<span id="page-0-0"></span>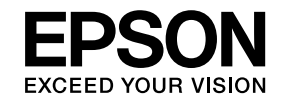

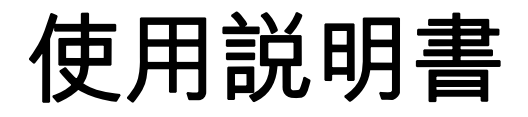

# **Multimedia Projector**

**EB-1960 EB-1950 EB-1940W EB-1930** 

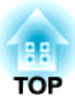

## <span id="page-1-0"></span>說明書中符號的意義

#### • 安全使用須知

本文件和投影機均使用圖像符號來顯示安全使用投影機的方法。 請了解並遵守注意事項的符號,避免造成人身傷害和財產損失。

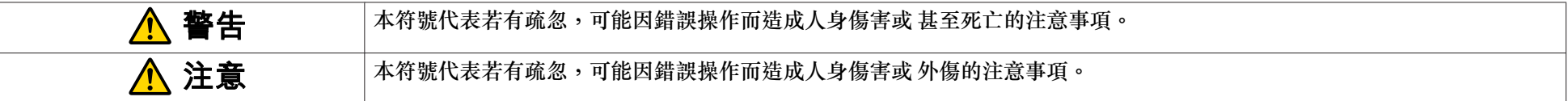

#### • 一般資訊使用須知

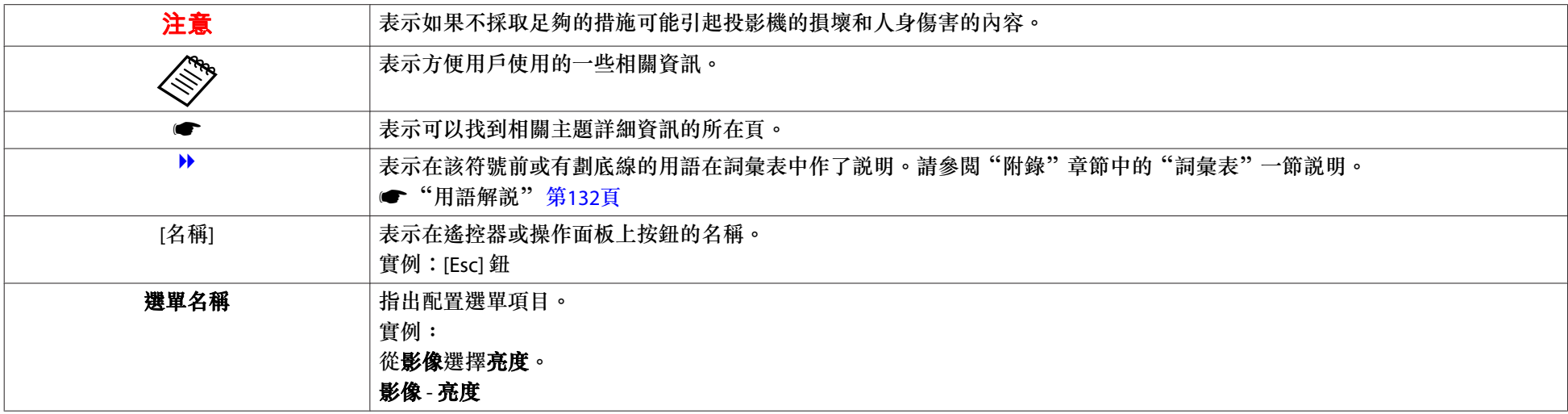

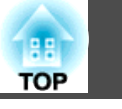

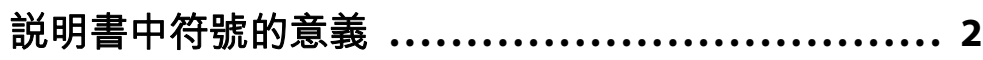

## 簡介

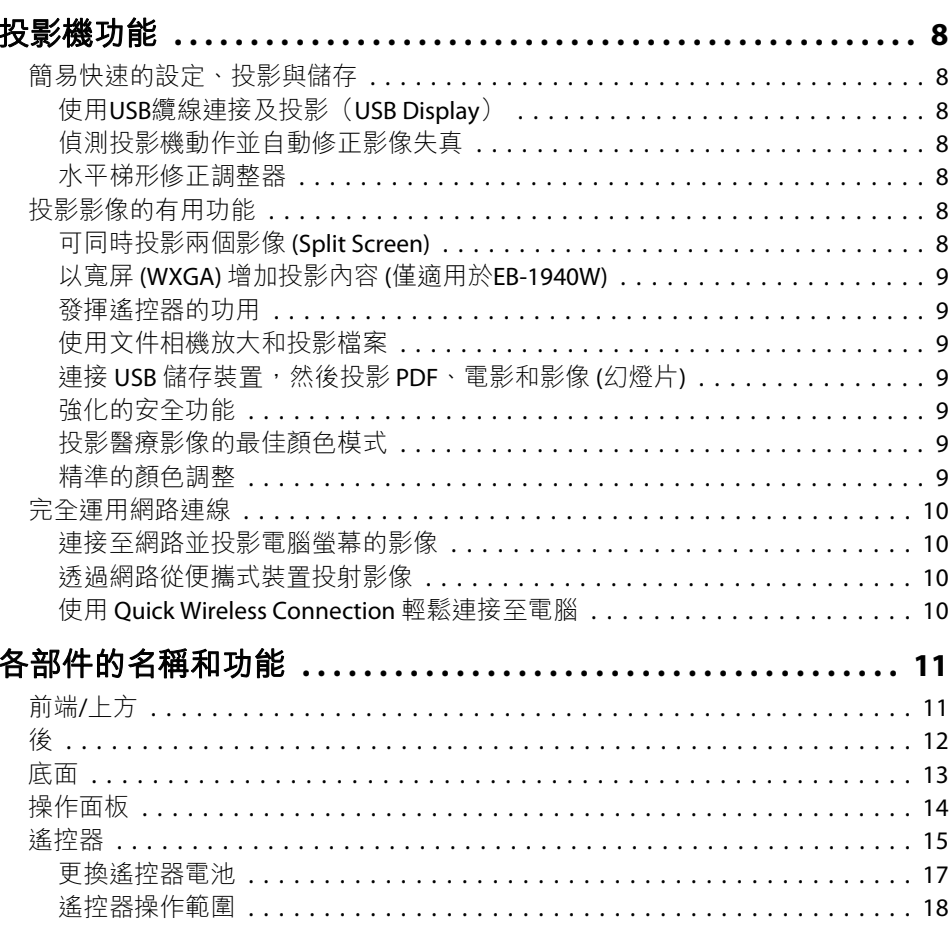

## 準備投影機

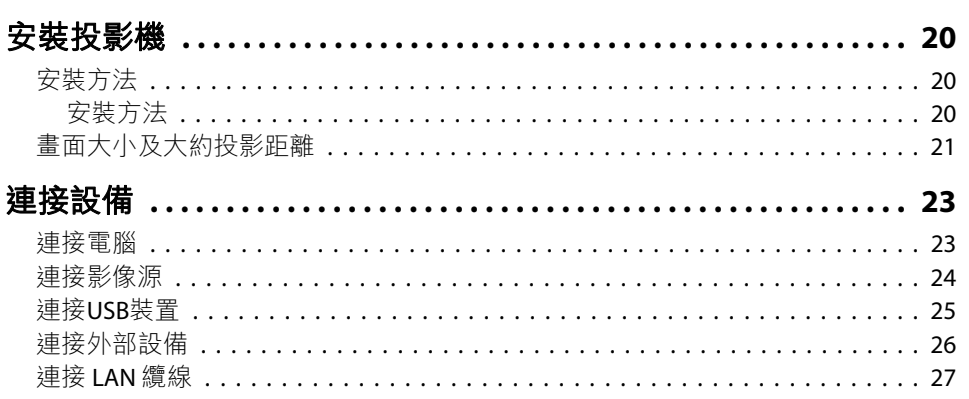

## 基本用法

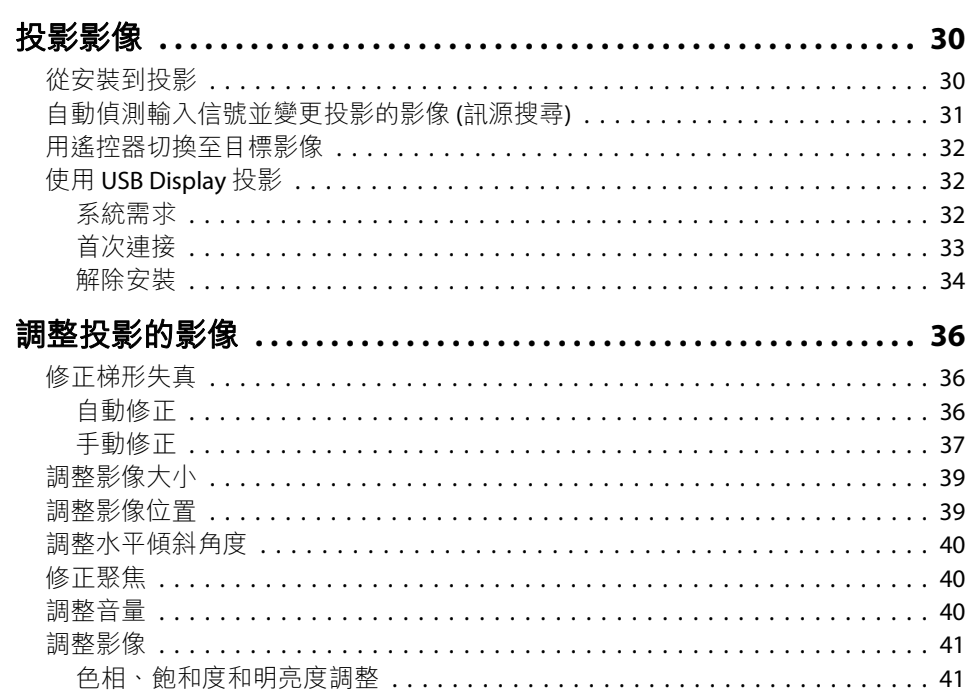

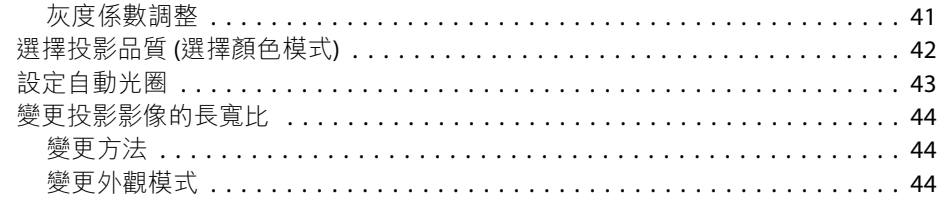

## 實用的功能

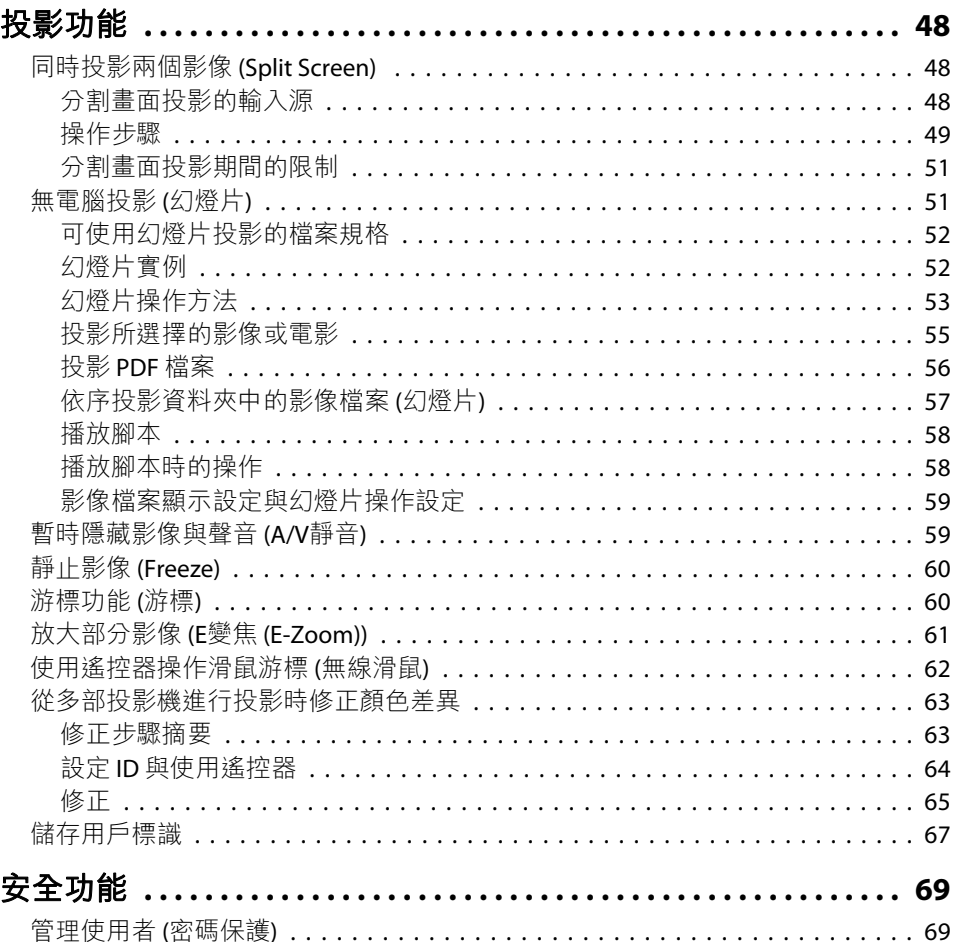

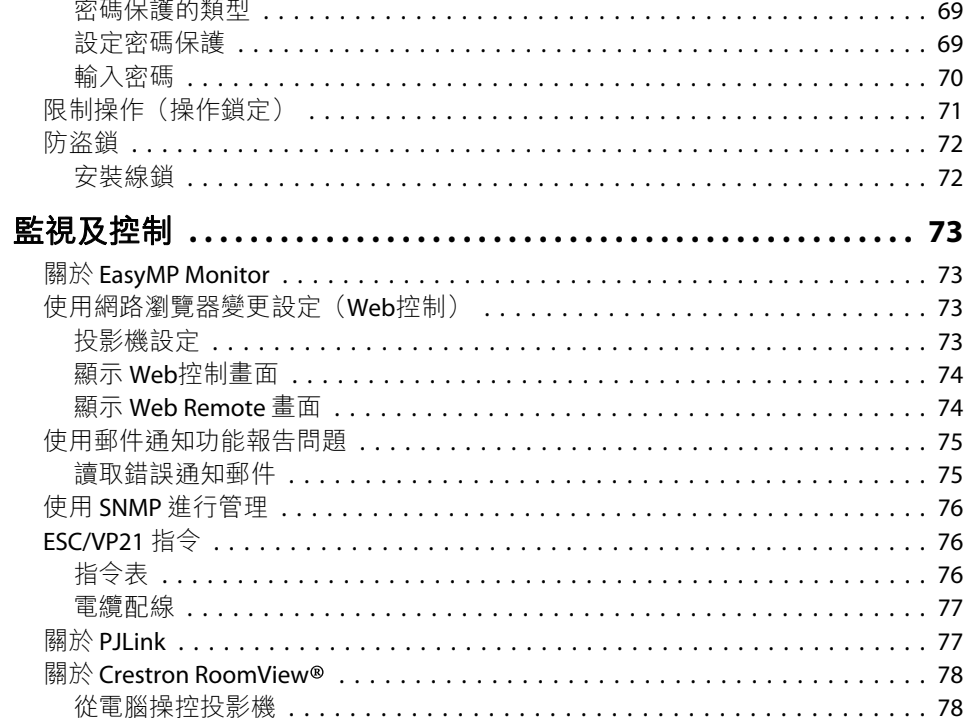

## 配置選單

÷

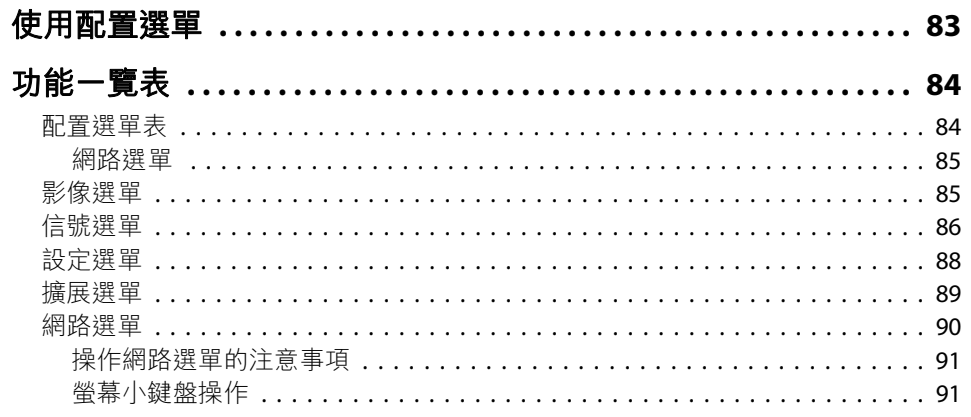

**BR**<br>TOP

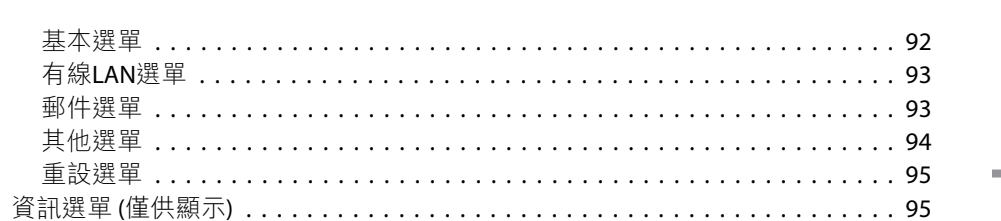

## 故障排除

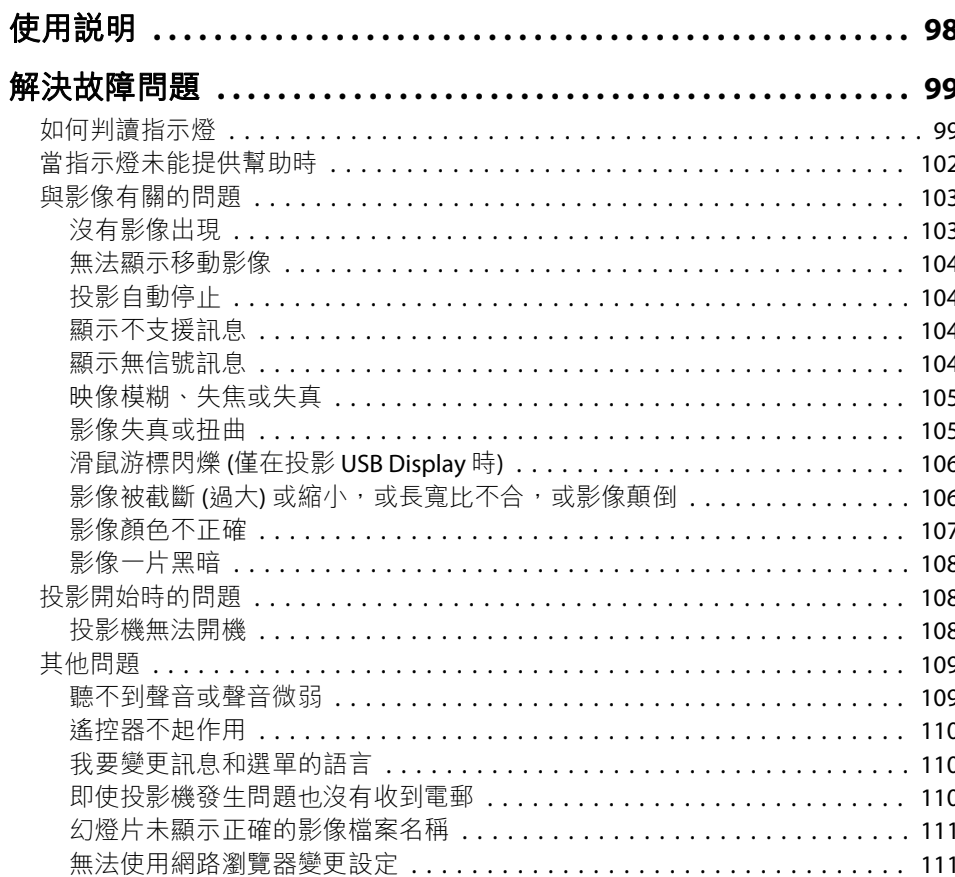

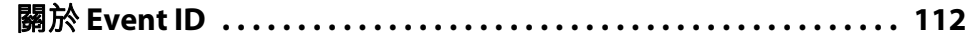

## 維修

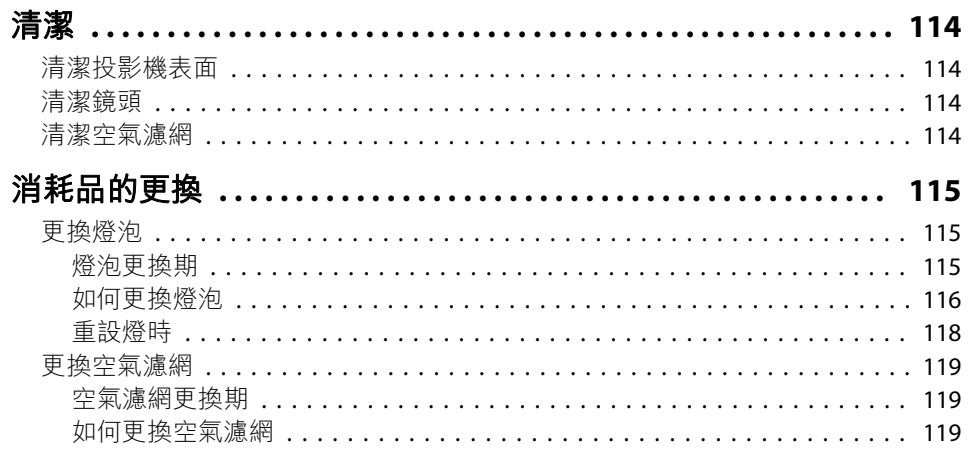

## 附錄

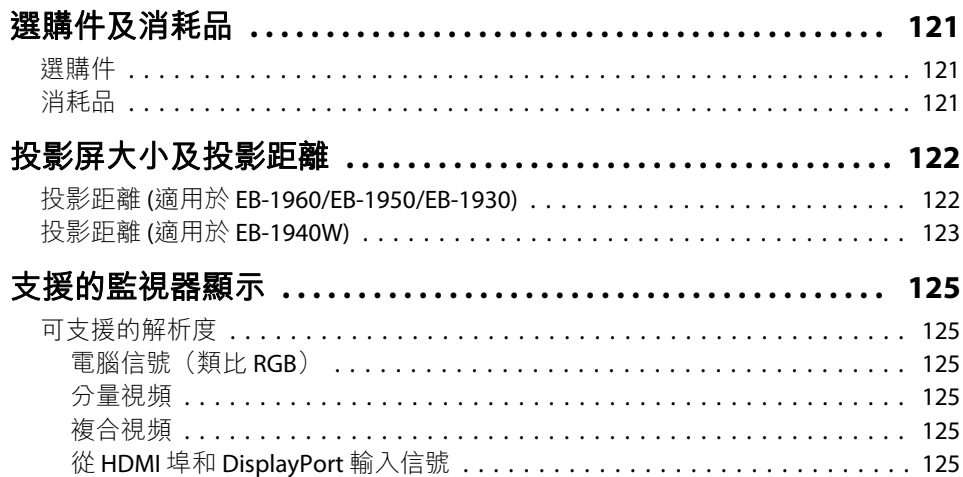

188

**TOP** 

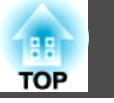

 $6\overline{6}$ 

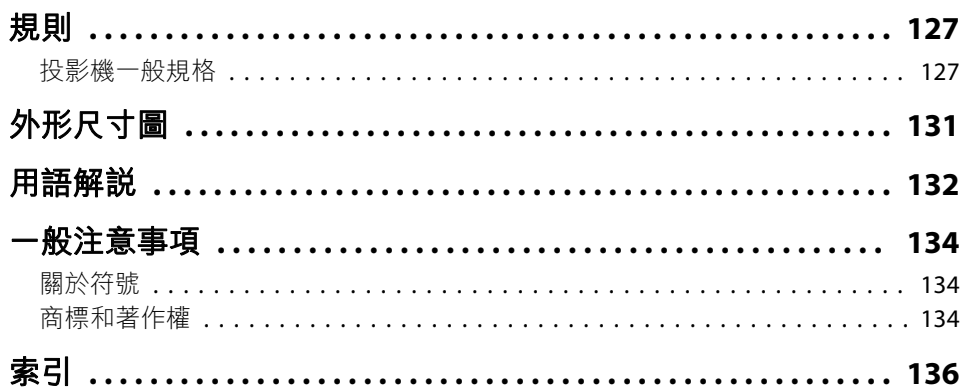

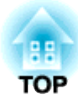

<span id="page-6-0"></span>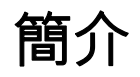

本章說明投影機的功能和各部件的名稱。

## <span id="page-7-0"></span>投影機功能 <sup>8</sup>

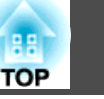

### 簡易快速的設定、投影與儲存

- 只要插上或拔除,就能開啟或關閉投影機。
- 從短矩離投影到大型螢幕上。
- 使用一個調整桿,就能輕易調整高度。
- 無須冷卻延遲,很容易收藏存放。

#### **使用USB纜線連接及投影(USB Display)**

只要接上 USB 纜線,不需要電腦纜線就可以 從電腦螢幕投射影像。

**● "使用 [USB Display](#page-31-0) 投影" 第32頁** 

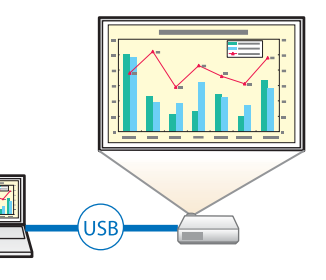

### **偵測投影機動作並自動修正影像失真**

放置或移動投影機時,這部投影機會自動修正垂直梯形失真問題。

● ["自動修正"](#page-35-0) 第36頁

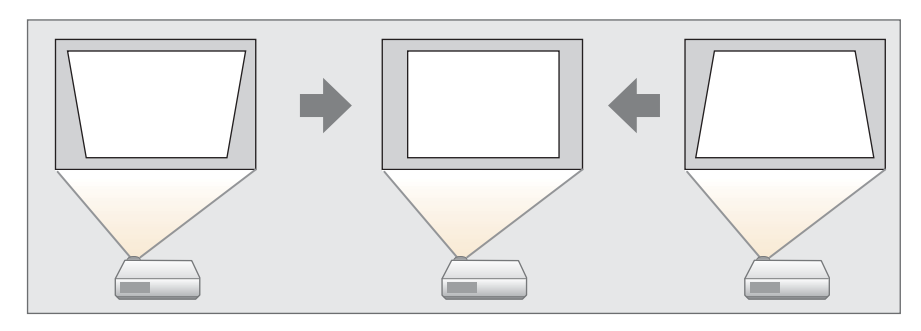

### **水平梯形修正調整器**

可以快速修正投射影像中的水平失真問題。如果安裝投影機時無法與投影 屏平行,此功能相當實用。

s ["手動修正"](#page-36-0) 第37頁

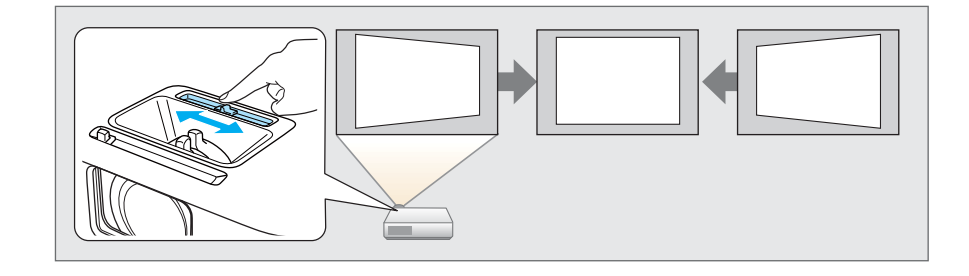

## 投影影像的有用功能

#### **可同時投影兩個影像 (Split Screen)**

此功能將投影的畫面一分為二,並同時並排 投影兩種影像。從兩個來源同時投影兩個影像到一個螢幕上,可以在視頻會議或簡報 時,提升所要傳達訊息或議題的衝擊力。<sup>s</sup>["同時投影兩個影像](#page-47-0) (Split Screen) " [第](#page-47-0)48頁

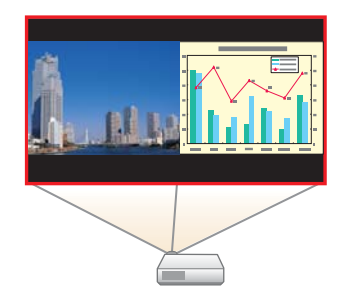

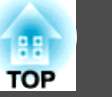

#### <span id="page-8-0"></span>**以寬屏 (WXGA) 增加投影內容 (僅適用於EB-1940W)**

使用具有 16:10 WXGA 寬液晶屏的電腦,可以投影相同外觀的影像。您可以使用白板和其他橫屏式螢幕。

● ["變更投影影像的長寬比](#page-43-0) " 第44頁

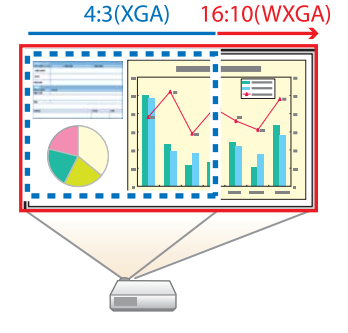

#### **發揮遙控器的功用**

您可以使用遙控器,執行放大部分影像之類的操作,也可以使用遙控器在 簡報時做為指標或是電腦的滑鼠。

- ["游標功能](#page-59-0) (游標)" 第60頁
- s ["放大部分影像](#page-60-0) (E變焦 (E-Zoom))" 第61頁
- ["使用遙控器操作滑鼠游標](#page-61-0) (無線滑鼠)" 第62頁

#### **使用文件相機放大和投影檔案**

您可以使用選購的文件相機,投影紙本文件和物件。影像焦點會使用自動聚焦功能自動調整。您也可以使用數位縮放功能放大影像。

● ["選購件"](#page-120-0) 第121頁

#### **連接 USB 儲存裝置,然後投影 PDF、電影和影像 (幻燈片)**

您可以將 USB 儲存裝置或數位相機連接到投影機,然後投影其中儲存的影像。

支援各種不同的檔案格式,如 PDF、電影和影像檔。

● ["無電腦投影](#page-50-0) (幻燈片)" 第51頁

#### **強化的安全功能**

#### • 密碼保護功能可限制及管理使用者

設定密碼您便可限制投影機的使用者。

● ["管理使用者](#page-68-0) (密碼保護)" 第69頁

#### • 操作鎖可限制操作面板上的操作鈕

在活動、學校及其他場合,您可使用操作鎖來預防閒雜人等未經允許更 改投影機設定。

● ["限制操作\(操作鎖定\)"](#page-70-0) 第71頁

#### • 配有數種防盜裝置

投影機配備有下列數種防盜安全裝置。

- 安全插槽
- 安全纜線安裝點
- ["防盜鎖"](#page-71-0) 第72頁

#### **投影醫療影像的最佳顏色模式**

提供適用於投影 X 光片等醫療影像的 DICOM SIM 顏色模式。此模式呈現趨近 DICOM 標準的影像品質。

(投影機並非醫療裝置,無法用於醫療診斷用途)。

● ["選擇投影品質](#page-41-0) (選擇顏色模式)" 第42頁

#### **精準的顏色調整**

您可以調整影像的絕對色溫和每種 RGB 顏色的濃度。您也可以調整色相、飽和度以及亮度每種 RGBCMY 都能達到超細緻且飽和的顏色。

● ["調整影像"](#page-40-0) 第41頁

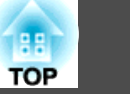

## <span id="page-9-0"></span>完全運用網路連線

#### **連接至網路並投影電腦螢幕的影像**

您可以連接投影機至網路上的電腦,然後使用隨附的 EasyMP Network Projection (應用程 式軟體) 投影電腦的畫面。

**● [EasyMP Network Projection](#page-0-0)操作説明書** 

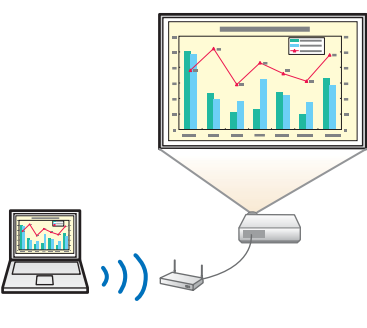

### **透過網路從便攜式裝置投射影像**

若智慧型手機或平板裝置上安裝了 Epson iProjection,可以從裝置以無線方式投影資 料。由於能夠從任何地點操作這些裝置,您可以用各種不同方式進行會議或簡報。

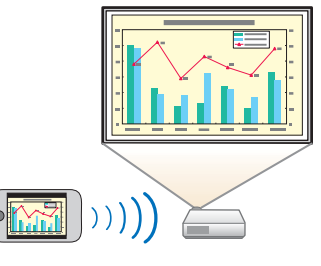

您可以從 App Store 免費下載 Epson iProjection。與 App Store 進行通 訊所產生的任何費用概由客戶自行負責。

#### **使用 Quick Wireless Connection 輕鬆連接至電腦**

只要連接選購的 Quick Wireless Connection USB Key 至電腦,就可以投影電腦的畫面。 (僅適用於支援無線 LAN 的 Windows 電腦)

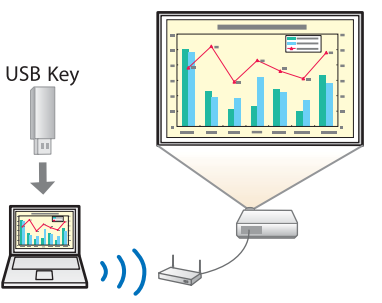

# <span id="page-10-0"></span>各部件的名稱和功能 <mark> 1</mark>1

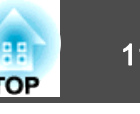

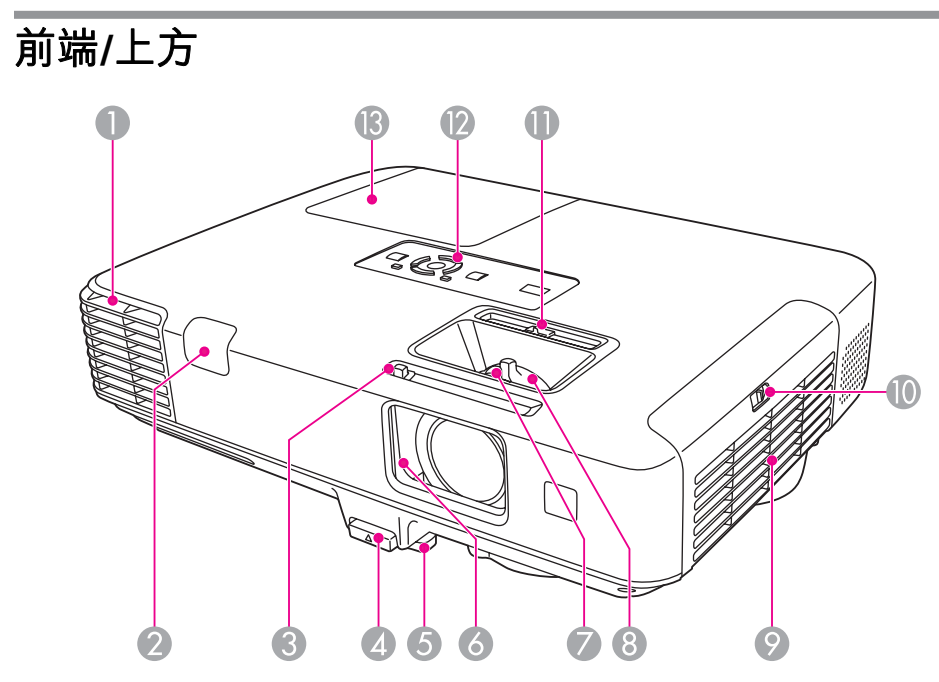

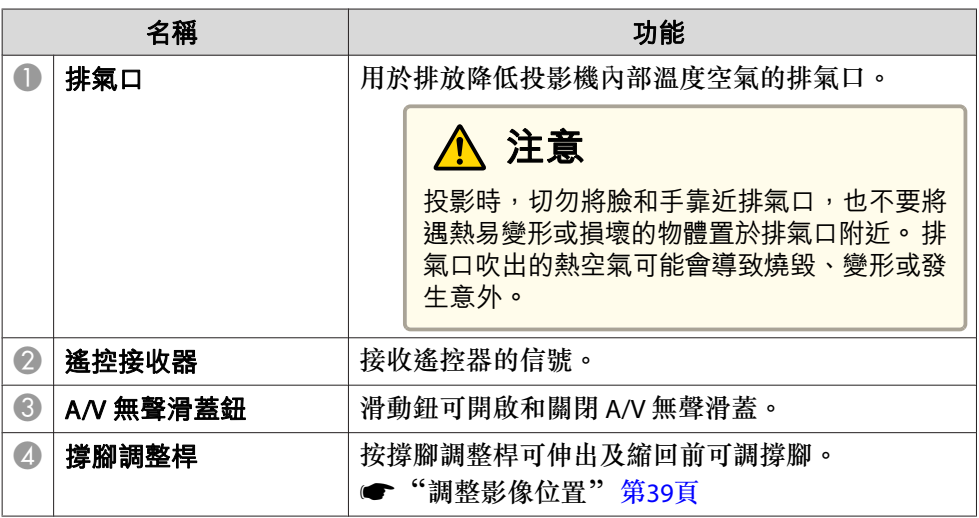

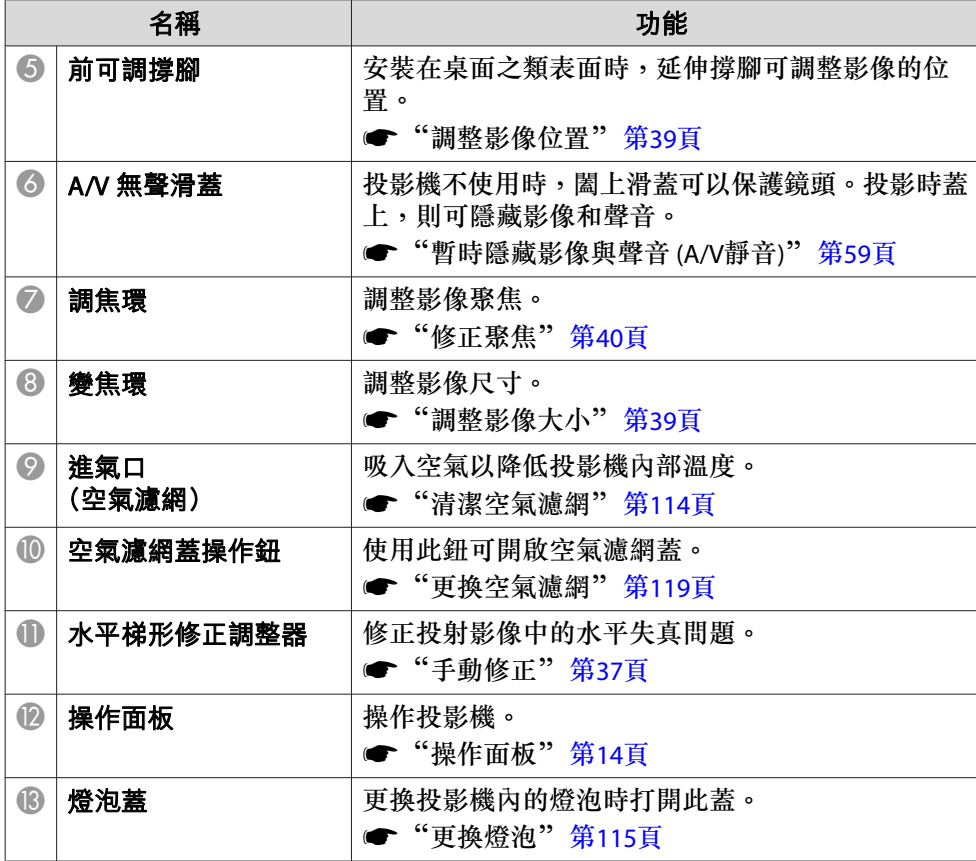

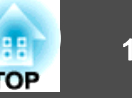

<span id="page-11-0"></span>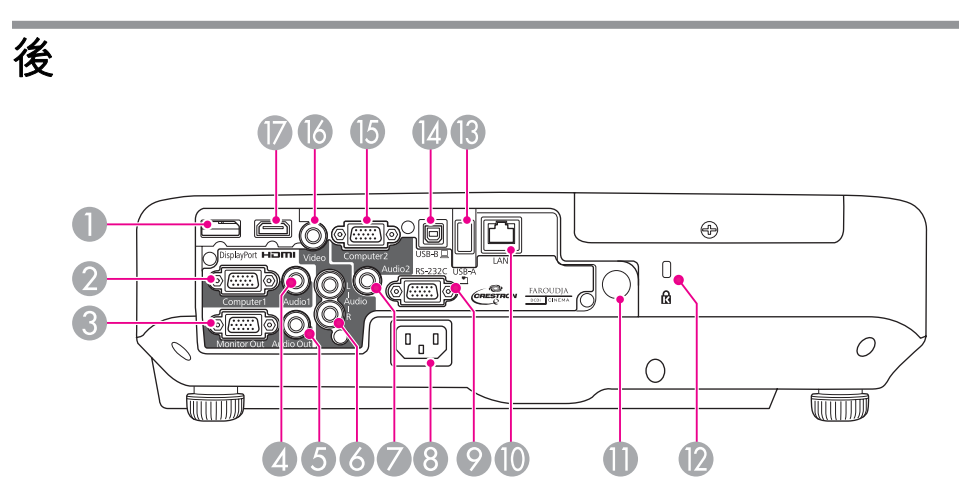

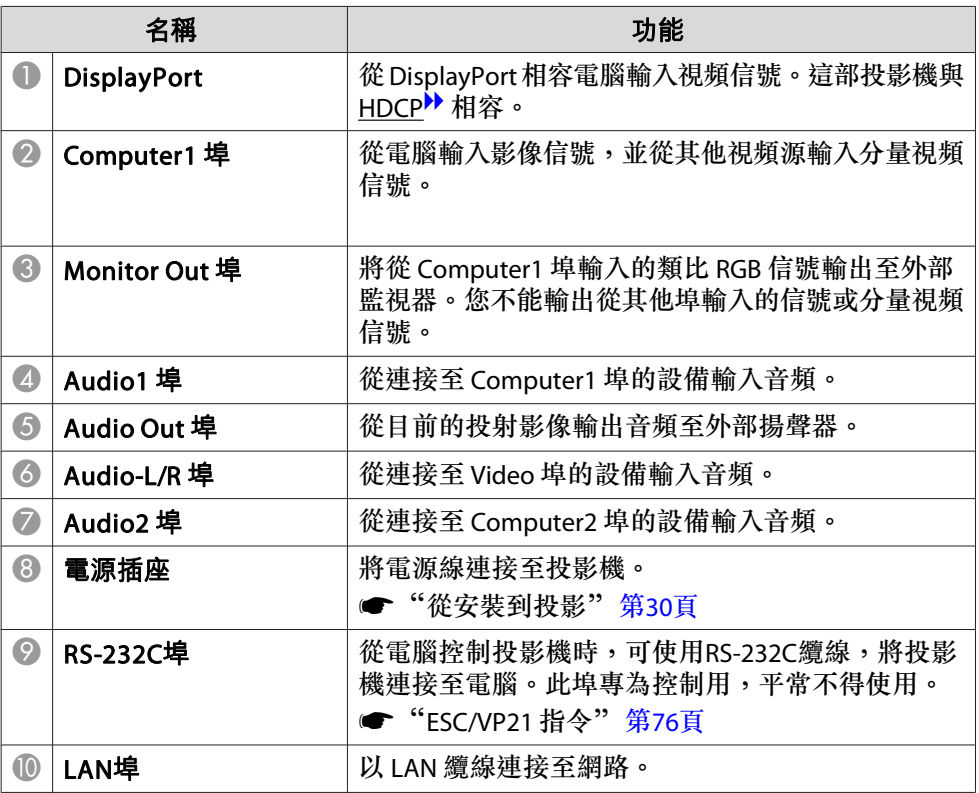

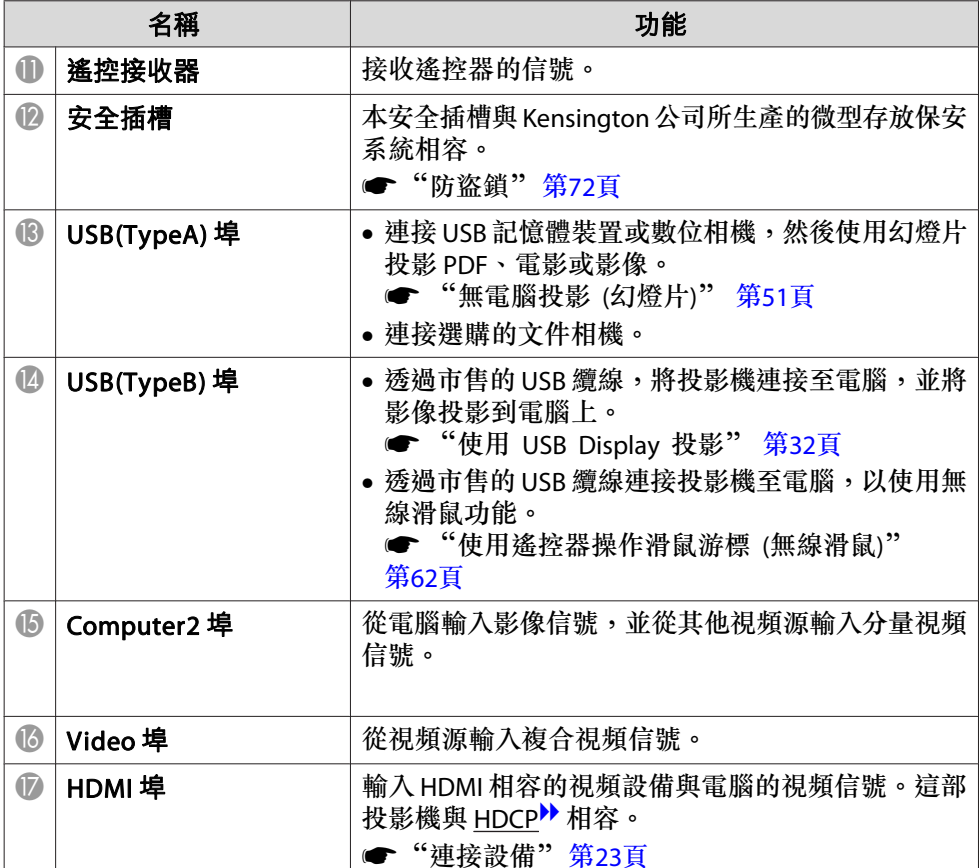

# <span id="page-12-0"></span>各部件的名稱和功能 <sup>13</sup>

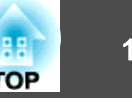

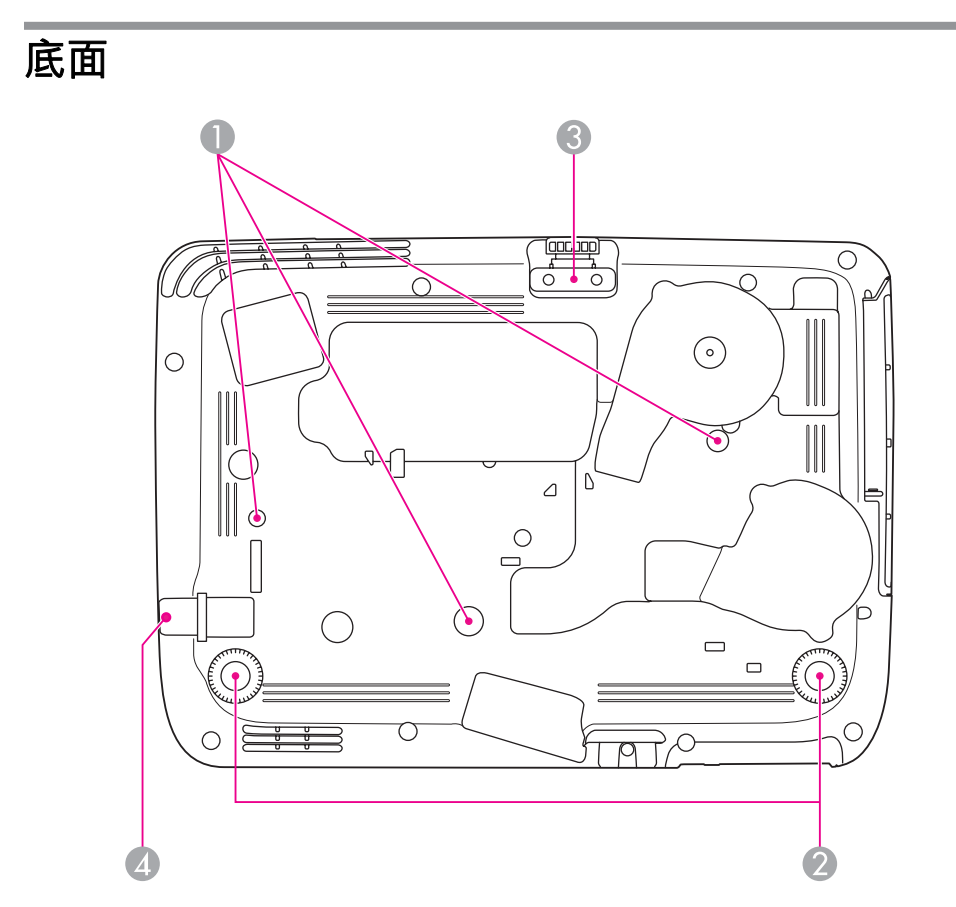

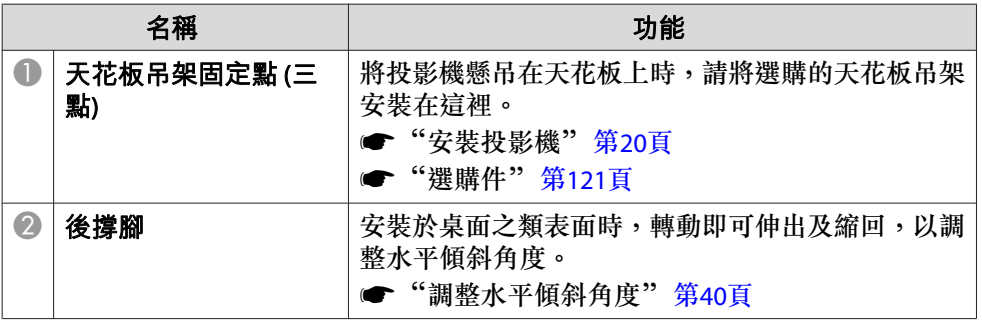

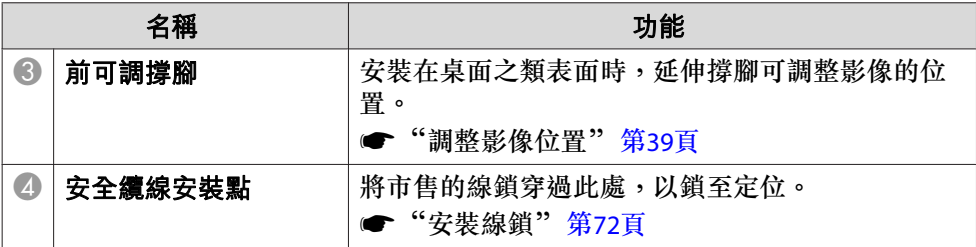

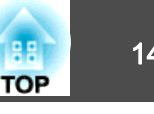

<span id="page-13-0"></span>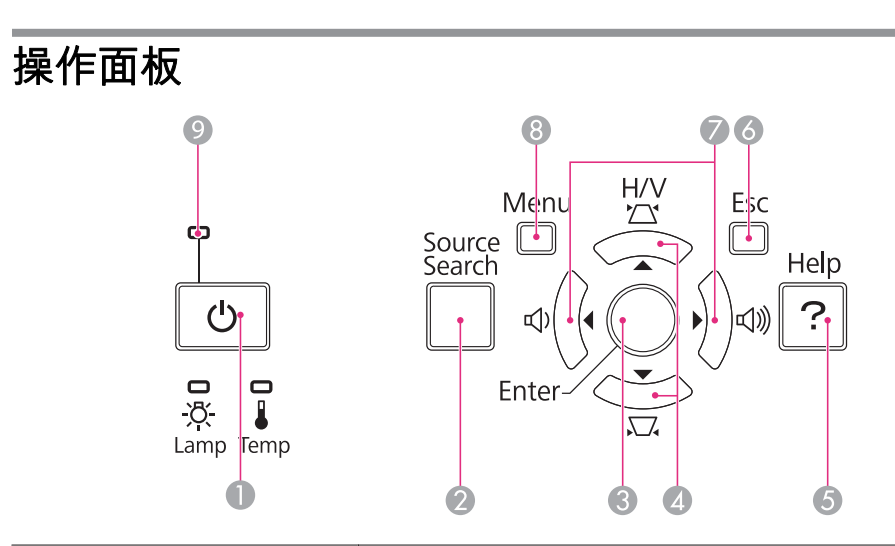

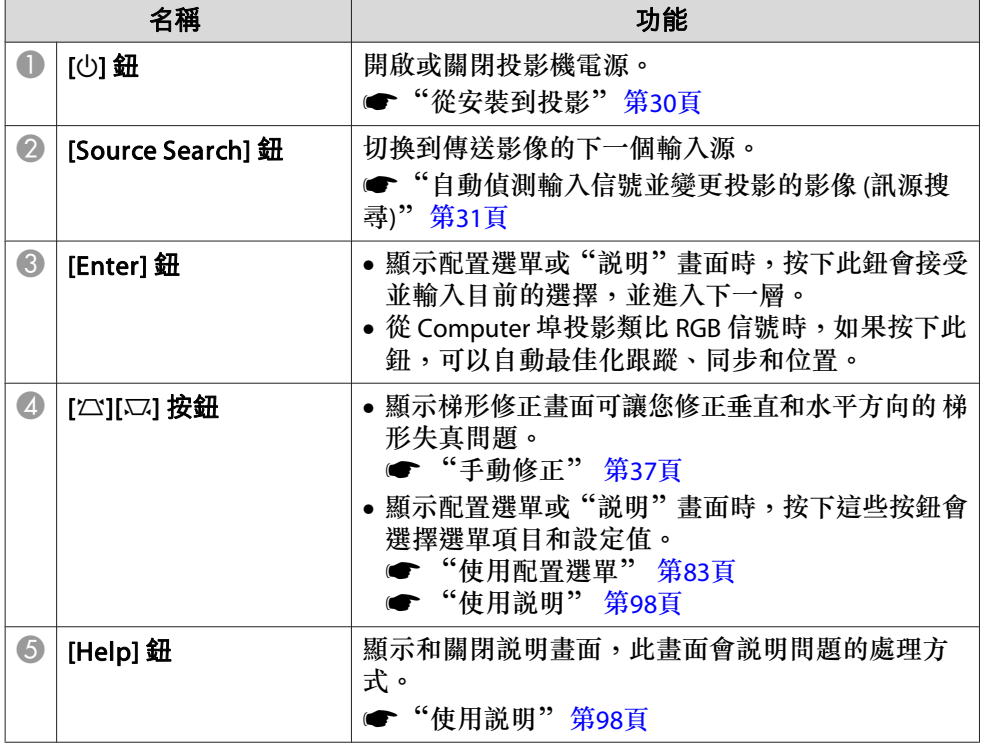

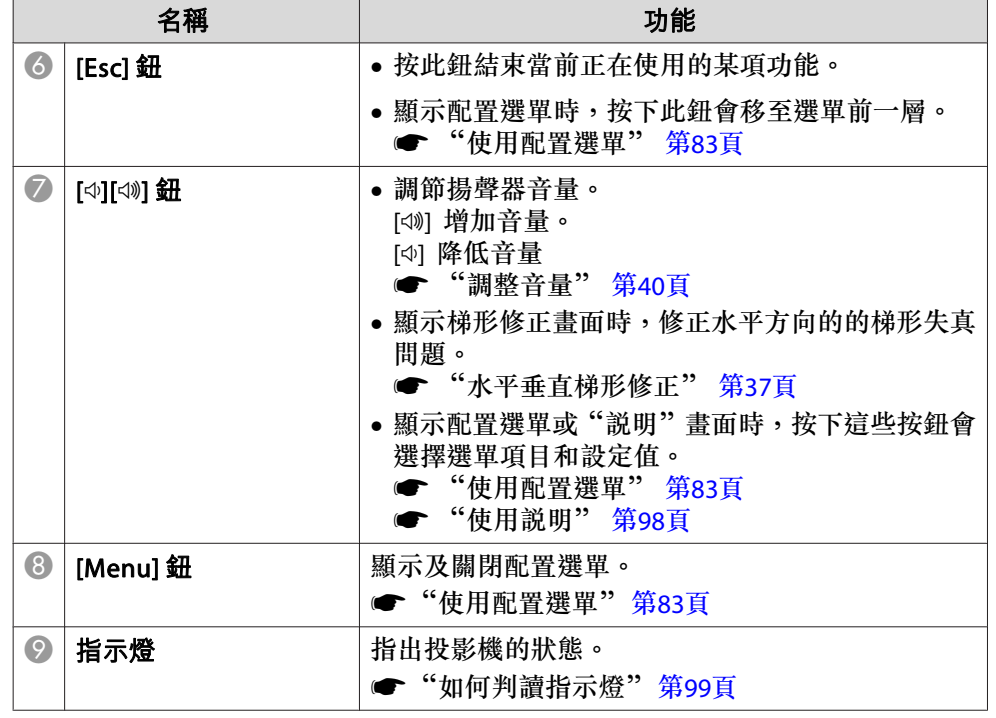

## <span id="page-14-0"></span>各部件的名稱和功能 <sup>15</sup>

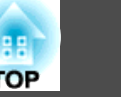

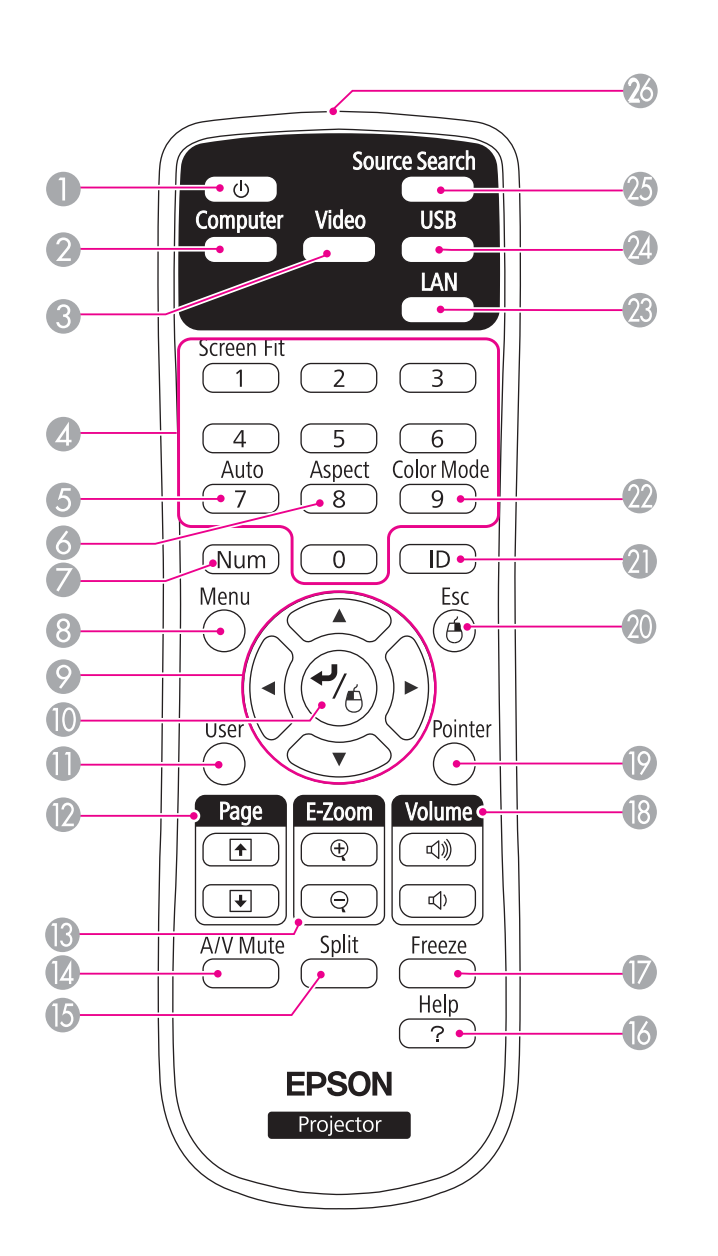

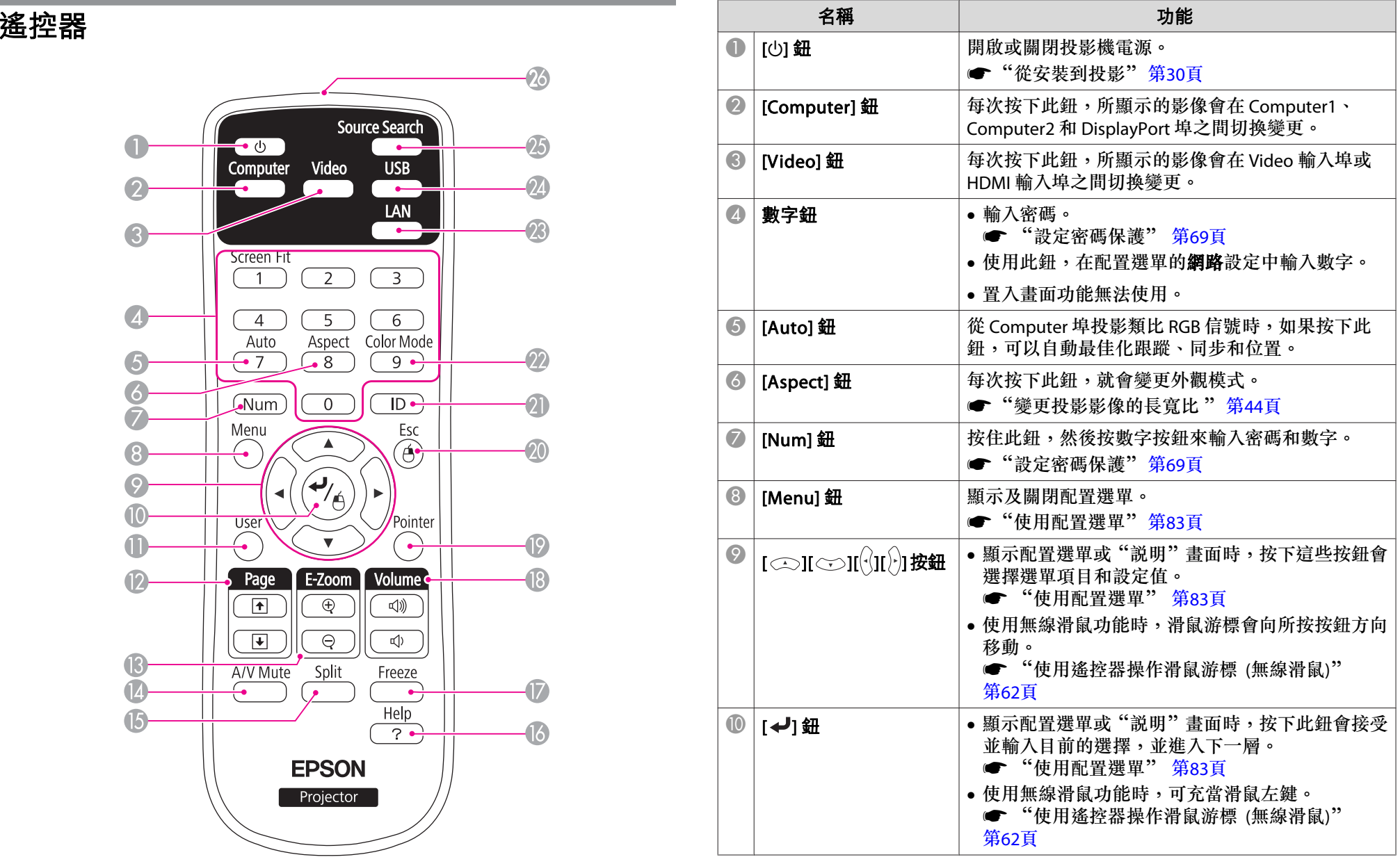

# 各部件的名稱和功能 <sup>16</sup>

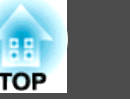

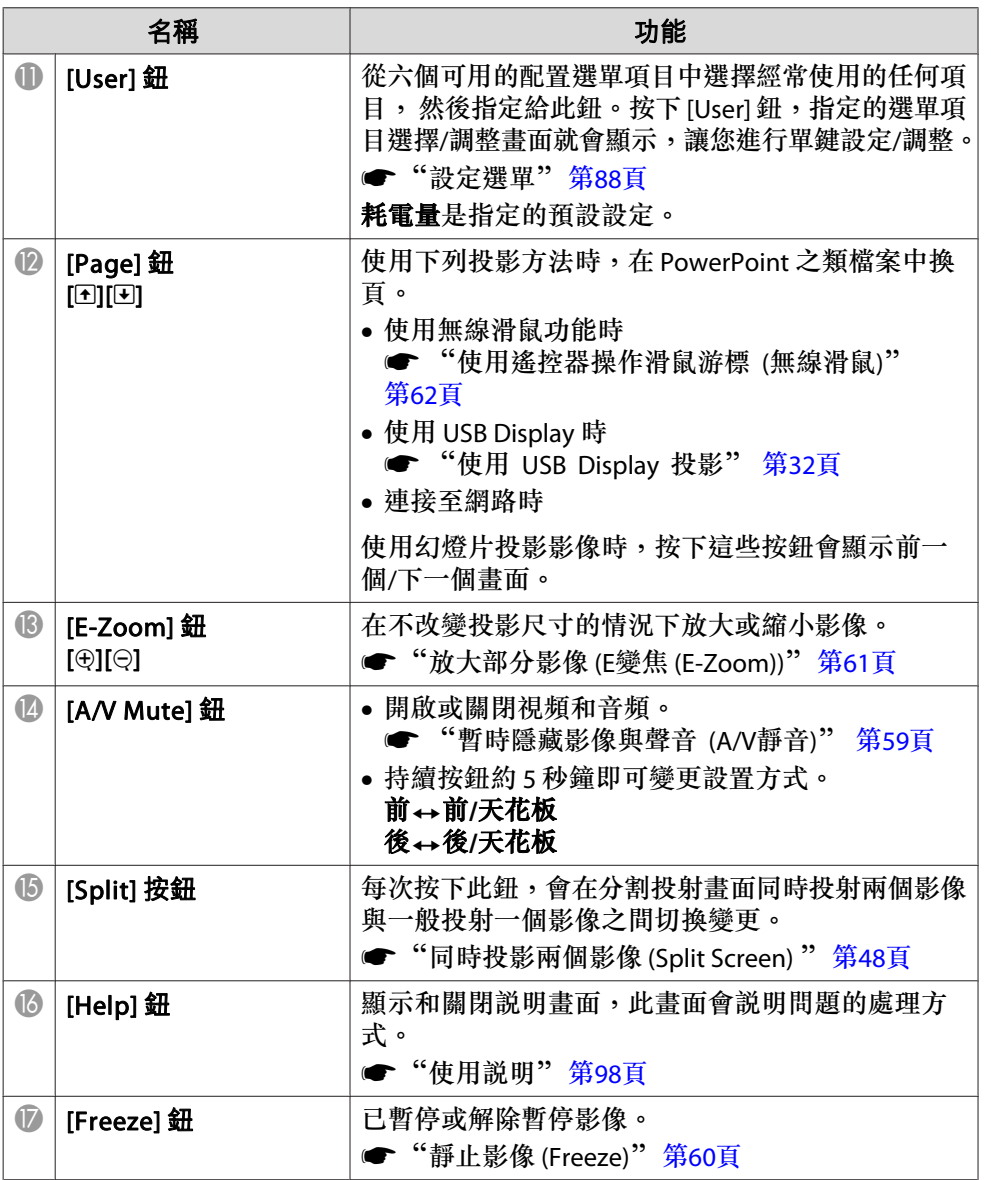

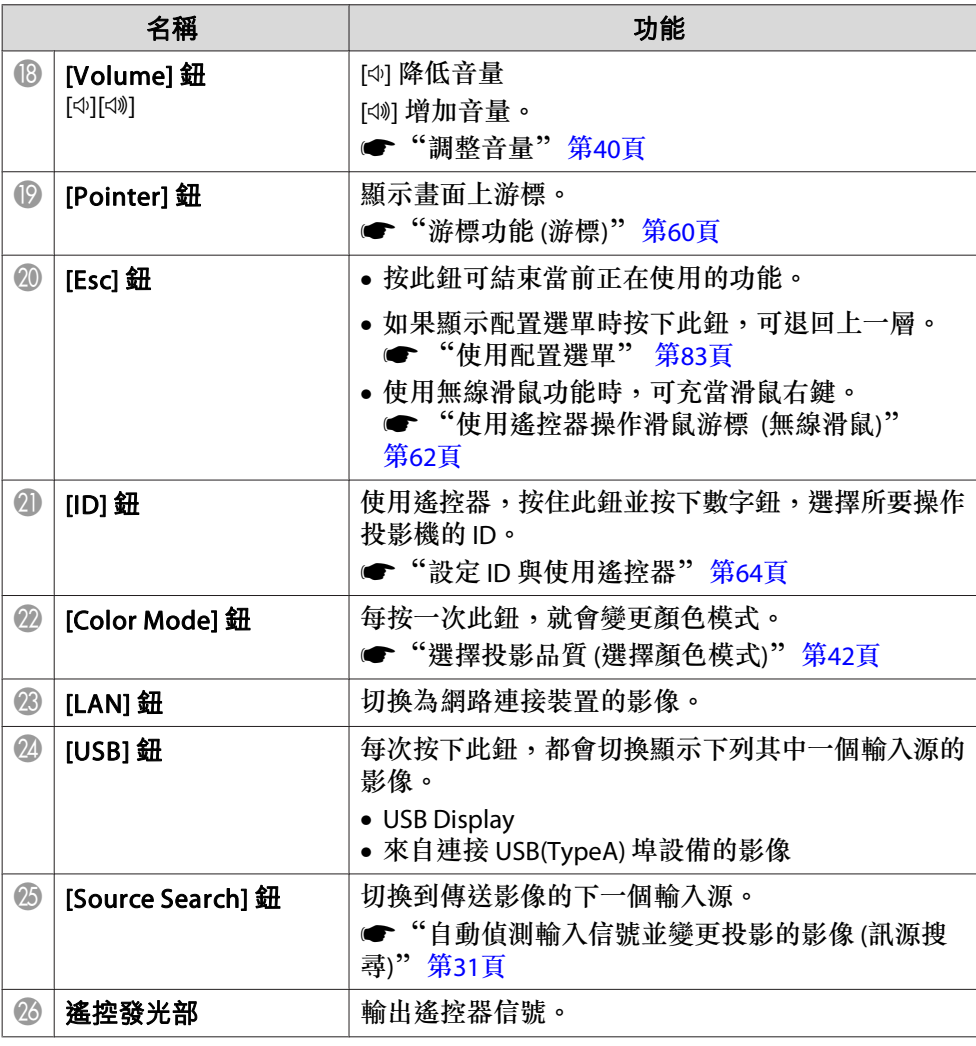

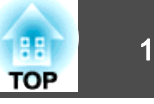

#### <span id="page-16-0"></span>**更換遙控器電池**

如果遙控器的反應延緩,或是遙控器在使用一段時間後不起作用,就可能 是電池沒電了。發生這種情形,請更換新電池。準備好兩支AA錳電池或 鹼性電池。除AA錳電池或鹼性電池以外,不能使用其他電池。

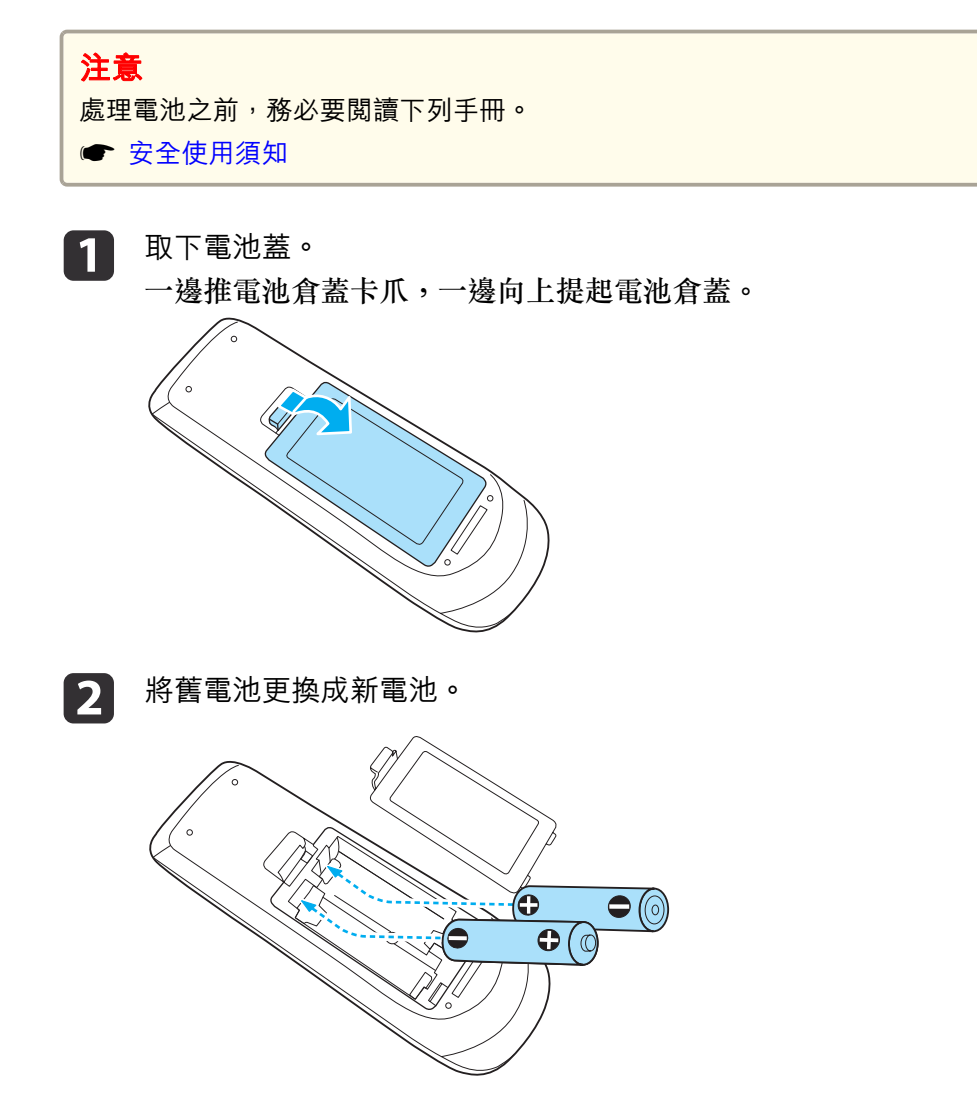

# **注意**

核對電池倉內 (+) 及 (-) 極標誌的位置,確保電池以正確的方式裝入。 若未正確使用電池,可能會爆炸或漏電而造成產品起火、傷害或損壞產品。

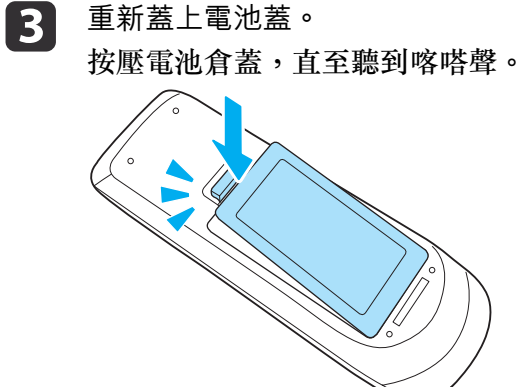

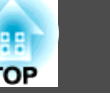

#### <span id="page-17-0"></span>**遙控器操作範圍**

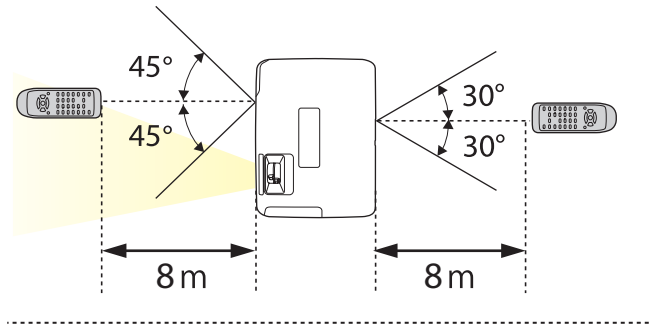

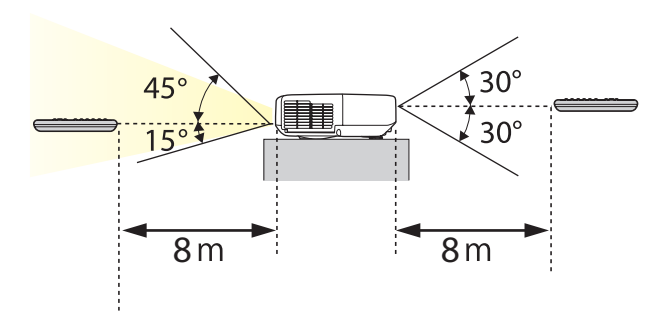

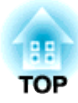

## <span id="page-18-0"></span>準備投影機

本章說明如何安裝投影機,並連接投影來源。

<span id="page-19-0"></span>安裝投影機 <sup>20</sup>

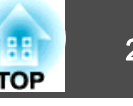

## 安裝方法

本投影機支援以下四種投影方式。根據安裝位置的情況,安裝投影機。

• 從投影屏前方投射影像。(前投 影)

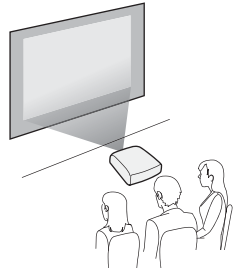

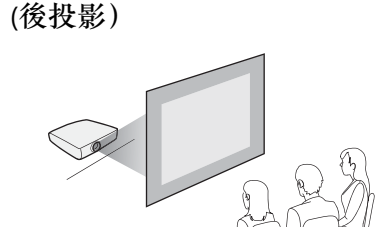

• 從半透明投影屏後方投射影像。

• 從天花板懸吊投影機,並從投影屏前方投射影像。(前/天花板投 影)

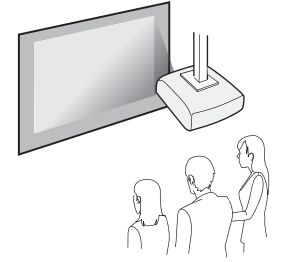

• 從天花板上懸吊投影機,從半透明投影屏後面投影。(後/天花板 投影)

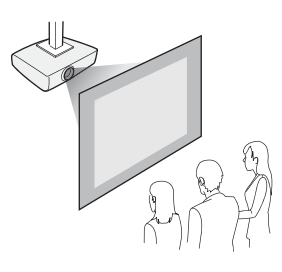

## **警告**

- 從天花板上懸吊投影機時,需要特殊的安裝方法 (天花板吊架)。如果未正確 安裝,可能墜落並造成意外及受傷。
- 如果天花板吊架固定點用黏著劑防止螺絲鬆脱,或在投影機用潤滑油或其他 油類,投影機機殼可能斷裂,導致投影機墜落。這可能造成站在天花板吊架 下的人受重傷,投影機也可能受損。安裝或調整天花板吊架時,請勿使用黏著劑防止螺絲鬆脱,也不要使用潤滑

油或其他油類。

● 請勿蓋住投影機的進氣口或排氣口。如果蓋住其中一個通氣口,可能導致內 部溫度上升而發生火災。

#### **注意**

使用投影機時請勿側放。這可能會引發故障產生。

and and the original control of the Search Association of the Search Association of the Search Search Associat<br>Search Search Test of the Search Search Search Search Search Search Search Search Search Search Search Search • 預設的設置設定是 **前**。您可以從配置選單中,將**前**變成**後**。 ● 擴展 - 投影方式 [第](#page-88-0)89頁 • 您可按下遙控器上的 [A/V Mute] 鈕約 5 秒鐘,變更投影方式模式 如下。**前→前/天花板** 後→後/天花板

**安裝方法**

按照以下程序安裝投影機。

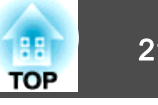

<span id="page-20-0"></span>• 安裝投影機時,讓投影機與投影屏平行。

如果投影機安裝時與投影屏形成角度,就會在投影的影像中發生梯形失 真。

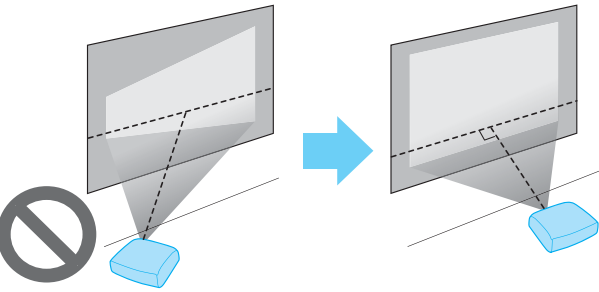

• 將投影機放置在平面上。如果投影機傾斜,投影機影像也會傾斜。

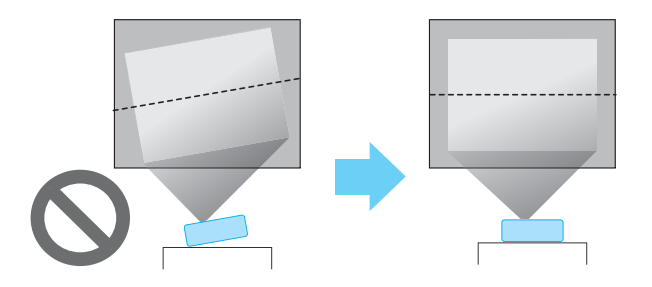

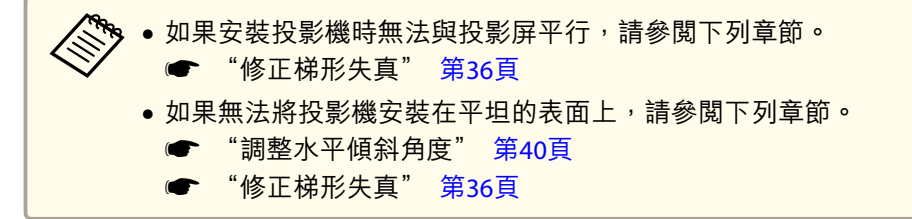

## 畫面大小及大約投影距離

投影大小取決於投影機與投影屏之間的距離。請參閱右邊的插圖,以便根 據投影屏大小選擇最佳位置。插圖顯示放大到最大倍數時大約的最短投影 距離。有關投影距離的詳細資訊,請參閱下列章節。

**s** ["投影屏大小及投影距離"](#page-121-0) 第122頁

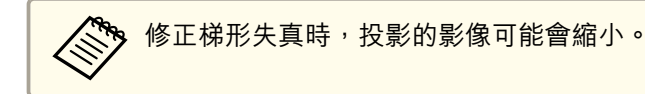

#### **16:10** 投影屏大小

#### 機型 **EB-1940W**

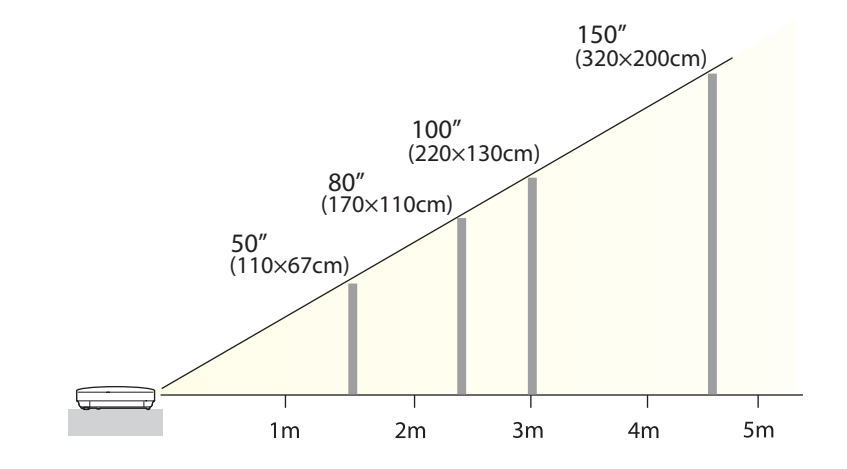

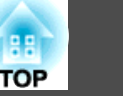

#### **4:3** 投影屏大小

#### 機型 **EB-1960/EB-1950/EB-1930**

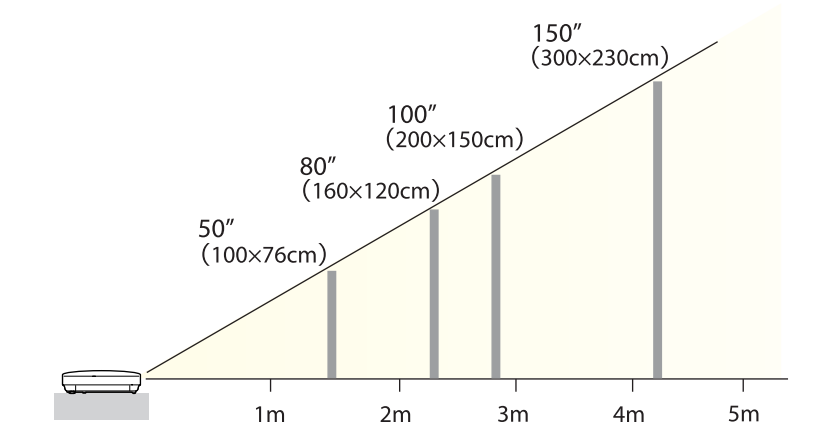

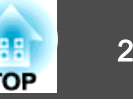

<span id="page-22-0"></span>連接埠名稱、位置和連接器方向會依正進行連接的來源而不同。

### 連接電腦

要從電腦投射影像,需使用下列其中一種方法來連接電腦。

#### A 使用隨附的電腦纜線時

將電腦的顯示輸出埠連接至投影機的 Computer 埠。 您可以使用市售的音頻纜線,將電腦上的音頻輸出埠連接至投影機的 Audio1 或 Audio2 埠,從投影機的揚聲器輸出音頻。

#### B 使用市售的 **USB** 纜線時

將電腦的 USB 埠連接至投影機的 USB(TypeB) 埠。 您可以同時傳送電腦的音頻和投射影像。

#### C 使用市售的 **HDMI** 纜線時

將電腦的 HDMI 埠連接至投影機的 HDMI 埠。您可以同時傳送電腦的音頻和投射影像。

#### D 使用市售的 **DisplayPort** 纜線時

連接電腦的 DisplayPort 至投影機的 DisplayPort。 您可以同時傳送電腦的音頻和投射影像。

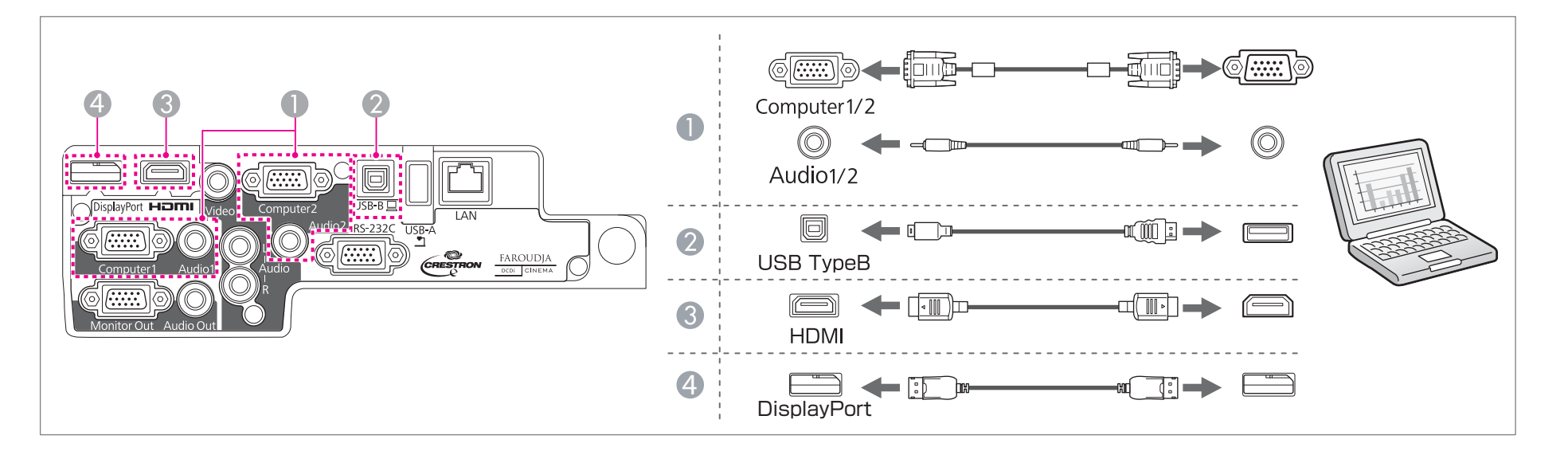

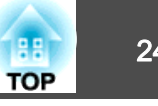

<span id="page-23-0"></span>are a · 您可以使用 USB 纜線,將投影機連接至電腦,以便從電腦投影。此功能稱為 USB Display。 **■ "使用 USB [Display](#page-31-0) 投影" 第32頁** ● 有些市售的 DisplayPort 纜線隨附有鎖。拔除纜線時,按纜線連接器區上的按鈕,然後拔出纜線。

### 連接影像源

要從 DVD 播放器或 VHS 視頻等等投射影像,請使用下列其中一種方法連接至投影機。

#### A 使用市售的視頻纜線時

將影像訊源上的視頻輸出埠連接至投影機的 Video 埠。您可以使用市售的音頻纜線,將影像訊源上的音頻輸出埠連接至投影機的 Audio-L/R 埠,從投影機的揚聲器輸出音頻。

B 使用選購的分量視頻纜線時

#### ● ["選購件"](#page-120-0) 第121頁

將影像訊源上的分量輸出埠連接至投影機的 Computer 輸入埠。 您可以使用市售的音頻纜線,將視頻設備上的音頻輸出埠連接至投影機的 Audio1 或 Audio2 埠,從投影機的揚聲器輸出音頻。

#### C 使用市售的 **HDMI** 纜線時

將影像訊源上的 HDMI 埠連接至投影機的 HDMI 埠。您可以同時傳送影像訊源的音頻和投射影像。

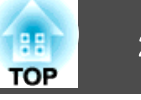

<span id="page-24-0"></span>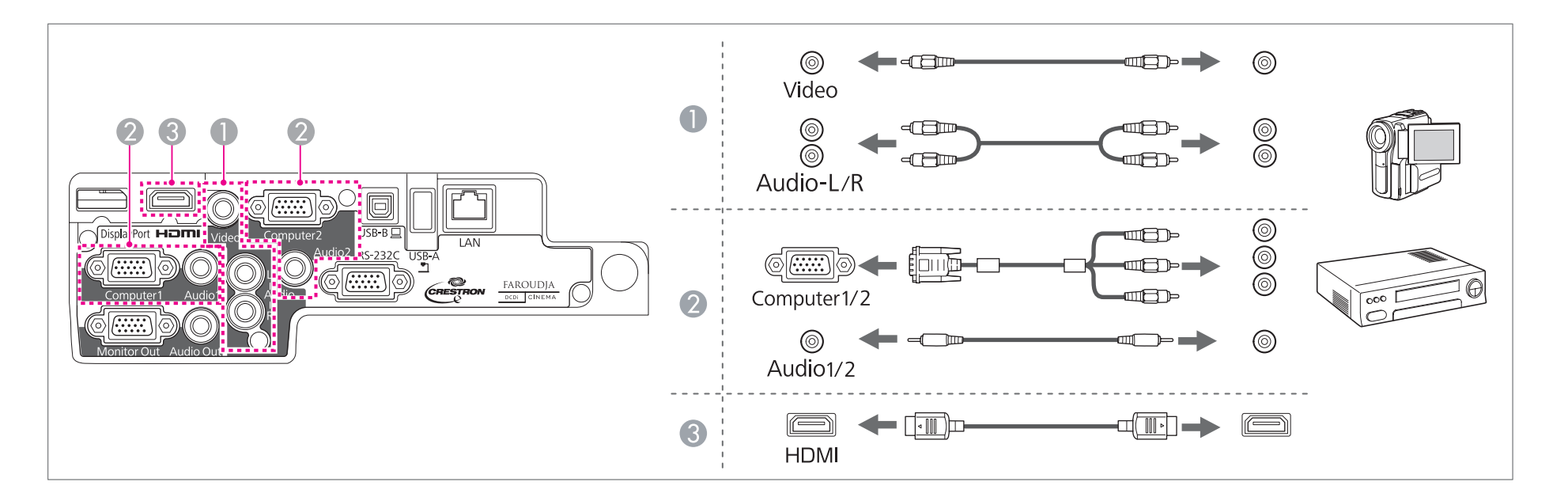

#### **注意**

- 如果連接輸入源至投影機時輸入源處於開啟狀態,可能會導致功能失常。
- 如果插頭的方向或形狀不同,切勿嘗試強插,否則裝置可能會損壞或功能失常。

• 如果要連接的來源具有形狀不尋常的連接埠,請使用裝置隨附的或選購的纜線,連接至投影機。 ● 使用市售的 2RCA(L/R)/立體聲迷你插腳音頻纜線時,確定纜線標示為"無電阻"。

## 連接**USB**裝置

您可以連接的裝置包括選購的文件相機、USB 記憶體,以及 USB 相容硬碟和數位相機。 使用 USB 裝置隨附的 USB 纜線,將 USB 裝置連接至投影機上的 USB(TypeA) 埠。

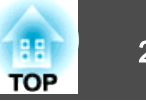

<span id="page-25-0"></span>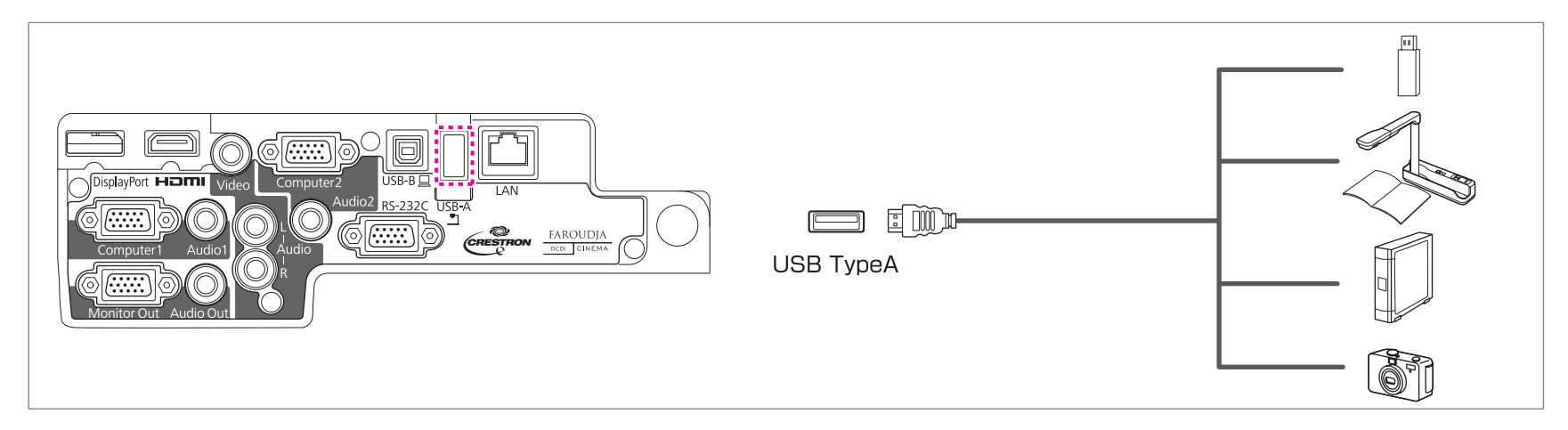

連接 USB 裝置後,可以使用幻燈片,投影 USB 記憶體或數位相機上的檔案。

● ["幻燈片實例"](#page-51-0) 第52頁

### **注意**

- ●如果使用USB集線器,連接可能無法正確工作。像數位相機和 USB 裝置之類的裝置應該直接連接至投影機。
- 連接並使用USB相容硬碟時,務必連接硬碟隨附的變電器。
- 使用裝置隨附或指定使用的 USB 纜線,將數位相機或硬碟連接至投影機。
- ●使用短於 3 m 的 USB 纜線。若纜線超過 3 m,Slideshow 可能無法正常運作。

#### 移除**USB**裝置

投影完畢後,從投影機移除 USB 裝置。使用數位相機或硬碟之類的裝置時,請關閉裝置,然後從投影機卸下。

### 連接外部設備

您可以連接外部監視器或揚聲器,輸出影像和音頻。

#### A 輸出影像至外部監視器時

使用外部監視器隨附的纜線,將外部監視器連接至投影機的 Monitor Out 埠。

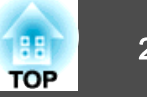

#### <span id="page-26-0"></span>2 輸出音頻至外部揚聲器時

使用市售的音頻纜線,將外部揚聲器連接至投影機的 Audio Out 埠。

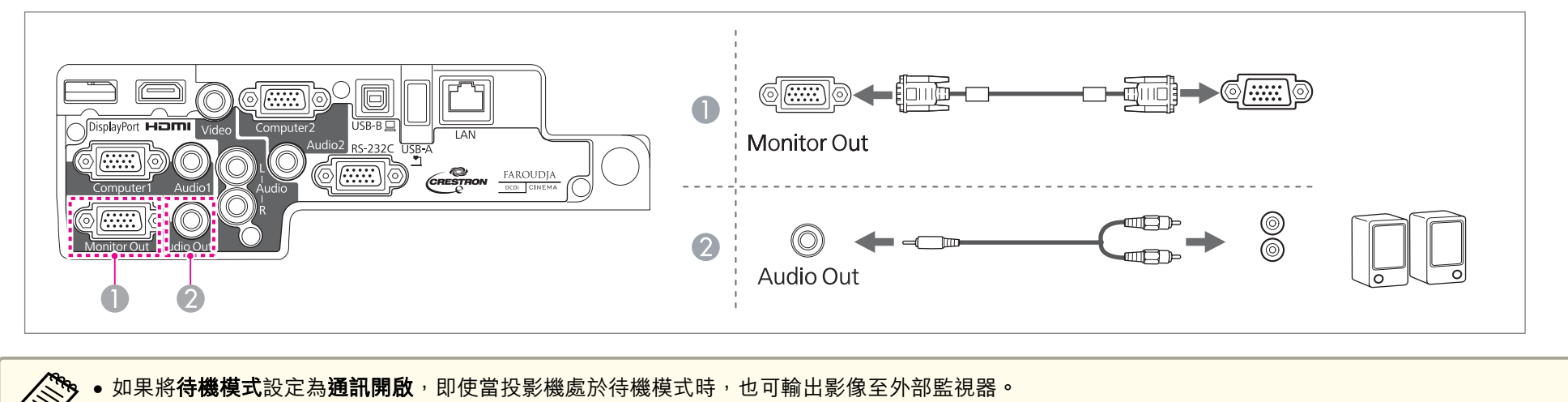

● 擴展 - 待機模式 [第](#page-88-0)89頁

• 只有 Computer1 埠的類比 RGB 信號可以輸出至外部監視器。您不能輸出從其他埠輸入的信號或分量視頻信號。

- 設定梯形修正、配置選單或説明畫面等功能的控制項目,不會輸出至外部監視器。
- 將音頻纜線插口插入 Audio Out 埠時,會停止從投影機的內建揚聲器輸出音頻,並且會切換為外部輸出。

### 連接 **LAN** 纜線

使用市售的 100BASE-TX 或 10BASE-T LAN 纜線,將網路集線器或其他設備上的 LAN 埠連接至投影機的 LAN 埠。 透過網路將電腦連接至投影機,可投影影像並檢查投影機的狀態。

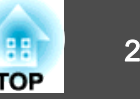

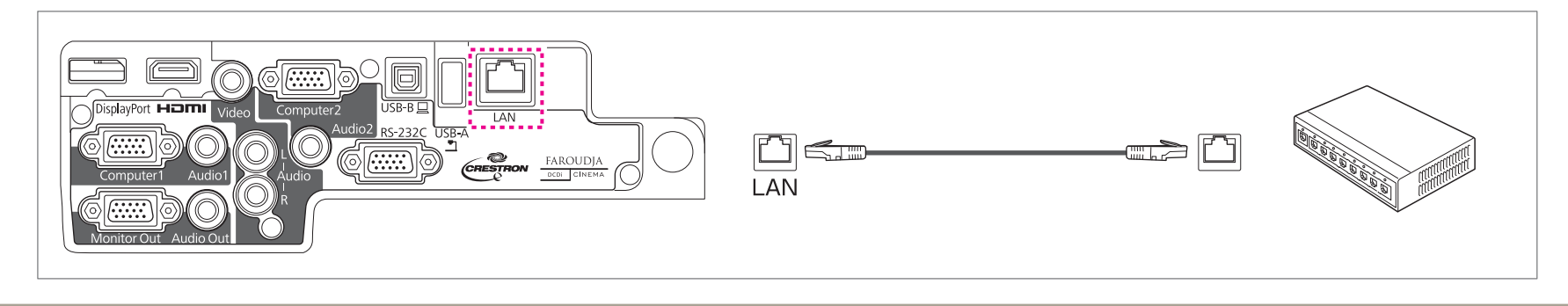

a為避免故障狀況,請使用第 5 類或更高等級的包覆 LAN 纜線。

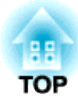

## <span id="page-28-0"></span>基本用法

本章說明如何投影及調整影像。

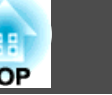

## <span id="page-29-0"></span>從安裝到投影

本節說明使用電腦纜線,將投影機連接至電腦然後投射影像的步驟。

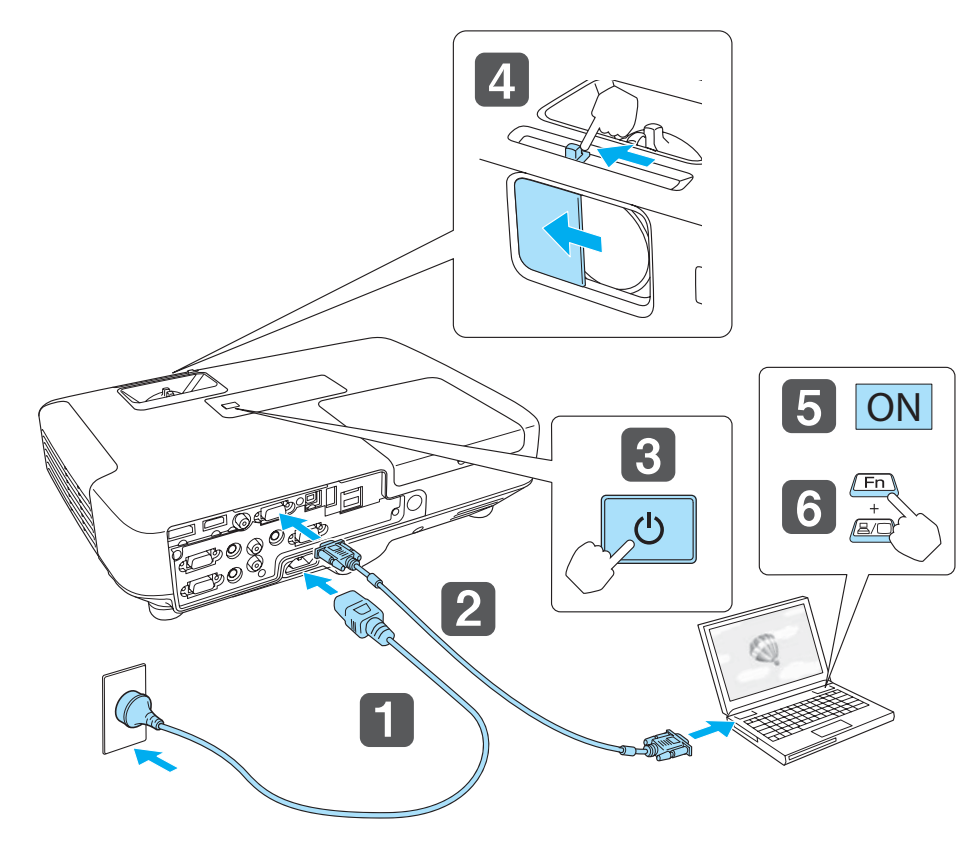

a使用電源線,將投影機連接至電源插座。

使用電腦纜線,連接投影機至電腦。

#### **B** 開啟投影機。

**b** 

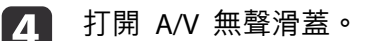

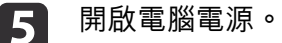

**6** 

變更電腦的畫面輸出。<br>使用膝上型電腦時,必須從電腦變更畫面輸出。 按住 Fn 鍵 (功能鍵),然後按下 呂/□ 鍵。

● 變更的方法取決於所使用的電腦。請參閲電腦隨附的説明文<br> 件。 • 關閉投影機時,按 [ປ] 鈕兩次。

如果沒有投射影像,您可以使用下列其中一種方法,變更投射的影像。

- 按操作面板或遙控器上的 [Source Search] 鈕。
	- ["自動偵測輸入信號並變更投影的影像](#page-30-0) (訊源搜尋)" 第31頁
- 按遙控器上目標埠的按鈕。
	- ["用遙控器切換至目標影像"](#page-31-0) 第32頁

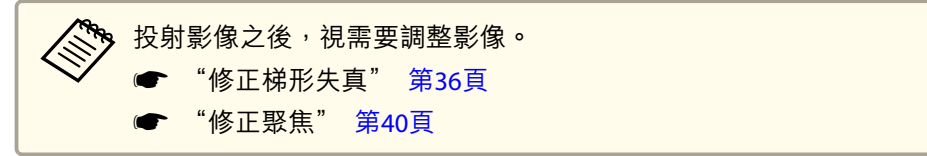

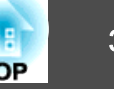

#### <span id="page-30-0"></span>a沒有輸入任何影像信號時,會顯示下列畫面。 自動偵測輸入信號並變更投影的影像 **(**訊源搜尋**)** 按 [Source Search] 鈕, 從目前接收影像的連接埠投射影像。 [訊源搜尋] 使用遙控器 使用操作面板 信號狀態 關閉 (電-電腦  $H/V$ ■ ■ 車車 電腦2 關閉 Menu  $\sum$  $\Box$  DisplayPort 關閉 Source<sup>[]</sup><br>Search Source Search ●■■視頻 關閉 **IFCD** HDMI 關閉 Computer Video **ED-USB Display** 關閉 ∎⊕— USB 關閉 (p) 卫 LAN 關閉 LAN Enter-・輸入影像信號。 ·按 ● 選擇來源. 電腦1 電腦2 **DisplayPort** 視頻 【◆】:選擇【◆】:確認 [Esc]:退出 **LANUSB List List USB Display List List HDMI**

連接了兩個以上的影像源時,要按 [Source Search] 鈕一直到投射目標影 像為止。

已連接視頻設備時,開始本操作前先啟動播放。

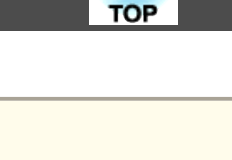

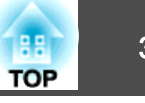

## <span id="page-31-0"></span>用遙控器切換至目標影像

您可以在遙控器上按以下按鈕直接改變至目標映像。

遙控器

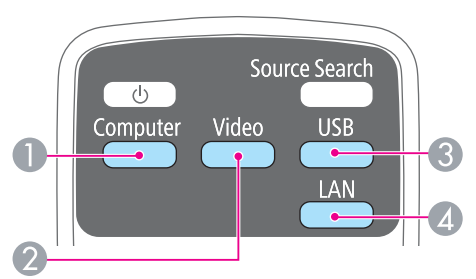

- A 每次按鈕時,就會從下列來源輸入的影像循環切換。
	- Computer1 埠
	- Computer2 埠
	- DisplayPort
- 2 每次按鈕時,就會從下列來源輸入的影像循環切換。
	- Video 埠
	- HDMI 埠
- C 每次按鈕時,就會從下列來源輸入的影像循環切換。
	- USB Display
	- 來自連接 USB(TypeA) 埠設備的影像
- 4 切换為網路連接裝置的影像。

## 使用 **USB Display** 投影

您可以使用USB纜線,將投影機連接至電腦,以便從電腦投影。您可以使用一條 USB 續線,投射影像同時傳送音頻。

### **系統需求**

**Windows**

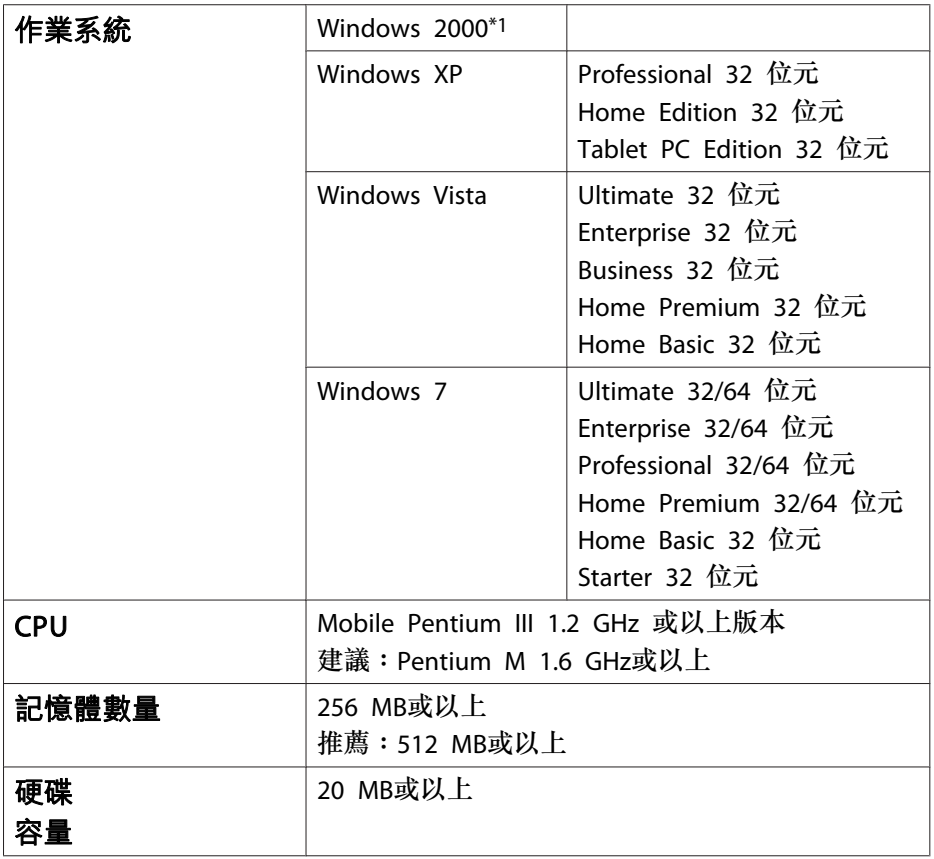

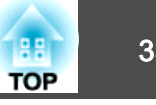

<span id="page-32-0"></span>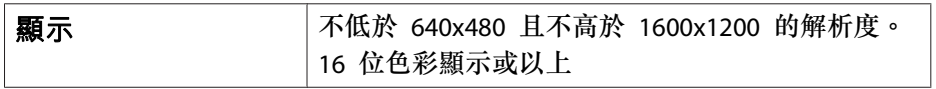

\*1 僅適用於 Service Pack <sup>4</sup>

#### **Mac OS X**

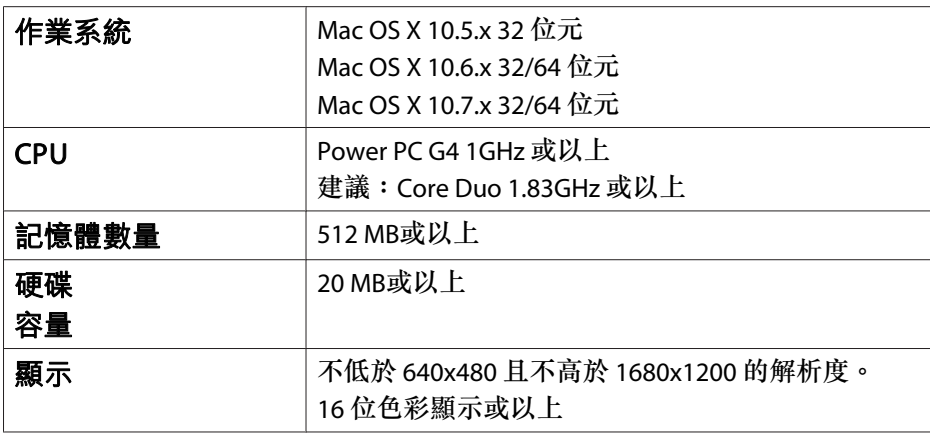

### **首次連接**

初次使用 USB 纜線連接投影機與電腦時,必須安裝驅動程式。Windows 與Mac OS X 的安裝步驟不同。

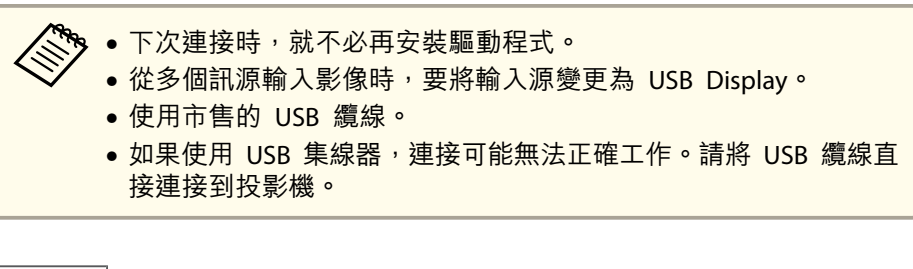

#### **Windows**

**B** 

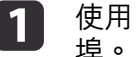

使用 USB 纜線,將電腦的 USB 埠連接至投影機的 USB(TypeB)<br>埠。

<mark>》</mark>》若是 Windows 2000 或 Windows XP<sup>,</sup>可能會出現一則訊息詢<br>⁄ 問您是否要重新啟動電腦。選擇**否**。

#### **Windows 2000**

按兩下電腦、**EPSON PJ\_UD**,然後再按 **EMP\_UDSE.EXE**。

#### **Windows XP**

驅動程式安裝會自動開始。

#### **Windows Vista/Windows 7**

顯示對話方塊時,按一下執行 **EMP\_UDSE.exe**。

**b** 2 顯示"授權合約"畫面時, 按一下**同意**。

3 此時會投射電腦影像。<br>可能需要一段時間才能投射電腦影像。投射電腦影像之前,請讓設 備維持現有狀態,切勿拔下 USB 纜線或關閉投影機電源。

**i** 4 投影完成時拔除 USB 纜線。

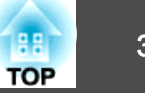

#### <span id="page-33-0"></span>拔除USB續線時,不需要使用安全地移除硬體功能。

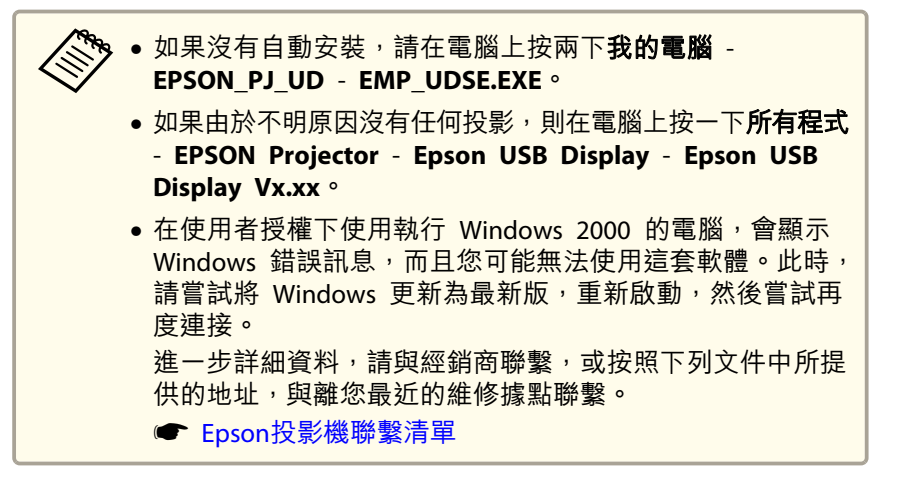

#### **Mac OS X**

 $\mathbf 1$ 使用 USB 纜線,將電腦的 USB 埠連接至投影機的 USB(TypeB)<br>埠。

USB Display 的 Setup 檔案夾會顯示在 Finder 中。

- $\mathbf{2}$ 按兩下 **USB Display** 安裝程式圖示。
- l 3 按照螢幕畫面的指示安裝。
- **d** 顯示"授權合約"畫面時,按一下**同意。**<br>輸入管理員權限密碼,然後開始安裝。
	- 安裝完成後,USB Display 圖像會顯示在 Dock 和選單列。

#### 151

- 此時會投射電腦影像。<br>可能需要一段時間才能投射電腦影像。投射電腦影像之前,請讓設 備維持現有狀態,切勿拔下 USB 纜線或關閉投影機電源。
- **fo** 投影完成後,從選單列或 Dock 上的 USB Display 圖像選單,選 擇中斷連接,然後拔除 USB 纜線。

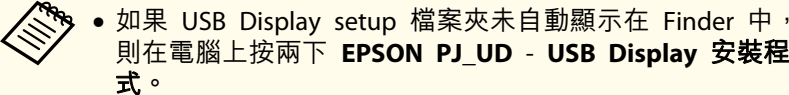

- 如果由於不明原因沒有投影,請按一下Dock中的**USB Display** 圖像。
- 如果 Dock 中沒有 **USB Display** 圖像,就在"應用程式" 檔案夾中按兩下 **USB Display**。
- 如果在 Dock 上,從 USB Display 圖像選單選擇 離開,則 當您連接 USB 纜線時不會自動啟動 the USB Display。

#### **解除安裝**

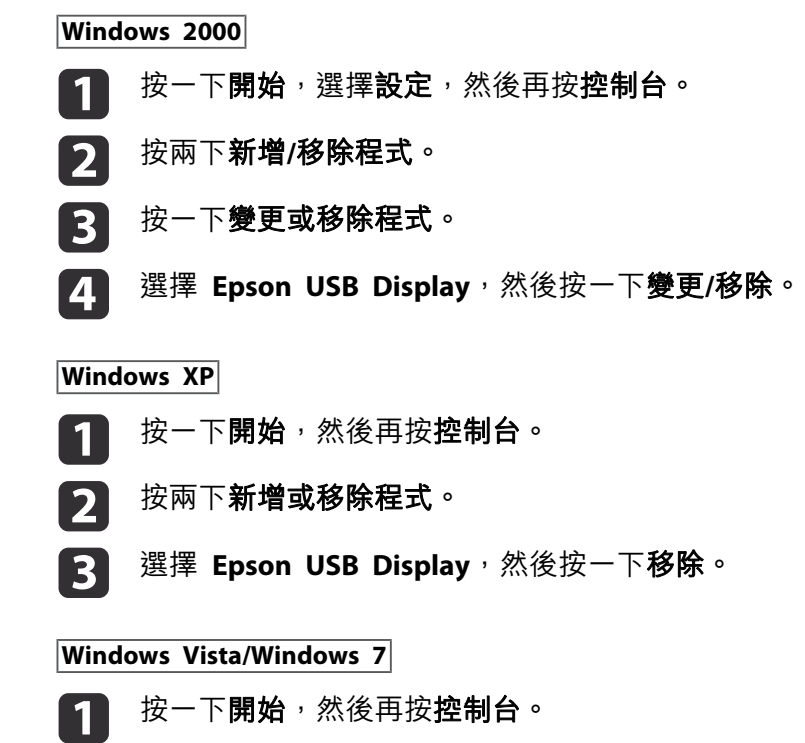

2 按一下程式集底下的解除安裝程式。

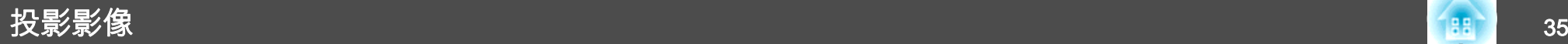

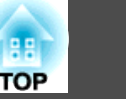

**B** 選擇 **Epson USB Display**,然後按一下解除安裝。

#### **Mac OS X**

- a開啟應用程式檔案夾,按兩下 **USB Display**,然後再按兩下工具。
- 2 執行 **USB Display** 解除安裝程式。

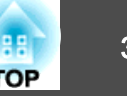

## <span id="page-35-0"></span>修正梯形失真

您可以使用下列其中一種方法,修正梯形失真。

- 自動修正 (自動垂直梯形修正)
- 手動修正 (水平梯形修正調整器) 使用水平梯形修正調整器手動修正水平梯形失真問題。

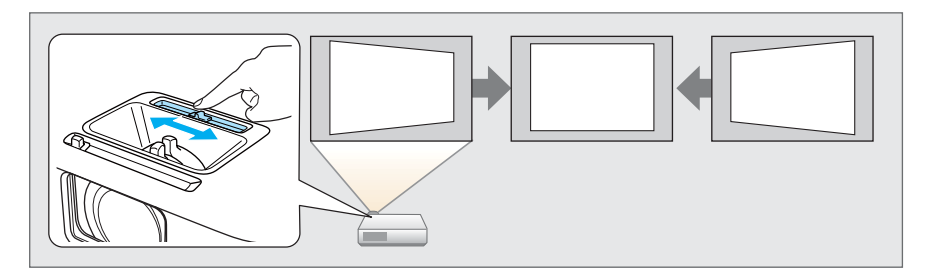

• 手動修正 (水平/垂直梯形修正) 以手動方式分別依垂直與水平方向修正失真。

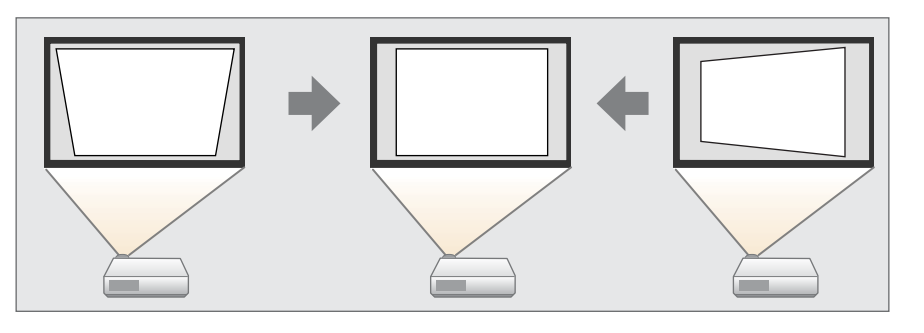

• 手動修正 (Quick Corner) 以手動方式分別修正四角。

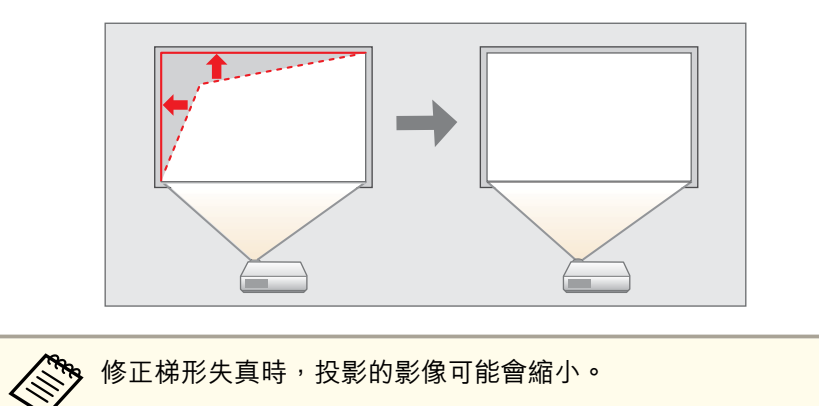

### **自動修正**

#### **自動垂直梯形修正**

當投影機偵測到任何動作時,例如在移動或傾斜時,會自動修正垂直梯形 失真。此功能稱為自動垂直梯形修正。

投影機移動時,會顯示畫面以供調整,然後自動修正所投射的影像。

在下列狀況下,可以使用自動垂直梯形修正來修正投射影像。 修正角度:上下約 30˚

● 只有從"配置"選單將**投影方式**設定為**前**時,自動垂直梯形修正才<br>一能運作。 ● 擴展 - 投影方式 [第](#page-88-0)89頁 • 如果不要啟用自動垂直梯形修正,請將**自動垂直梯形修正**設定為**關** 閉。**☞ 設定 - 梯形修正 - 水平/垂直梯形修正 - 自動垂直梯形修正** [第](#page-87-0)88頁。
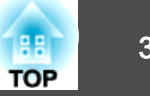

### **手動修正**

可以手動修正梯形失真。

在下列狀況下,可以使用水平/垂直梯形修正來修正投射影像。 修正角度:左右約 30˚/上下約 30˚

### **水平梯形修正調整器**

將水平梯形修正調整器移至右方或左方,以執行水平梯形修正。

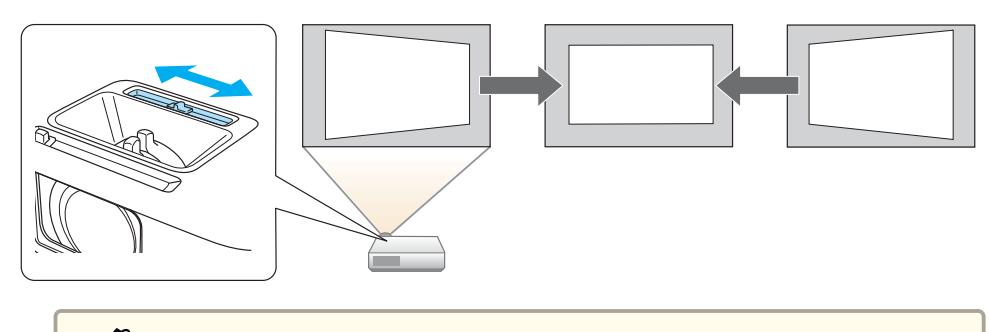

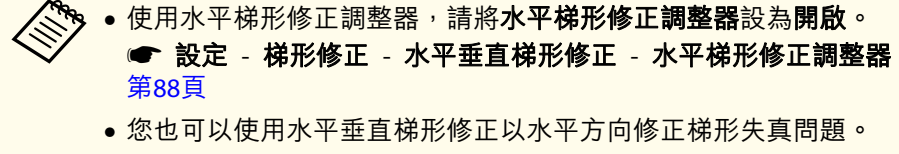

### **水平垂直梯形修正**

以手動方式分別依垂直與水平方向修正失真。

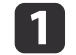

投影時按下控制面板上的 [四] 或 [四] 鈕, 以顯示梯形修正畫面。

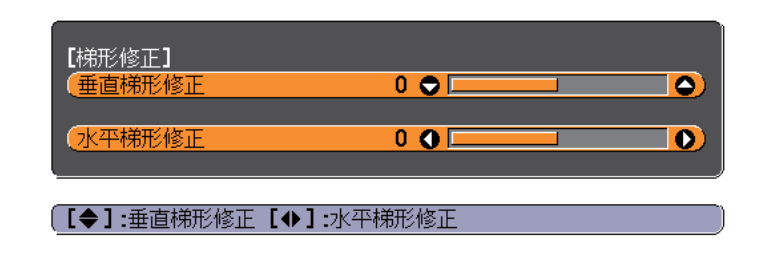

按住以下按鈕來修正梯形失真問題。<br>按 [��] 或 [ظ] 鈕來修正垂直失真問題。

 $\overline{\mathbf{2}}$ 

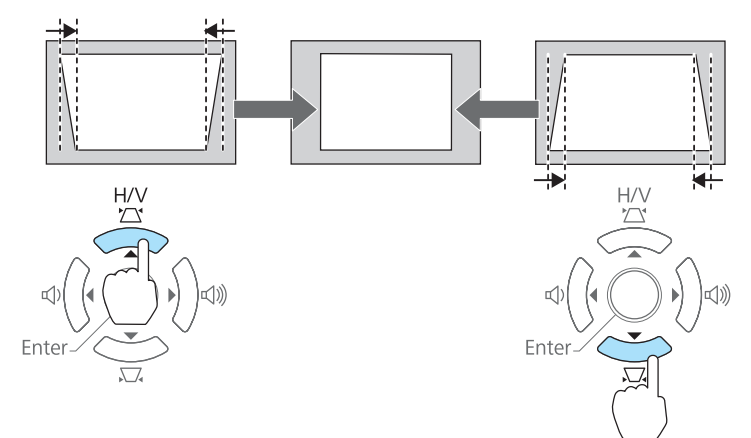

# 按 [4] 或 [4] 鈕來修正水平失真問題。

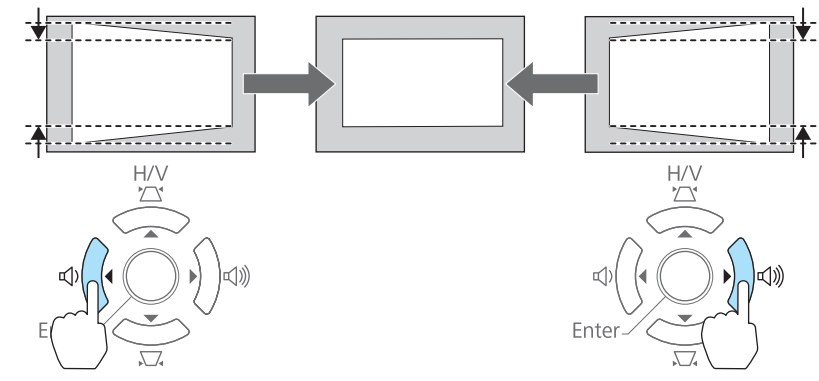

# 調整投影的影像 <sup>38</sup>

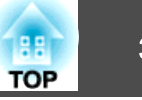

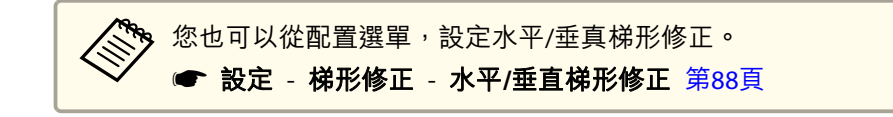

#### **Quick Corner**

此功能可讓您分別手動校正投影影像的四個角。

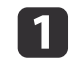

投影時按 [Menu] 鈕。

● ["使用配置選單"](#page-82-0) 第83頁

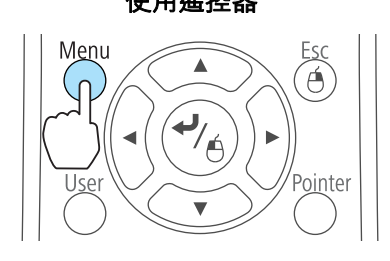

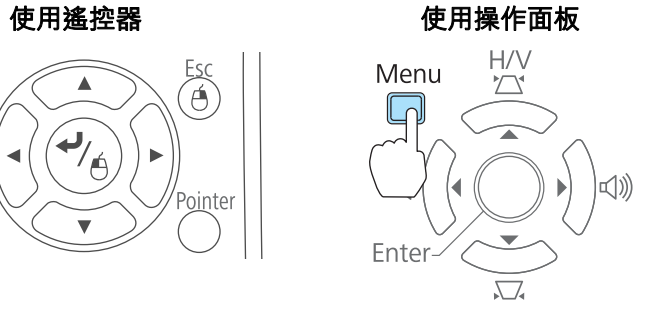

**b** 從設定中選擇梯形修正。

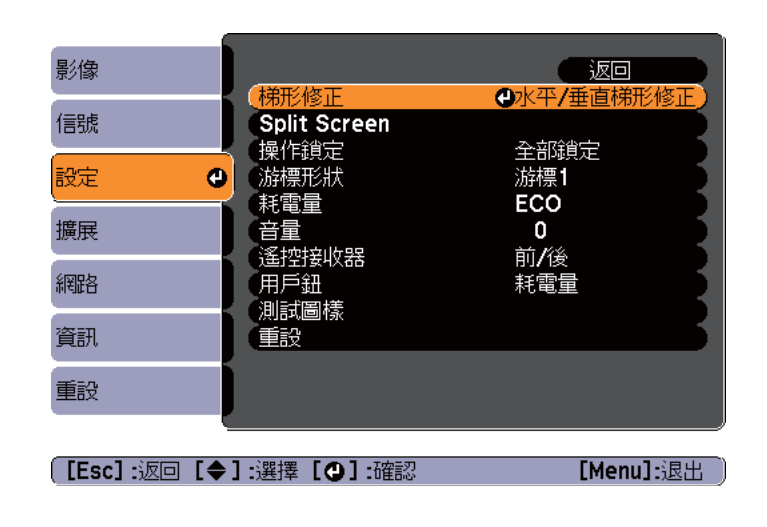

 $\overline{3}$ 

選擇 Quick Corner,然後按 [↓] 鈕。

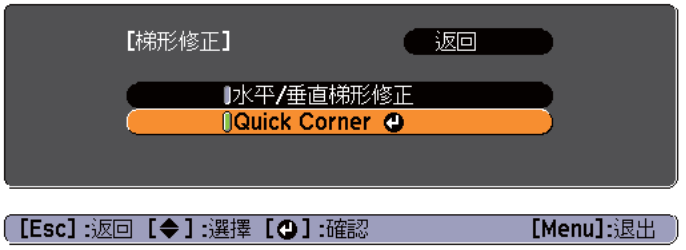

d使用遙控器上的 $[$   $\circ$   $[$   $\circ$   $\circ$   $]$   $\cdot$   $[$  $\circ$  $\circ$   $]$   $\cdot$   $[$  $\circ$  $]$   $\uparrow$   $\uparrow$   $[$  $\circ$  $]$   $\downarrow$   $\uparrow$   $\downarrow$   $\downarrow$   $\downarrow$   $\uparrow$   $\uparrow$   $\uparrow$   $\uparrow$   $\uparrow$   $\downarrow$   $\uparrow$   $\uparrow$   $\downarrow$   $\uparrow$   $\downarrow$   $\uparrow$   $\downarrow$   $\uparrow$   $\downarrow$   $\uparrow$   $[21] \cdot [1] \cdot [0]$  和 [ $\circ$ ] 按鈕,選擇要修正的角,然後按 [ $\downarrow$ ] 鈕。

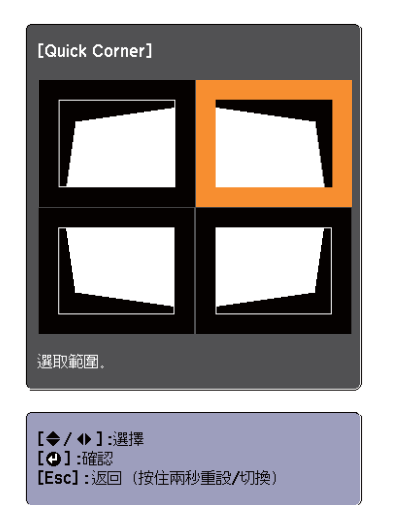

l 51 使用遙控器上的 $[$   $\circlearrowright$   $[$   $\circlearrowright)$   $\cdot$   $[\circlearrowleft]$   $\cdot$   $[\circlearrowright]$  按鈕, 或操作面板上的  $[\infty] \cdot [\infty] \cdot [\circ]$  和 [ $\circ$ ] 按鈕,修正角的位置。

按 [ ] 鈕時,會顯示步驟 4 所顯示可讓您選擇的修正區域畫面。 如果調整時顯示"無法再移動。"訊息,就不能再依灰色三角形所指 示的方向調整形狀。

[Quick Corne

無法再移動。

| [◆/ ◆ ] :調<br>| [Esc] /[**①**] :

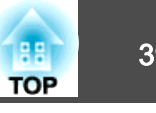

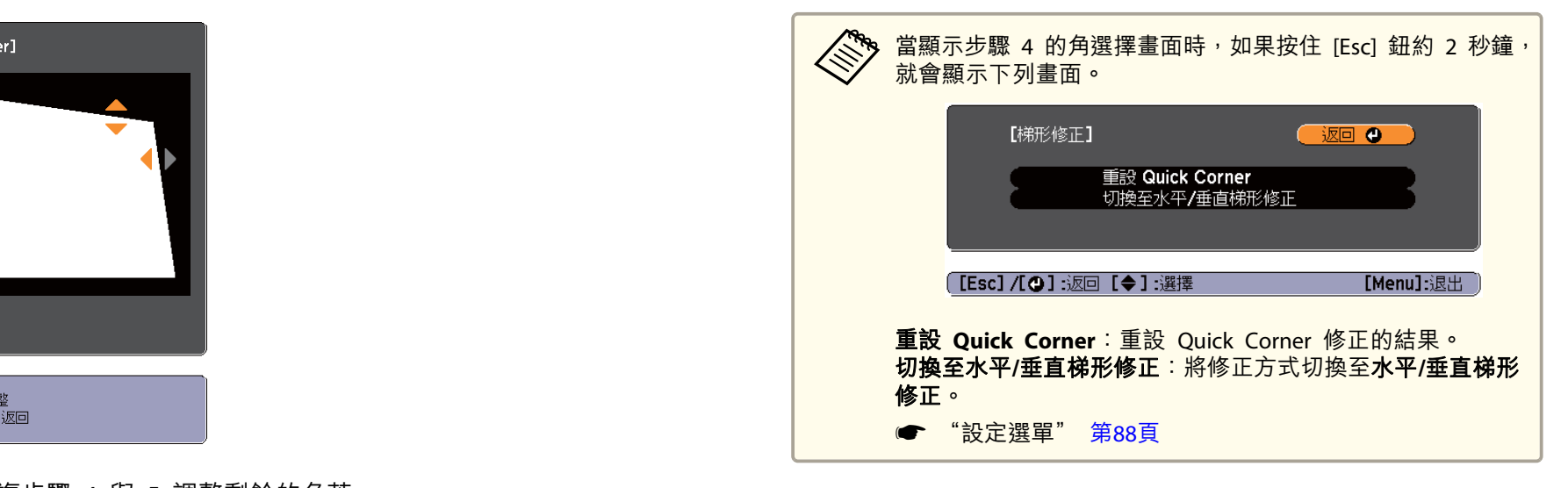

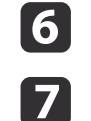

視需要重複步驟 4 與 5 調整剩餘的角落。

 完成後請按下 [Esc] 鈕退出修正選單。 由於梯形修正已變更為 **Quick Corner**,當您下次在操作面板上按 [w] 或 [v] 按鈕時,就會顯示步驟 4 的角選擇畫面。若要使用操 作面板上的 [四] 或 [二] 按鈕,執行水平與垂直修正,請將梯形修 正變更為水平**/**垂直梯形修正。

**● 設定 - 梯形修正 - 水平/垂直梯形修正 [第](#page-87-0)88頁** 

調整影像大小

轉動變焦環,以調整所投射影像的大小。

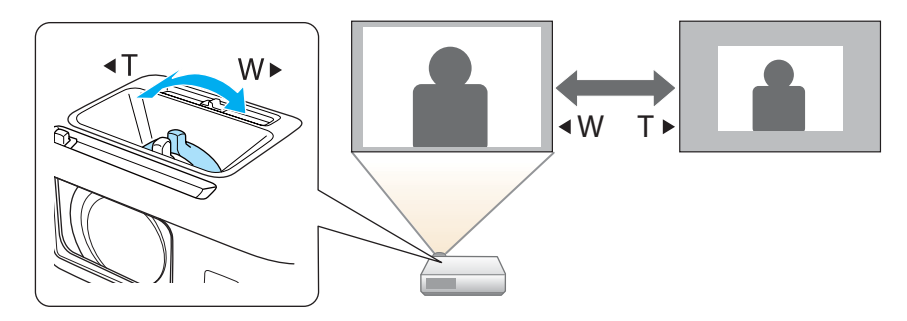

# 調整影像位置

按撐腳調整桿可伸出及縮回前可調撐腳。您可以將投影機傾斜最多達 16 度,調整影像的位置。

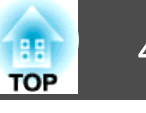

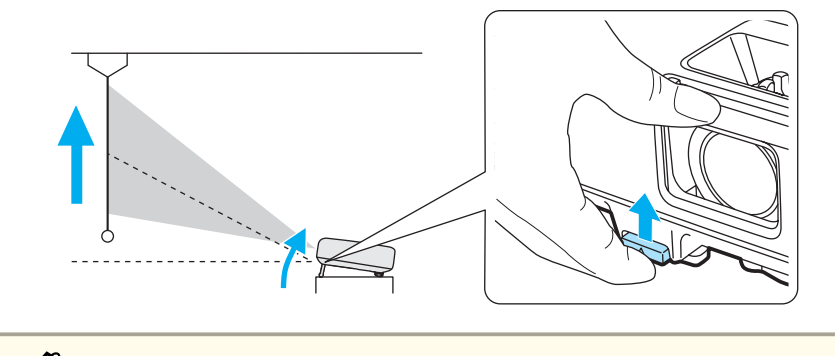

傾斜的角度越大,聚焦就越困難。安裝投影機,讓它只需要傾斜微小<br>的角度。

# 調整水平傾斜角度

伸出及縮回後撐腳,調整投影機的水平傾斜角度。

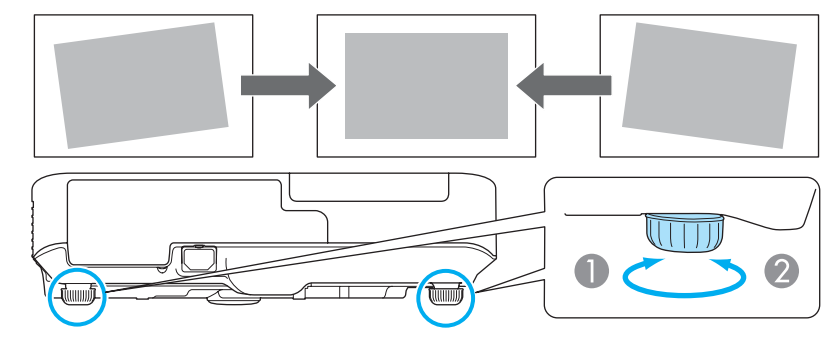

- A 伸出後撐腳。
- B 縮回後撐腳。

# 修正聚焦

您可以使用調焦環來修正焦點。

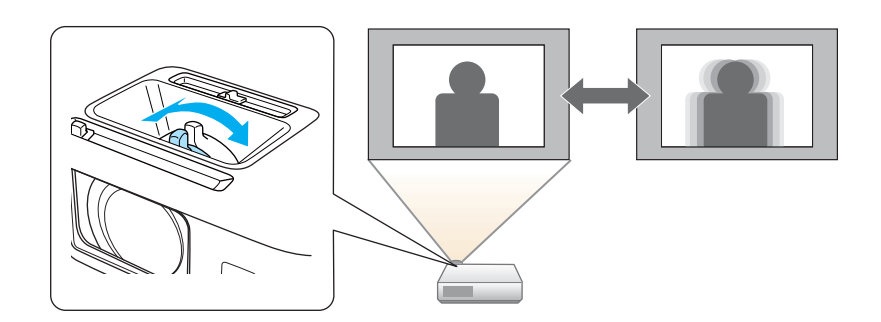

# 調整音量

您可以使用下列其中一種方法,調整音量。

• 按操作面板或遙控器上的 [Volume] 鈕,即可調整音量。 [a] 降低音量

[b] 增加音量。

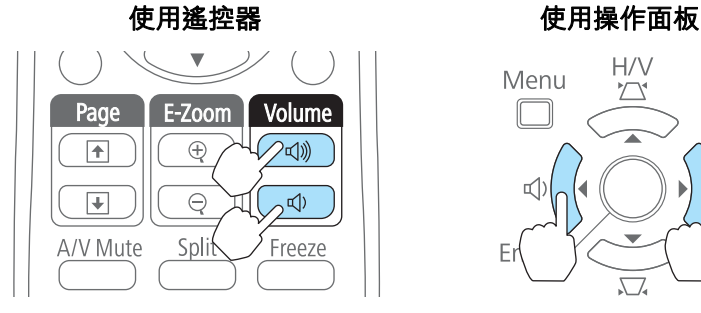

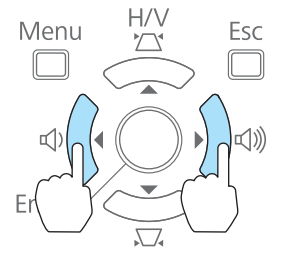

• 從配置選單調整音量。 ● 設定 - 音量 [第](#page-87-0)88頁

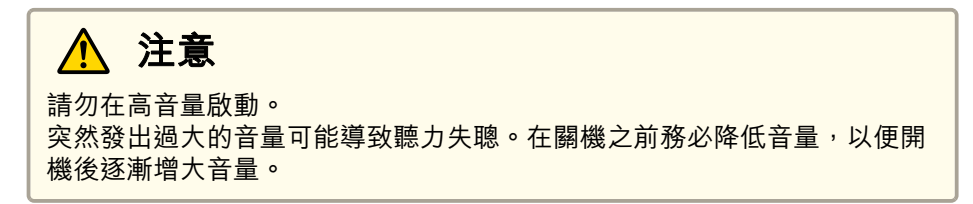

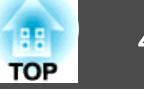

# 調整影像

### **色相、飽和度和明亮度調整**

您可以調整每個 R (紅)、G (綠)、B (藍)、C (藍綠)、M (洋紅) 和 Y (黃) 顏色分量的色相、飽和度和明亮度。

從"配置"選單進行設定。

#### **● 影像 - 高級 - RGBCMY** [第](#page-84-0)85頁

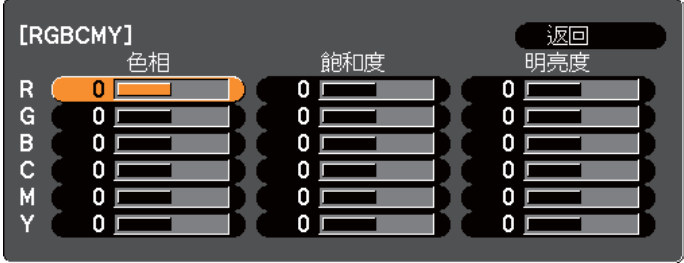

**〔[Esc] :返回 [◆] :選擇 [◎] :確認** 

[Menu]: 退出

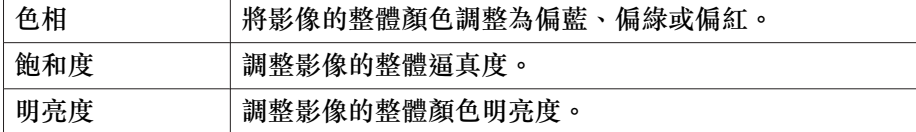

# **灰度係數調整**

調整投影影像因所連接裝置而產生的顏色差異。從"配置"選單進行設定。

● 影像 - 高級 - 灰度係數 [第](#page-84-0)85頁

#### **選擇與調整修正值**

#### ● 影像 - 高級 - 灰度係數 [第](#page-84-0)85頁

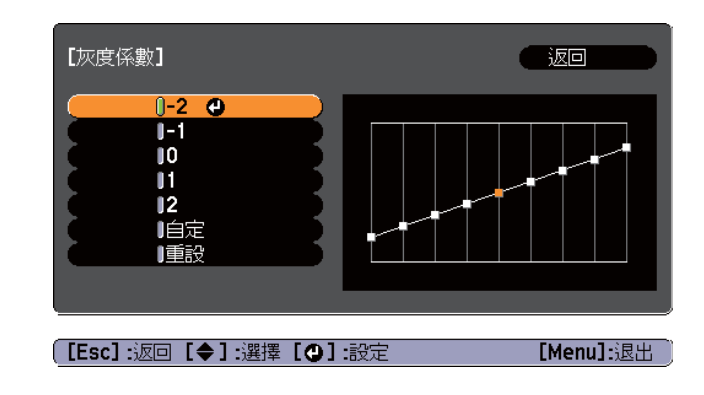

選擇較小的值時,影像的黑暗區域會變亮,但明亮的區域的色彩飽和度可能會變低。當選擇較大的值時,您可降低影像的整體亮度,使影像更清晰。

若從影像選單上的顏色模式選擇 **DICOM SIM** 時,請依照投影大小選擇 調整值。

- 若投影大小是 120 英寸以下,請選擇較大的值。
- 若投影大小是 120 英寸以上,請選擇較小的值。

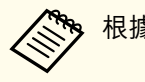

a根據所用的設定及屏幕規格,可能無法正確再現醫療影像。

#### **觀看影像時進行調整**

**● 影像 - 高級 - 灰度係數 - 自定 - 在影像上調整灰度係數 [第](#page-84-0)85**頁

在投影影像上將游標移至您要變更亮度的部分,並調整數值。

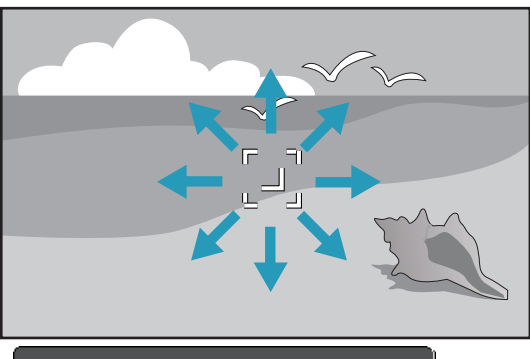

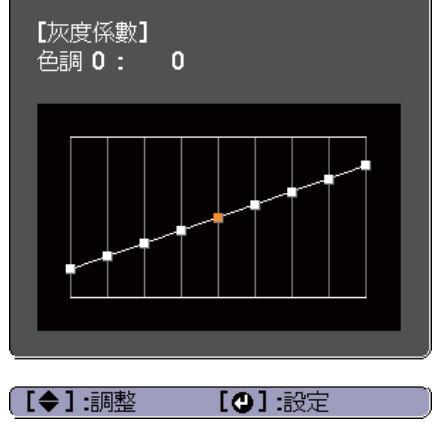

#### **使用灰度係數調整圖表進行調整**

**● 影像 - 高級 - 灰度係數 - 自定 - 在圖表上調整灰度係數 [第](#page-84-0)85頁** 

### 觀看灰度係數調整圖表進行調整。

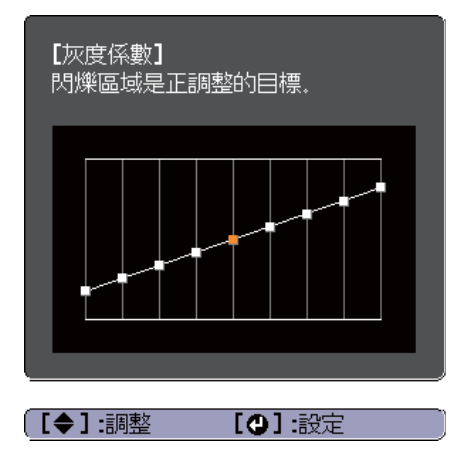

# 選擇投影品質 **(**選擇顏色模式**)**

投影時,只需簡單地選擇與您環境相適應的設定,就能很容易地獲得最佳 的映像品質。映像的亮度會依據所選的模式變化。

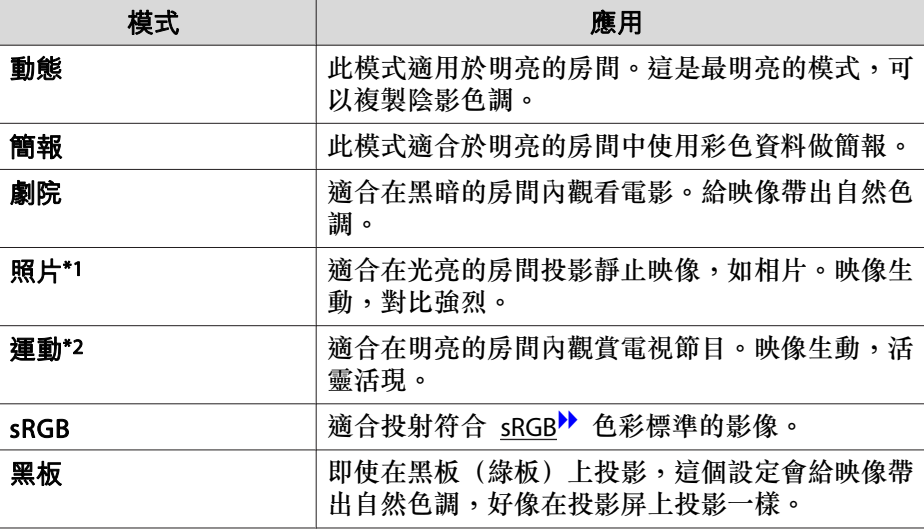

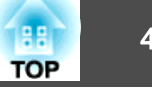

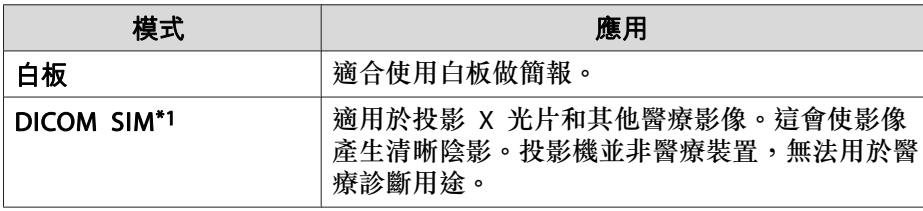

- \*1 只有輸入信號是 RGB 或訊源是 USB Display、USB 或 LAN 時,才能使用此 選擇。
- \*2 只有輸入信號是分量視頻,或訊源是 Video 時,才能使用此選擇。

每次按 [Color Mode] 鈕時,顏色模式名稱就會顯示在書面上,而且顏色 模式也會改變。

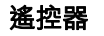

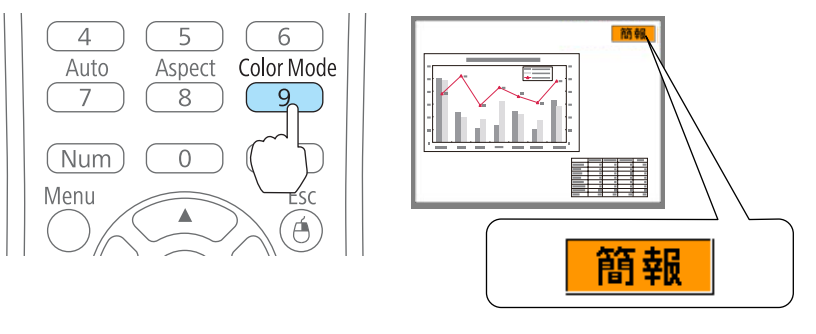

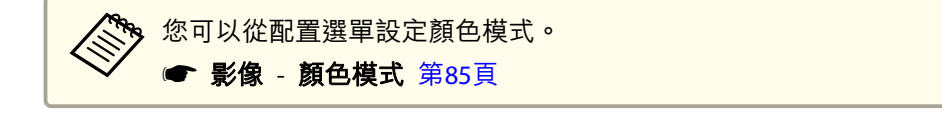

設定自動光圈

通過按顯示影像的亮度自動設定光亮,可讓您欣賞到深層次和豐富的影 像。

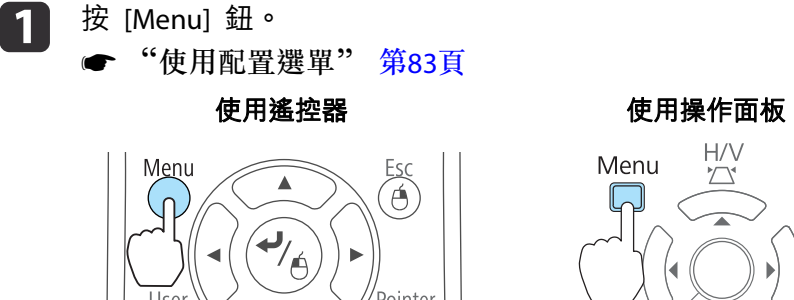

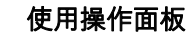

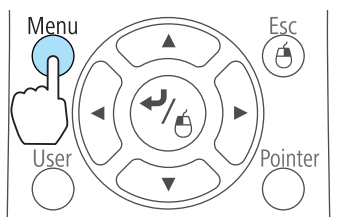

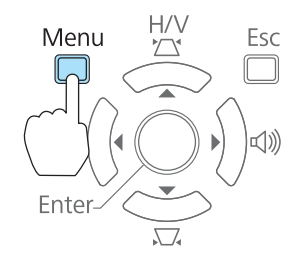

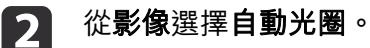

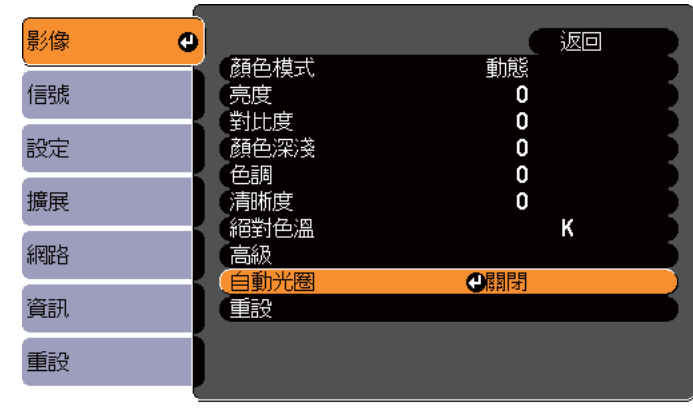

**〔[Esc]:返回 【◆】:選擇 【◎】:確認** 

[Menu]:退出

# **B**

14

選擇**開啟。**<br>此時會儲存各顏色模式的設定。

按 [Menu] 鈕,完成設定。

# 調整投影的影像 <sup>44</sup>

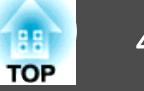

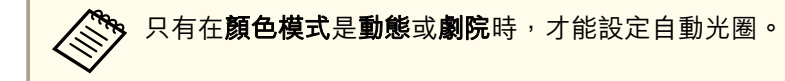

# 變更投影影像的長寬比

您可以變更投影影像的長寬比》以配合類型、高度和寬度比例,以及輸入 信號的解析度。

可用的外觀模式取決於目前正進行投影的影像信號。

### **變更方法**

每次按遙控器上的 [Aspect] 鈕時, 外觀模式名稱就會顯示在螢幕上, 長 寬比也跟著改變。

遙控器

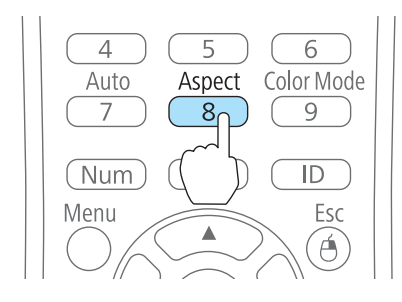

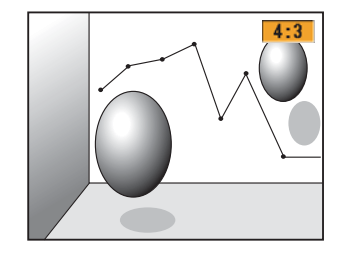

您可以從配置選單設定長寬比。 ● 信號 - 外觀 [第](#page-85-0)86頁

# **變更外觀模式**

#### **從視頻設備或 HDMI 或 DisplayPort 埠投影影像 (用於 EB-1940W)**

每次按 [Aspect] 鈕時,外觀模式就會依一般或自動、**16:9**、全屏、縮放 和原生的順序變更。

範例: 1080p 信號輸入 (解析度: 1920x1080, 長寬比: 16:9)

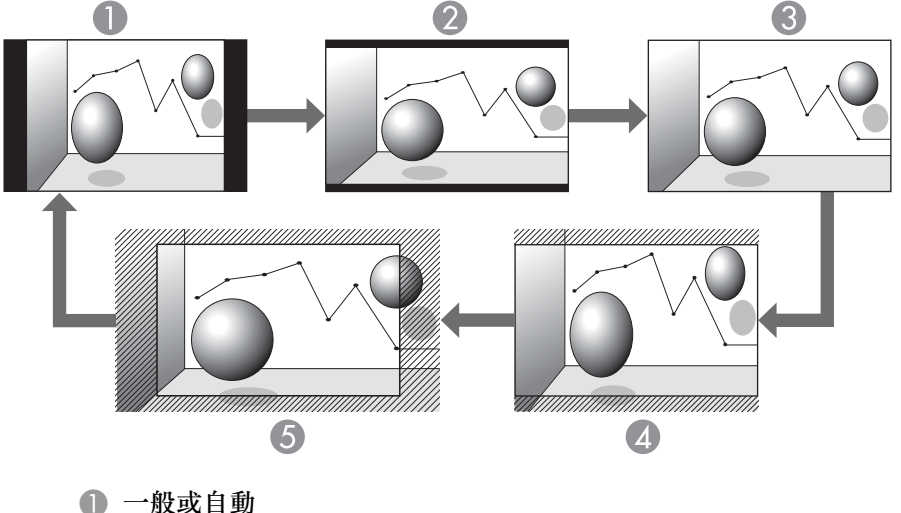

- 
- $216.9$
- C 全屏
- 4 縮放
- **6 原生**

#### **從視頻設備投影影像 (用於 EB-1960/EB-1950/EB-1930)**

每次按 [Aspect] 鈕時,長寬比會依 **4:3** 和 **16:9** 的順序改變。

輸入 720p/1080i 信號而外觀模式設定為 **4:3** 時,就會套用 4:3 縮放 (影 像的左右兩側會被切掉)。

範例:720p 信號輸入 (解析度:1280x720, 長寬比:16:9)

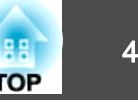

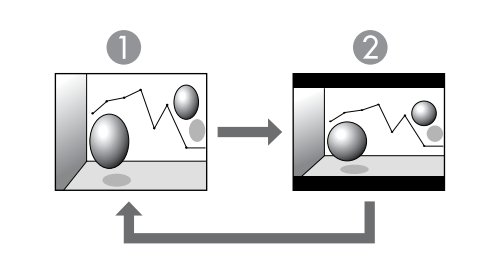

**1** 4:3

2 16:9

### **從 HDMI 或 DisplayPort 埠投影影像 (用於 EB-1960/EB-1950/EB-1930)**

每次按 Aspect 鈕時,長寬比會依 一般或自動、**4:3** 和 **16:9** 的順序改 變。

範例: 1080p 信號輸入 (解析度: 1920x1080, 長寬比: 16:9)

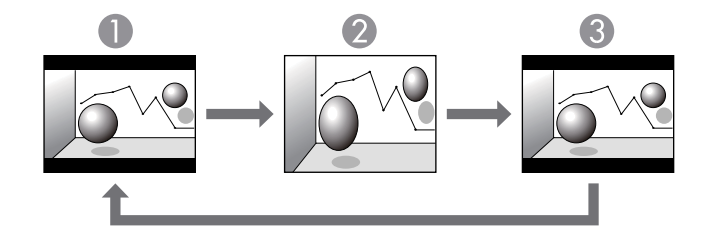

A 一般或自動

2 4:3

**C** 16:9

#### **從電腦投影影像**

以下顯示各外觀模式的投影範例。

### 機型 **EB-1940W**

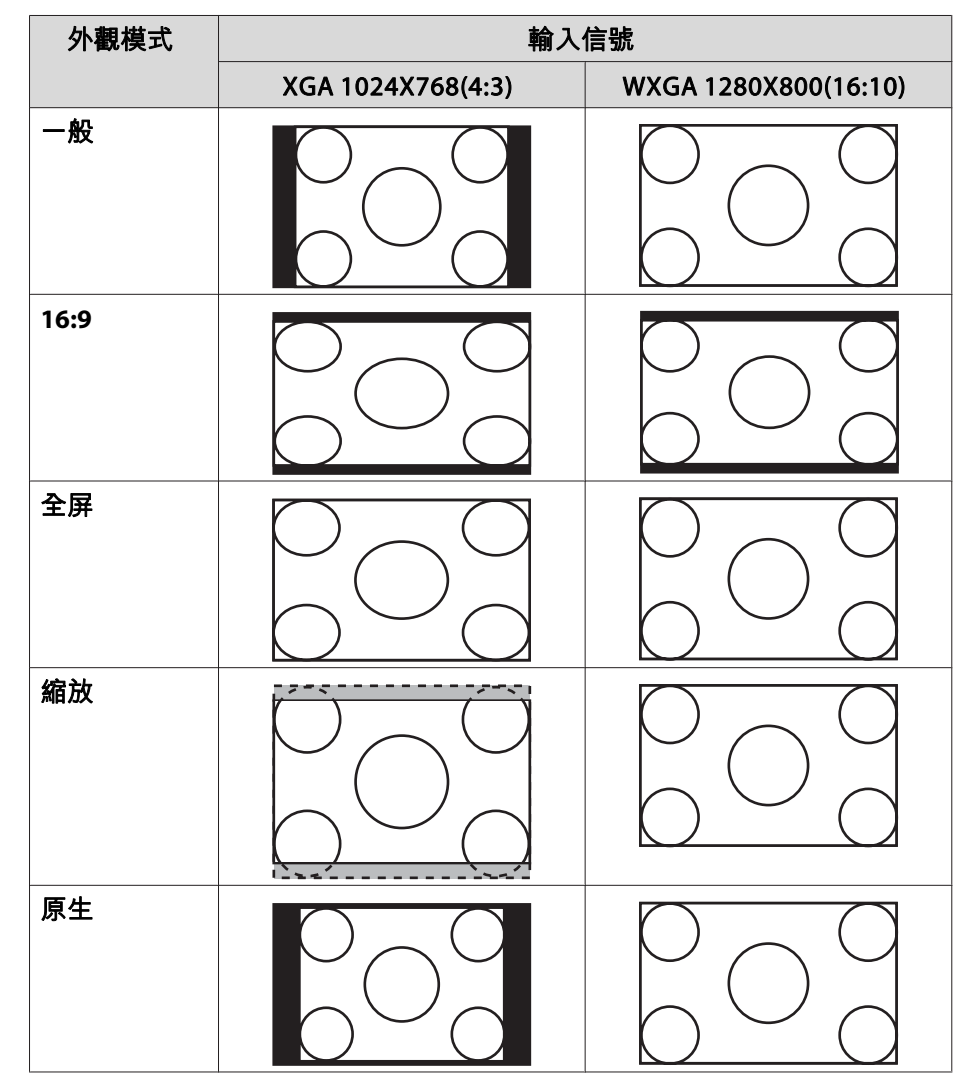

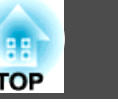

### 機型 **EB-1960/EB-1950/EB-1930**

● 信號 - 解析度 [第](#page-85-0)86頁

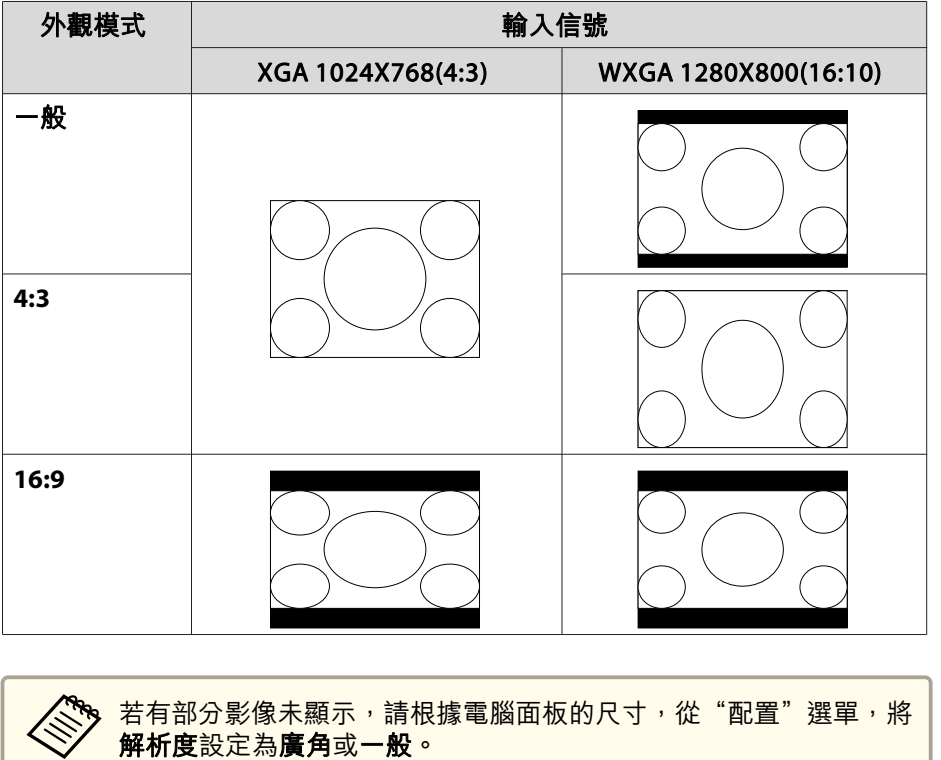

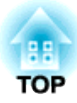

# 實用的功能

本章說明進行簡報的實用提示,以及安全功能。

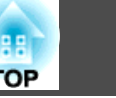

# <span id="page-47-0"></span>同時投影兩個影像 **(Split Screen)**

您可以同時從螢幕左右兩邊的兩個來源投射影像。

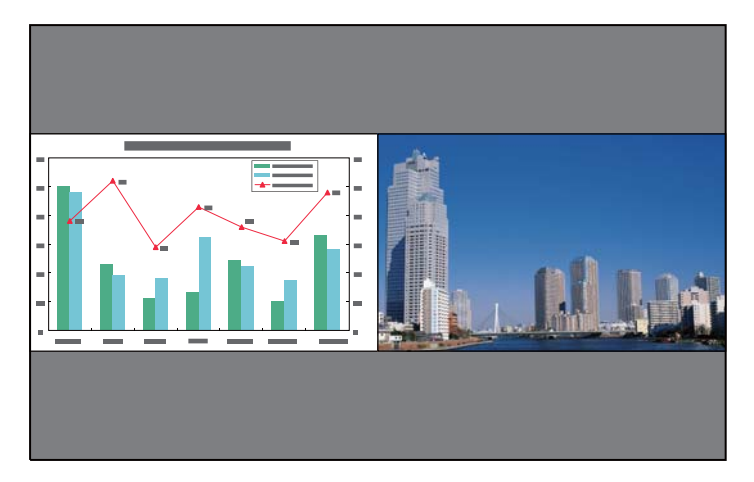

# **分割畫面投影的輸入源**

可在分割畫面中投影的輸入源組合如下所示。

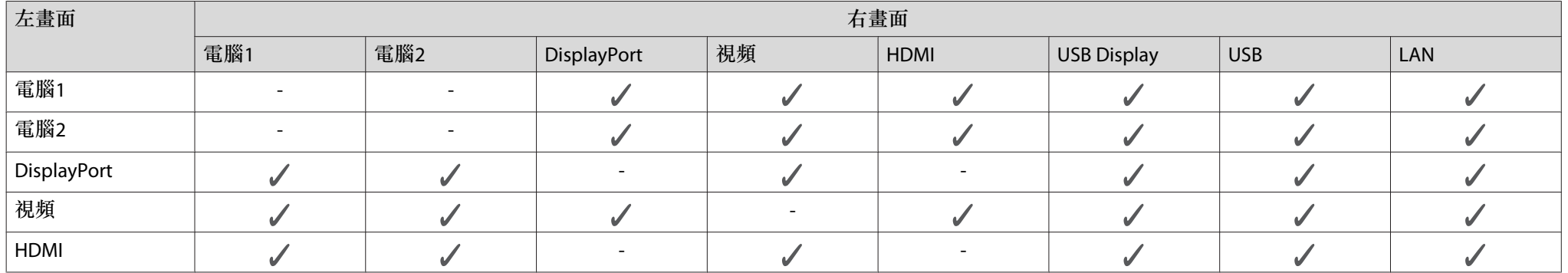

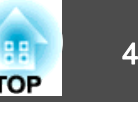

[Menu]:退出

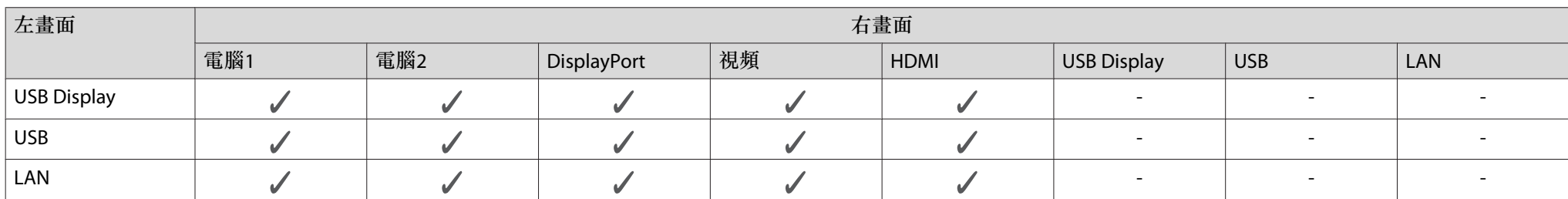

# **操作步驟**

### **投影於分割畫面**

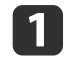

[1] 投影時按 [Split] 鈕。<br>目前選取的輸入源會投射在螢幕的左側。

遙控器

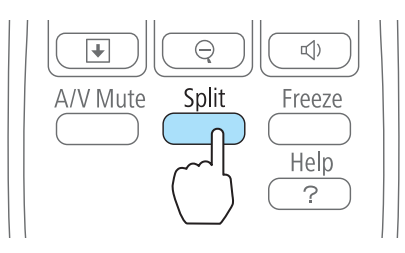

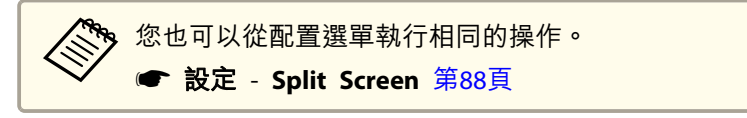

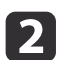

按 [Menu] 鈕。<br>顯示 Split Screen 設定畫面。

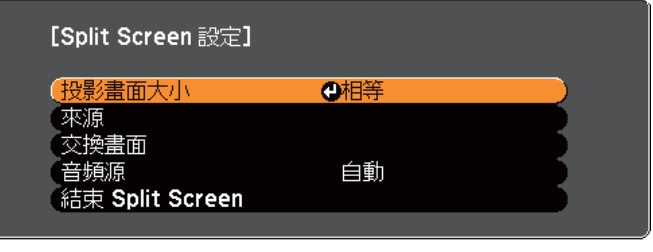

【◆】選擇【◆】 確認

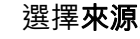

**b** 

選擇來源並按 [→] 鈕。

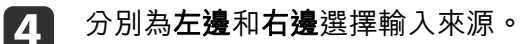

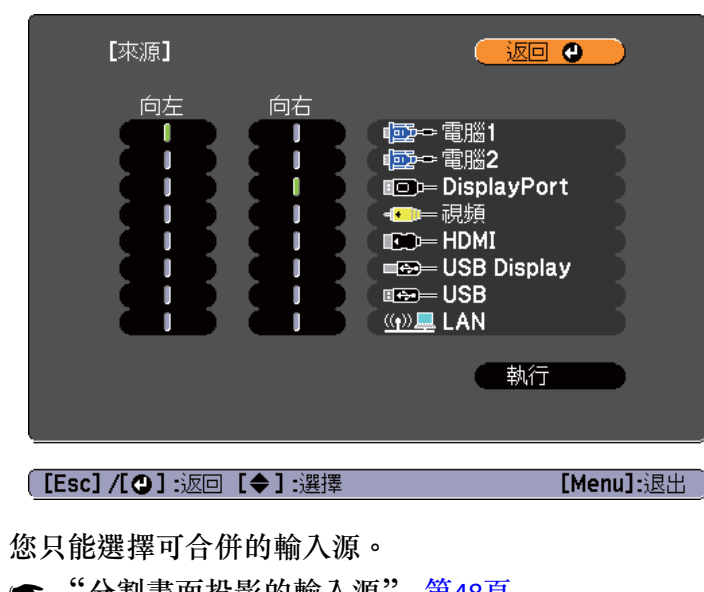

● ["分割畫面投影的輸入源"](#page-47-0) 第48頁

a投影分割畫面時,按以下按鈕也會顯示來源畫面。 •• Source Search 鈕 • Computer 鈕 • Video 鈕

- USB 鈕
- LAN 鈕

5 選擇執行,然後按 [ → ] 鈕。

若要在投影分割畫面時切換來源,請從步驟 2 開始執行。

### **切換左右畫面**

a

按照下列步驟切換左右畫面所顯示的投射影像。

在投影分割畫面時,按 [Menu] 鈕。

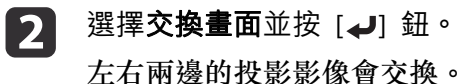

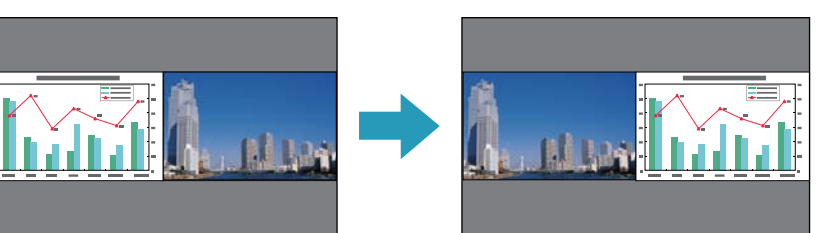

#### **切換左右影像尺寸**

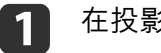

- 在投影分割畫面時,按 [Menu] 鈕。
- $\overline{\mathbf{2}}$ 選擇投影畫面大小並按 [4] 鈕。

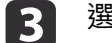

選擇所要顯示的投影畫面大小,然後按 [4] 鈕。

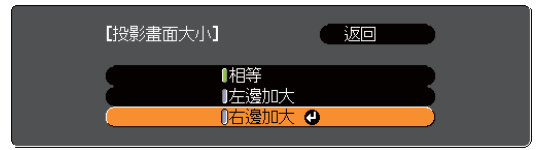

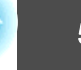

**TOP** 

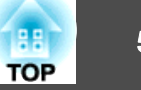

#### 設定畫面尺寸後,即會如下所示顯現投影影像。

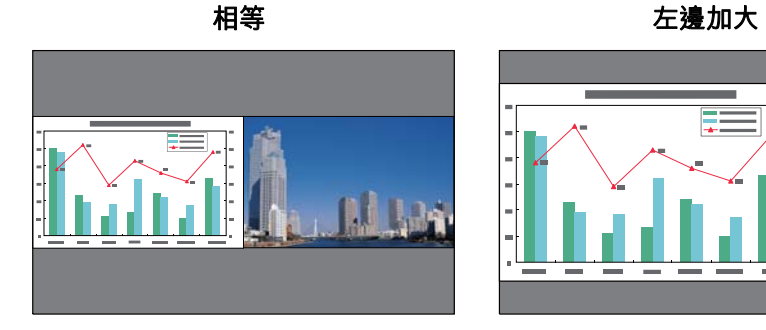

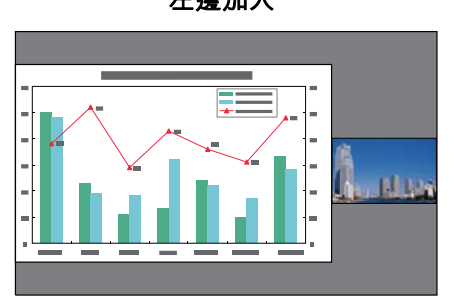

右邊加大

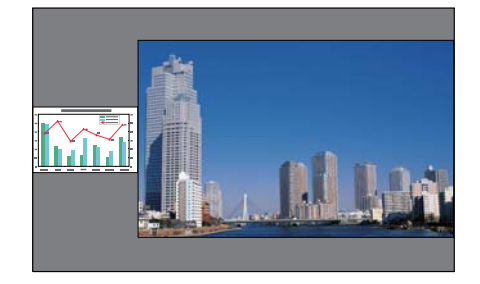

a• 您無法同時放大左右畫面影像。 •

- 若放大其中一個影像, 即會縮小另一個影像。
	- 依據輸入的視頻信號而定<sup>,</sup>即使設定**相等**亦可能不會以相同大小顯 示左右畫面影像。

#### **結束分割畫面**

### 若要結束分割畫面,請按 **[Esc]** 鈕。

您也可以使用下列步驟來結束分割畫面。

• 按遙控器上的 [Split] 按鈕。

- 從配置選單選擇結束 **Split Screen**。
	- s 設定 **Split Screen** 設定 [第](#page-87-0)88頁

### **分割畫面投影期間的限制**

#### **操作限制**

投影分割畫面時無法執行下列操作。

- 設定配置選單
- E變焦
- 切换外觀模式 (外觀模式會設為 一**般**)。
- 使用遙控器上的 [User] 鈕執行操作
- 自動光圈

僅在未輸入影像信號,或是顯示錯誤或警告通知時,才會顯示說明。

#### **與影像有關的限制**

- 影像選單的預設值會套用至右畫面的影像。不過,左畫面的投影影像設 定會套用至右畫面的影像,以供顏色模式、絕對色溫和高級使用。
- 逐行和躁訊抑制的設定值關閉會套用至右畫面的影像。
- ["信號選單"](#page-85-0) 第86頁
- 若無影像信號輸入,則顯示畫面將是 顯示背景 中設定的顏色。選擇**標** 識時,顯示畫面為藍色。
- 執行 A/V 靜音時,顯示畫面為**黑**色。

# 無電腦投影 **(**幻燈片**)**

連接 USB 隨身碟或 USB 硬碟等 USB 儲存裝置至投影機,不必使用電腦就可以投影儲存在該裝置上的檔案。此功能稱為幻燈片。

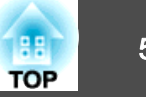

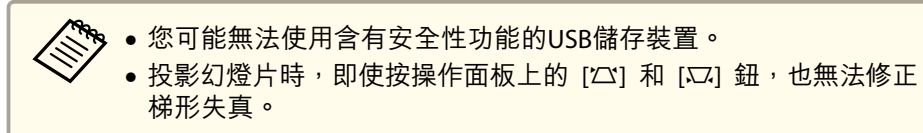

**可使用幻燈片投影的檔案規格**

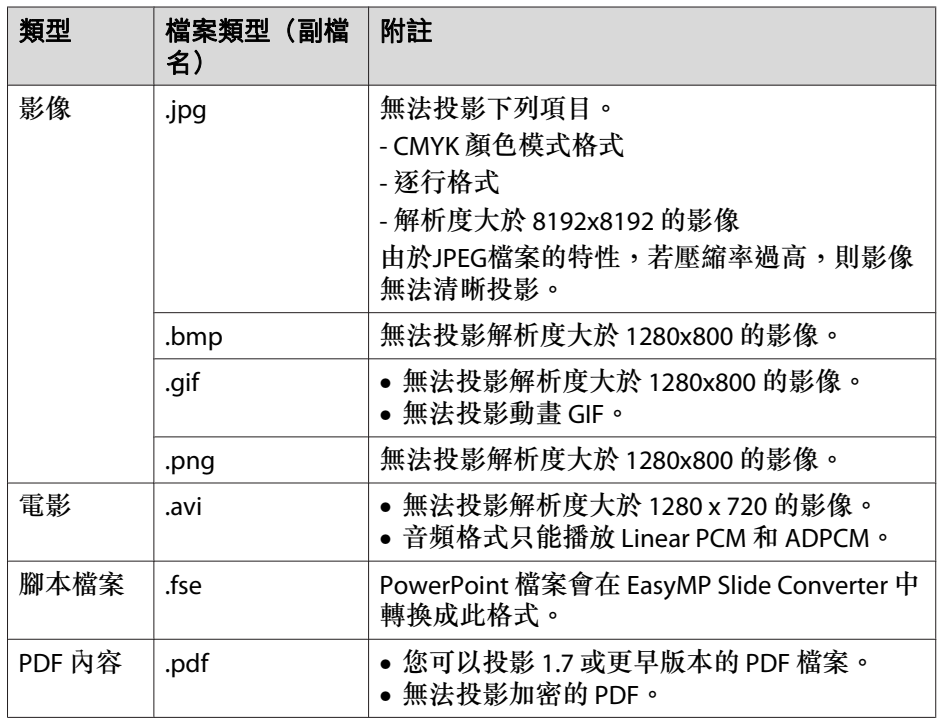

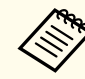

a• 連接並使用USB相容硬碟時,務必連接硬碟隨附的變電器。 •

- 投影機不支援某些檔案系統,所以請使用已在 Windows 中格式化 的媒體。
- 將媒體格式化為FAT16/32。

# **幻燈片實例**

# 投影儲存在 **USB** 儲存裝置上的檔案

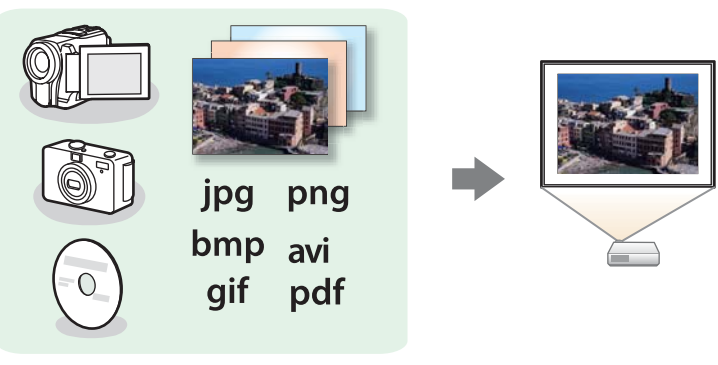

- s["投影所選擇的影像或電影"](#page-54-0) 第55頁
- ["依序投影資料夾中的影像檔案](#page-56-0) (幻燈片)" 第57頁

投影以 **EasyMP Slide Converter** 轉換的 **PowerPoint** 檔案

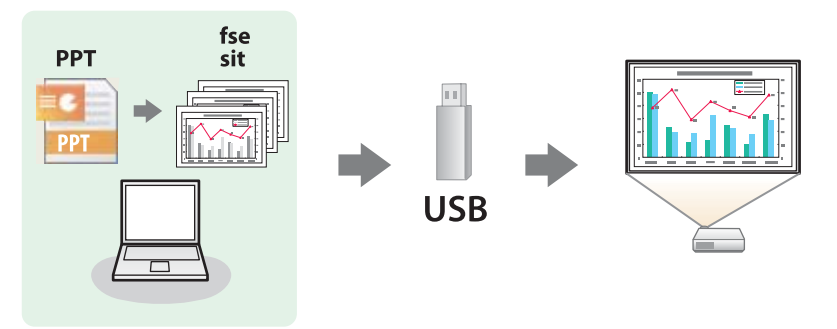

有關使用 EasyMP Slide Converter 將 PowerPoint 檔案轉換成腳本的詳細 資訊,請參閱下列手冊。

● EasyMP Slide Converter操作説明書

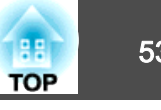

# <span id="page-52-0"></span>**幻燈片操作方法**

雖然下列步驟是根據遙控器進行説明,但您也可以從操作面板執行相同的 操作。

### **啟動幻燈片**

- a 將來源變更為 USB。
	- ["用遙控器切換至目標影像"](#page-31-0) 第32頁
- **b**  <sup>將</sup> USB 儲存裝置連接至投影機。
	- **☞ ["連接](#page-24-0)USB裝置" 第25頁** 開始播放幻燈片,並顯示檔案清單畫面。
	- 以下檔案會以縮略圖顯示 (以小圖顯示檔案內容)。
	- JPEG 檔案
	- FSE 檔案 (第一張投影片的影像)
	- PDF 檔案 (PDF 第一頁的影像)
	- AVI 檔案 (電影開頭 15 秒的影像)
- 圖示 檔案 圖示 檔案 FSE 檔案\*  $\Box$  BMP 檔案  $\mathbb{L}^{\circ}_{\bullet}$ **FSE BMP** JPEG 檔案\* GIF 檔案₩  $GIF$ **JPEG** PNG 檔案AVI (Motion JPEG) 檔 2 案\*  $\frac{1}{2}$  AVI  $\frac{1}{2}$ PNG  $\Box$ PDF 檔案\*  $\Box$ PDF
- \* 無法顯示為縮圖時,會顯示為圖示。

• 其他檔案或資料夾顯示為如下表所示的圖示。

# 投影功能 <sup>54</sup>

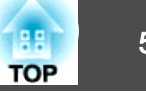

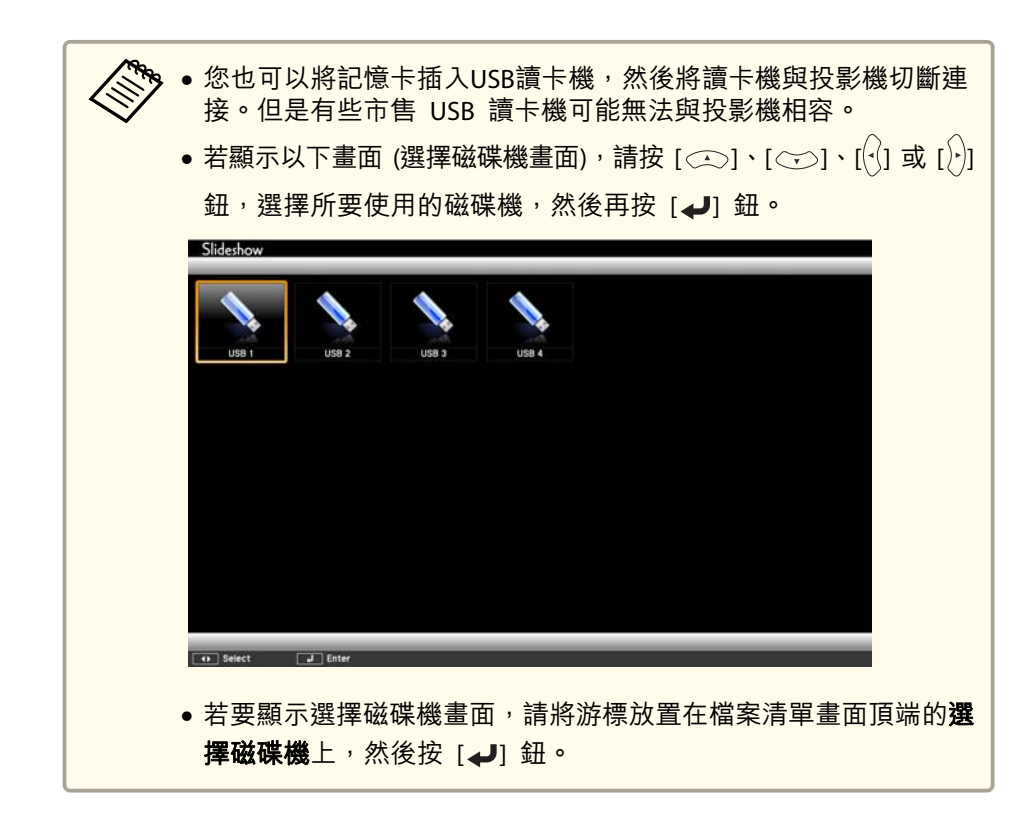

#### **投影影像**

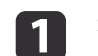

按  $[\textcircled{1}] \cdot [\textcircled{2}] \cdot [\textcircled{3}]$  或  $[\textcircled{9}]$  鈕, 選擇所要投影的檔案或資料夾。

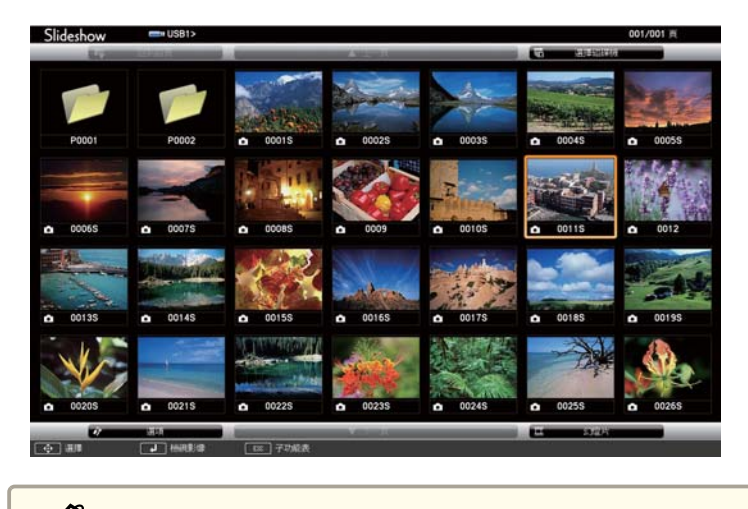

如果並不是所有檔案和資料夾都顯示在目前畫面上,請按遙控<br>器上的 [⊡] 鈕,或是將游標放在畫面底部的**下一頁**上,然後按 [J] 鈕。 若要回到前一個畫面,請按遙控器上的 [4] 鈕,或將游標放在 畫面頂端的上一頁,然後按 [ 』 鈕。

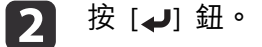

此時會顯示選擇的影像。選擇資料夾時,會顯示所選資料夾中的檔案。若要回到前一個畫 面,請將游標放在回到首頁上,然後按 [4] 鈕。

#### **旋轉影像**

您可以 90˚ 增量旋轉播放的影像。在幻燈片期間也可使用旋轉功能。

- a顯示影像,或執行幻燈片。
- 2 投影時,按 [ $\bigcirc$ ] 或 [ $\bigcirc$ ] 鈕。

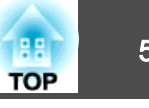

<span id="page-54-0"></span>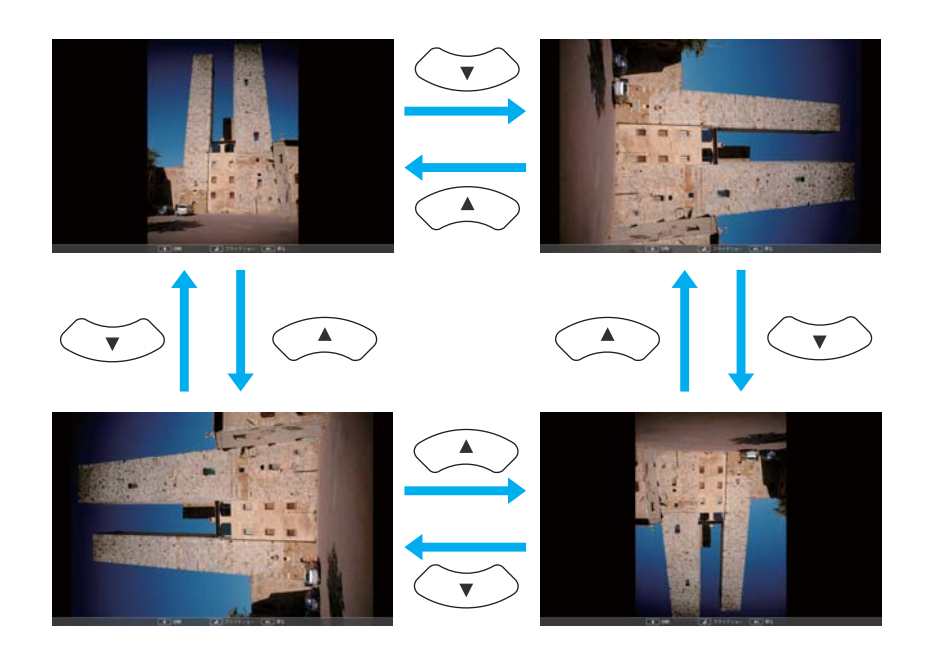

#### **停止幻燈片**

若要關閉幻燈片,請從投影機上的 USB 埠切斷 USB 裝置。使用數位相 機或硬碟之類的裝置時,請關閉裝置,然後從投影機卸下。

# **投影所選擇的影像或電影**

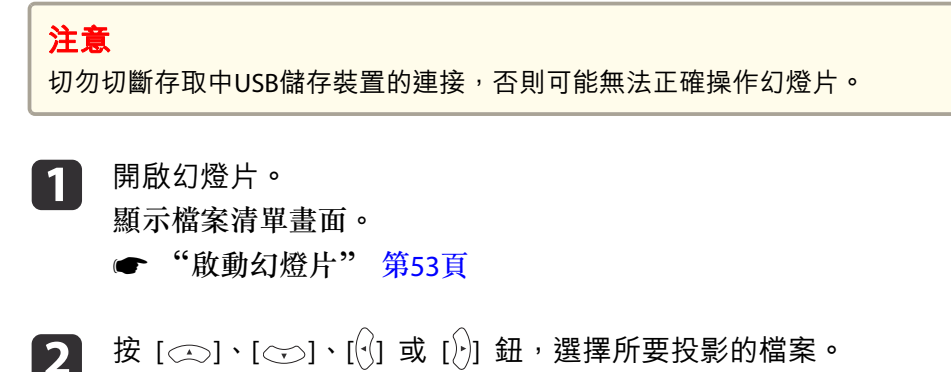

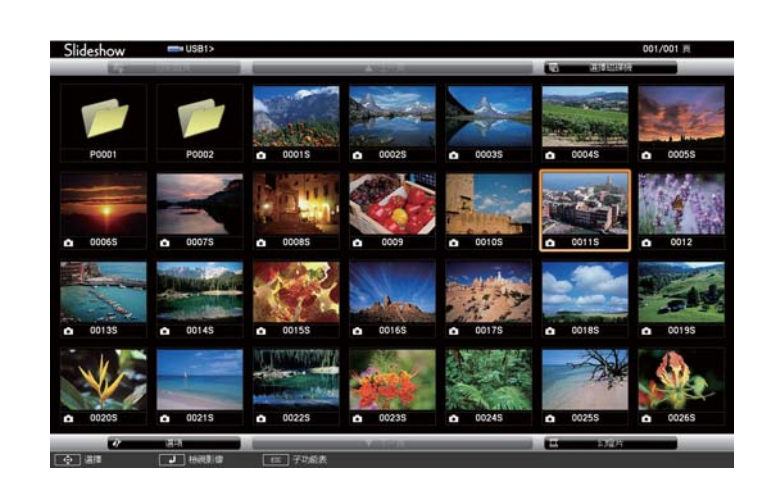

#### **b** 按 [ J ] 鈕。

此時會顯示影像或播放電影。

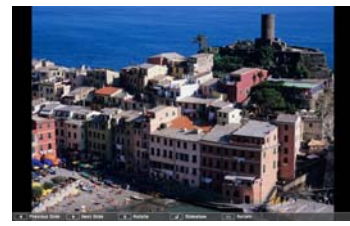

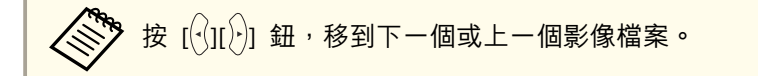

- **d**  若要完成投影作業,請執行下列其中一種操作。
	- 影像投影:按 [Esc] 鈕。
	- 電影投影: 按 [Esc] 鈕以顯示訊息畫面,選擇**退出**, 然後按 [ما 鈕。

投影結束之後,就會回到檔案清單畫面。

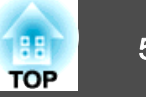

### **投影 PDF 檔案**

您可以使用幻燈片,進行 PDF 檔案投影。您可以在 PDF 檔案中,上下 移動頁面、放大或旋轉。

- a開啟幻燈片。<br>此時會顯示檔案清單書面。
	- ["啟動幻燈片"](#page-52-0) 第53頁

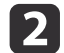

按 [ ◯ ]、[ ◯ ]、[ ( )] 或 [ ( )] 鈕,選擇所要投影的 PDF 檔。

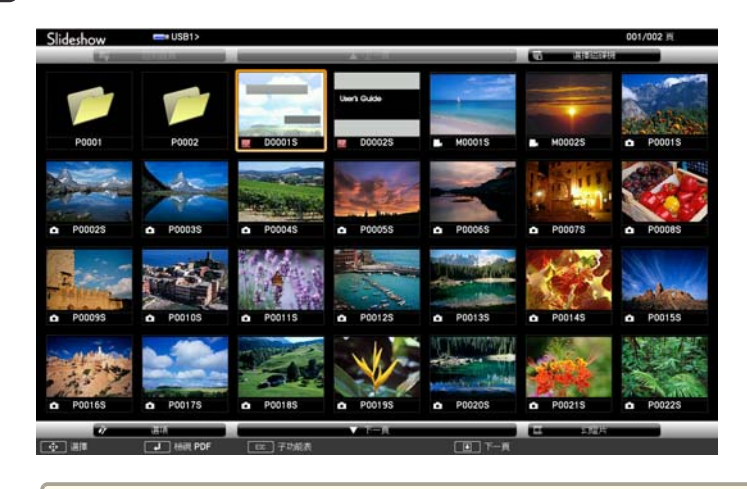

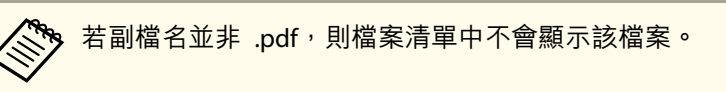

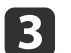

3 按 [ → ] 鈕。

PDF 檔案的第一頁會以全螢幕大小顯示。

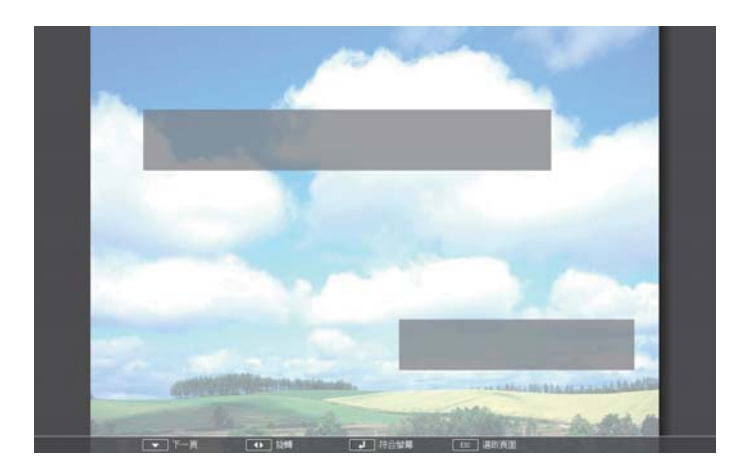

您可以在顯示 PDF 檔案時,執行下列操作。

• 向上/向下翻頁

頁面以全螢幕大小顯示時,按 [〇) 或 [〇) 鈕,可進入上一頁或下一 頁。

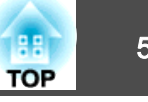

<span id="page-56-0"></span>• 選擇頁面 按 [Esc] 鈕以顯示選擇頁面選單。

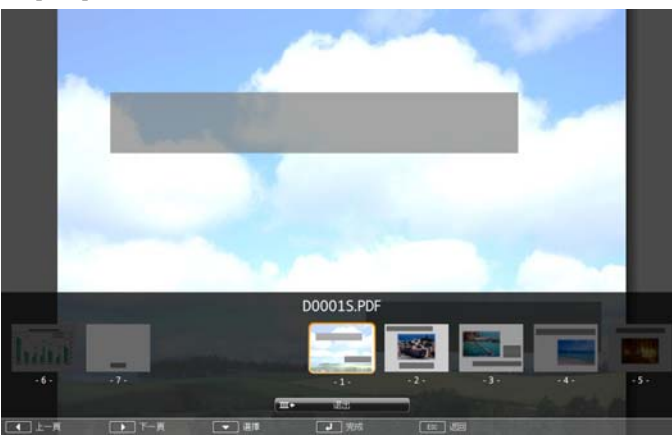

使用 [ ] 或 [ )] 鈕選擇要投影的頁面,然後按 [ → ] 鈕以顯示所選擇的 頁面。

若在顯示選擇頁面選單時按 [Esc] 鈕,會關閉該選單。

• 擴展頁面

頁面以全螢幕大小顯示時,按 [ 』 鈕可擴展影像。

直式頁面會依水平方向擴展以符合螢幕寬度,橫式頁面會依垂直方向擴 展以符合螢幕高度。

頁面以擴展大小顯示時,按 [ 』] 鈕可回復標準全螢幕大小顯示。

• 捲動頁面

頁面以擴展大小顯示時,按 [ ○ ][ ⊙ ][ (2)[ ][ )] 鈕可捲動頁面。

• 旋轉頁面

頁面以全螢幕大小顯示時,按 [ $\cdot$ ] 或 [ $\cdot$ ] 鈕可以 90 度旋轉 PDF 中的 所有頁面。

#### **關閉 PDF 檔案顯示**

- a顯示 PDF 檔案時按 [Esc] 鈕。 此時會顯示選擇頁面選單。
- $\blacksquare$ 按 [ $\bigcirc$ ] 或 [ $\bigcirc$ ] 鈕以選擇**退出**。

#### [3] 按 [ $\blacktriangleright$ ] 鈕。

正在顯示的 PDF 檔案會關閉,然後顯示檔案選擇畫面。

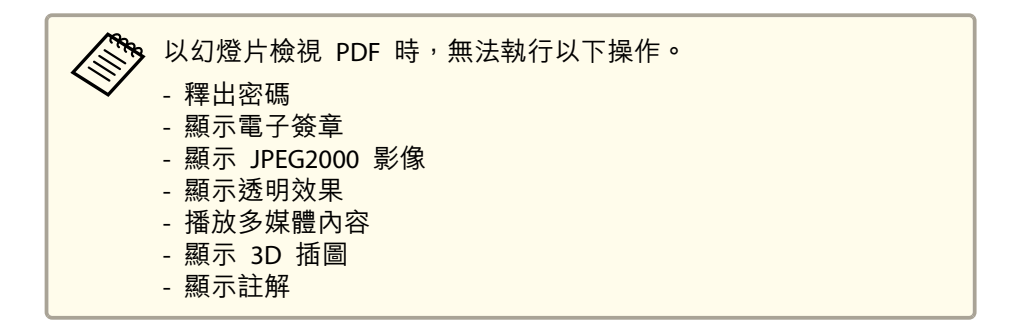

# **依序投影資料夾中的影像檔案 (幻燈片)**

您可以逐一連續投影資料夾中的影像檔案。此功能稱為幻燈片。請依照以 下步驟執行幻燈片。

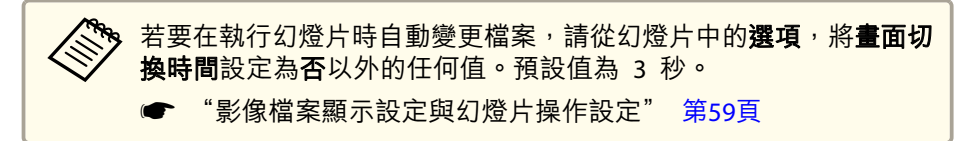

開啟幻燈片。<br>此時會顯示檔案清單書面。

a

● ["啟動幻燈片"](#page-52-0) 第53頁

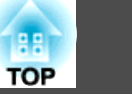

- 12 使用  $[$   $\circ$   $\circ$   $]$   $\cdot$   $[$  $\circ$  $\circ$   $]$   $\cdot$   $[$  $\circ$  $]$   $\circ$   $[$  $\circ$  $]$  $\circ$   $[$  $\circ$  $]$  $\circ$   $[$  $\circ$  $]$  $\circ$   $[$  $\circ$  $]$  $\circ$   $[$  $\circ$  $]$  $\circ$   $[$  $\circ$  $]$  $\circ$   $[$  $\circ$  $]$  $\circ$   $[$  $\circ$  $]$  $\circ$   $[$  $\circ$  $]$  $\circ$   $[$  $\circ$  $]$  $\circ$   $[$  $\circ$ 資料夾上方,然後按 [⊿] 鈕。
- BI 選擇檔案清單畫面右下方的幻燈片,然後按 [2] 鈕。 此時幻燈片開始執行,投影機會自動逐一連續投影資料夾中的影像 檔案。投影最後一個檔案時,檔案清單會再次自動顯示。若在選項視窗
	- 中,將連續播放設定為開啟,投影到達結尾時會從頭再開始播放。
	- ["影像檔案顯示設定與幻燈片操作設定"](#page-58-0) 第59頁 在投影幻燈片期間,您可以進入下一個畫面、返回上一個畫面,或停止播放。

<mark>若選項畫面上的**畫面切換時間**設定為否<sup>,</sup>檔案不會在選擇播放幻燈片<br>時自動變更。按 [ो] 鈕、[◢] 鈕或 [ല] 鈕以顯示下一個檔案。</mark>

### **播放腳本**

a

開啟 Slideshow。<br>此時會顯示檔案清單書面。

- ["啟動幻燈片"](#page-52-0) 第53頁
- $\boxed{2}$

按 [ ○ ]、[ ⊙ ]、[ 1〕] 或 [ )] 鈕, 選擇所要播放的腳本。

### **播放腳本時的操作**

#### 切換畫面

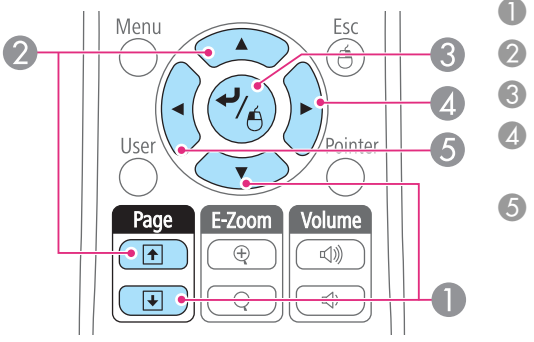

A 下一張投影片 B 上一張投影片 C 下一張投影片或動畫 D 下一張投影片或動畫 (無法播放 動畫效果) E 上一張投影片或動畫 (無法播放 動畫效果)

#### 停止播放

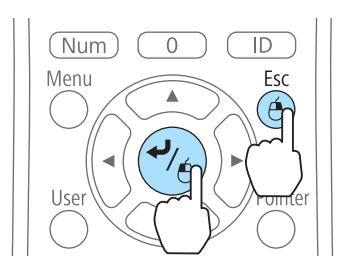

按 [Esc] 鈕時,會顯示"是否停止播放腳 本?"訊息。選擇退出,然後按 [Enter] 鈕以 確認選擇。

選擇返回,然後按 [Enter] 鈕,繼續播放檔 案。

您可在以 Slideshow 投影檔案時,使用下列功能。

- Freeze
	- **☞ "**靜止影像 (Freeze)" 第60頁
- A/V靜音
	- **"**暫時隱藏影像與聲音 (A/V靜音)" 第59頁
- E-Zoom
- **["放大部分影像](#page-60-0) (E變焦 (E-Zoom))" 第61頁**
- 指示器
	- ["游標功能](#page-59-0) (游標)" 第60頁

**B** 按 [J] 鈕。 此時會開始播放。

# <span id="page-58-0"></span>投影功能 <sup>59</sup>

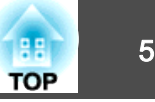

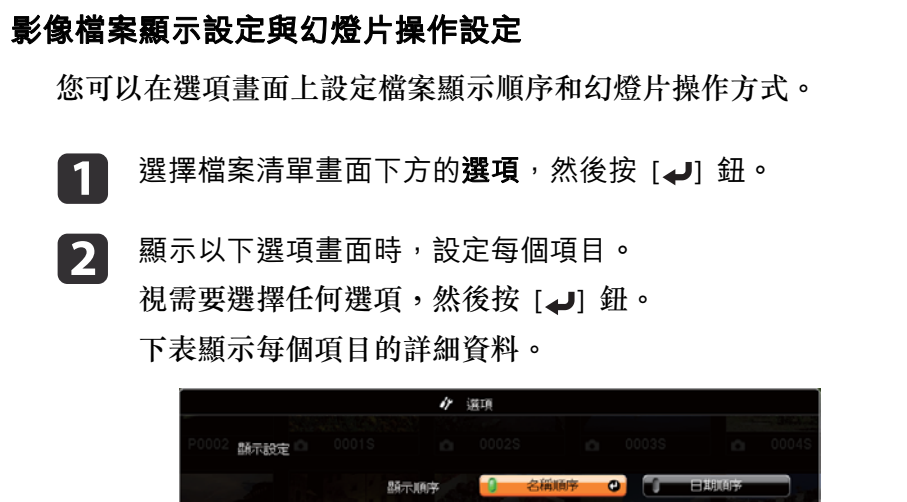

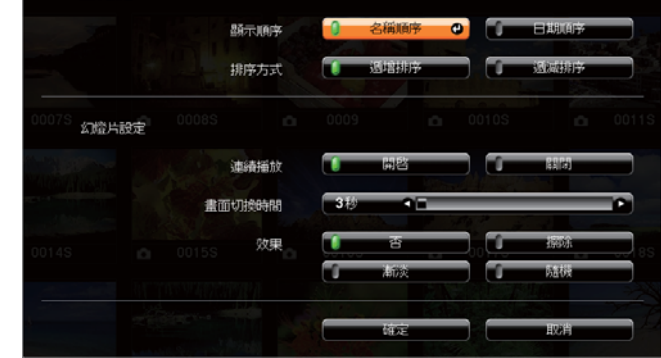

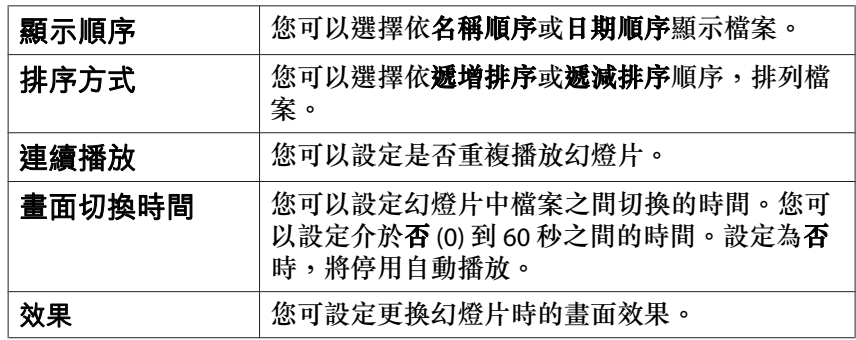

**b** 完成設定後,按 [ $\textcircled{2}$ ]、[ $\textcircled{3}$ ]、[ $\textcircled{9}$ ] 或 [ $\textcircled{9}$ ] 鈕,將游標放在**確定** 上,然後按 [ $J$ ] 鈕。 此時會套用設定。若不要套用設定,請將游標移至取消,然後按下 [→] 鈕。

# 暫時隱藏影像與聲音 **(A/V**靜音**)**

從電腦進行簡報時,想讓聽眾集中注意力聽您解説,或不想顯示變換檔案 的細節時,可以使用此功能。

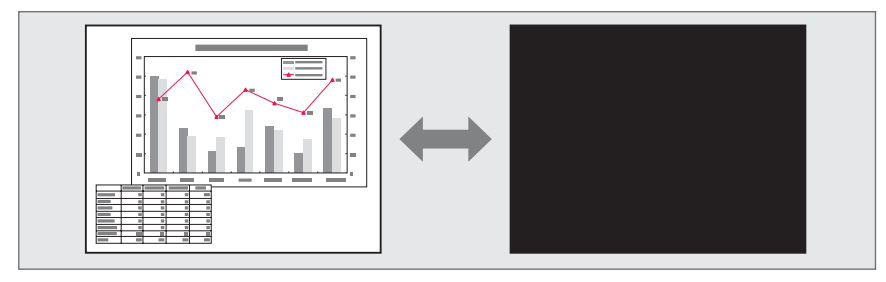

每次按 [A/V Mute] 鈕時,或開啟/關閉鏡頭蓋時,就會開啟或關閉 A/V靜 音。

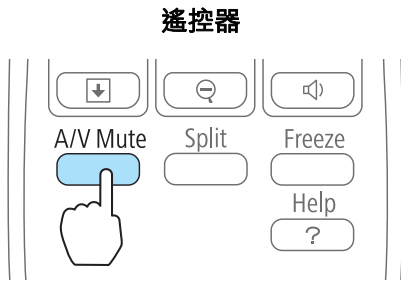

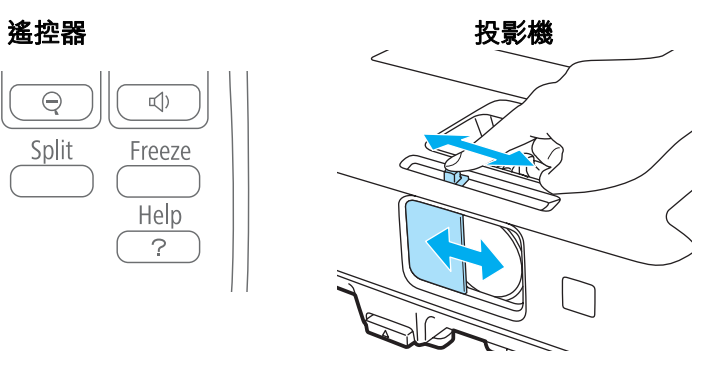

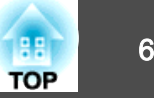

<span id="page-59-0"></span>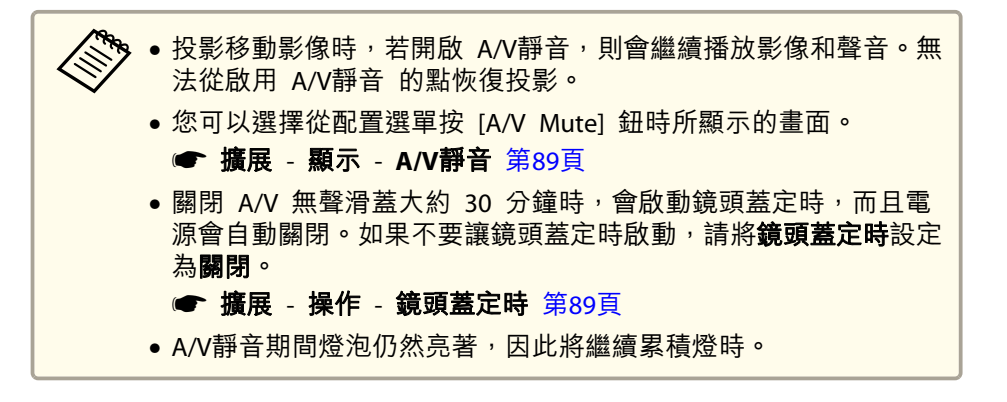

# 靜止影像 **(Freeze)**

當對移動的映像啟動 Freeze 時,靜止的映像會繼續投影在書面上,所以 您可以一次一幀地(像靜止相片般)投影移動映像。同時,在透過電腦進行簡報期間,如果已啟動了 Freeze 功能,您不投影就可進行更換檔案等 操作。

每次按 [Freeze] 鈕時, 就會開啟或關閉"靜止"。

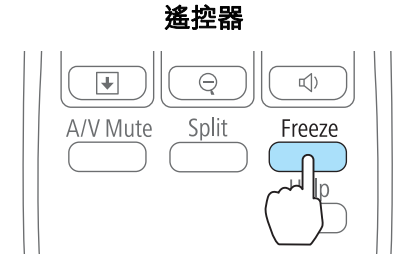

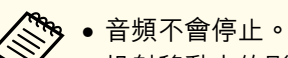

- 投射移動中的影像時,即使畫面靜止仍會繼續播放影像。無法從畫 面靜止的點繼續恢復投影。
- 若在顯示配置選單或"説明"畫面時按 [Freeze] 鈕,就會關閉所顯 示的選單或"説明"書面。
- 使用E變焦功能時,Freeze 功能仍有作用。

# 游標功能 **(**游標**)**

此功能可讓您在投影影像上移動游標圖示,有助您將觀眾的注意力集中在您所要談論的重點。

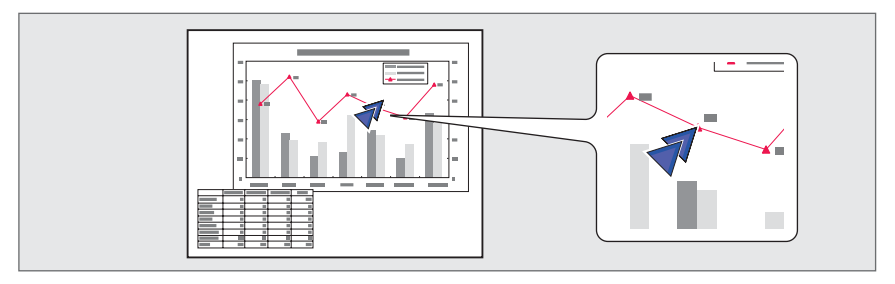

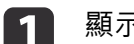

顯示游標。<br>每次按 [Pointer] 鈕時,游標就會出現或消失。

 $\lfloor \rfloor$ se Pointer  $\cap$ E-Zoom Page  $\bigoplus$ 厈

遙控器

<span id="page-60-0"></span>2

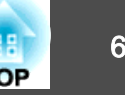

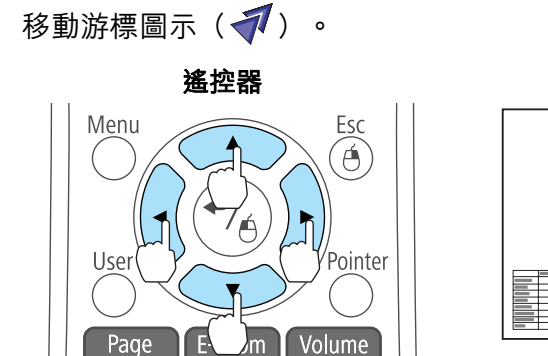

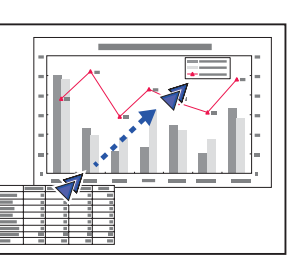

當同時按下任何一對相鄰的 [ $\bigcirc$ ]、[ $\bigcirc$ ]、[ $\bigcirc$ ] 或 [ $\bigcirc$ ] 按鈕時,游 標可對角地移動。

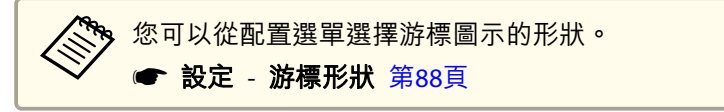

# 放大部分影像 **(E**變焦 **(E-Zoom))**

當您要擴展映像去檢視細節,例如圖表及表格,這個功能十分有用。

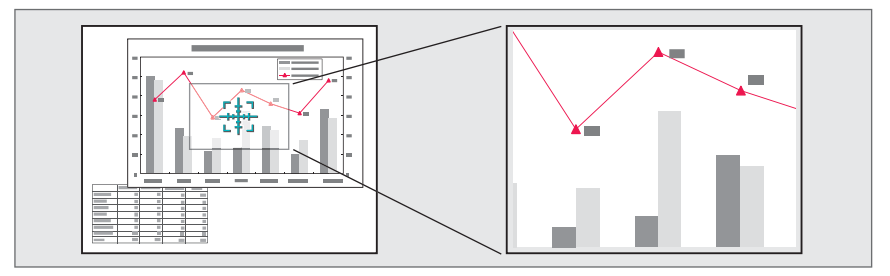

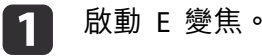

按 [4] 鈕以顯示十字 ([])。

遙控器

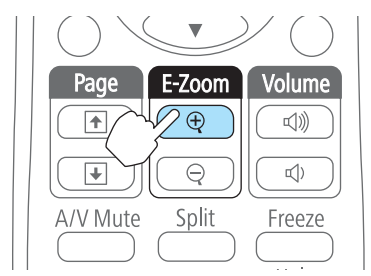

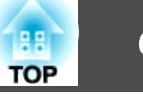

 $\overline{2}$ 

將十字 ( ) 移到要放大的影像區。

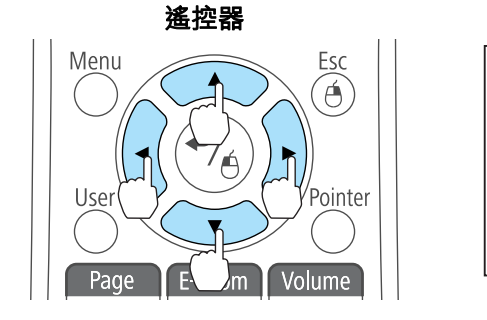

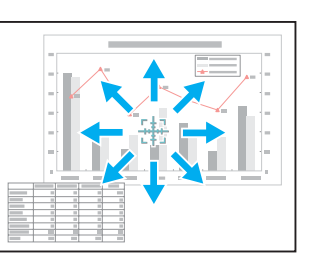

當同時按下任何一對相鄰的 [〇]、[〇]、[(?] 或 [(?] 按鈕時,游 標可對角地移動。

# **BI**

# 放大。<br>**遙控器**

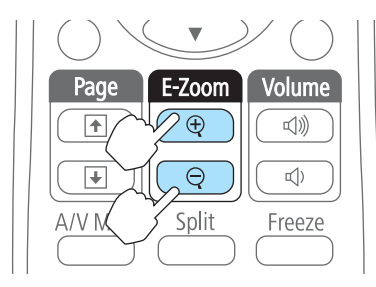

[z] 鈕:每次按下時都會擴展該區 域。您可按住此按鈕讓它很快地擴展開來。

[x] 鈕:縮小已放大的影像。 [Esc] 鈕:取消 E 變焦。

△ ● 在螢幕上顯示放大比率。選定的影像區域可以在1到4倍之間,<br>◇ 分成25級進行放大。

• 在放大投影期間,按 [ ◯ ]、[ ( ) ]、[ ५ ] 或 [ )·]] 鈕,可捲 動影像。

# 使用遙控器操作滑鼠游標 **(**無線滑鼠**)**

您可以使用投影機的遙控器,控制電腦的滑鼠游標。此功能稱為無線滑 鼠。

以下作業系統與"無線滑鼠"相容。

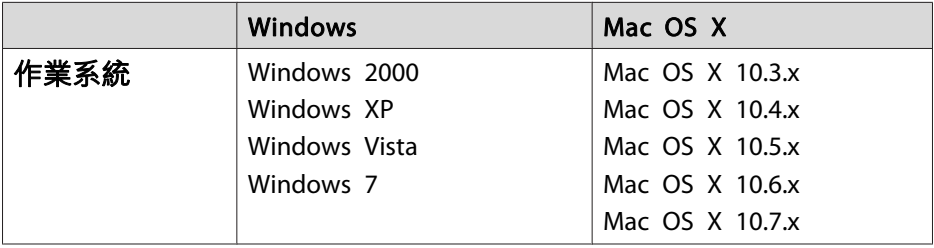

\* 在某些版本的作業系統下,可能無法使用無線滑鼠功能。

請執行下列程序,啟用無線滑鼠功能。

- a 使用市售的 USB 纜線將投影機連接至電腦。 ● ["連接電腦"](#page-22-0) 第23頁
	-
	- 將訊源變更為下列其中之一。
	- USB Display
	- 電腦

 $\mathbf{2}$ 

- HDMI
- DisplayPort
- ["用遙控器切換至目標影像"](#page-31-0) 第32頁

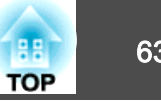

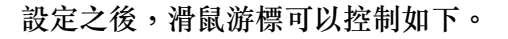

#### 移動滑鼠游標

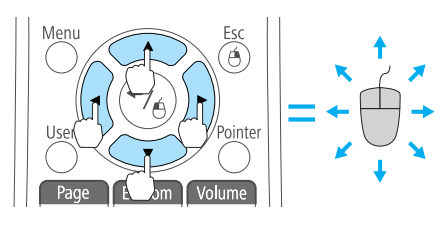

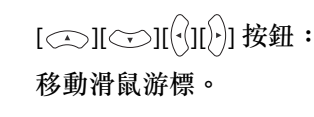

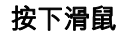

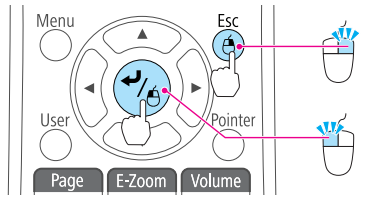

[Esc] 鈕:按下右鍵。 [4] 鈕: 按一下左鍵。迅速按兩次以 按兩下。

# ● 當同時按下任何一對相鄰的 [ ◯ ]、[ ◯ ]、[  $\circ$  ] 、[  $\circ$  ] 、[  $\circ$  ] 或 [  $\circ$  ] 按鈕時<sup>,</sup><br>游標可對角地移動。 ● 如果電腦滑鼠鍵的左右設定相反,則遙控器鈕的操作也會相反。 • 無線滑鼠功能在下列狀況中無法作用。- 顯示配置選單或 Help 畫面時 - 操作無線滑鼠以外的功能時 (例如調整音量)。 不過,當使用 E 變焦 或游標功能時,可以使用移至上/下一頁功 能。

# 從多部投影機進行投影時修正顏色差異

多部投影機一起投射影像時,可使用多重螢幕顏色調整功能,修正每部投 影機影像的亮度及色調,使每部投影機的影像顏色趨近一致。

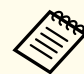

a有些情況下,即使修正後仍無法使亮度與色調一致。

### **修正步驟摘要**

装設多台投影機且需進行修正工作時,可利用以下步驟一次完成修正工 作。

#### **1.** 設定投影機 **ID**。

為目標投影機設定唯一的投影機 ID,就能限制進行修正的投影機。

#### **2.** 修正色差。

從多部投影機投影時,可進行顏色修正。從黑至白共有五個階段可以調整,稱為級數<sup>1</sup> 至級數5,而且每個階段都可調整以下兩點。

- 修正亮度可修正所有影像亮度,使亮度一致。
- 修正顏色

可修正影像顏色,讓所有影像顏色趨近一致。

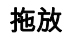

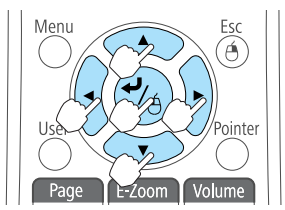

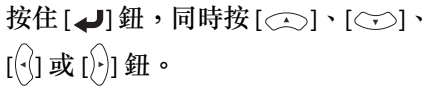

放開 [ ] 鈕, 在所要位置放下。

[[] 鈕:移到上一頁。 []] 鈕:移到下一頁。

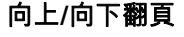

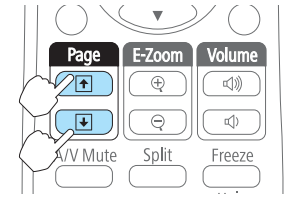

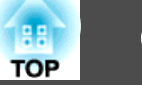

### **設定 ID 與使用遙控器**

為每部投影機設定 ID,可以用遙控器限制進行操作的投影機。可在 "1" 至 "9" 的範圍內設定投影機 ID。預設值為關閉。 在遙控器上,為所要操作的投影機選擇 0 到 9 的投影機 ID。以下範例顯示一組 投影機 ID 的 ID 和使用遙控器選擇的 ID。

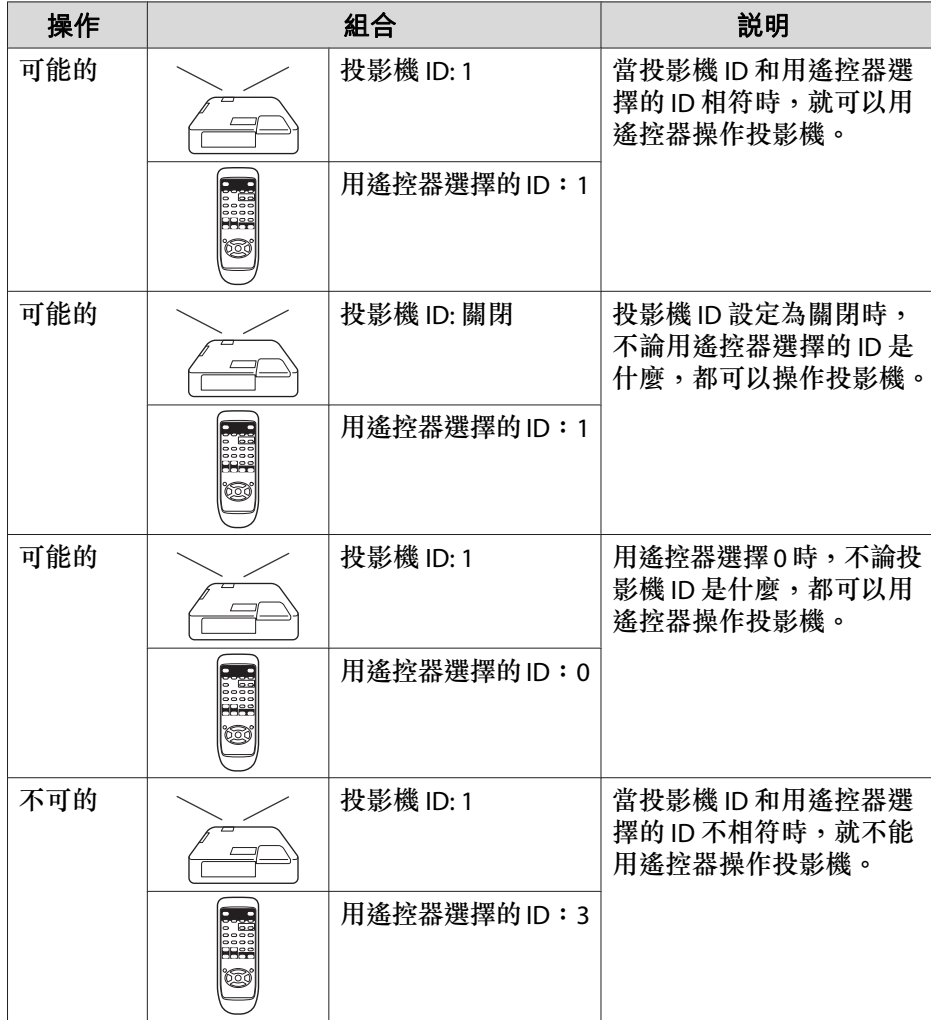

#### **設定投影機 ID**

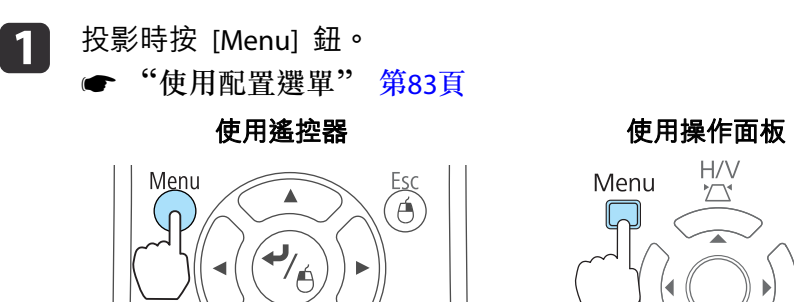

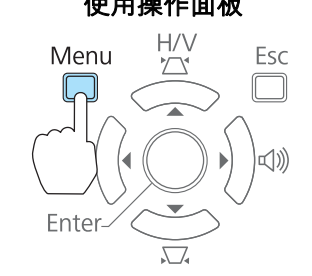

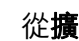

**b** 

### 從擴展選擇投影機 **ID**。

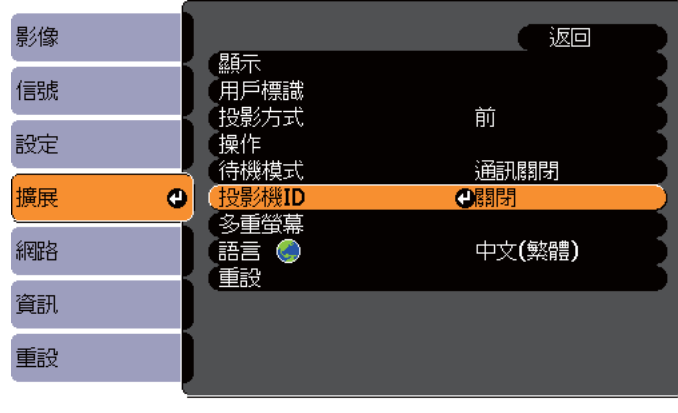

**〔[Esc]:返回 [◆]:選擇 [◎]:確認** [Menu]:退出

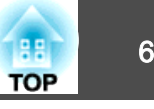

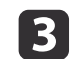

d

選擇要設定的 ID,然後按 [Enter] 鈕。

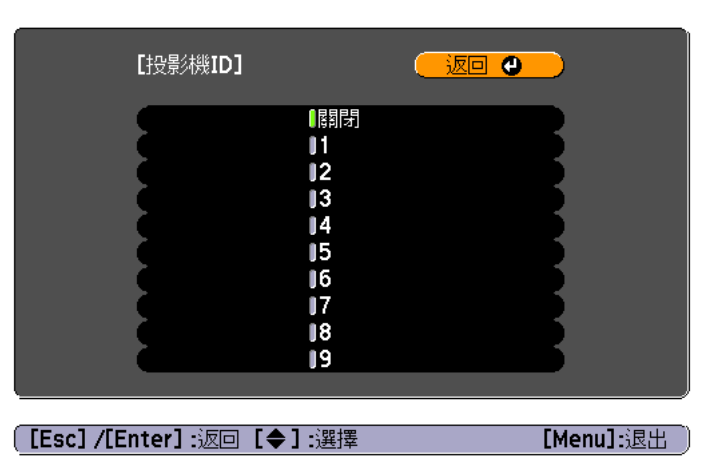

按 [Menu] 鈕,完成設定。

#### **使用遙控器選擇所要操作投影機的 ID**

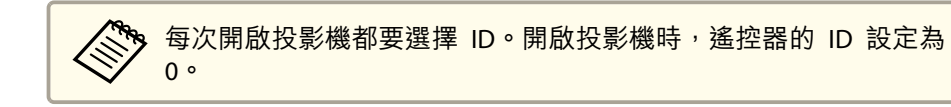

將遙控器指向目標投影機的遙控接收窗,然後按下遙控器上的 [ID]<br>鈕。

按 [ID] 鈕時,目前的投影機 ID 就會顯示在投影畫面上。約三秒後 消失。

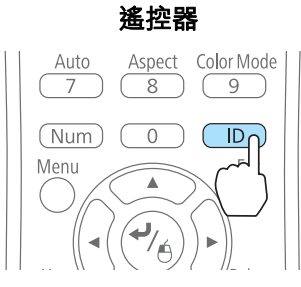

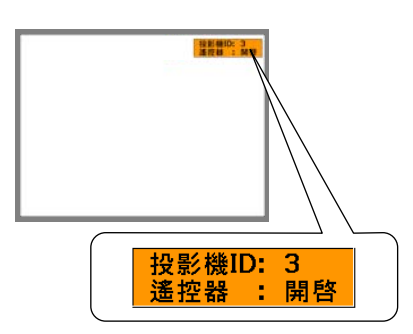

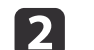

a

按住 [ID] 鈕時, 按下與所要操作投影機之 ID 相符的數字鈕。

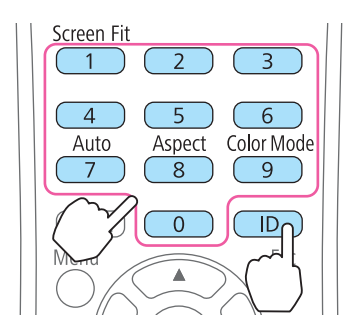

此時就會選擇所要操作的投影機。

**修正**

設定投影機完畢後,可修正各部投影機亮度與色調,減少之間的差異。

# 投影功能 <sup>66</sup>

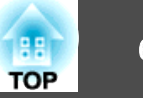

a <sup>按</sup> [Menu] 鈕。 ● ["使用配置選單"](#page-82-0) 第83頁  $\mathbf{2}$ 從擴展選擇多重螢幕。

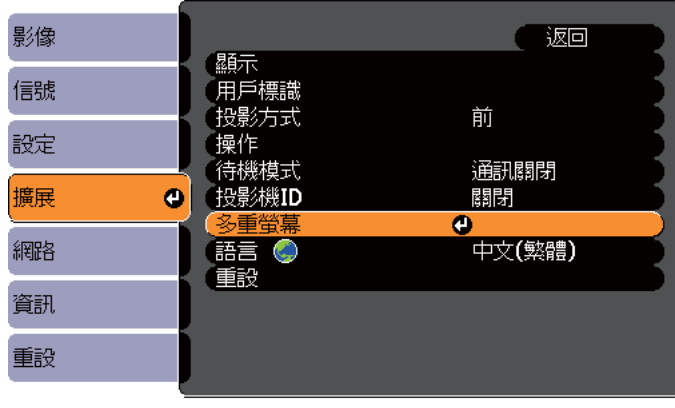

**[[Esc] :返回 [◆] :選擇 [◎] :確認**  $[$ Menu]: $\mathbb{R}$ 

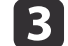

**6** 

在調整級數中選擇需要修正的級數。

- 每選擇一級,將顯示所選級數的圖示。
- 可以從任何級數開始修正,通常修正 1 至 5 或 5 至 1,使之更 暗或更亮。
- **d** 使用亮度修正修正亮度。
	- 選擇級數**<sup>5</sup>** 時,調整亮度來配合最暗的影像。
	- 選擇級數**<sup>1</sup>** 時,調整亮度來配合最亮的影像。
	- 選擇級數 **2** 至 級數**<sup>4</sup>** 時,調整亮度來配合中度明亮的影像。
	- 由於每次按 [Enter] 鈕,都會在圖案影像與一般影像之間切換,您 可以檢查修正結果並修正實際影像的亮度。

**is** 調整顏色修正。**(G/R)** 與顏色修正。**(B/Y)**。

重複步驟 3 至 5 直到完成修正。

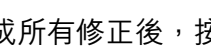

17

完成所有修正後,按 [Menu] 鈕完成設定。

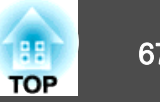

#### 儲存用戶標識 ● 如果**密碼保護的用戶標識保護**設為**開啟**<sup>,</sup>則會顯示訊息,而<br>一日無法變更用戶標識。您可在**用戶標識保護**設為**關閉**後進行 您可以將現在投影的影像儲存為用戶標識。變更。s ["管理使用者](#page-68-0) (密碼保護)" 第69頁 人<mark>全<sub>》</sub> 一旦儲存用戶標識後,標識就無法回復為出廠預設值。</mark> • 執行梯形修正、E 變焦、外觀或"調整縮放"等功能時,若 選擇用戶標識,會暫時取消正在執行的功能。 顯示"選擇此影像作為用戶標識?"訊息時,請選擇是。 投影要儲存為用戶標識的影像,然後按下 [Menu] 鈕。 l 3  $\vert$  1 ● ["使用配置選單"](#page-82-0) 第83頁 a按遙控器或操作面板上的 [ ] 鈕時,畫面尺寸可能會隨著信 號改變,以配合影像信號的實際解析度。使用遙控器 しんしん 使用操作面板  $H/V$ Menu Esc  $\sqrt{ }$ Menu  $\mathcal{A}$  $\sqrt{2}$ 移動方框以選擇作為用戶標識的影像部分。<br>您可以從投影機的操作面板執行相同的操作。 | 4 `Æ nte 遙控器Enter-Menu Esc  $\widehat{A}$  從擴展選擇用戶標識。  $\overline{2}$ yPointer 影像 返回 【顯示 信號  $\bullet$ 田后栖醇 Page IR Volume  $\sqrt{m}$ 前 投影方式 設定 「操作 待機模式 通訊關閉 a您可以儲存 400x300 點的大小。 擴展  $\bullet$ 【投影機ID 關閉 「多重螢薫 網路 「語言 © 中文(繁體) 重設 資訊 按 [→] 鈕並顯示"選擇此影像? "訊息時,請選擇是。 l 5 重設 從變焦設定畫面選擇變焦倍率。 l 6 **[[Esc] :返回 [◆] :選擇 [〇] :確認** [Menu]:退出

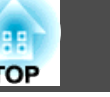

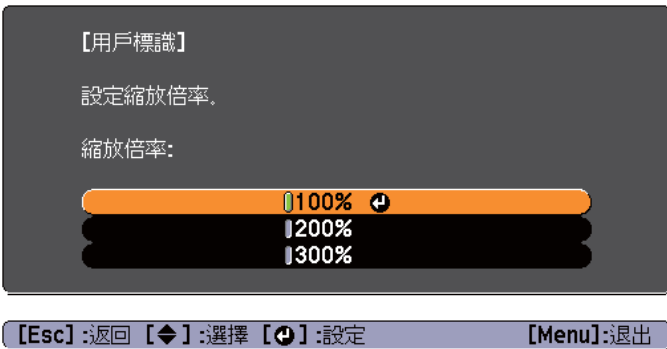

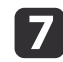

**【7** 顯示"保存此影像作為用戶標識?"訊息時,選擇**是。**<br>影像已儲存。儲存影像後,會顯示"完成。"訊息。 影像已儲存。儲存影像後,會顯示"完成。"訊息。

> a• 儲存用戶標識時,會清除前一個用戶標識。 • 要花點時間才能儲存。儲存時請勿操作投影機或任何連接的 設備,否則可能會導致功能失常。

<span id="page-68-0"></span>安全功能 <sup>69</sup>

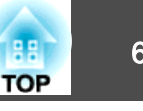

投影機配有以下強化的安全功能。

- 密碼保護您可限制投影機的使用者。
- 操作鎖定您可預防閒雜人等未經允許而更改投影機的設定。 ● ["限制操作\(操作鎖定\)"](#page-70-0) 第71頁
- 防盜鎖投影機配備有下列防盜安全功能。
- ["防盜鎖"](#page-71-0) 第72頁

# 管理使用者 **(**密碼保護**)**

啟用密碼保護時,即使投影機的電源開啟,沒有密碼的人員也無法使用該投影機投射影像。另外,您開啟投影機時,無法改變已顯示的用戶標識。這可以作為防盜功能,因為即使投影機被盜,也不能使用。購買時,密碼保護並未啟動。

# **密碼保護的類型**

下列三種不同的密碼保護設定,可根據投影機的使用方式設定。

• 電源打開保護

電源打開保護為開啟時,必須在插入投影機電源後輸入預設密碼 (這也 適用於直接打開電源)。如果沒有輸入正確的密碼,投影不會啟動。

### • 用戶標識保護

投影機擁有者設定用戶標識後,其他人將無法變更。若用戶標識保護設為開啟,將無法變更以下的用戶標識設定。

- 擷取用戶標識
- 從顯示設定顯示背景、啟動畫面或**A/V**靜音。
- 擴展 顯示 [第](#page-88-0)89頁
- 網路保護網路保護設定為開啟時,禁止變更網路的設定。
	- ["網路選單"](#page-89-0) 第90頁

# **設定密碼保護**

請按照以下步驟,設定密碼保護。

a在投影期間,按住 [Freeze] 鈕約五秒鐘。<br>此時會顯示密碼保護設定選單。

# 遙控器 $\overline{\mathcal{F}}$  $\overline{\Theta}$  $\Box$ ) A/V Mute Split Freeze

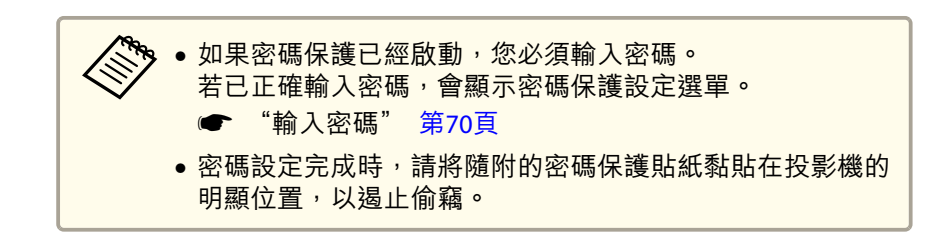

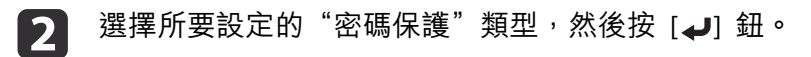

<span id="page-69-0"></span>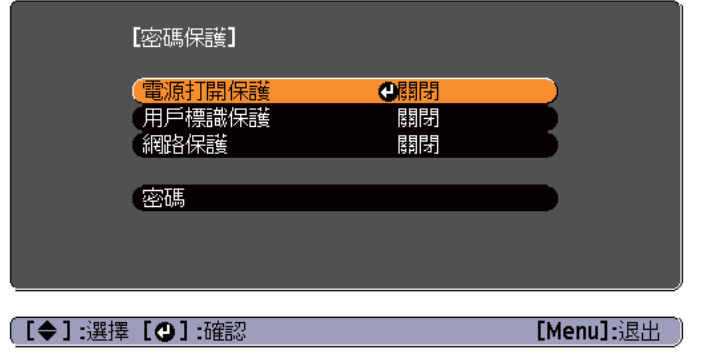

3 選擇開啟,然後按 [ → ] 鈕。

按 [Esc] 鈕,步驟 2 所顯示的畫面會再度顯示。

- **d**  設定密碼。
	- (1) 選擇密碼,然後按 [→] 鈕。
	- (2) 顯示"要變更密碼? "訊息時,請選擇是,然後按 [→] 鈕。預設密 碼是設定為"0000"。將此設定值更改為您自己欲設定的密碼。 如果選擇否,會再次顯示步驟2中出現的畫面。
	- (3) 按住 [Num] 鈕的同時,用數字鈕輸入四位數字。輸入的數字會顯 示為" \* \* \* \*"。當您輸入四位數字,會顯示確認書面。

Esc  $\mathbf{A}$ (4) 重新輸入密碼。 會顯示"密碼已接受。"訊息。如果輸入的密碼不正確,則會顯示一訊息提醒您重新輸入密碼。

**Screen Fit** 

 $\overline{1}$ 

 $\overline{4}$ 

Auto

 $\overline{7}$ 

 $(N<sub>nm</sub>)$ 

遙控器

 $\overline{2}$ 

لہم

 $\overline{0}$ 

 $\overline{3}$ 

6 ect Color Mode

 $\overline{9}$ 

 $\overline{D}$ 

# **輸入密碼**

顯示密碼輸入畫面時,使用遙控器輸入密碼。按住 [Num] 鈕,同時按數字按鈕輸入密碼。

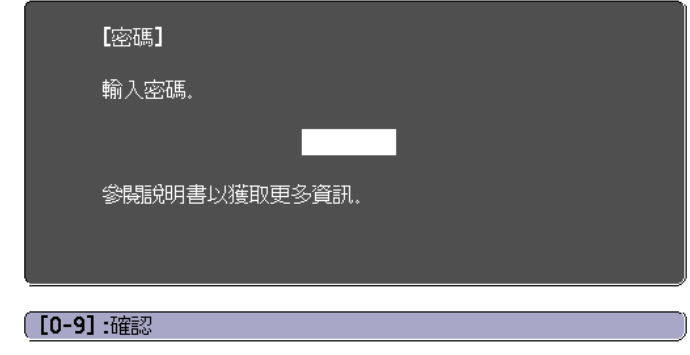

輸入正確密碼時,會暫時解除"密碼保護"。

**TOP** 

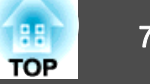

#### <span id="page-70-0"></span>**注意**

- 若連續輸入三次不正確的密碼,就會顯示"投影機的操作將會鎖定。"訊息大 約五分鐘,然後投影機就會切換至待機模式。如果出現這種情況,請從電氣 插座上拔下電源插頭,然後重新插入並再次打開投影機的電源。投影機會再次顯示密碼輸入畫面,讓您可以輸入正確的密碼。
- 若遺忘了密碼,請記下"**要求代碼**:xxxxx"(出現在螢幕上的數字),並按照 Epson投影機聯繫清單中提供的地址,與離您最近的維修據點聯繫。
	- Epson[投影機聯繫清單](#page-16-0)
- 如果不斷重複上述的操作並輸入錯誤的密碼達三十次,會顯示下面的訊息, 並且投影機將不再接受任何密碼輸入。"投影機的操作將會銷定。按説明書 的指示聯絡 Epson。"
	- Epson[投影機聯繫清單](#page-16-0)

# 限制操作(操作鎖定)

執行下列其中一項操作,鎖定操作面板上的操作按鈕。

• 全部鎖定

操作面板上所有的按鈕皆鎖定。您無法進行任何操作面板上的操作,包 括開啟或關閉電源。

• 操作鎖定

操作面板上的所有按鈕,除了 [c] 鈕之外,都會鎖定。

此功能在某些情況下十分有用,例如您可投影時停用所有按鈕或在學校限 制可操作的按鈕。用遙控器仍可操作投影機。

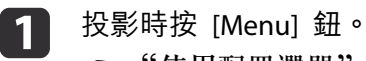

● ["使用配置選單"](#page-82-0) 第83頁

使用遙控器 使用操作面板

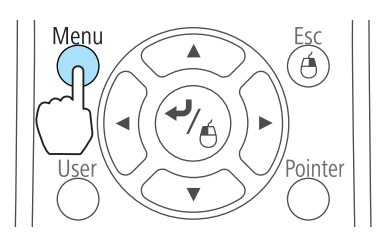

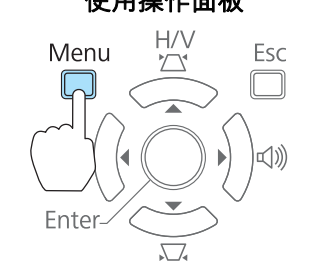

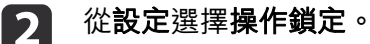

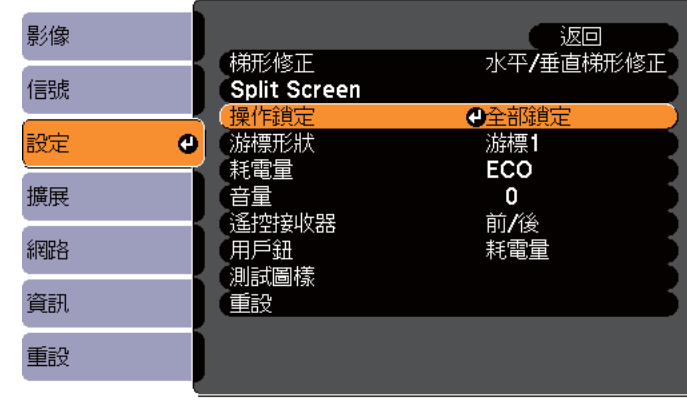

**[[Esc] :返回 [◆] :選擇 [◎] :確認** 

 $[$ Menu]: $B$ 

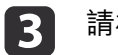

請根據使用目的選擇 全部鎖定 <sup>或</sup> 操作鎖定。

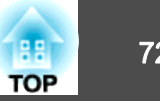

<span id="page-71-0"></span>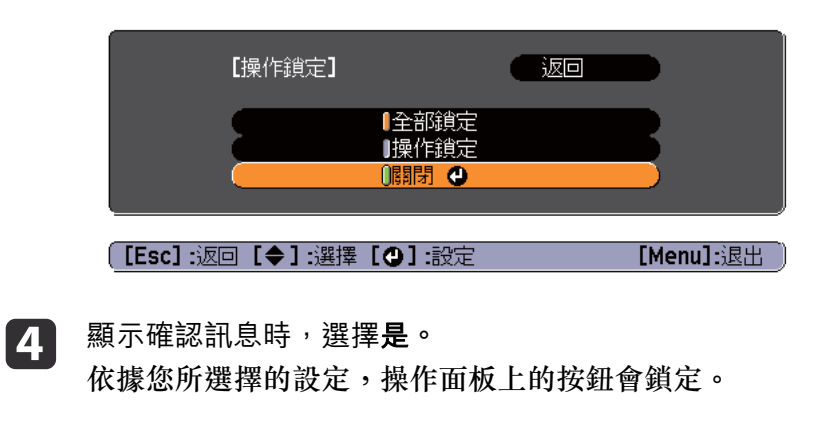

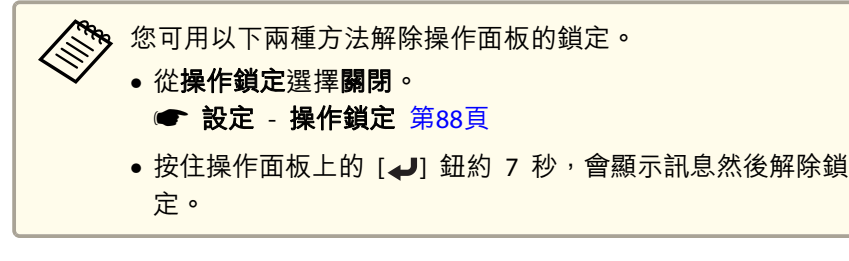

# 防盜鎖

投影機配備有下列數種防盜安全裝置。

• 安全插槽

本安全插槽與 Kensington 公司所生產的微型存放保安系統相容。 有關微型存放保安系統的詳細資料,請參閱下列網站。

- s <http://www.kensington.com/>
- 安全纜線安裝點可將市售的防盜線鎖穿過安裝點,以便將投影機鎖定於桌面或柱子。

### **安裝線鎖**

將防盜線鎖穿過安裝點。

請參閱線鎖隨附的說明書,以了解使用線鎖的指示。

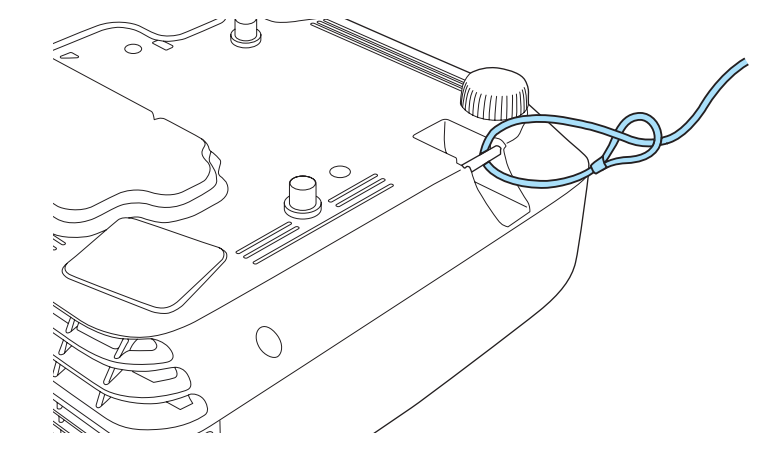
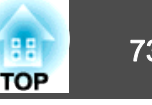

# <span id="page-72-0"></span>關於 **EasyMP Monitor**

EasyMP Monitor 可讓您在電腦監視器執行檢查連接至網路的多部 Epson 投影機的狀態等操作,並從電腦控制投影機。

您可以從下列網站下載 EasyMP Monitor。

#### <http://www.epson.com>

以下提供可使用 EasyMP Monitor 執行之監視和控制功能的簡短描述。

#### • 註冊投影機以進行監視和控制

網路上的投影機可以自動進行搜尋,然後您就可以從偵測到的投影機選擇要註冊的投影機。您可以輸入 IP 地址,詳冊目標投影機。

#### • 註冊的投影機也可以指派至群組,以便以群組方式進行監視和控制。

#### • 監視註冊的投影機狀態

您可以使用圖示,檢查投影機的電源狀態 ( 開/關),以及需要注意的問 題或警告。

您可以選擇投影機群組或單一投影機,然後檢查累計的燈泡使用時間或資訊,例如投影機的輸入源、問題和警告。

#### • 控制註冊的投影機

投影機可以群組方式選擇或以單一投影機選擇,然後您就可以為選取的投影機執行操作,例如開啟或關閉電源,以及切換投影機的輸入源。 您可以使用Web控制功能,變更投影機配置選單中的設定。如果有一些控制動作是定期在特定時間或特定日子執行,您可以使 用"定時設定"功能來註冊定時設定。

#### • 郵件通知設定

您可以設定電子郵件地址,以便在註冊的投影機有狀況需要處理 (例如 發生問題) 時寄送通知。

#### • 傳送訊息到註冊的投影機

您可以使用 EasyMP Monitor 的 Message Broadcasting 外掛程式來傳送 JPEG 檔案至註冊的投影機。

從本章開頭所提供的網址下載 Message Broadcasting 外掛程式。

# 使用網路瀏覽器變更設定(**Web**控制)

若電腦連接至網路上投影機時,可使用網路瀏覽器進行各項設定來控制投 影機。此功能可讓您執行遠端設定及控制操作。此外,由於能夠使用電腦鍵盤,輸入設定所需的字元會更方便。

使用 Microsoft Internet Explorer 6.0 或更新的版本作為網路瀏覽器。若 使用 Mac OS X,請使用 Safari。

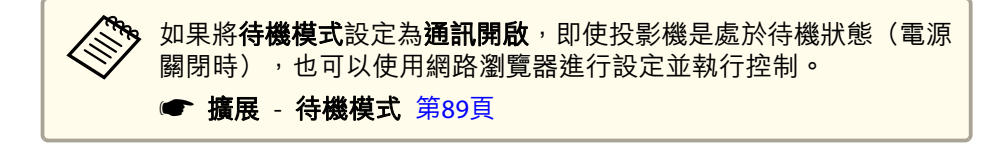

### **投影機設定**

您可以在網路瀏覽器中,設定通常是在投影機之配置選單中設定的項目。 這些設定會反映在配置選單中。另外也有只能在網路瀏覽器中設定的項 目。

#### **不能用網路瀏覽器設定的配置選單項目**

- 設定選單 測試圖樣
- 設定選單 游標形狀
- 設定選單 用戶鈕
- 擴展選單 用戶標識
- 擴展選單 語言
- 擴展選單 操作 高海拔模式
- 擴展選單 操作 鏡頭蓋定時
- 重設選單 全部重設和燈時重設
- 各選單上可用的項目,與投影機的配置選單相同。
- ["配置選單"](#page-81-0) 第82頁

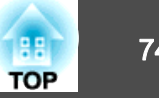

#### **只能在網路瀏覽器中設定的選項**

- SNMP 社群名稱 (最多<sup>32</sup> 個單位元組英數字元)
- Monitor密碼 (最多<sup>16</sup> 個單位元組英數字元)

### **顯示 Web控制畫面**

a

請按照以下步驟,顯示 Web控制畫面。 電腦與投影機確實都連接至網路。

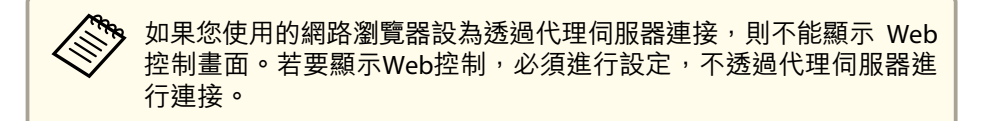

- 在電腦上啟動網路瀏覽器。
- $\mathbf{2}$ 在網路瀏覽器的網址列中,輸入投影機的IP位址,然後按下電腦鍵<br>盤的 Enter 鍵。

Web控制畫面就會顯示。

從投影機配置選單的網路中設定 Web控制密碼時,會顯示密碼輸入畫面。

B 此時會顯示使用者 ID 和密碼輸入畫面。

**EPSONWEB** 作為使用者 ID。

預設密碼為 **admin**。

● 即使密碼設定為停用,也要輸入使用者 ID。您不能變更使用者<br>□ ID。

- 您可以從配置選單的網路選單,變更密碼。
	- **網路 基本 Web 控制密碼 [第](#page-91-0)92頁**

### **顯示 Web Remote 畫面**

Web Remote 功能可讓您使用網路瀏覽器,執行投影機遙控操作。

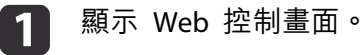

信號

#### b按一下 **Web Remote**。

l 3

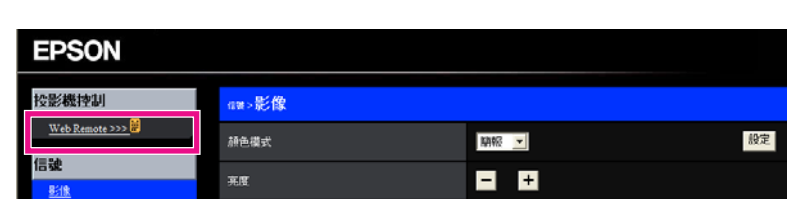

 $\Box$ 

### 顯示 Web Remote 畫面。

射比度

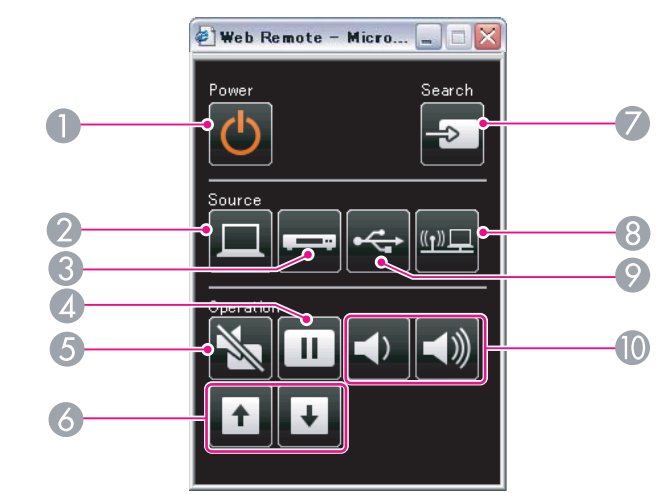

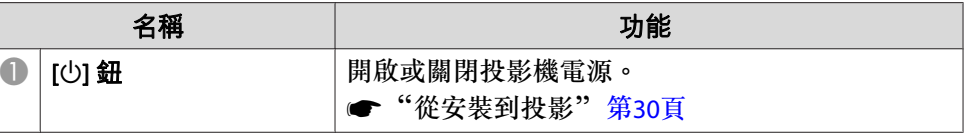

# <span id="page-74-0"></span>監視及控制 <sup>75</sup>

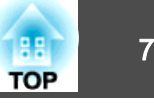

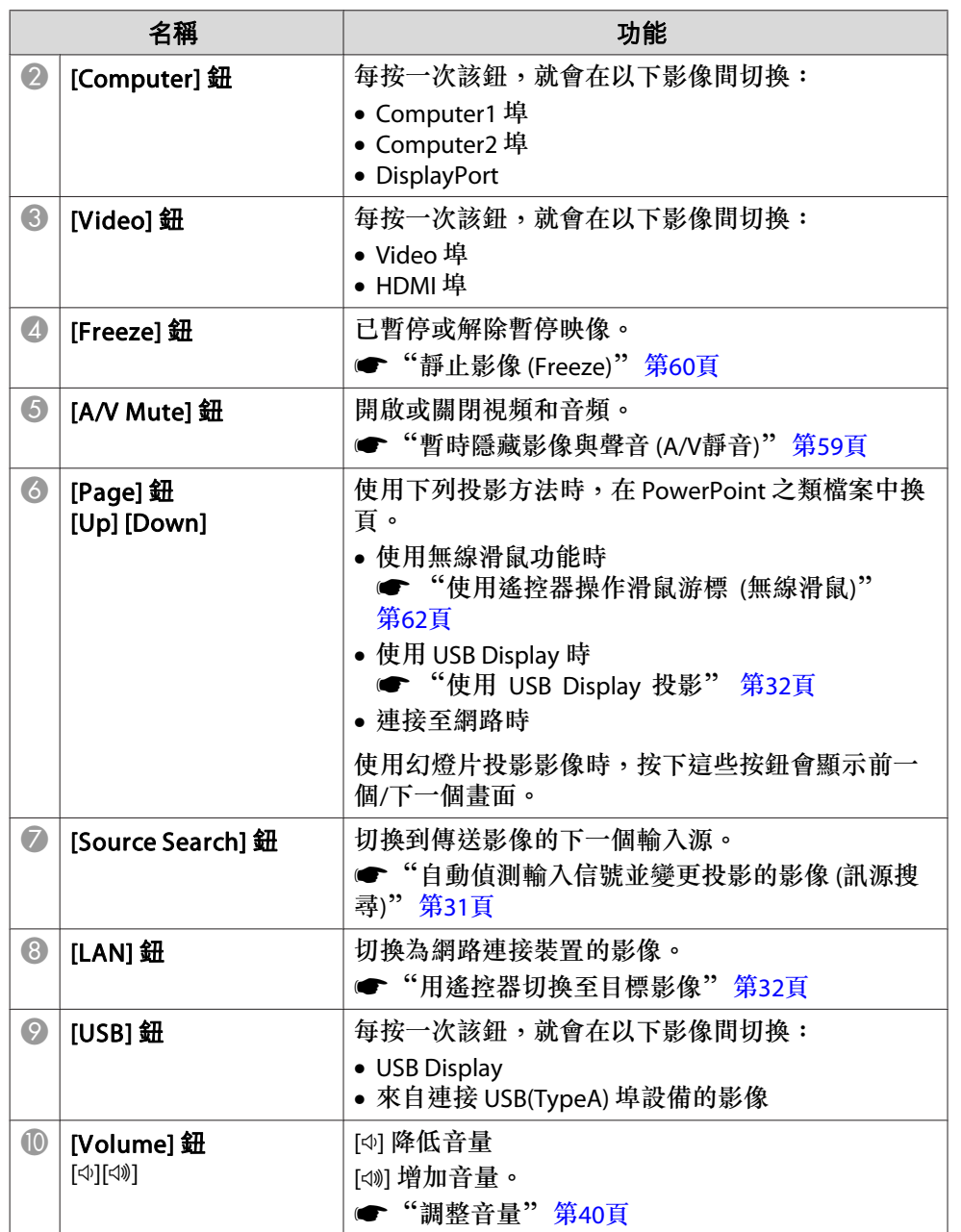

# 使用郵件通知功能報告問題

設定郵件通知後,若投影機出現問題或警告,通知訊息將傳送至預先設定 的電郵地址。這樣,即使操作人員不在投影機附近,也能得知投影機出了 問題。

### ● 網路 - 郵件 - 郵件通知 [第](#page-92-0)93頁

- a• 最多可記錄三個通知目的地(地址),通知訊息可以同時發送到這 三個目的地。
	- 如果投影機發生嚴重的問題,突然停止運轉,則投影機可能無法發 送訊息通知操作人員出了問題。
	- 如果將**待機模式**設定為**通訊開啟**,即使投影機處於待機模式 (電源 關閉時),您也可以控制投影機。
		- 擴展 待機模式 [第](#page-88-0)89頁

### **讀取錯誤通知郵件**

將郵件通知功能設定為開啟,而投影機出現問題或警告時,會送出以下電 子郵件。郵件傳送者:地址 1 的地址主旨: EPSON Projector 第 1 行:發生問題的投影機名稱第 2 行:為發生問題之投影機所設定的 IP 地址。第 3 行以後:故障狀況的詳細資訊。 故障狀況的詳細資訊會逐行列出。主要訊息內容列出如下。 • Internal error • Fan related error • Sensor error • Lamp timer failure

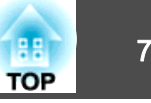

- Lamp out
- Internal temperature error
- High-speed cooling in progress
- Lamp replacement notification
- No-signal

未輸入任何信號至投影機。檢查連接狀態,或檢查信號源的電源是否開 啟。

- Auto Iris Error
- Power Err. (Ballast)

請參閱下列章節,處理問題或警告。

● ["如何判讀指示燈"](#page-98-0) 第99頁

# 使用 **SNMP** 進行管理

在配置選單中,將 **SNMP** 設定為開啟,就會在發生問題或警告時,將通 知訊息傳送到指定的電腦。這樣,即使操作人員不在投影機附近,也能得 知投影機出了問題。

#### **● 網路 - 其他 - SNMP [第](#page-93-0)94頁**

a• SNMP 應該由網路管理員或對網路熟識的人員管理。 •● 要使用 SNMP 功能監視投影機,您需要在電腦上安裝 SNMP 管理 程式。

• 可以保存最多兩個目的地IP位址。

# **ESC/VP21** 指令

您可以使用 ESC/VP21, 從外部裝置控制投影機。

### **指令表**

當電源"開"的指令傳送到投影機,電源打開且進入暖機模式。開啟投影 機電源時,會傳回冒號 ":"(3Ah)。

輸入指令時,投影機執行指令,傳回一個冒號":",接著接受下一個指 令。

如果正在處理的指令異常地中斷,會輸出一個錯誤訊息,並返回一個冒 號":"。

主要內容列出如下。

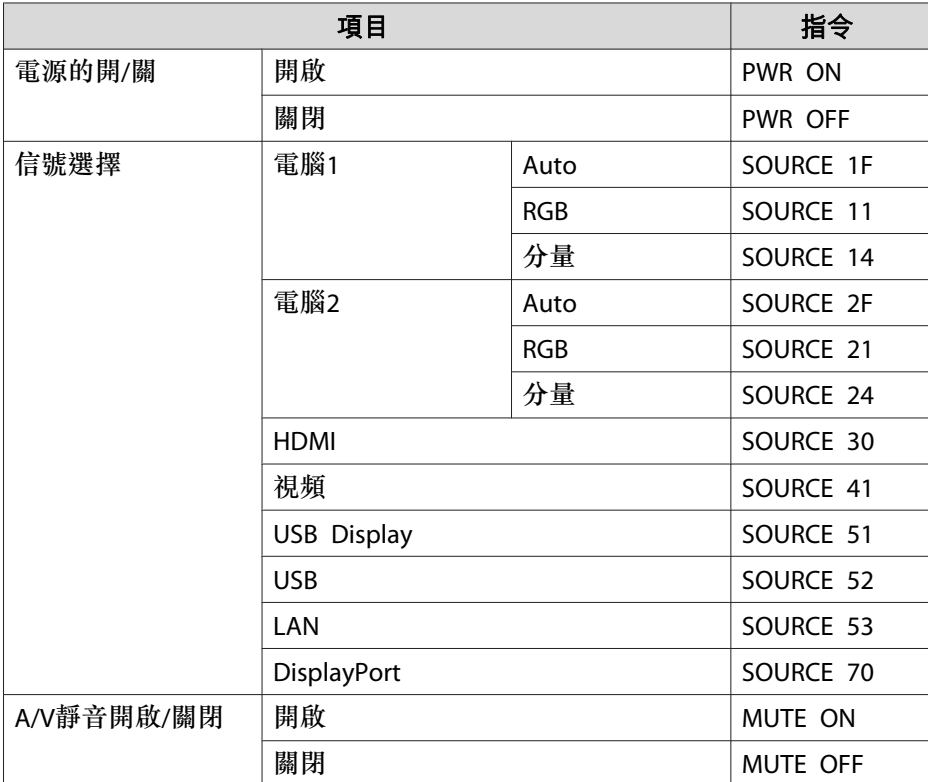

在每個指令最後加上換行字元(CR)代碼(0Dh)然後進行傳送。

# 監視及控制 <sup>77</sup>

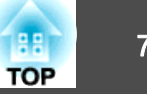

進一步詳細資料請與經銷商聯繫,或按照 Epson 投影機聯繫清單中提供 的地址,與離您最近的維修據點聯繫。

● Epson[投影機聯繫清單](#page-16-0)

### **電纜配線**

### **序列連接**

- 連接器形狀:D-Sub 9 針(公接頭)
- 投影機輸入埠名稱:RS-232C

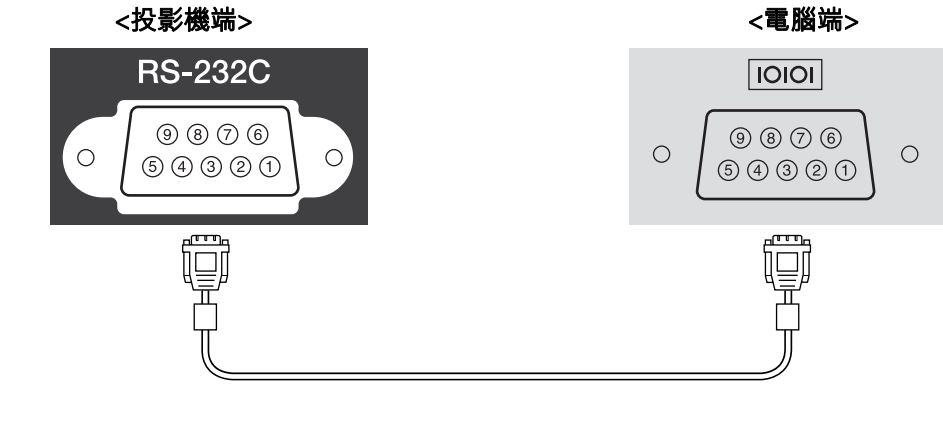

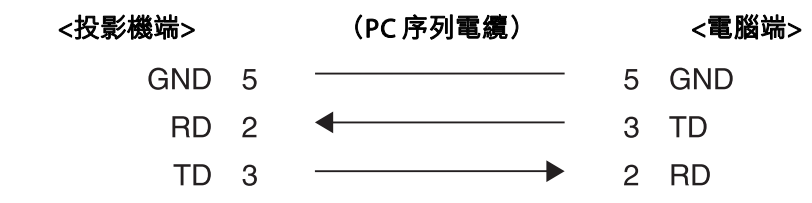

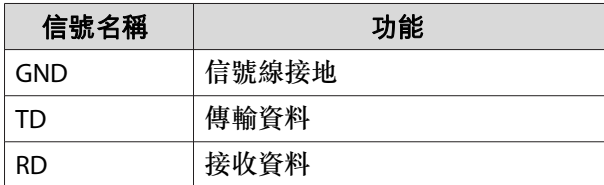

### **通訊協定**

- 預設傳輸率設定:<sup>9600</sup> bps
- 資料長度:<sup>8</sup> 位元
- 同位檢查:無
- 停止位元:<sup>1</sup> 位元
- 流量控制:無

# 關於 **PJLink**

PJLink Class1 是由 JBMIA (日本商業機器與資訊系統工業協會,Japan Business Machine and Information System Industries Association) 研發 用於控制網路相容投影機的標準通訊協定,是該公司為標準化投影機控制通信協定所投入的努力。

本投影機符合 JBMIA 所建立的 PJLink Class1 標準。

必須先進行網路設定,才能使用 PJLink。有關網路設定的詳細資訊,請參 閱下列章節。

● ["網路選單"](#page-89-0) 第90頁

本投影機符合除了以下 PJLink Class1 所定義的指令以外,且已經由 PILink 標準適應性檢驗證實合格。

URL[:http://pjlink.jbmia.or.jp/english/](http://pjlink.jbmia.or.jp/english/)

### • 不相容指令

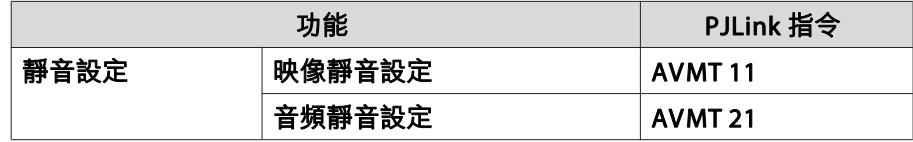

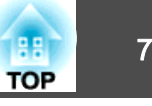

### <span id="page-77-0"></span>• 輸入由 **PJLink** 和對應投影機訊源定義的名稱

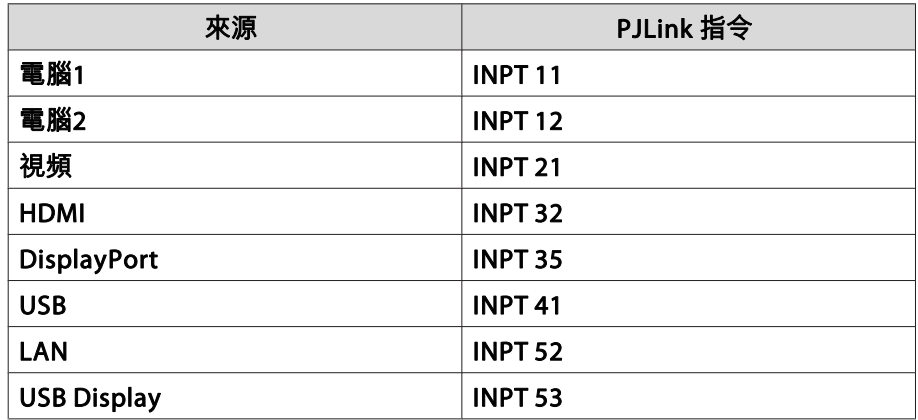

- "製造名稱資訊詢問"所顯示的製造商名稱 **EPSON**
- "產品名稱資訊詢問"所顯示的機型名稱 EB-1960/EB-C760X/PowerLite 1960EB-1950/EB-C750X/PowerLite 1950 EB-1940W/EB-C740W/PowerLite 1940WEB-1930/EB-C740X/PowerLite 1930

# 關於 **Crestron RoomView®**

Crestron RoomView® <sup>是</sup> Crestron® 推出的整合式控制系統。可用來監視 及控制連接到網路上的多部裝置。

投影機支援控制通訊協定,因此可用於以 Crestron RoomView® 建置的<br>不信士 系統中。

請瀏覽 Crestron® 網站,取得 Crestron RoomView® 的相關詳細資訊。 (僅支援英文顯示。)

<http://www.crestron.com>

以下內容為 Crestron RoomView® 概述。

### • 使用網路瀏覽器從遠端操作

您可以用電腦操控投影機,就像使用遙控器一樣。

#### • 使用應用程式軟體監視及控制

您可以使用 Creston® 所提供的 Crestron RoomView® Express 或 Crestron RoomView® Server Edition, 監視系統中的裝置、與服務台溝 通,以及傳送緊急訊息。如需詳細資料,請參閱以下網站。 <http://www.crestron.com/getroomview>

本手冊說明如何使用網路瀏覽器在電腦上執行操作。

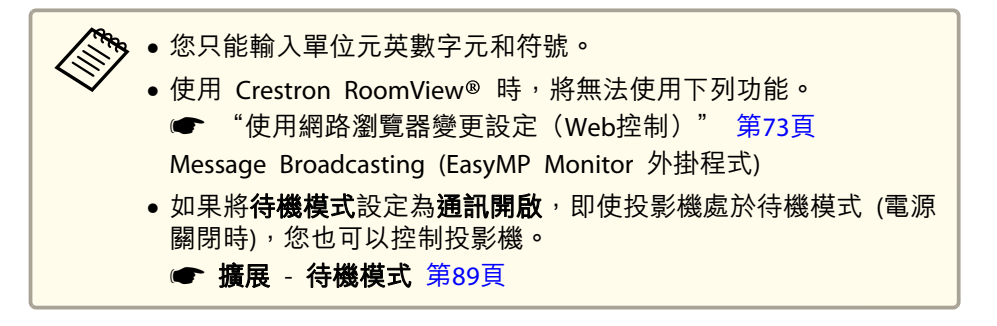

### **從電腦操控投影機**

#### **顯示操作視窗**

執行任何操作之前,請先檢查下列各項。

- 電腦與投影機確實都連接至網路。
- 從網路選單,將 **Crestron RoomView** 設定為開啟。 s 網路 - 其他 - **Crestron RoomView** [第](#page-93-0)94頁

a在電腦上啟動網路瀏覽器。

# 監視及控制 <sup>79</sup>

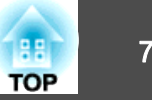

**b** 在網路瀏覽器的地址欄中輸入投影機的 IP 地址,然後按鍵盤上的<br>Enter 鍵。

操作視窗就會顯示。

### **使用操作視窗**

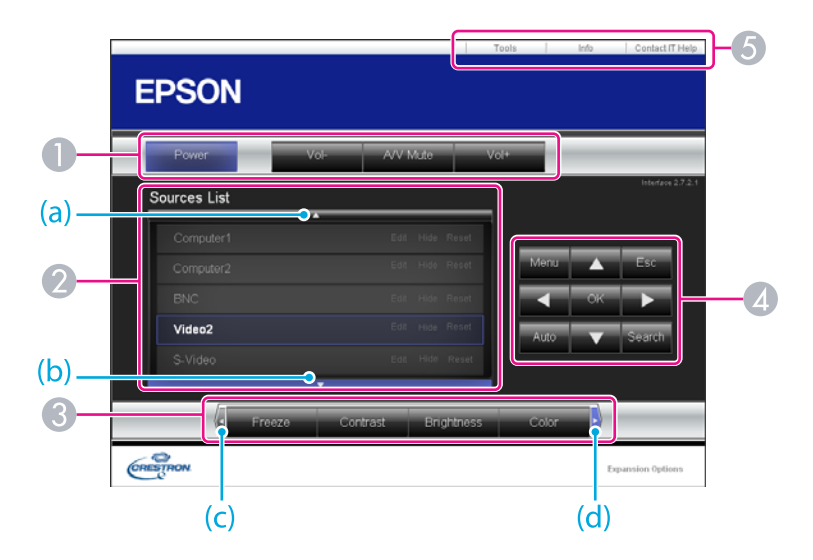

A 按一下這些按鈕時,可以執行下列操作。

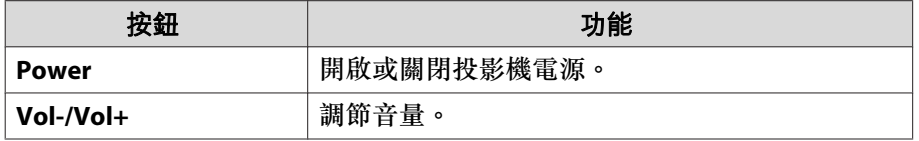

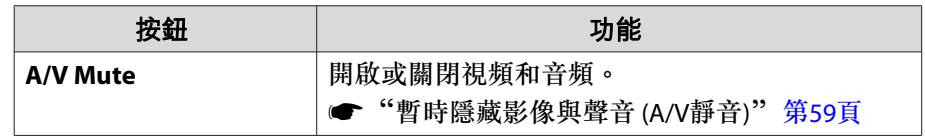

B 切換為所選取的輸入訊源影像。若要顯示未出現於 Source List 中的輸入訊 源,請按一下 (a) 或 (b) 上下捲動。目前的視頻信號輸入訊源會以藍色顯 示。

必要時,您可以更改訊源名稱。

C 按一下這些按鈕時,可以執行下列操作。若要顯示未出現於 Source List 中 的按鈕,請按一下 (c) 或 (d) 左右捲動。

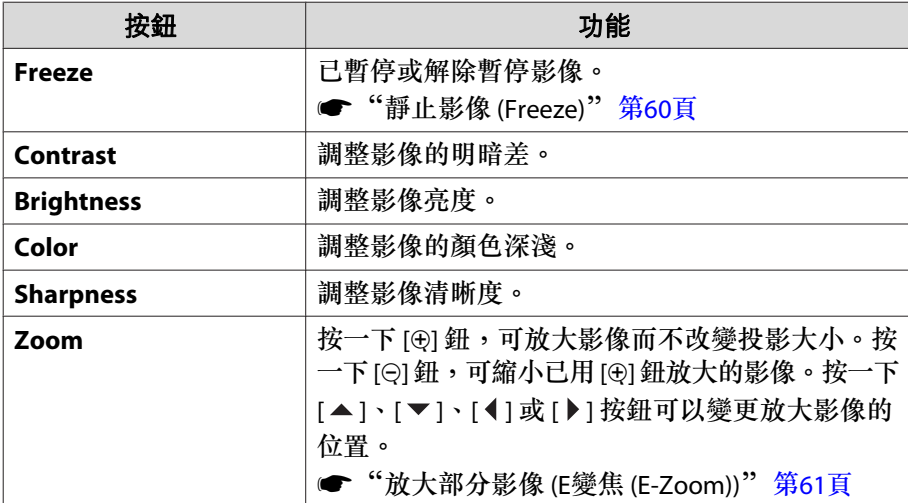

**4** [▲]、[▼]、[4]和[▶]鈕執行的操作與遙控器上的[〇 ]、[〇]、[(1和  $\widehat{[\cdot]}$ ] 鈕相同。按一下其他按鈕時,可以執行下列操作。

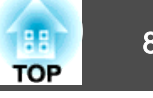

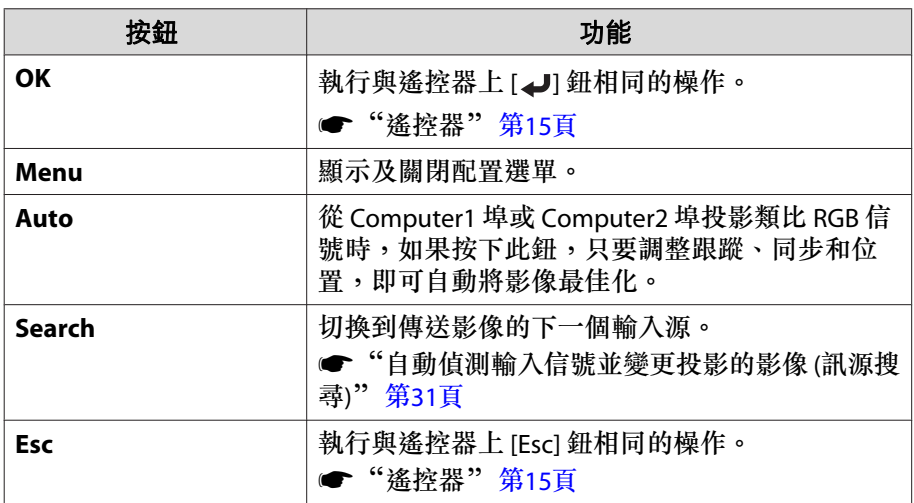

E 按一下這些標籤時,可以執行下列操作。

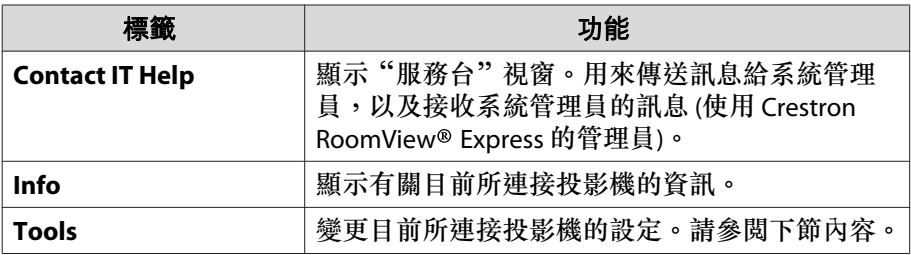

### **使用工具視窗**

當您在操作視窗上按一下 **Tools** 標籤時,會顯示下列視窗。您可以使用 此視窗來變更目前所連接投影機的設定。

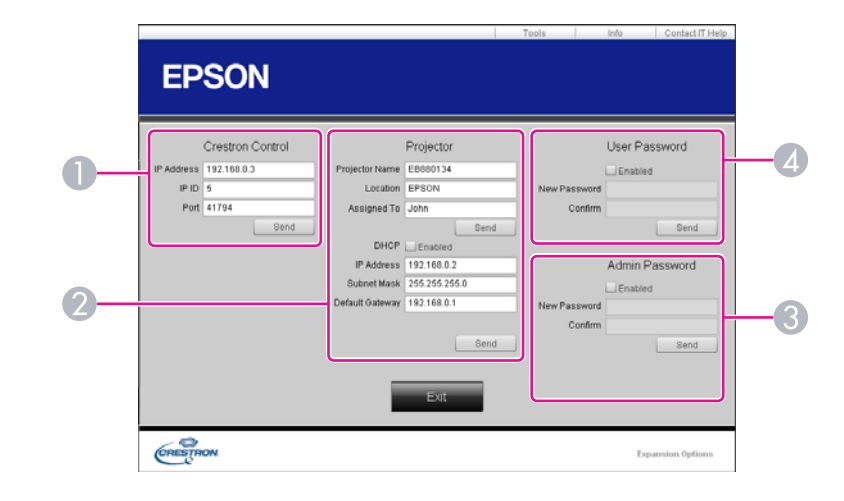

- A **Crestron Control** 設定 Crestron® 中央控制器。
- **2** Projector

可設定項目如下。

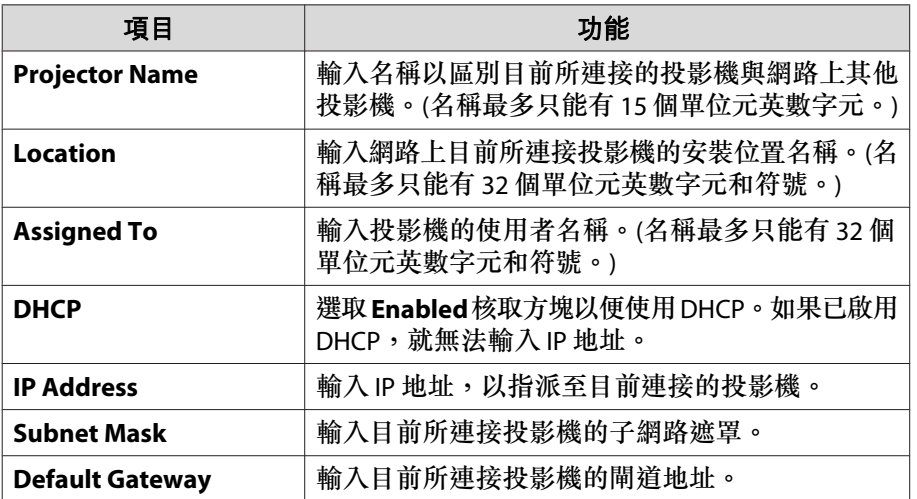

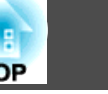

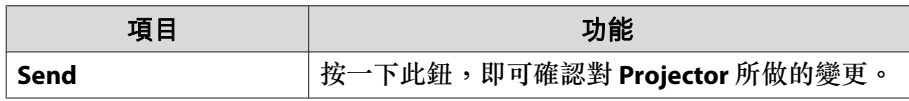

#### C **Admin Password**

選取 **Enabled** 核取方塊,要求必須有密碼才能開啟 Tools 視窗。 可設定項目如下。

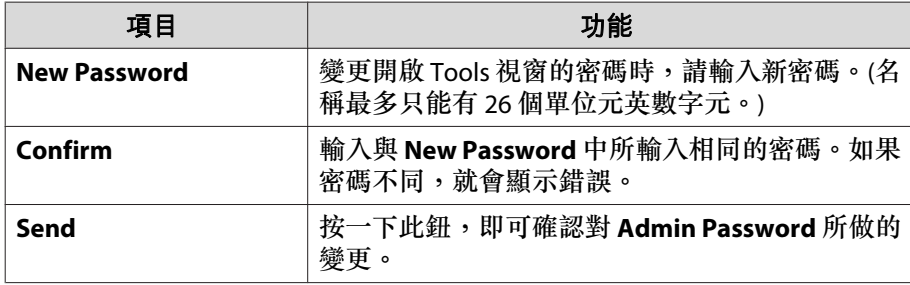

#### **2** User Password

選取 **Enabled** 核取方塊,要求必須有密碼才能在電腦上開啟操作視窗。 可設定項目如下。

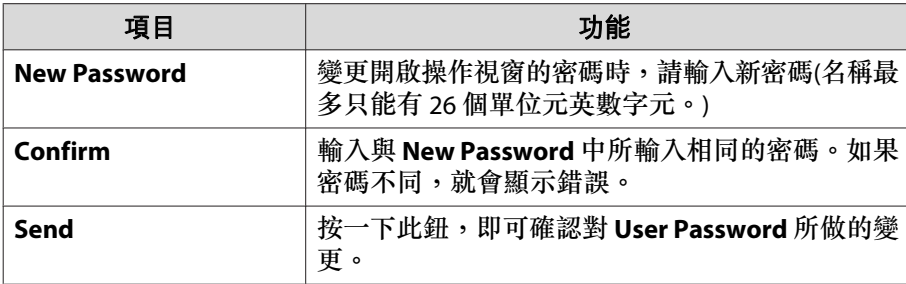

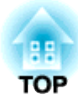

<span id="page-81-0"></span>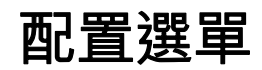

本章說明如何使用配置選單及其功能。

# 使用配置選單 <sup>83</sup>

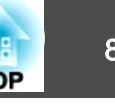

■返回

**T** 

 $\overline{\bullet}$ 

本節說明如何使用配置選單。

雖然所說明的步驟是以遙控器為實例,但是您可以從操作面板執行相同的 操作。有關可用的按鈕及其操作,請查看選單下的說明。

### 顯示配置選單畫面。

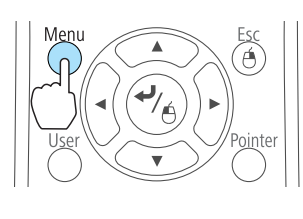

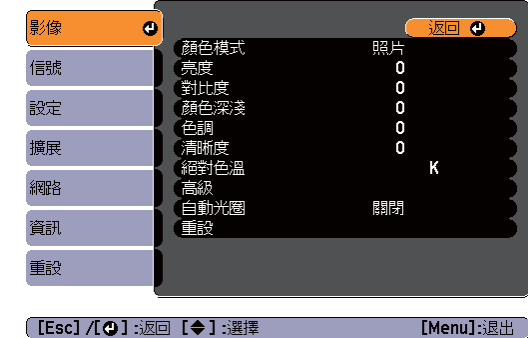

2

a

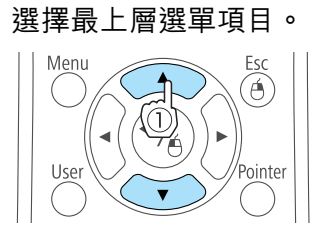

 $\blacktriangle$ 

Esc

 $\widehat{A}$ 

Menu

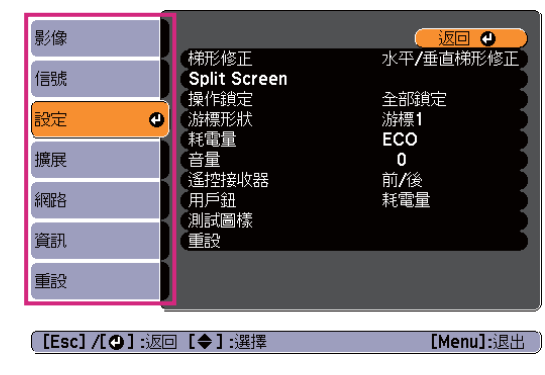

 $\boxed{3}$ 選擇子選單項目。

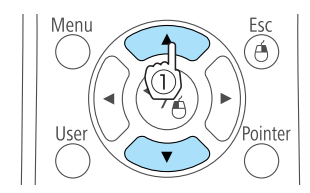

 $\blacktriangle$ 

Eso

 $\widehat{A}$ 

ointer

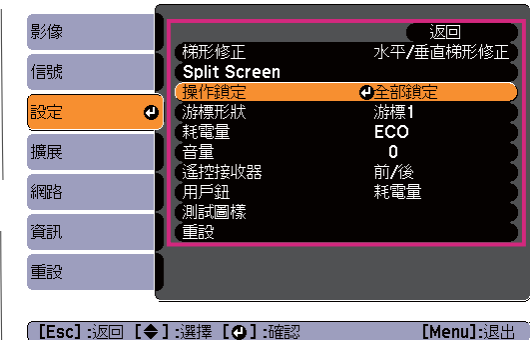

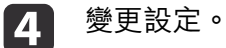

Meni

Menu

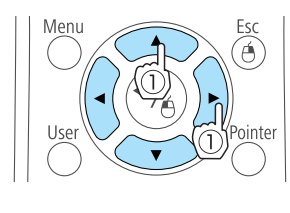

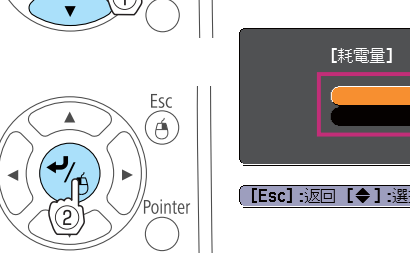

【設定】<br>(音量

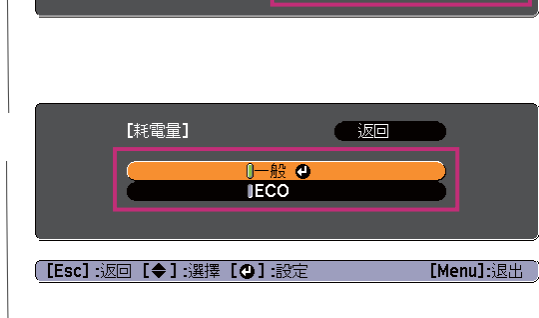

 $\overline{\phantom{0}}$  of

e按 [Menu] 鈕,完成設定。

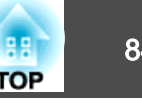

# 配置選單表

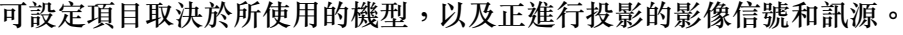

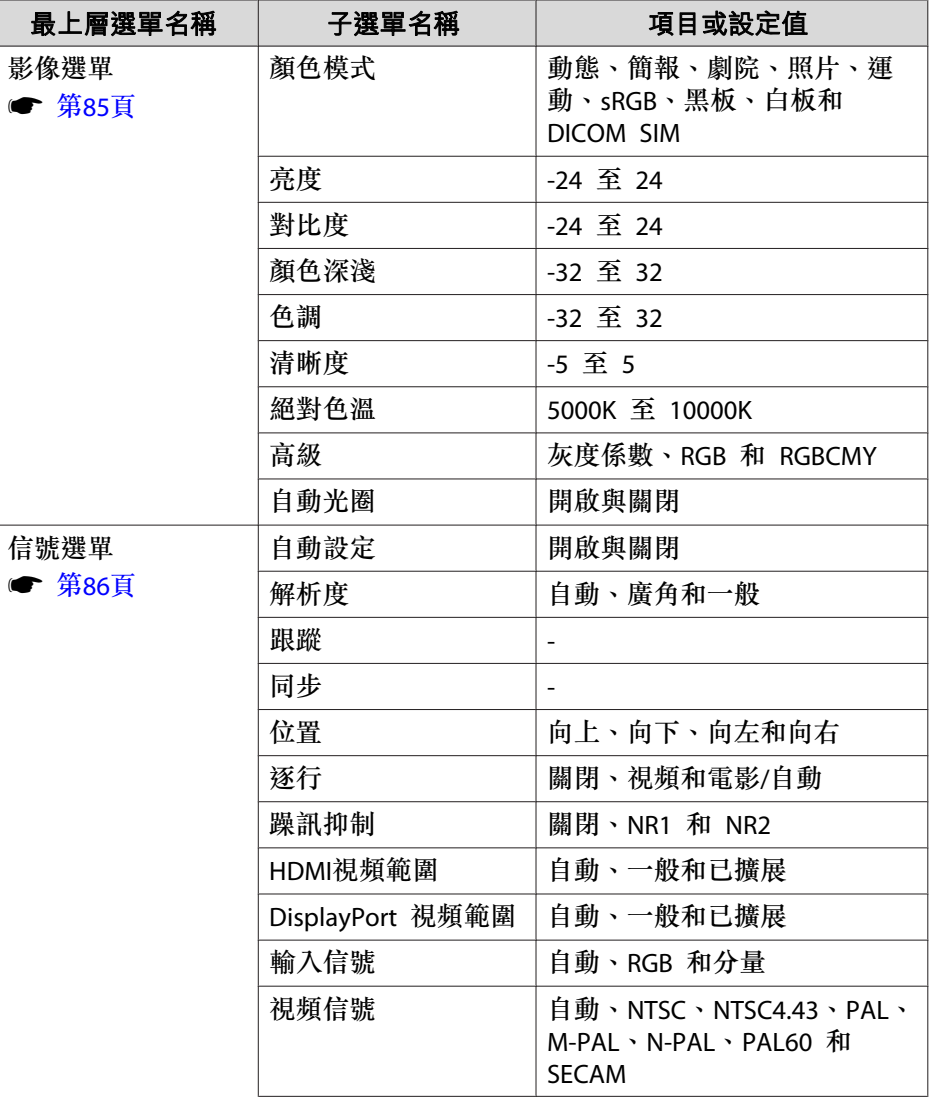

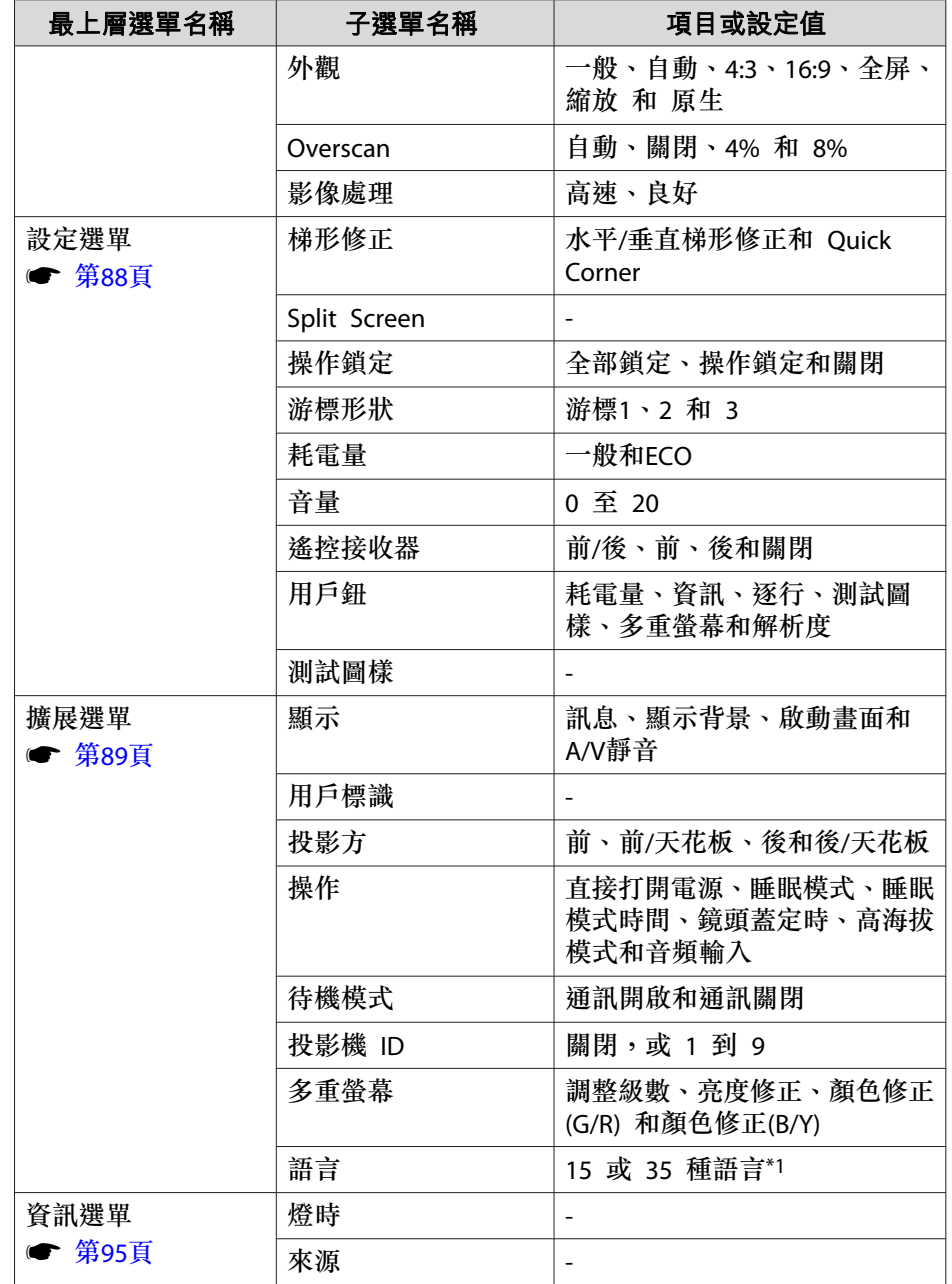

<span id="page-84-0"></span>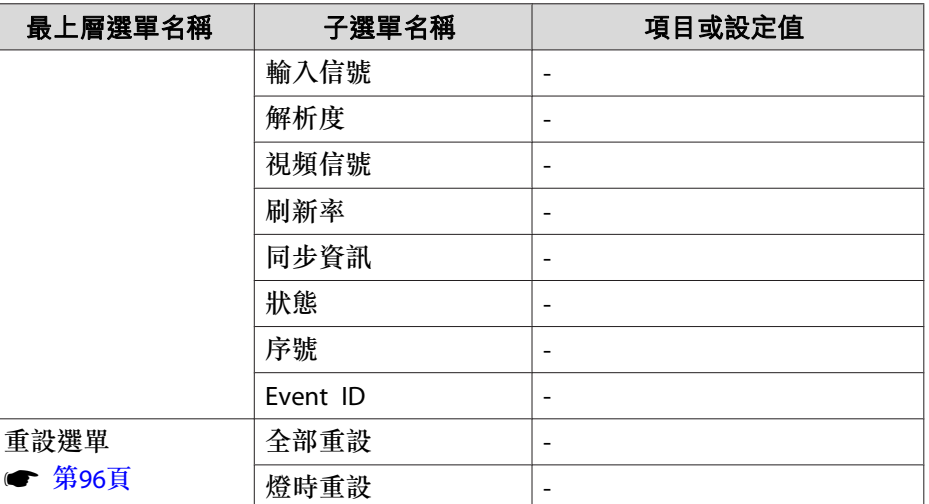

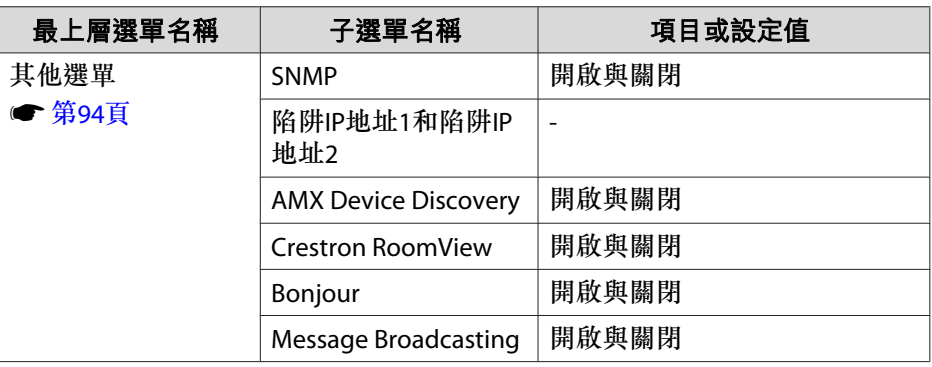

# 影像選單

可設定項目取決於目前進行投影的影像信號和訊源。會為每個映像信號儲 存設定細節。

\*1 支援的語言數目依使用投影機的地區而有所不同。

### **網路選單**

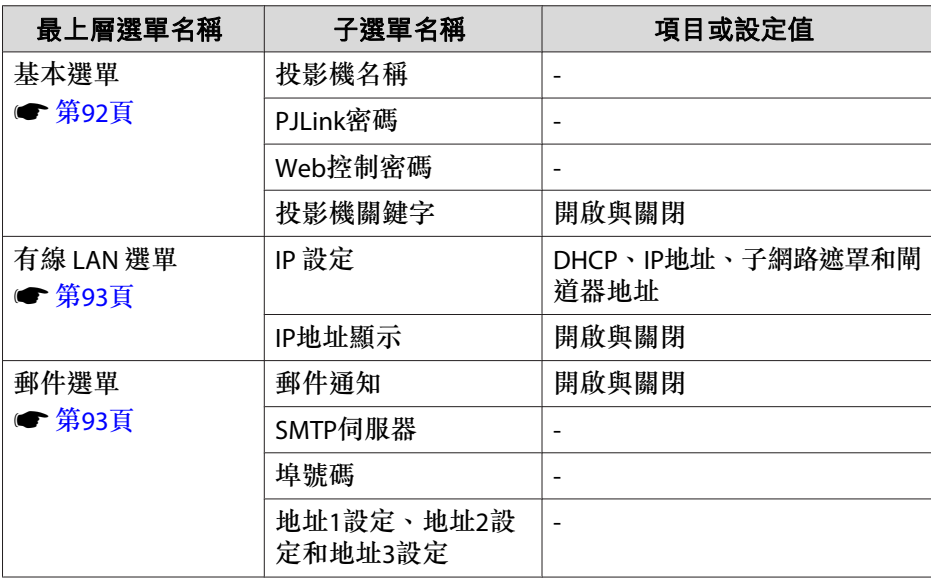

<span id="page-85-0"></span>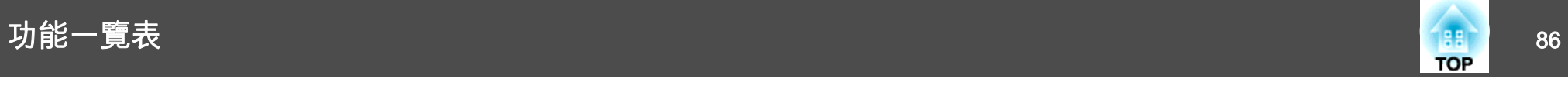

● ["自動偵測輸入信號並變更投影的影像](#page-30-0) (訊源搜尋)" 第31頁

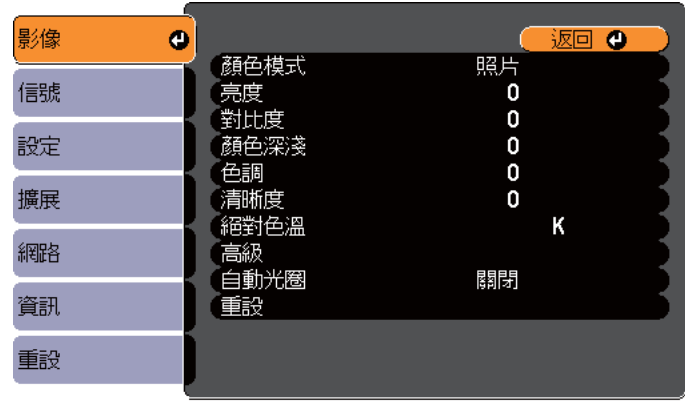

[Menu]:退出

**〔[Esc]/[〇] :返回 [◆] :選擇** 

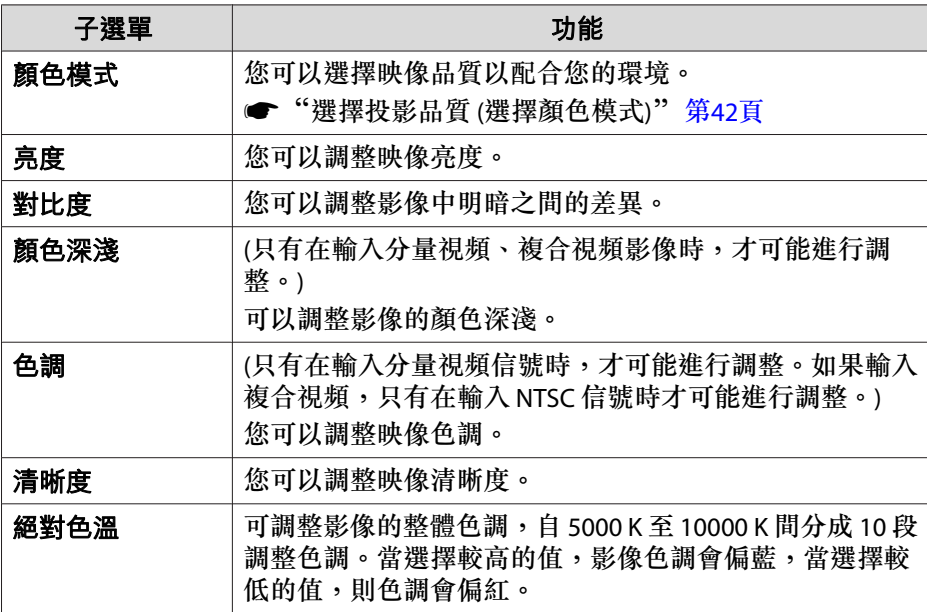

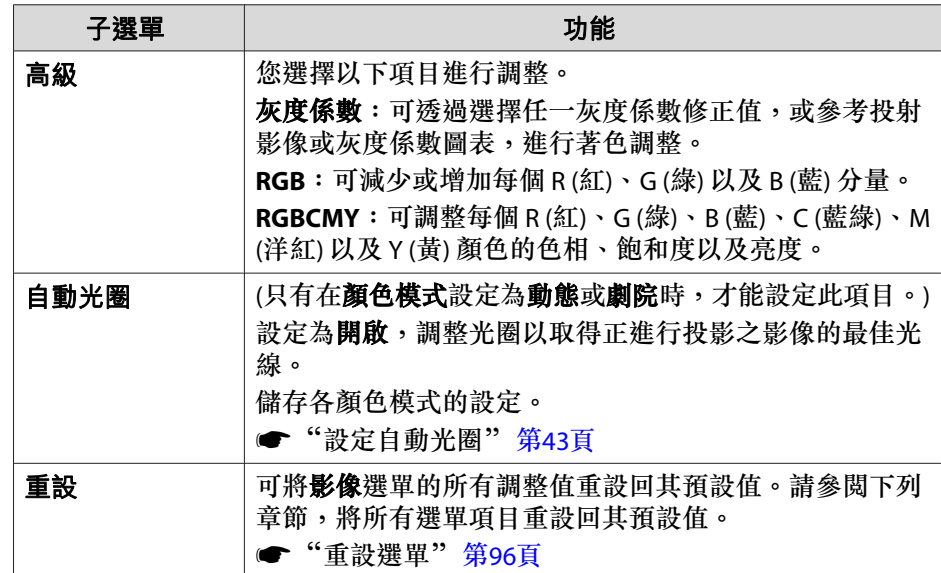

# 信號選單

可設定項目取決於目前進行投影的影像信號和訊源。會為每個映像信號儲 存設定細節。

當訊源是 USB Display、USB 或 LAN 時,無法在信號選單上進行設定。

● ["自動偵測輸入信號並變更投影的影像](#page-30-0) (訊源搜尋)" 第31頁

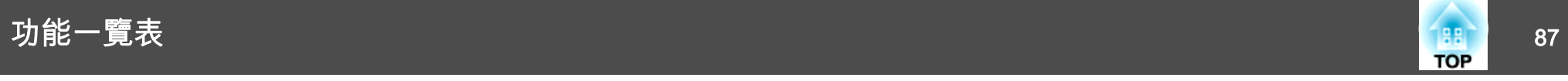

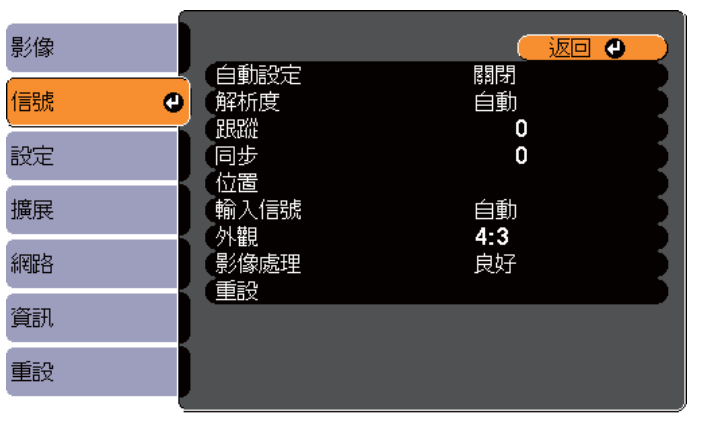

**〔[Esc]/[〇] :返回 [◆] :選擇** 

[Menu]:退出 )

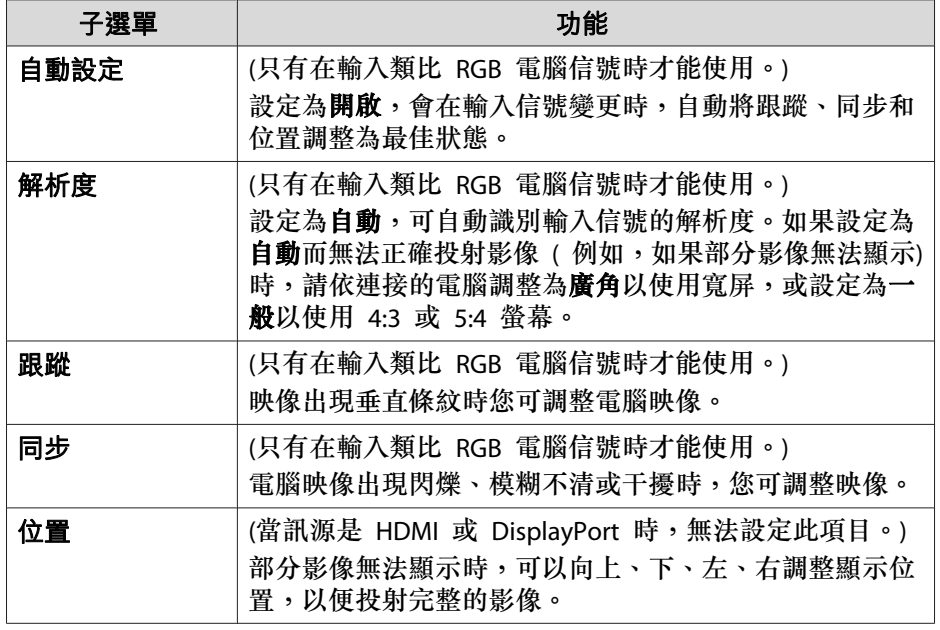

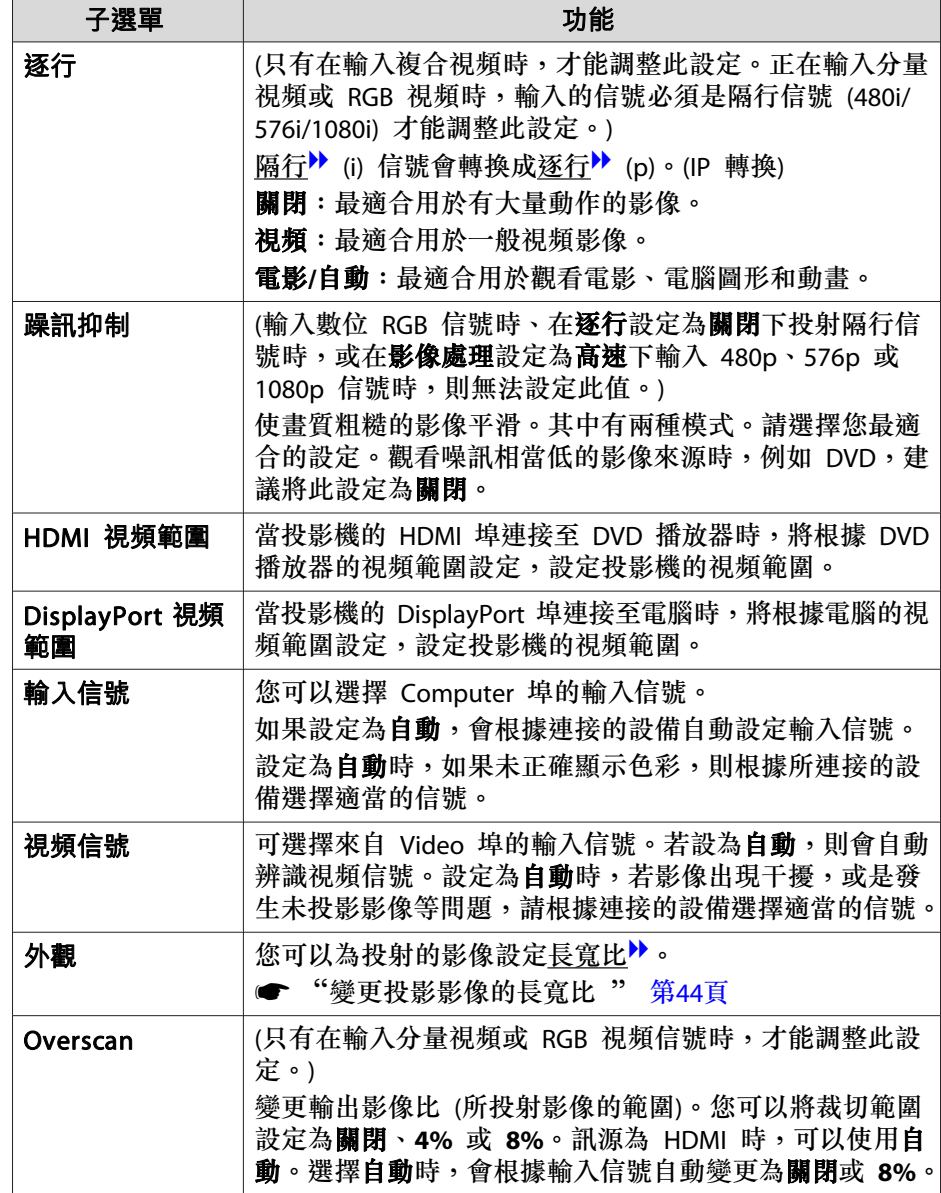

<span id="page-87-0"></span>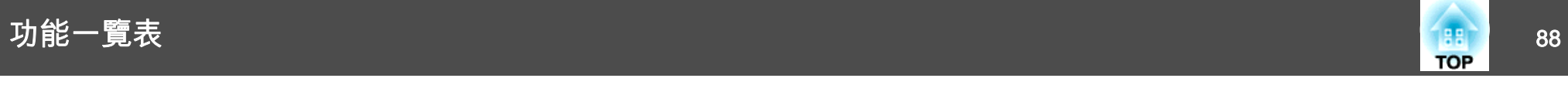

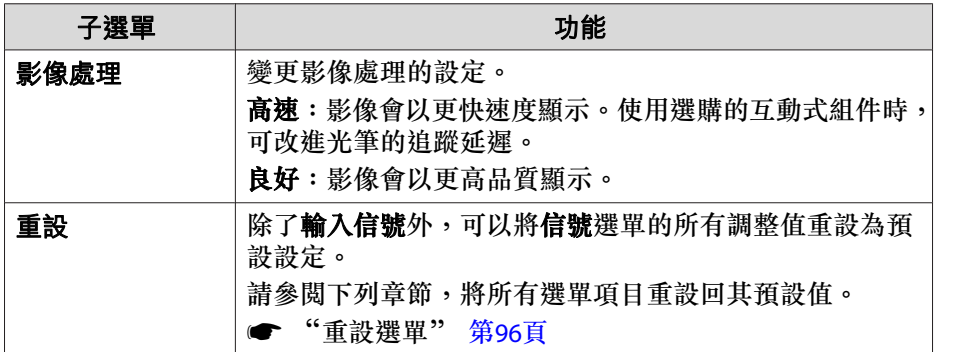

# 設定選單

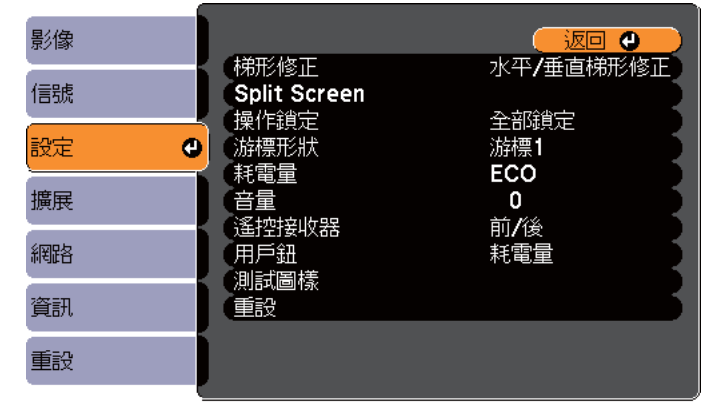

([Esc] /[❹] :返回 [◆] :選擇

[Menu]:退出

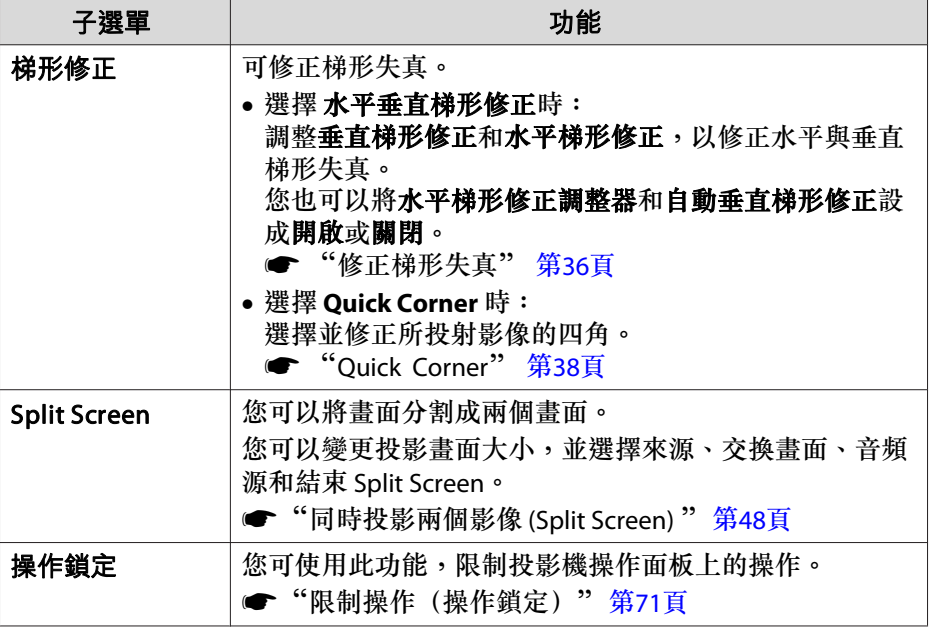

<span id="page-88-0"></span>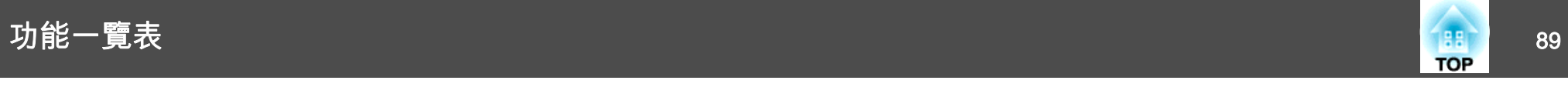

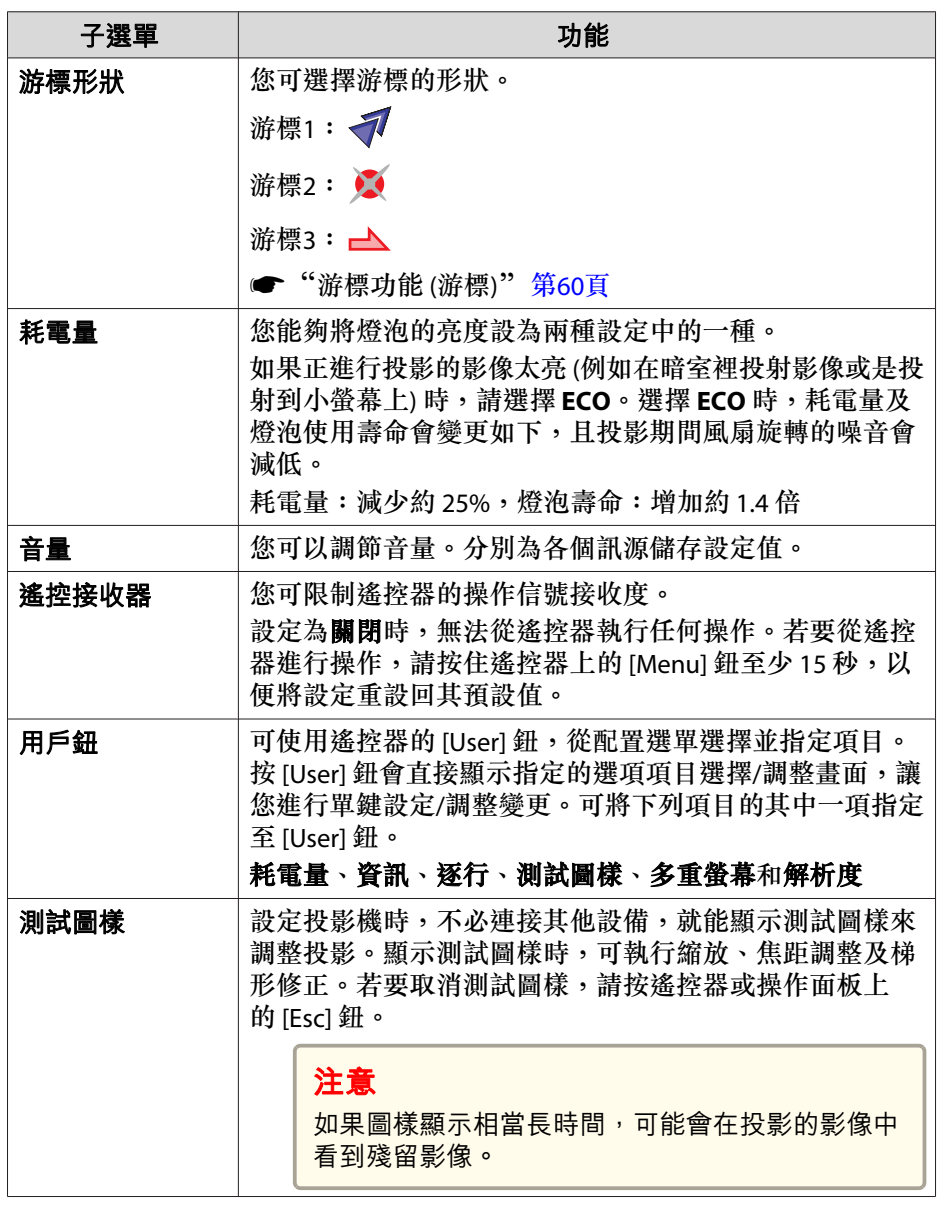

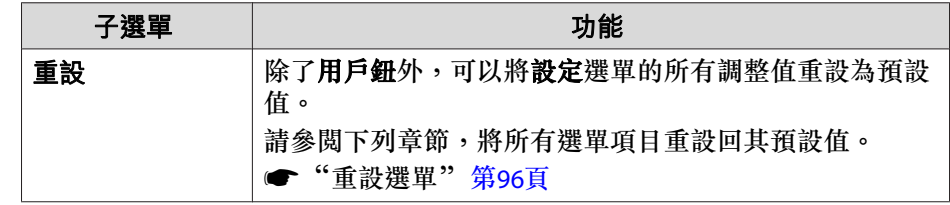

# 擴展選單

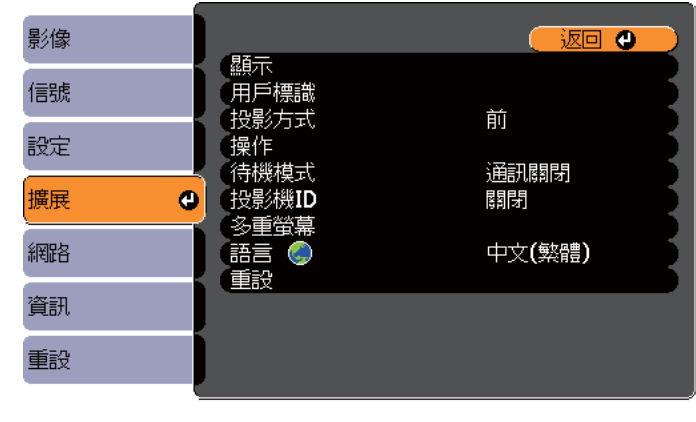

【Esc] /[❹] :返回 [◆] :選擇

[Menu]:退出

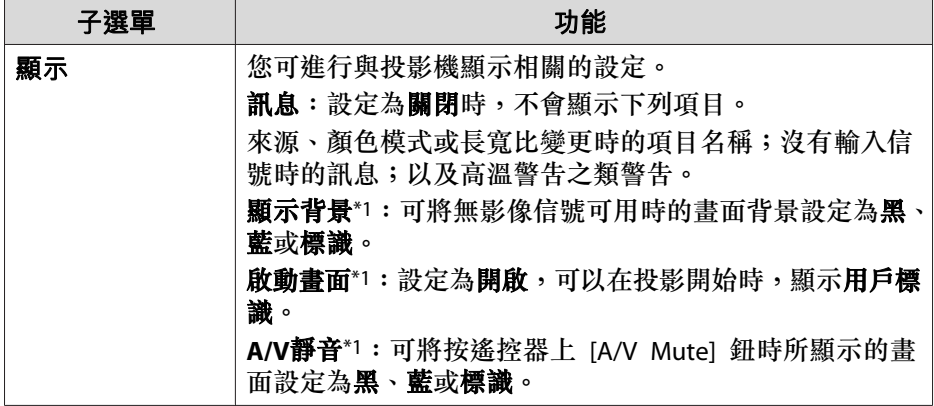

<span id="page-89-0"></span>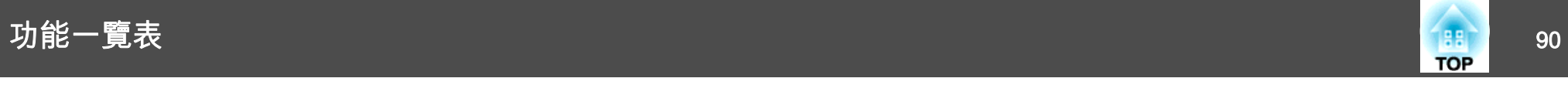

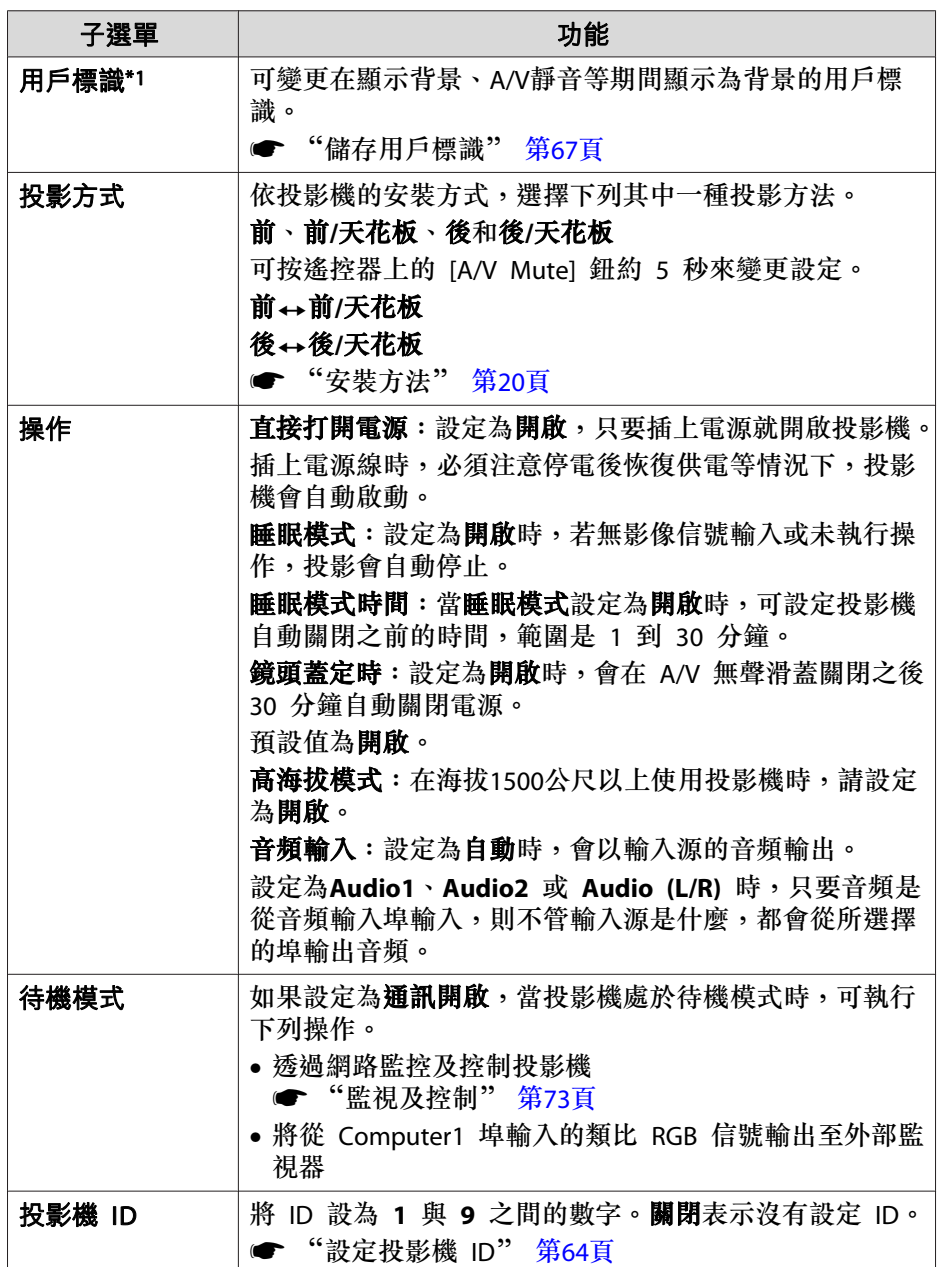

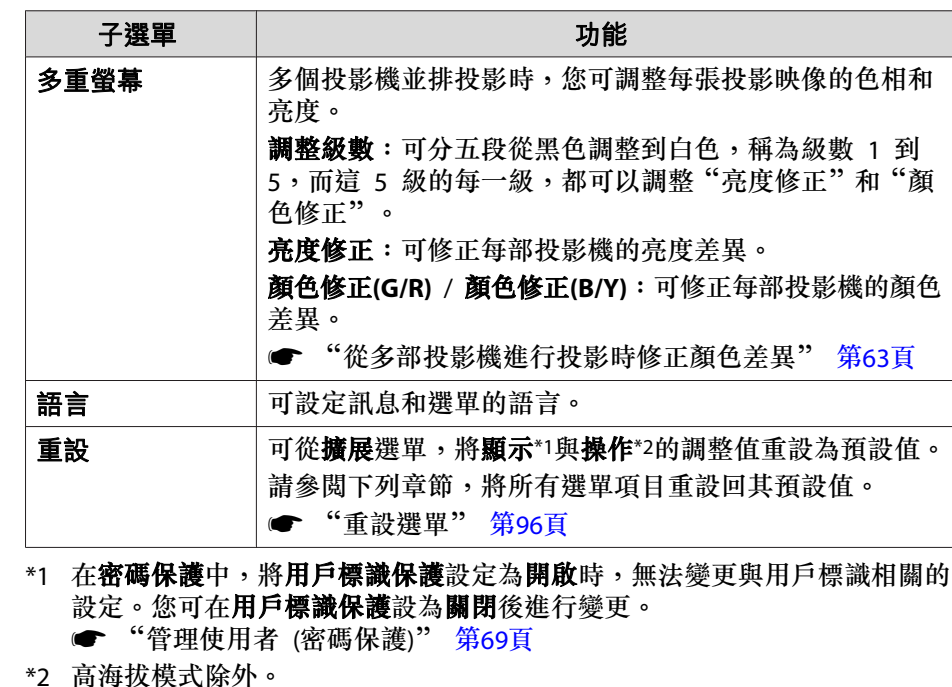

# 網路選單

將 密碼保護 中的 網路保護 設為 開啟 時,會顯示訊息告知網路設定無 法變更。將**網路保護**設定為**關閉**,然後配置網路。

# 功能一覽表 <sup>91</sup>

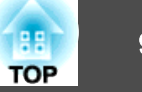

● ["設定密碼保護"](#page-68-0) 第69頁

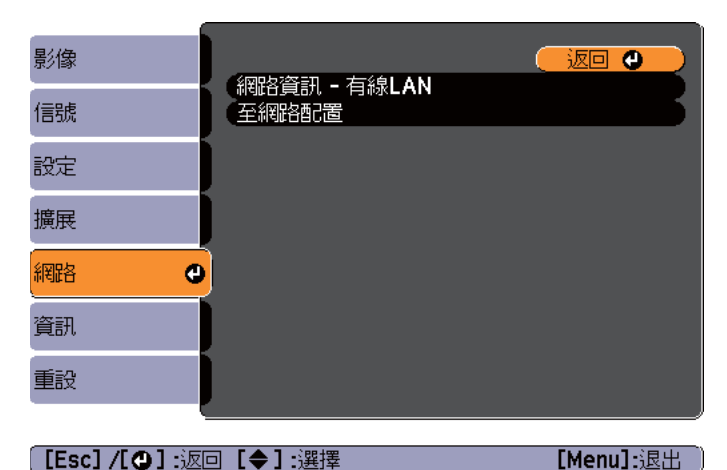

**[Esc]/[〇] :返回 [◆] :選擇** 

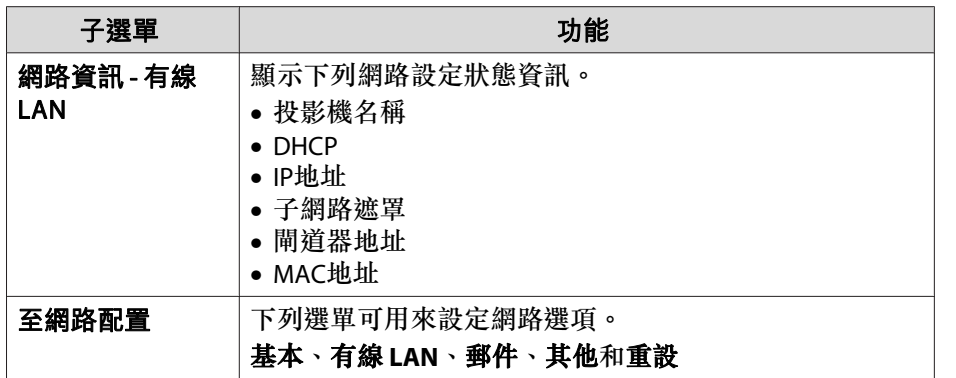

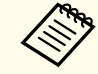

<mark>您可以使用連接到網路上投影機之電腦的網路瀏覽器,設定功能並控</mark><br>制投影機。此功能稱為 Web控制。您很容易就能使用鍵盤輸入文字, 為 Web控制進行諸如安全性設定等的設定。

**● ["使用網路瀏覽器變更設定\(](#page-72-0)Web控制)" 第73頁** 

### **操作網路選單的注意事項**

從最上層選單和子選單選擇,然後變更選擇的項目,與從配置選單進行操 作相同。

完成後,務必要進入設定完成選單,然後選擇是、否或取消。選擇是或否 時,會回到配置選單。

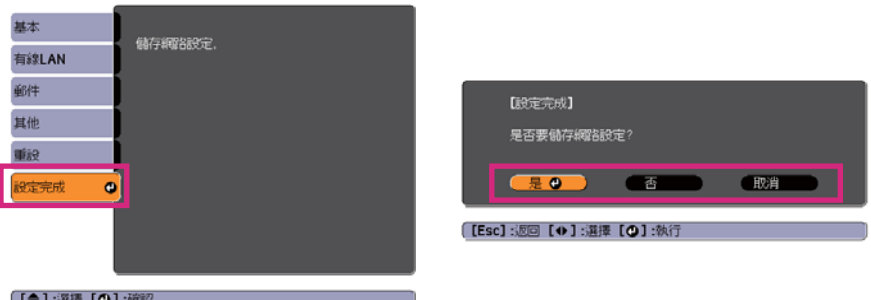

- 是:儲存設定並退出網路選單。
- 否:不儲存設定而退出網路選單。
- 取消:繼續顯示網路選單。

### **螢幕小鍵盤操作**

網路選單包含設定期間需要英數字元輸入的項目。此時,將顯示下列螢幕 小鍵盤。使用遙控器上的 [〇]、[〇]、[〇]和 [2] 按鈕,或操作面板上的 [四]、[5]、[6] 和 [4] 按鈕,將游標移到想要的按鍵,然後按 [4] 鈕以 輸入字母字元。按住遙控器上的 [Num] 鈕,然後按數字按鈕,輸入數字。 輸入之後,按鍵盤上的 **Finish** 以確認輸入。按下鍵盤上的 **Cancel** 可取 消輸入。

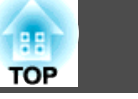

<span id="page-91-0"></span>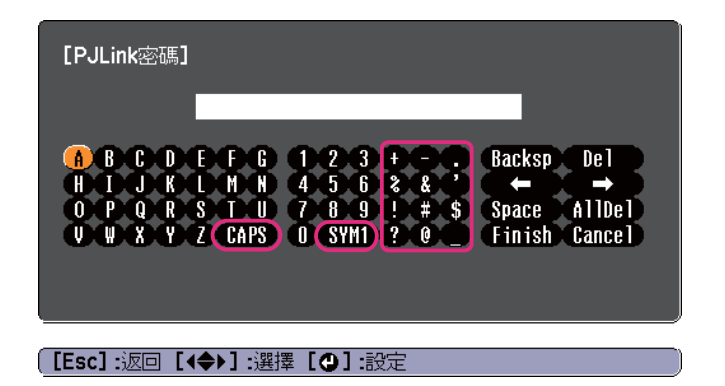

- 每次選擇 CAPS 鍵,然後按 [*』*] 鈕,就會在大寫與小寫字母之間切 換。
- 每次選擇 SYM1/2 鍵,然後按 [┛] 鈕,就會設定及變更以畫框圍住之 區段的符號鍵。

### **基本選單**

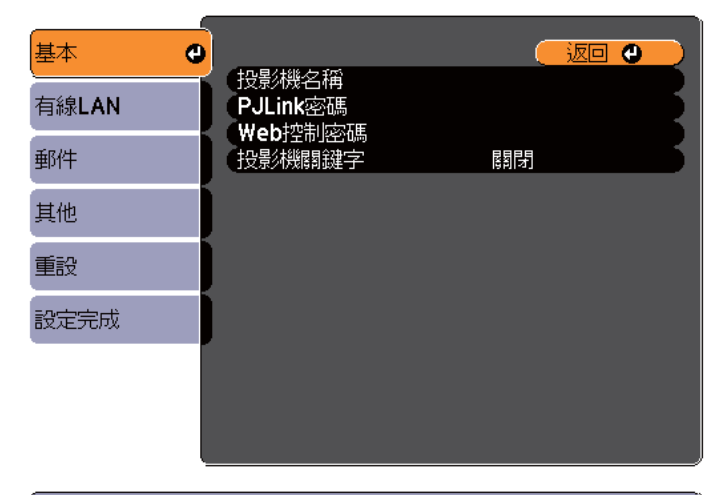

**[[Esc]/[〇] :返回 [◆] :選擇** 

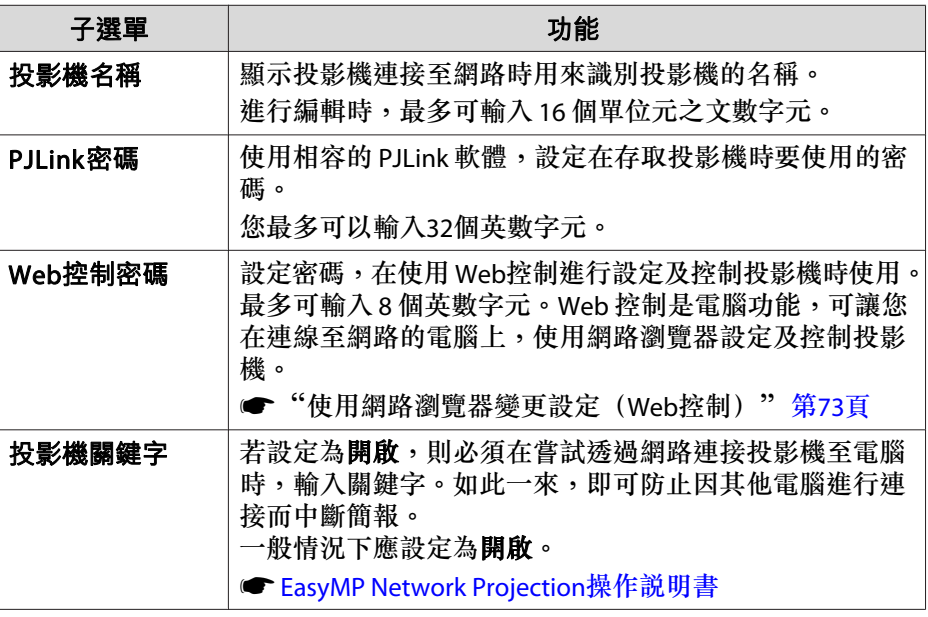

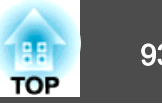

# <span id="page-92-0"></span>**有線LAN選單**

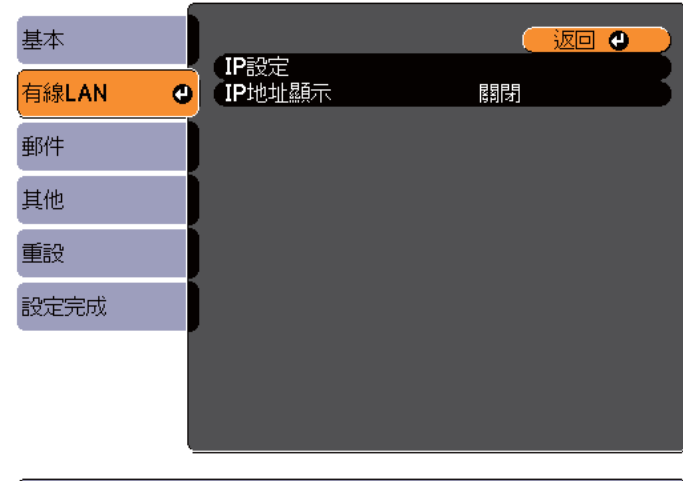

**[[Esc] /[◎] :返回 [◆] :選擇** 

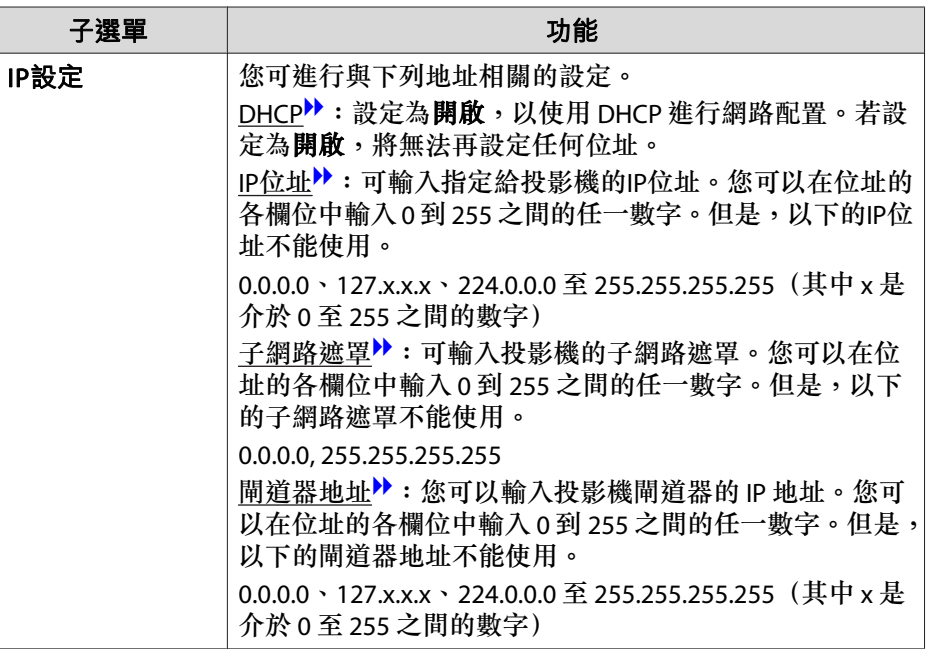

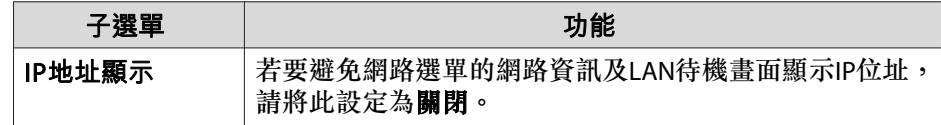

### **郵件選單**

設定此項目時,如果投影機中出現問題或警告,就會接到郵件通知。

● ["使用郵件通知功能報告問題"](#page-74-0) 第75頁

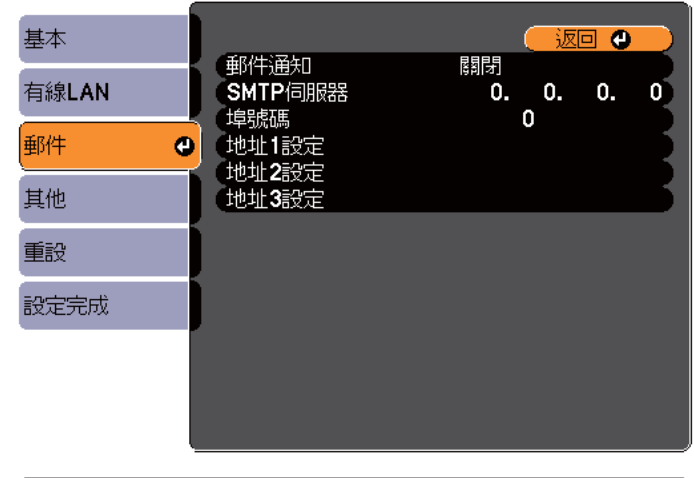

**[[Esc]/[〇]**:返回 【◆】:選擇

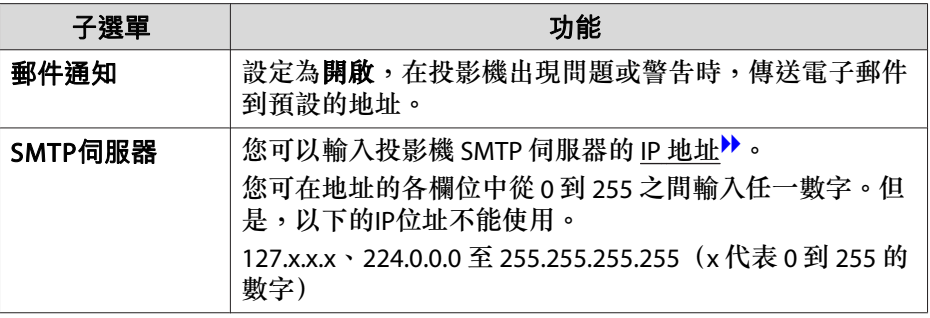

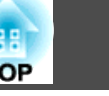

<span id="page-93-0"></span>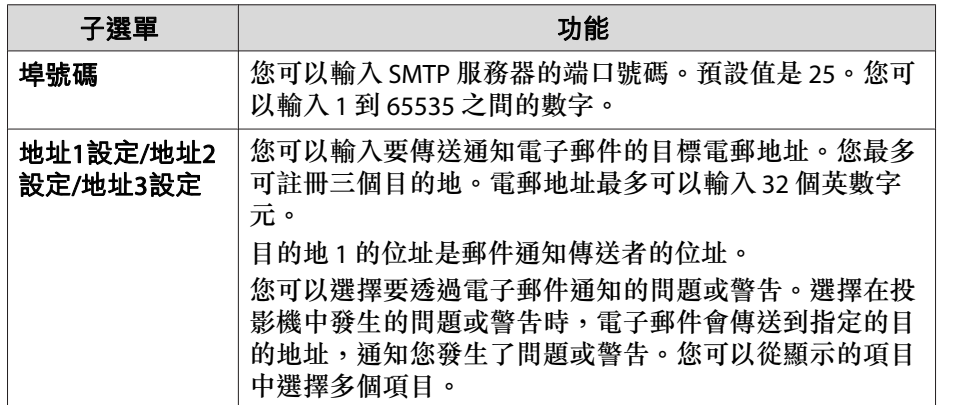

### **其他選單**

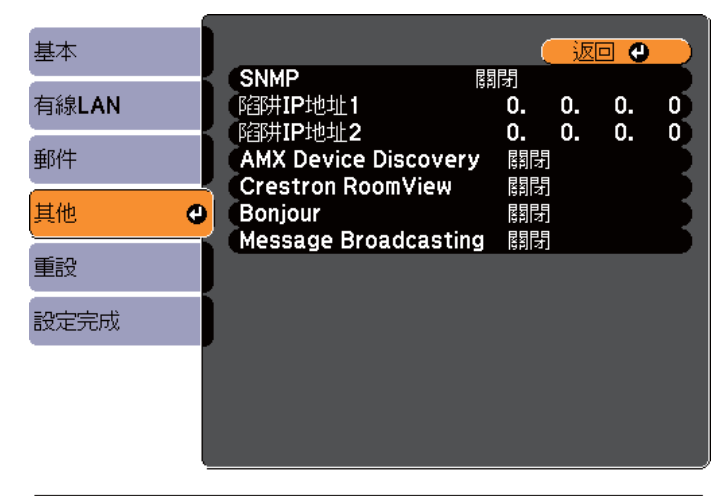

**〔[Esc]/[〇]** :返回 【◆】:選擇

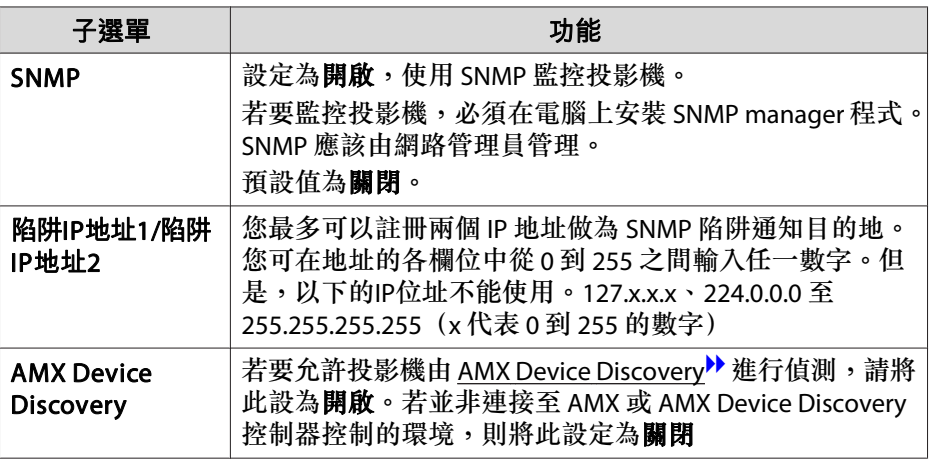

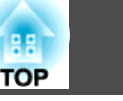

<span id="page-94-0"></span>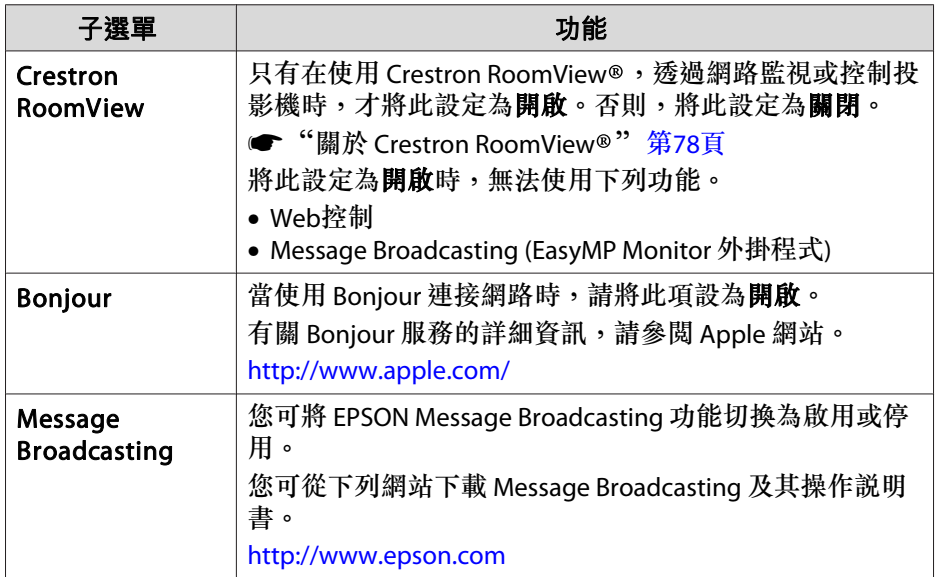

# **重設選單**

重設全部網路設定。

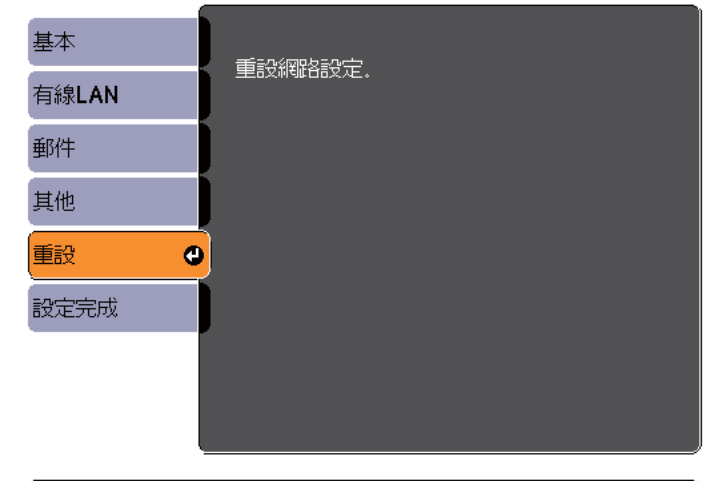

【◆】選擇【◆】:確認

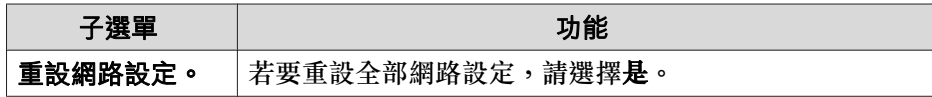

# 資訊選單 **(**僅供顯示**)**

讓您檢視正在投影映像信號和投影機的狀態。可顯示的項目取決於目前進 行投影的訊源。視使用的機型而定,不支援某些輸入訊源。

# <span id="page-95-0"></span>功能一覽表 <sup>96</sup>

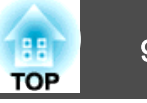

● ["自動偵測輸入信號並變更投影的影像](#page-30-0) (訊源搜尋)" 第31頁

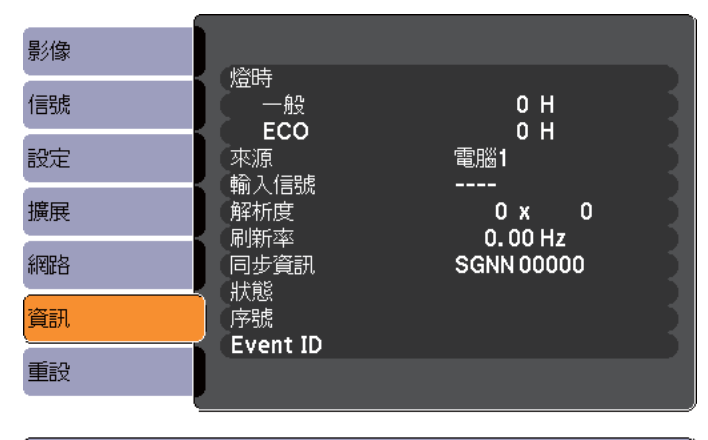

【◆】:選擇

[Menu]:退出]

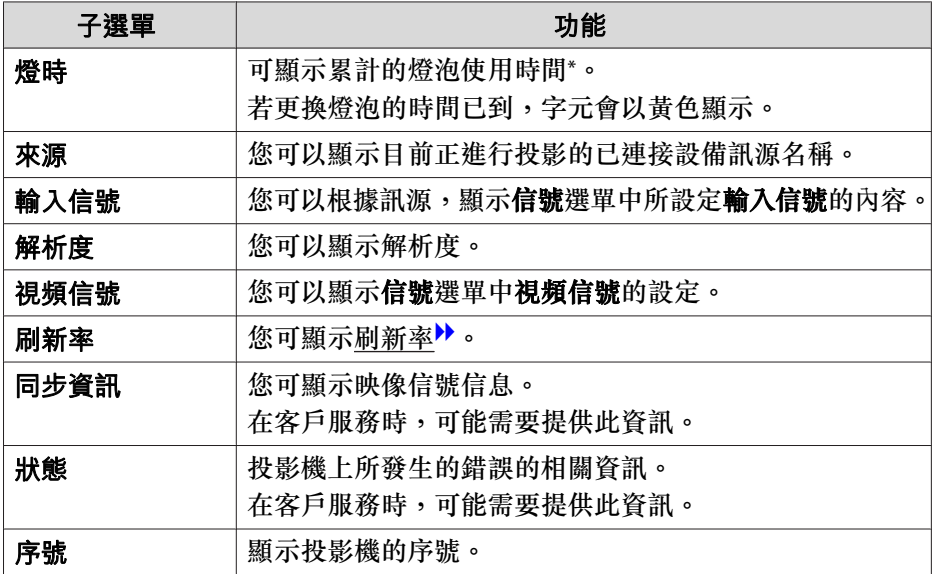

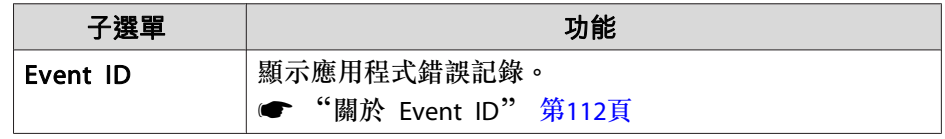

\* 前<sup>10</sup> 小時的累計使用時間會顯示為"0H"。<sup>10</sup> 小時以上會顯示 為"10H"、"11H",依此類推。

# 重設選單

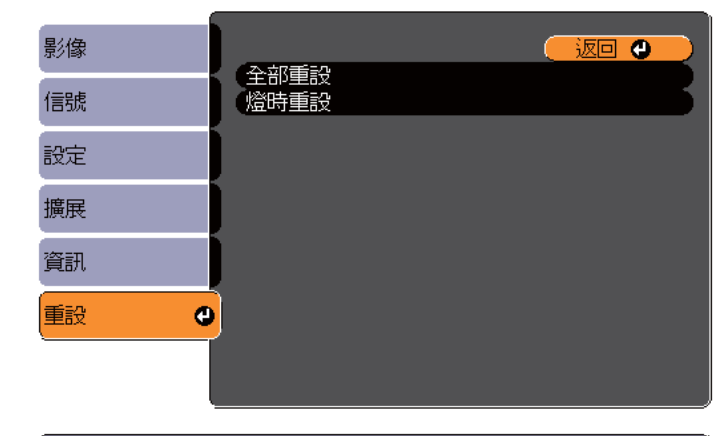

**[[Esc] /[◎] :返回 [◆] :選擇** 

[Menu]:退出

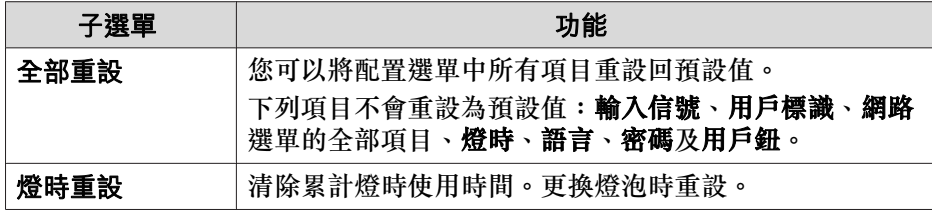

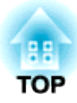

# 故障排除

本章說明如何辨識問題及發現問題時的處理方式。

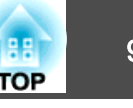

如果投影時出現故障,按下 Help 鈕會顯示說明畫面,以協助您進行處 理。回答問題可協助解決問題。

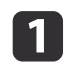

按下 [Help] 鈕。<br>此時會顯示"説明"畫面。

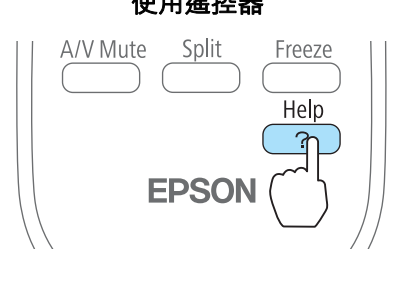

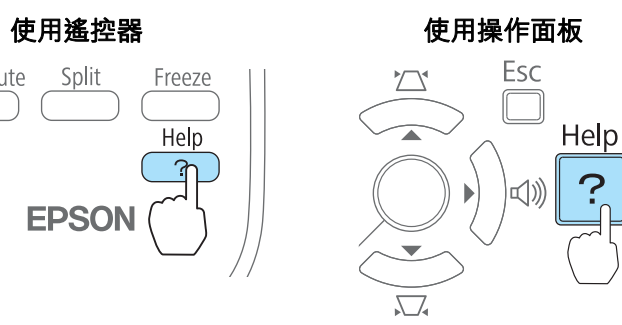

# $\overline{\mathbf{2}}$

# 選擇選單選項。

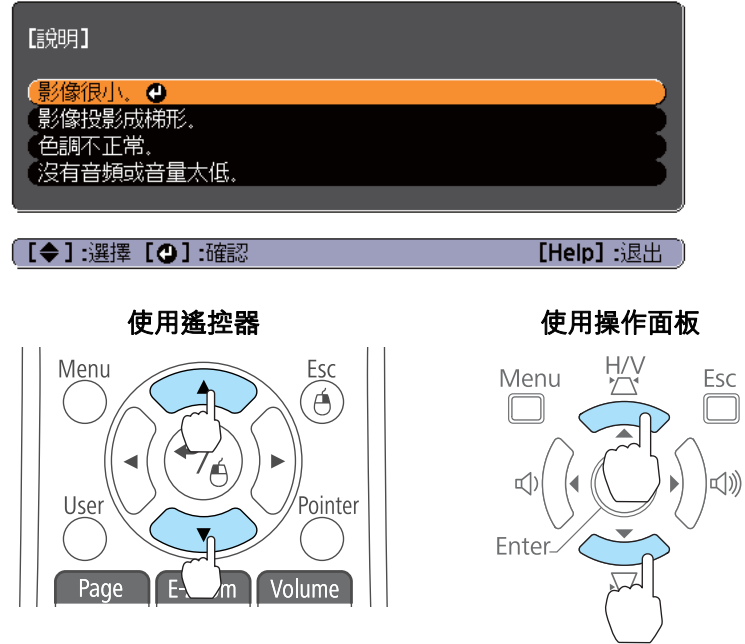

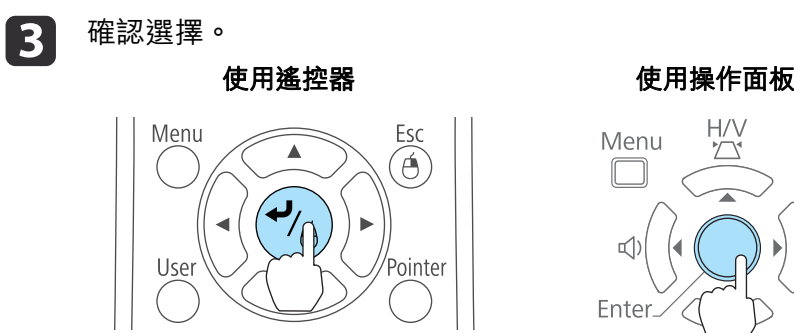

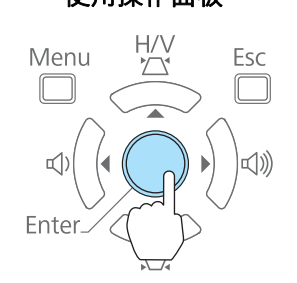

問題與解答的顯示方法,如下方畫面所示。 按下[Help]鈕可離開〝說明〞。

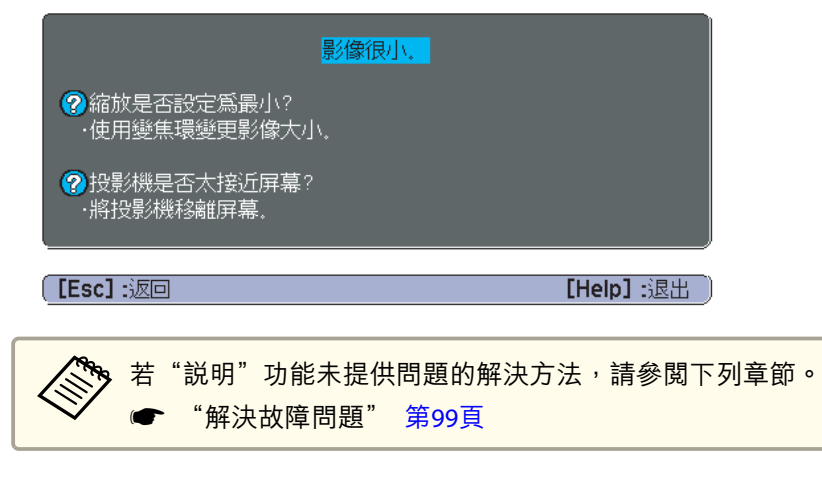

# <span id="page-98-0"></span>解決故障問題 2014年 - 1999年 - 1999年 - 1999年 - 1999年 - 1999年 - 1999年 - 1999年 - 1999年 - 1999年 - 1999年 - 1999年 - 1999年 -

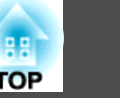

如果投影機出現故障問題,請先檢查投影機的指示燈,同時參閱以下的 "如何判讀指示燈"。 如果指示燈未清楚顯示問題可能發生的原因,請參閱下列章節。

● ["當指示燈未能提供幫助時"](#page-101-0) 第102頁

# 如何判讀指示燈

投影機會隨附下列三個指示燈,指示投影機的操作狀態。

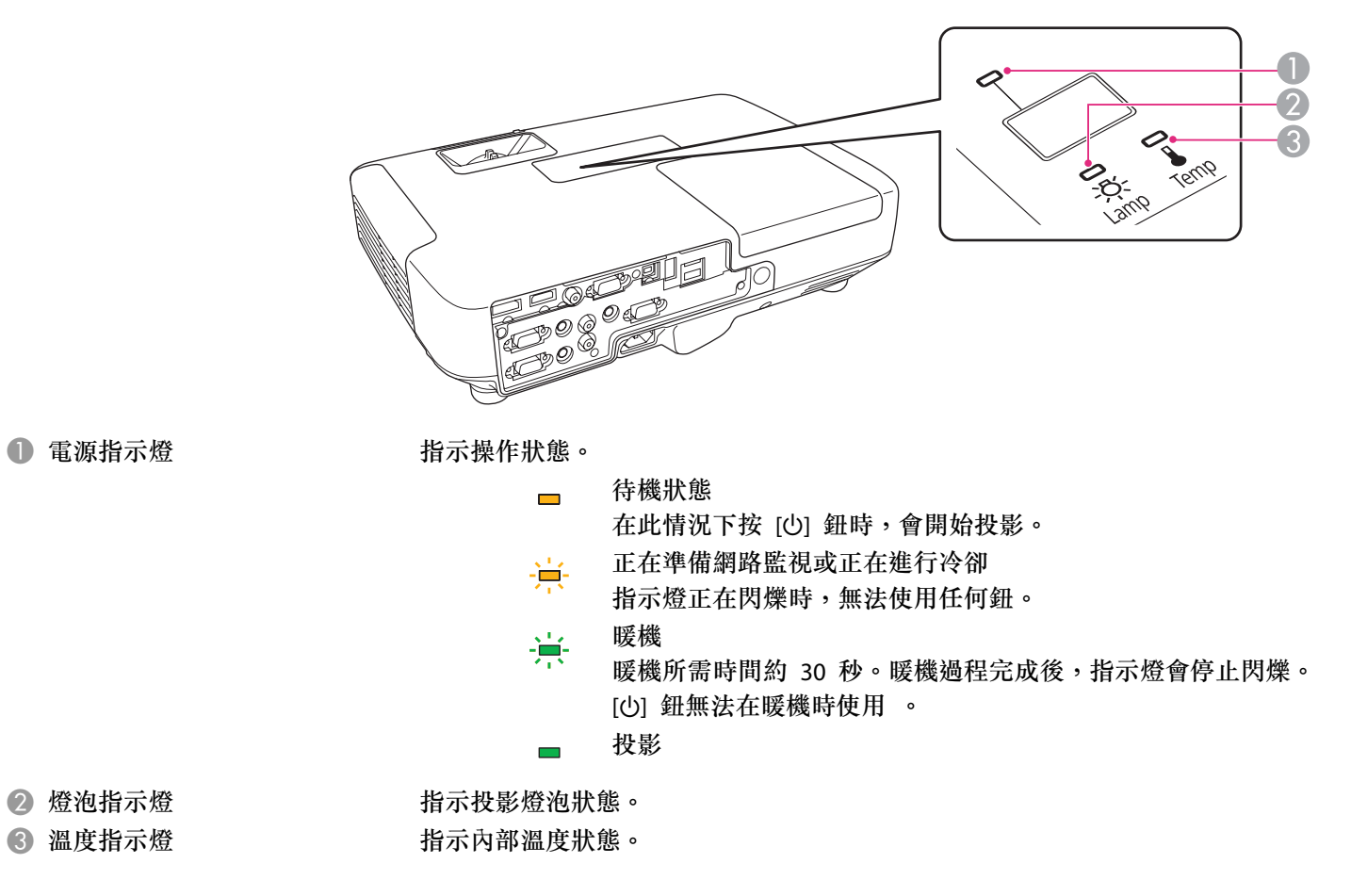

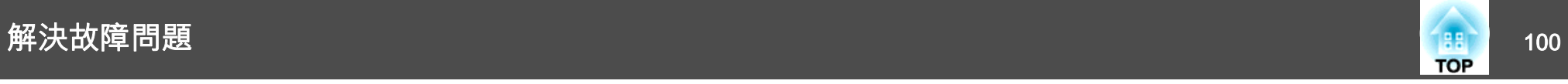

請參照下表了解不同指示燈顏色的意義,以及如何修復指示燈所指出的問題。 如果所有指示燈均不亮,請檢查電源線是否正確連接及供電是否正常。 拔下電源線後,[b] 指示燈有時候仍會亮起一段時間,這是正常現象。

:點亮 ·■: 閃爍 □ :熄滅 □ :根據投影機狀態而顯示不同顏色

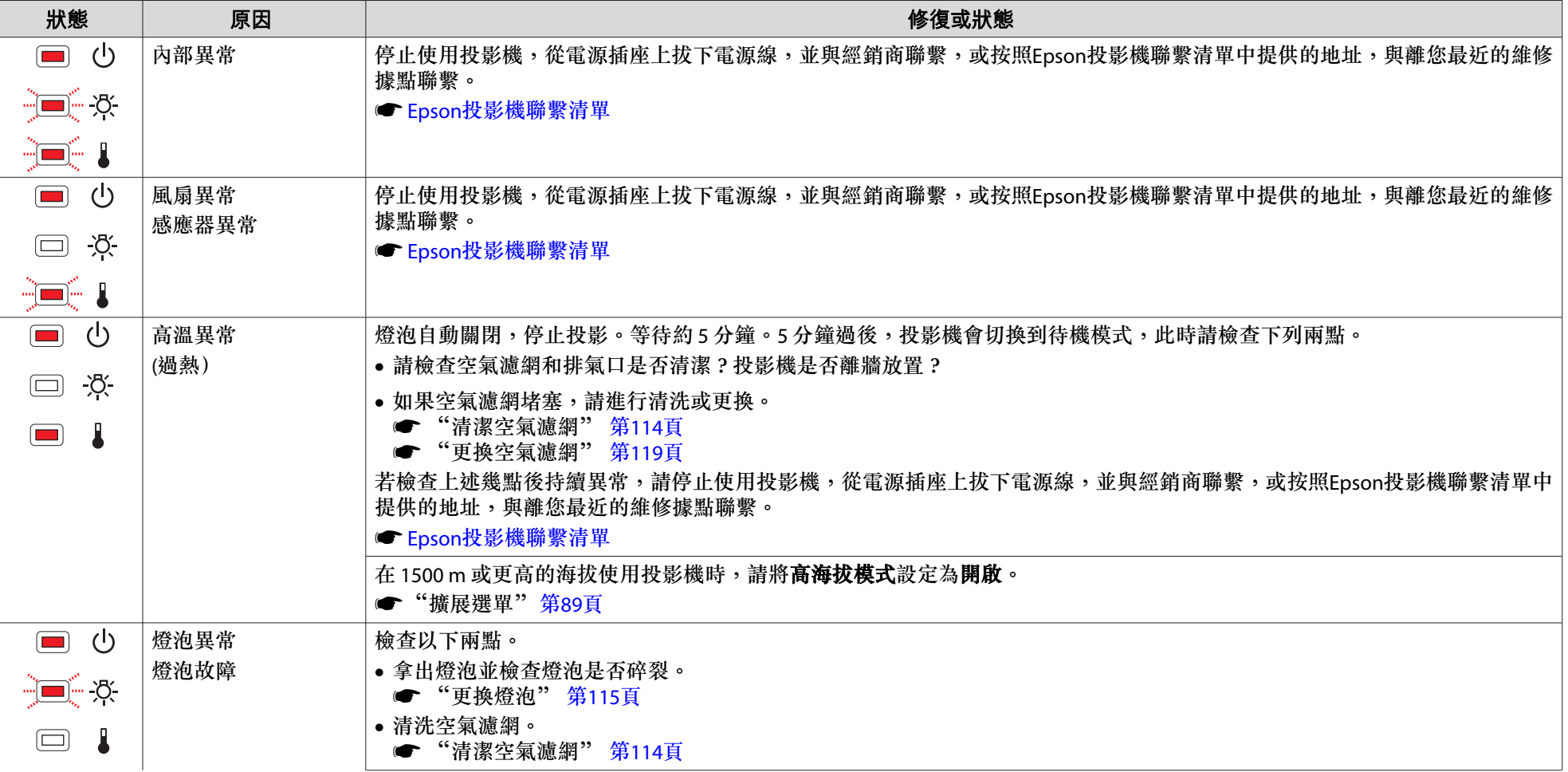

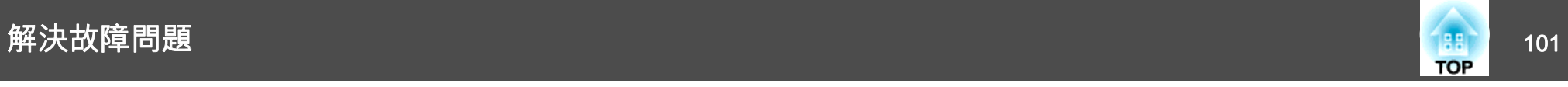

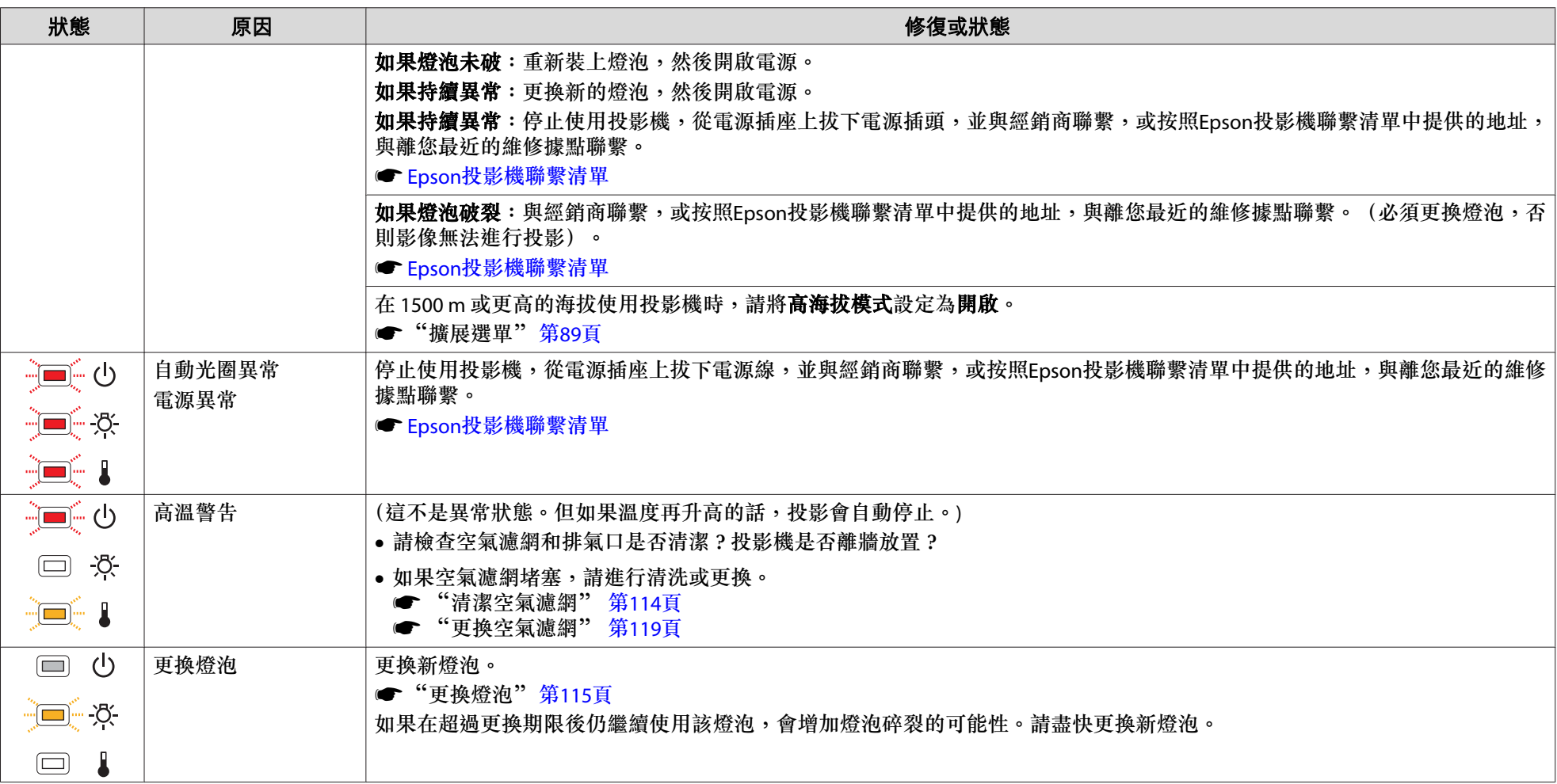

a• 如果指示燈顯示一切正常,但投影機操作出現異常時,請參閱下列章節。

● ["當指示燈未能提供幫助時"](#page-101-0) 第102頁

●若指示燈狀態未列於本表中,請停止使用投影機,從電源插座上拔下電源插頭,並與經銷商聯繫,或按照Epson投影機聯繫清單中提供的地址,與離您最近 的維修據點聯繫。

● Epson[投影機聯繫清單](#page-16-0)

<span id="page-101-0"></span>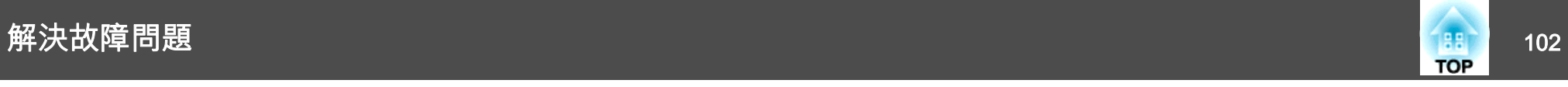

# 當指示燈未能提供幫助時

如果出現以下任一問題,且指示燈無法提供解決方法,請參閱與每個問題 相關的手冊內容。

#### 與影像有關的問題

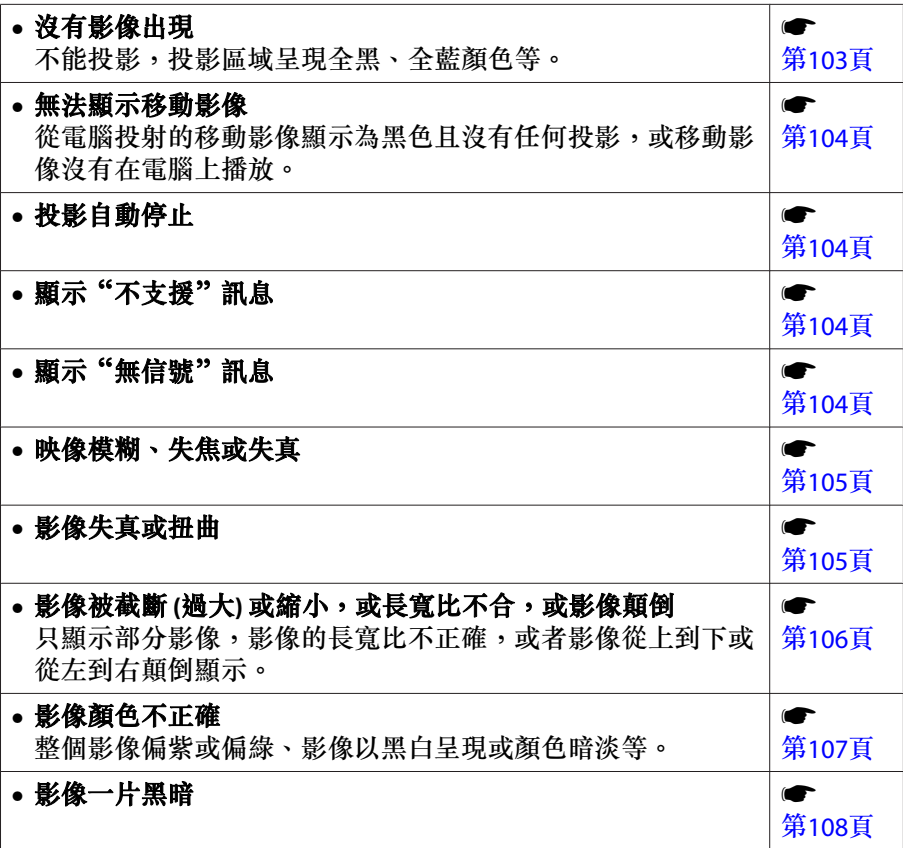

第[108](#page-107-0)頁

#### 投影開始時的問題

• 投影機無法開機機 まんじょう しょうしょう しゅうしょう しゅうしょう しゅうしょう

# 其他問題

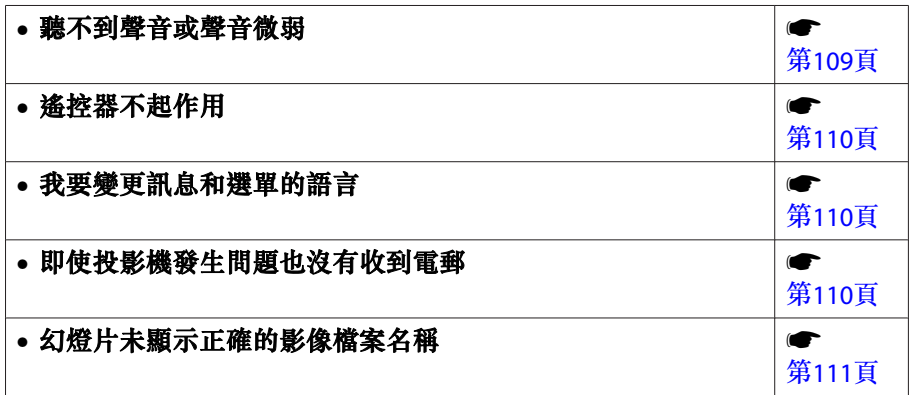

<span id="page-102-0"></span>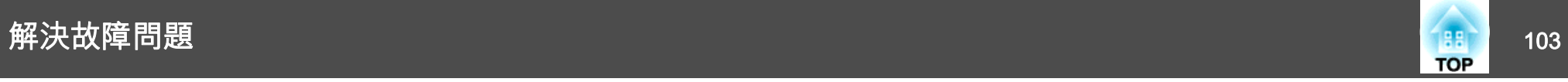

# 與影像有關的問題

### **沒有影像出現**

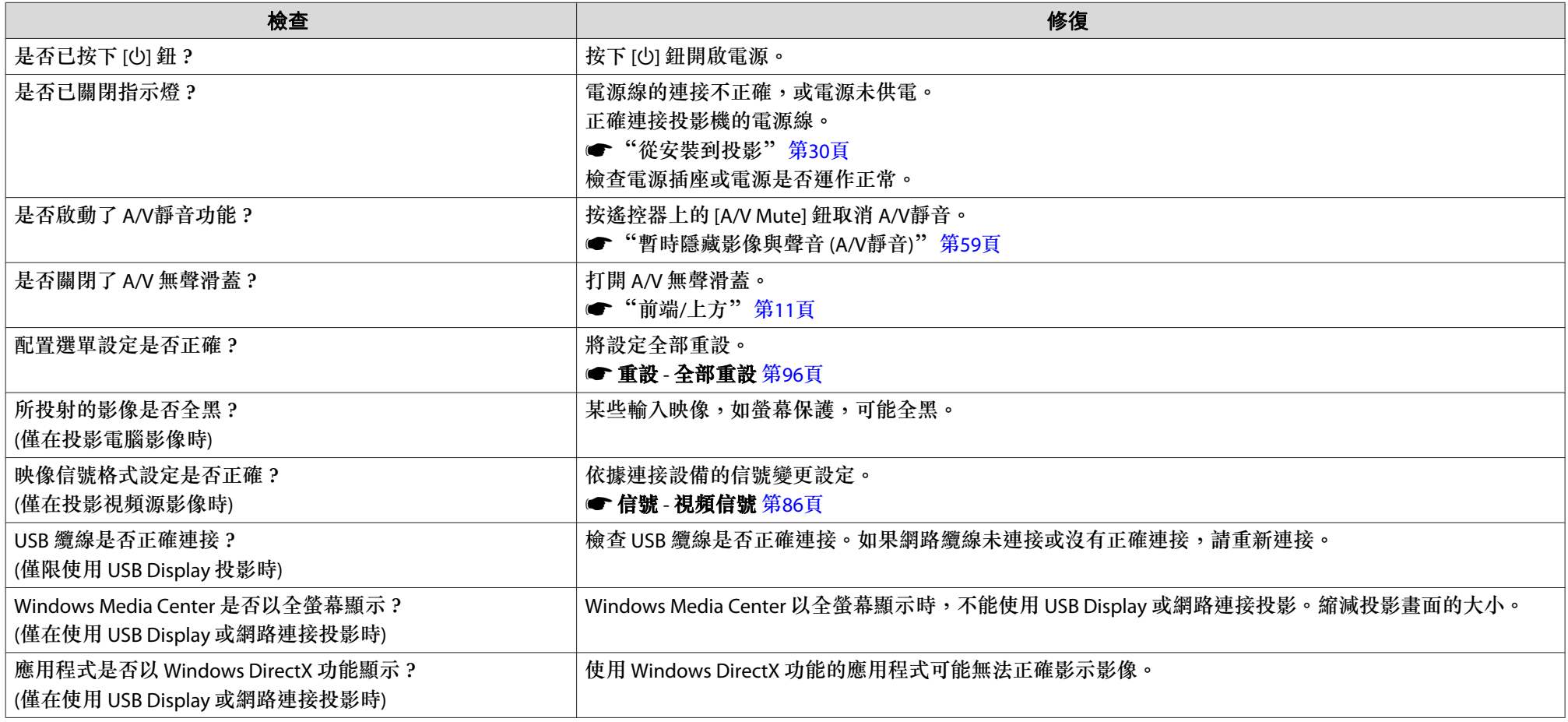

<span id="page-103-0"></span>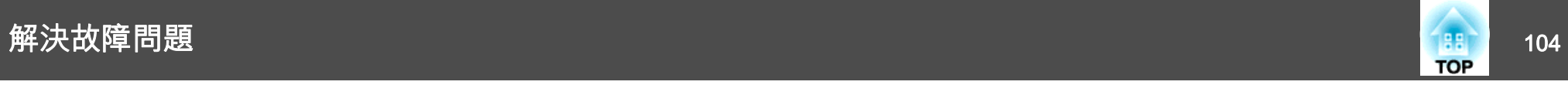

### **無法顯示移動影像**

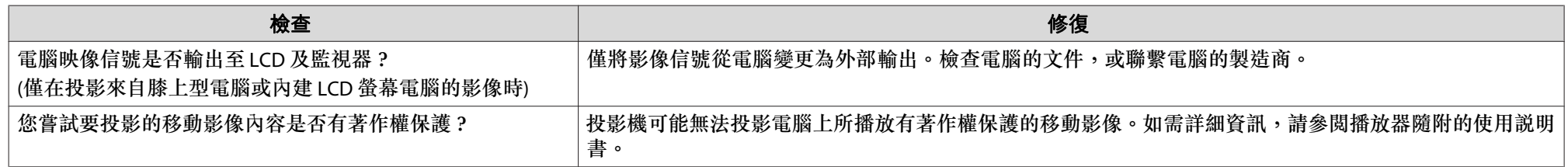

### **投影自動停止**

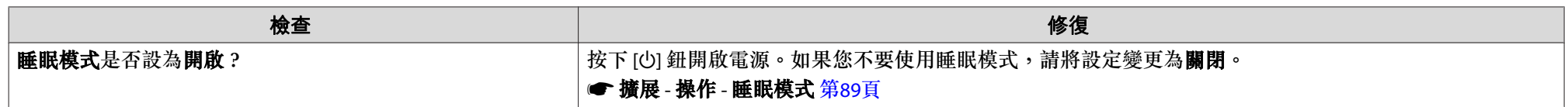

### **顯示"不支援"訊息**

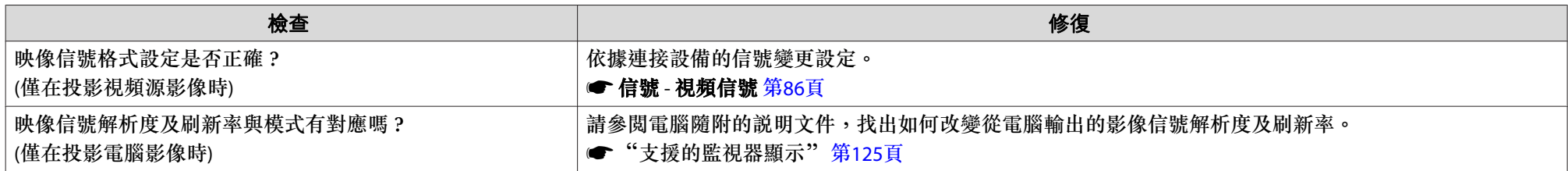

## **顯示"無信號"訊息**

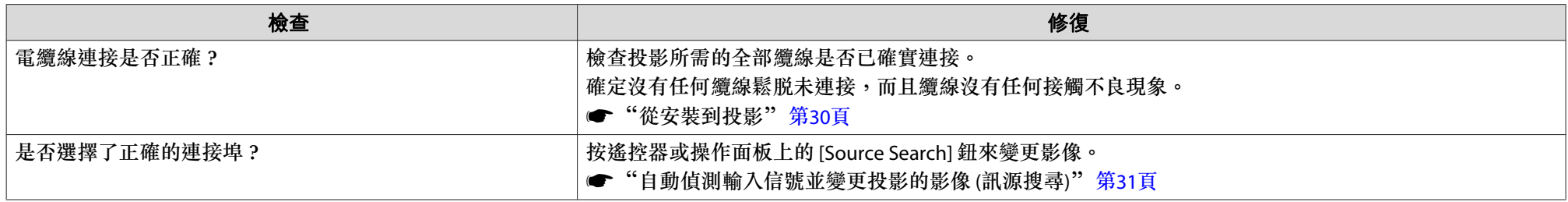

<span id="page-104-0"></span>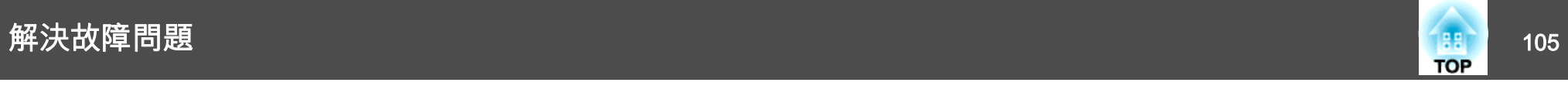

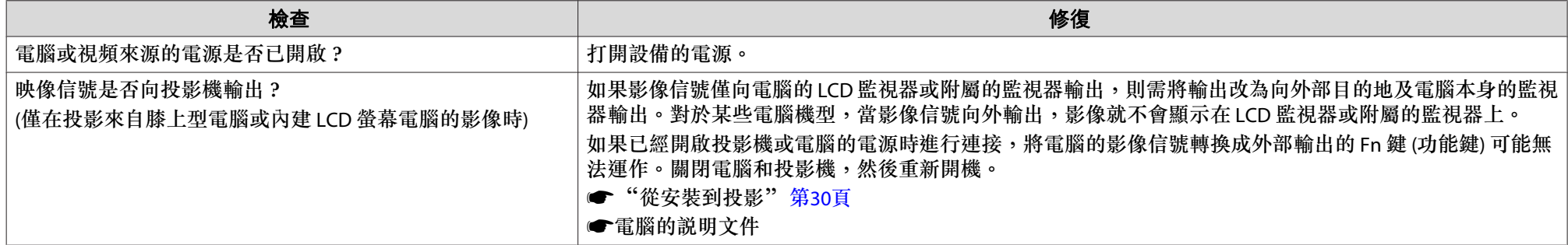

### **映像模糊、失焦或失真**

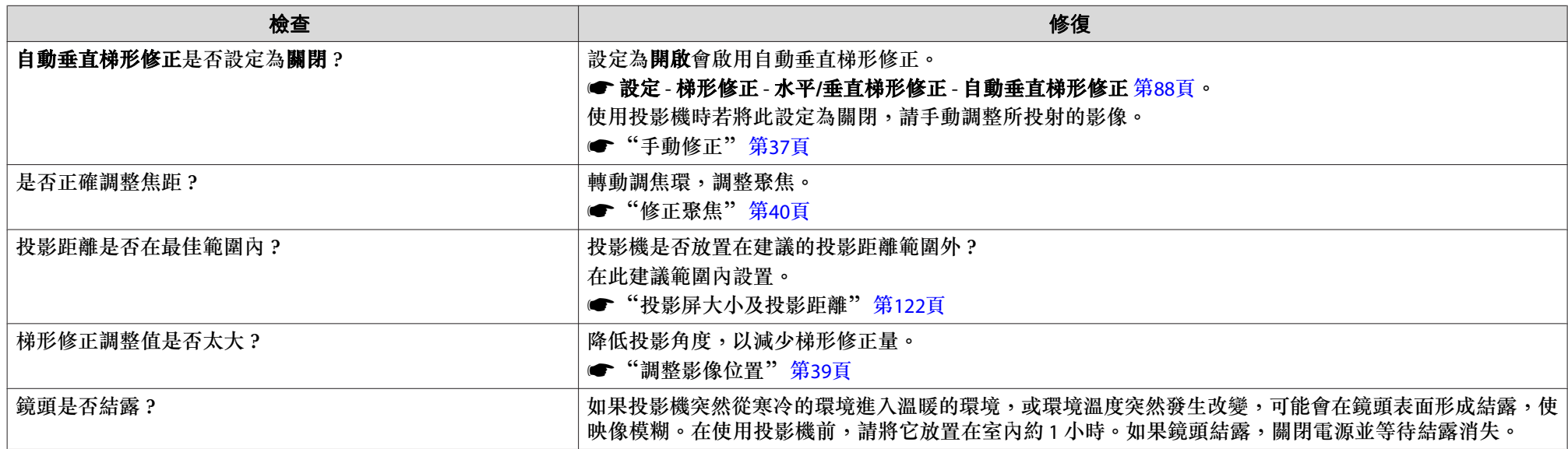

### **影像失真或扭曲**

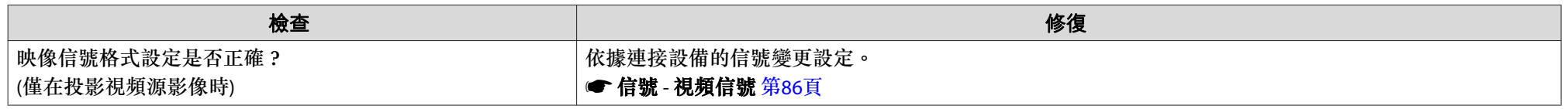

<span id="page-105-0"></span>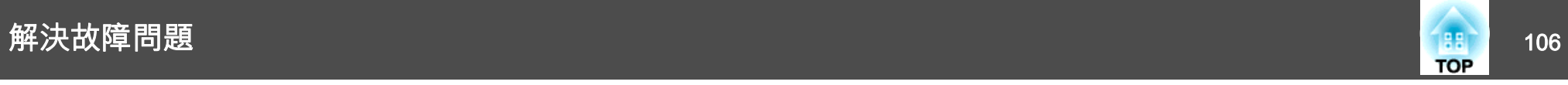

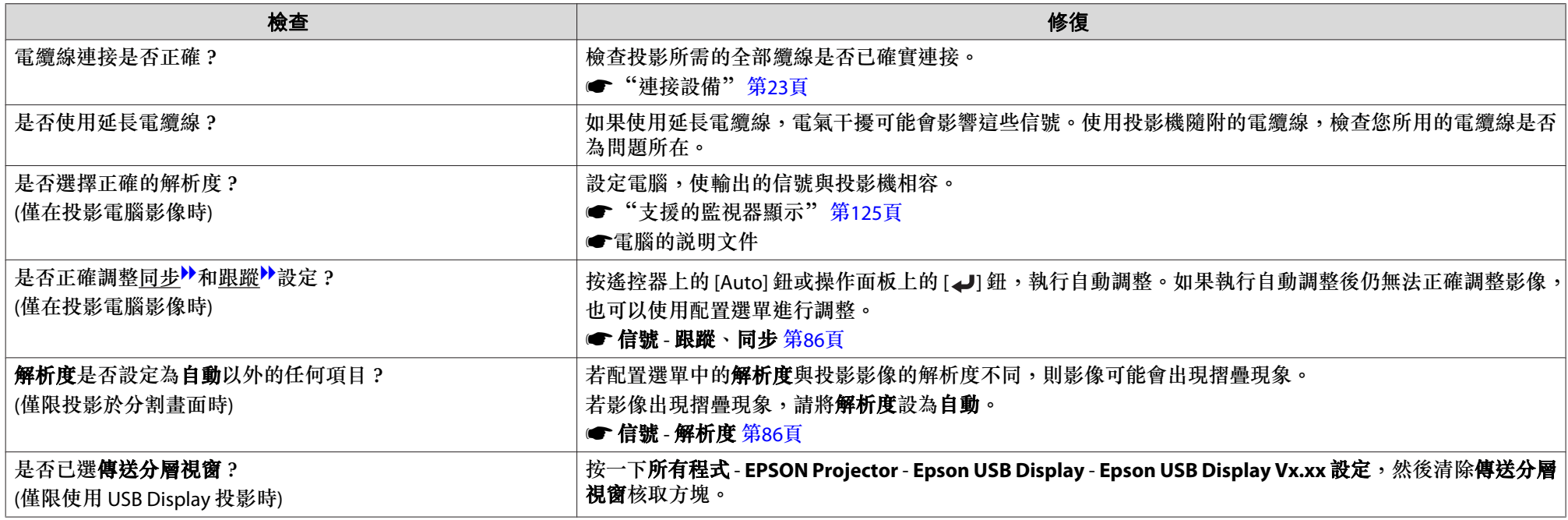

# **滑鼠游標閃爍 (僅在投影 USB Display 時)**

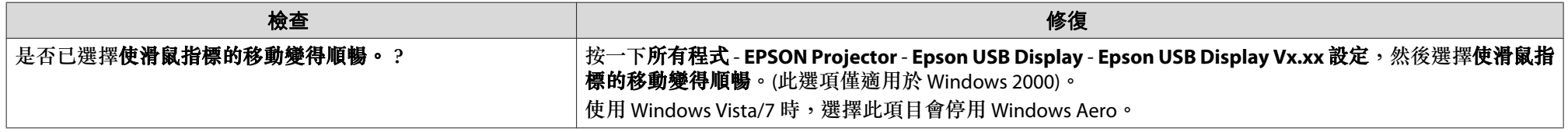

# **影像被截斷 (過大) 或縮小,或長寬比不合,或影像顛倒**

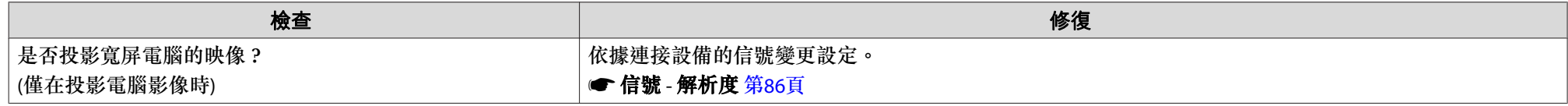

<span id="page-106-0"></span>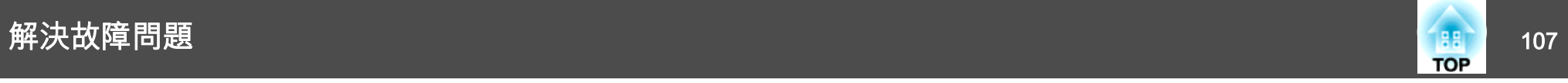

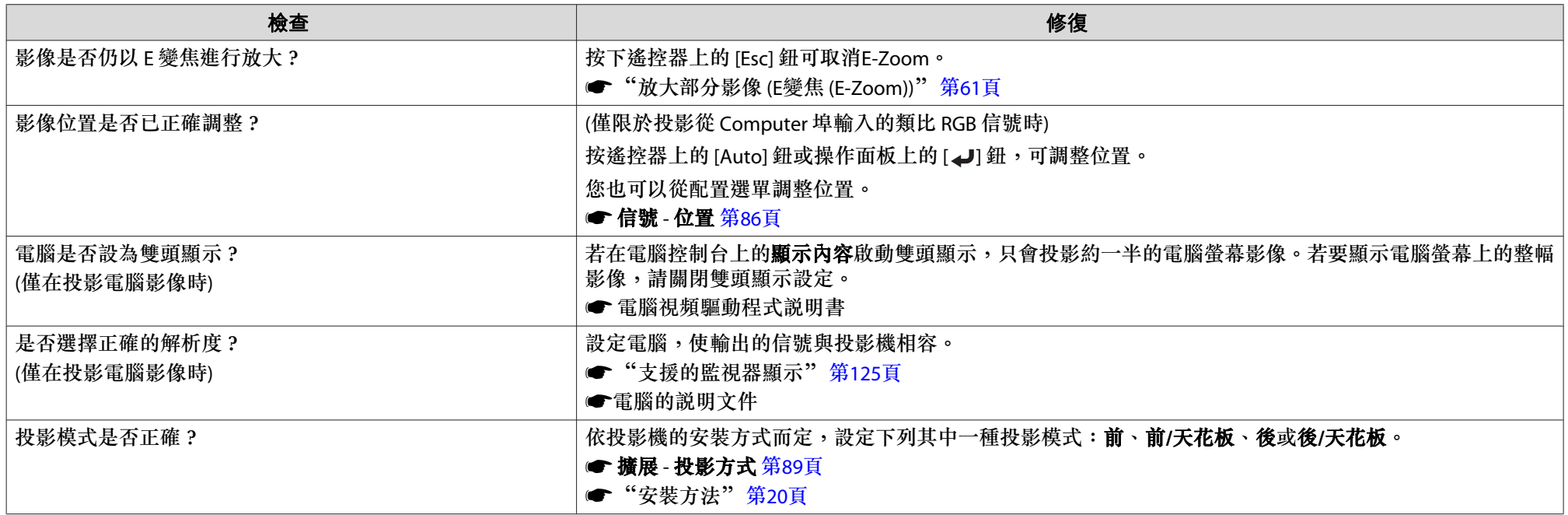

### **影像顏色不正確**

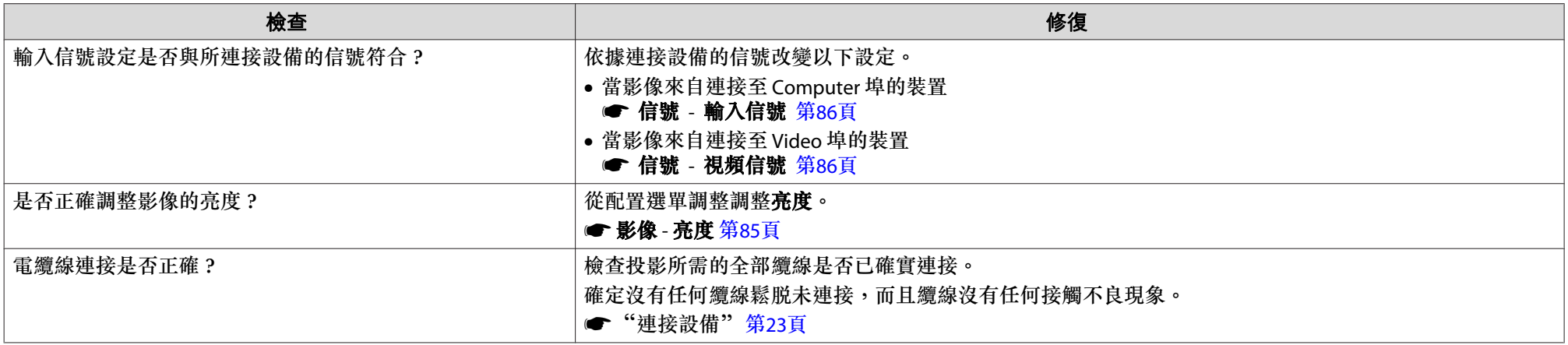

<span id="page-107-0"></span>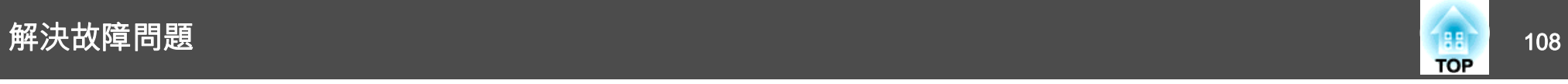

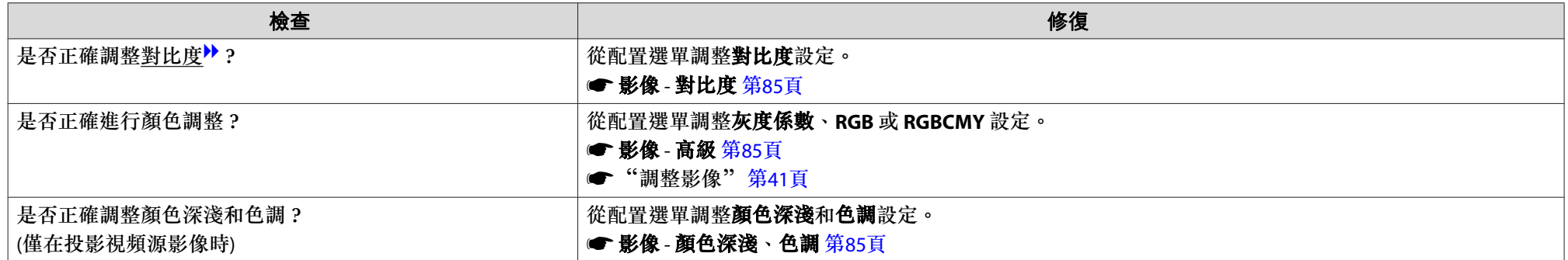

### **影像一片黑暗**

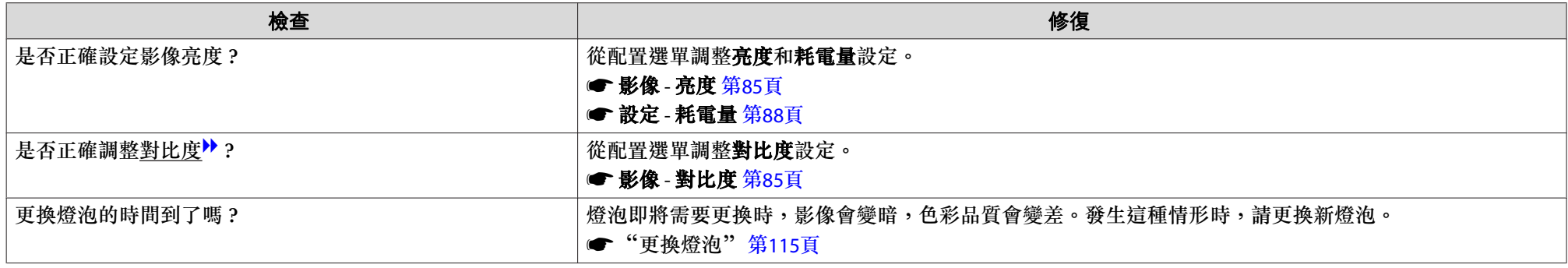

# 投影開始時的問題

### **投影機無法開機**

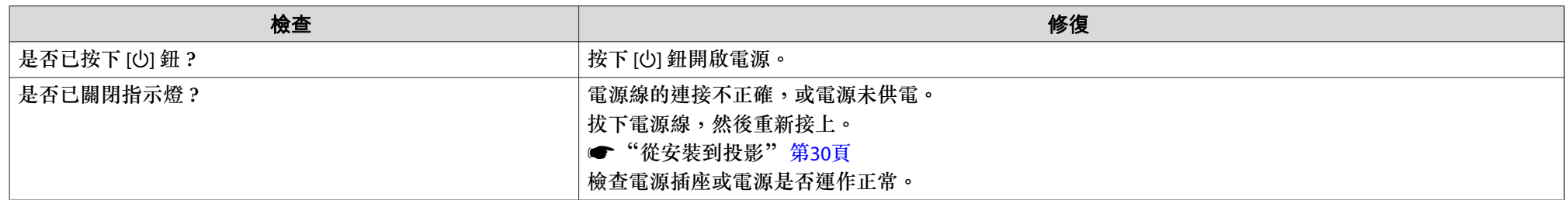
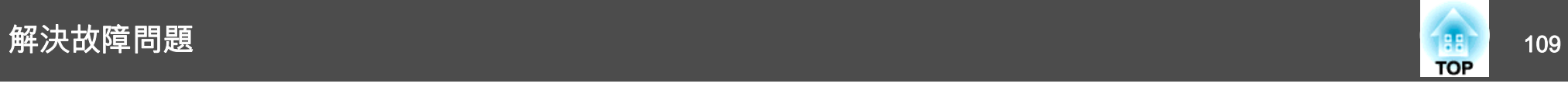

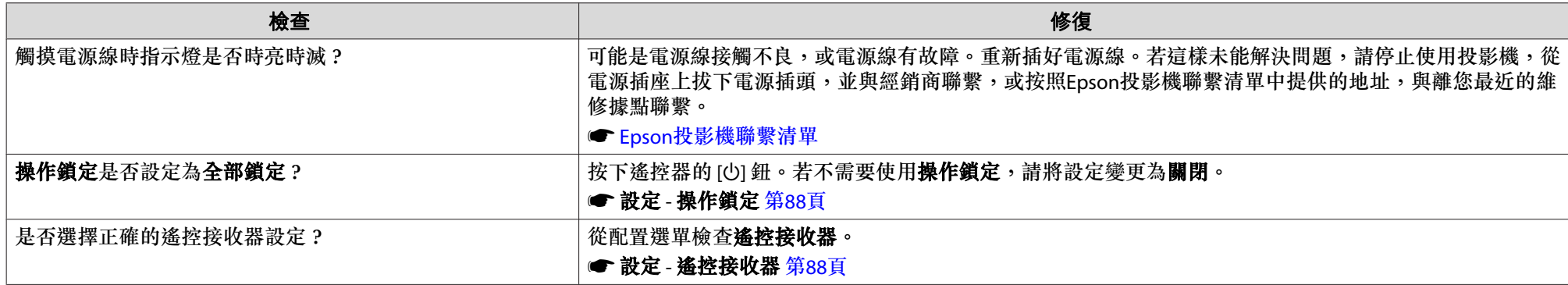

### 其他問題

#### **聽不到聲音或聲音微弱**

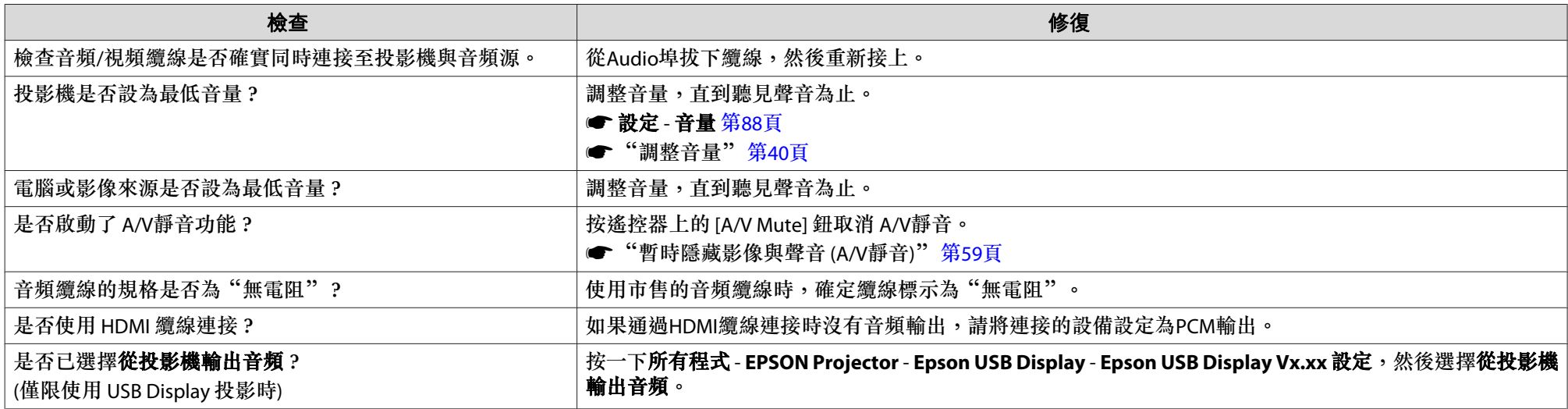

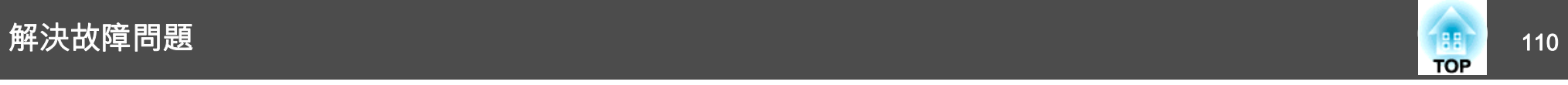

#### **遙控器不起作用**

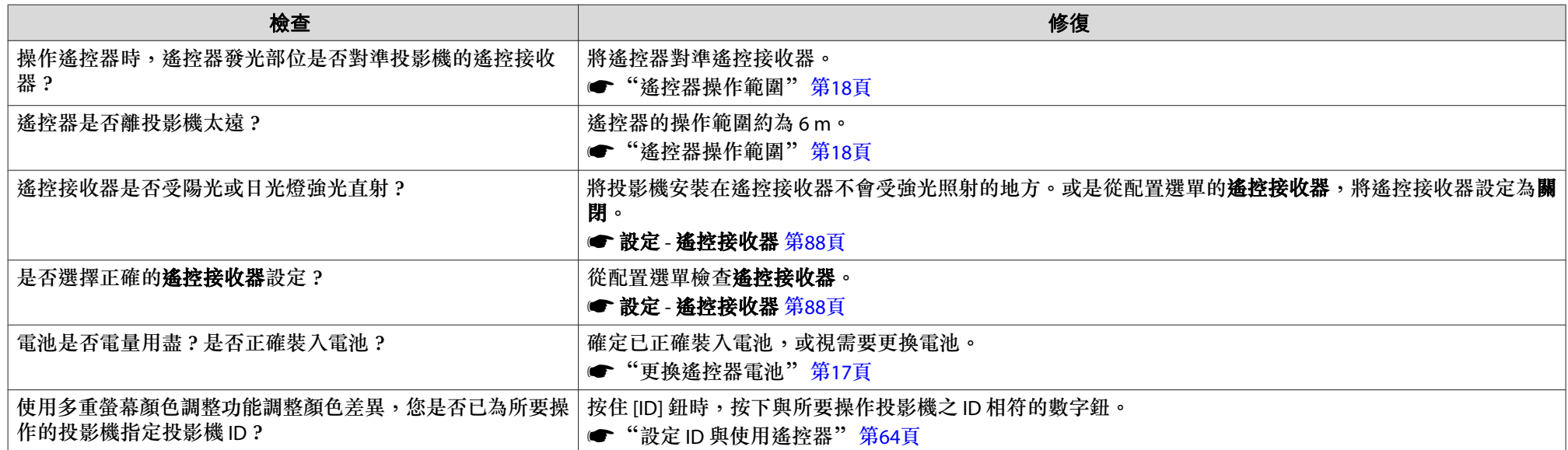

#### **我要變更訊息和選單的語言**

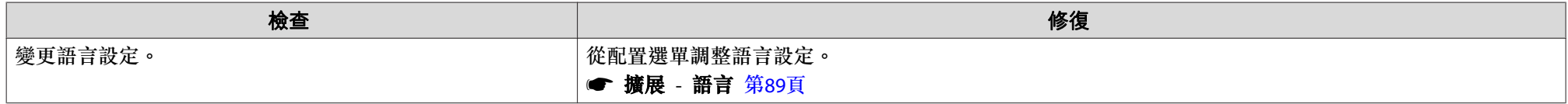

#### **即使投影機發生問題也沒有收到電郵**

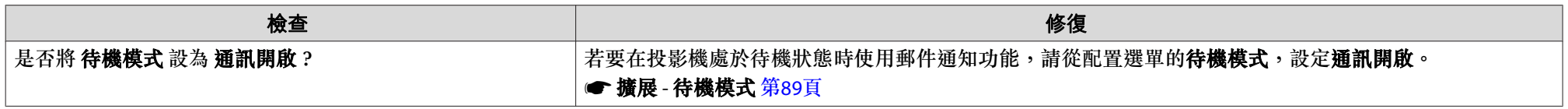

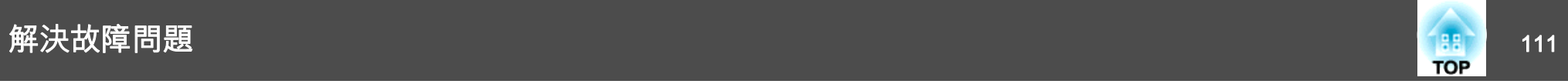

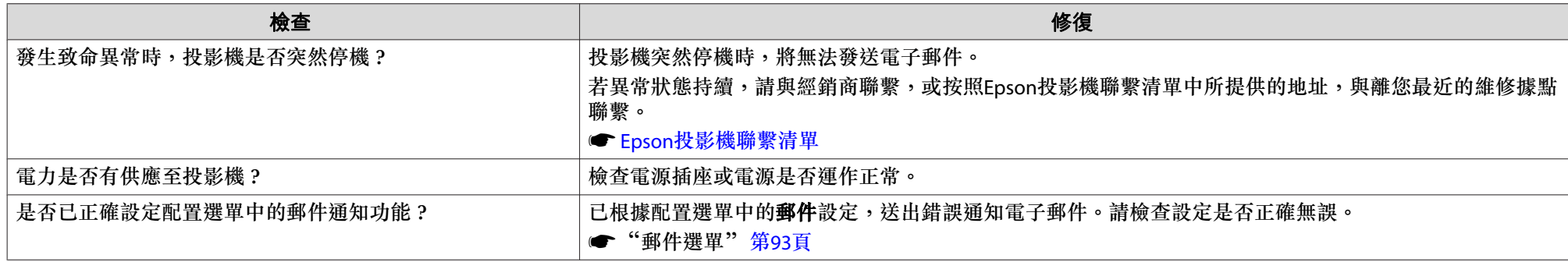

### **幻燈片未顯示正確的影像檔案名稱**

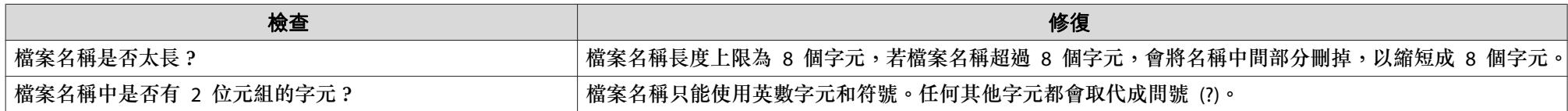

#### **無法使用網路瀏覽器變更設定**

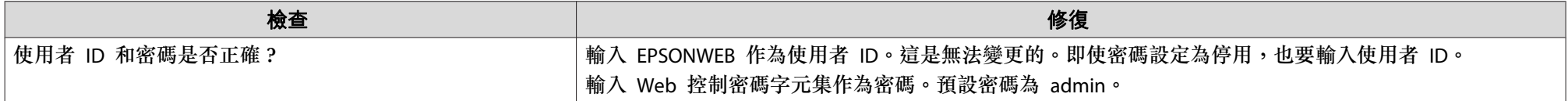

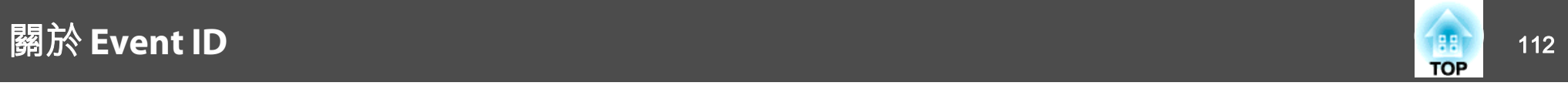

檢查號碼並採取以下措施。若無法解決問題,請聯繫您的網路管理員,或聯繫經銷商,或按照 Epson 投影機聯繫清單中提供的地址,與離您最近的維修 據點聯繫。

#### ● Epson[投影機聯繫清單](#page-16-0)

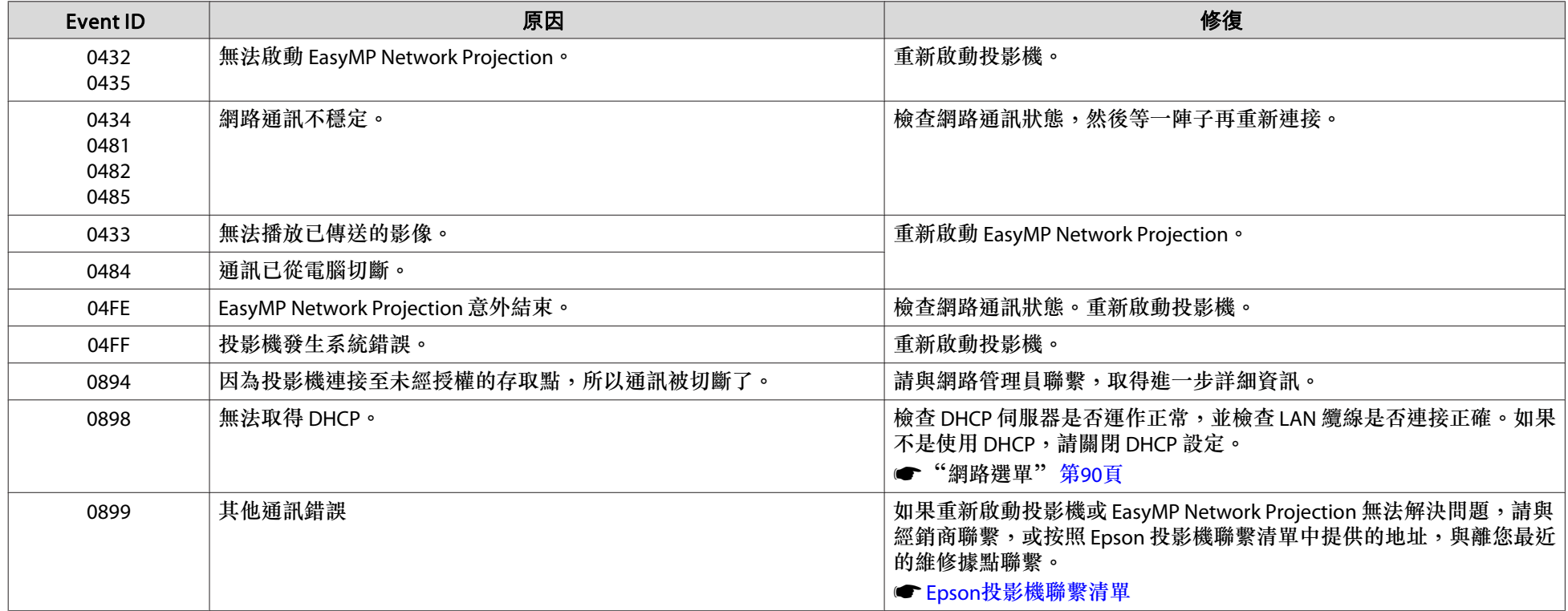

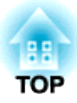

# 維修

本章提供維護操作的資訊,以確保投影機能長時間保持最佳性能。

<span id="page-113-0"></span>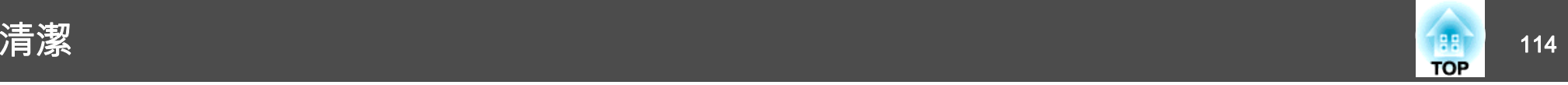

投影機沾染污物或映像的投影效果變差時,請進行清潔工作。

**注意**

清潔之前,請關閉投影機電源。 否則可能會造成觸電。

### 清潔投影機表面

用軟布輕輕擦拭投影機的表面。

如果投影機特別髒,請將軟布用含有少量中性洗滌劑的水浸濕,擰乾後擦 拭投影機的表面。

#### **注意**

請勿使用如蠟、酒精或稀釋劑等揮發性物質清潔投影機的表面。機殼的品質會改變,或者褪色。

### 清潔鏡頭

使用市售的清潔玻璃專用布,輕輕擦拭鏡頭。

# **警告**

請勿使用含有可燃氣體的噴劑來清除附著在投影機鏡頭上的污垢或灰塵。否則可能因燈泡內部溫度過高而導致火災。

#### **注意**

鏡頭很容易劃傷,所以避免用硬物擦拭或拍打鏡頭。

### 清潔空氣濾網

顯示下列訊息時,請清潔空氣濾網及進氣口。

"投影機過熱。確定在通風口處沒有放置任何東西、並且清潔或更換空氣濾網。"

#### **注意**

- 如果灰塵積聚在空氣過濾器上,會使得投影機内部温度上升,而導致操作問  $\overline{\mathrm{H}}$ 並縮減光學引擎的使用壽命。顯示下列訊息時,請立即清潔空氣濾網。
- 請勿用水清洗空氣濾網。請勿使用清潔劑或溶劑。

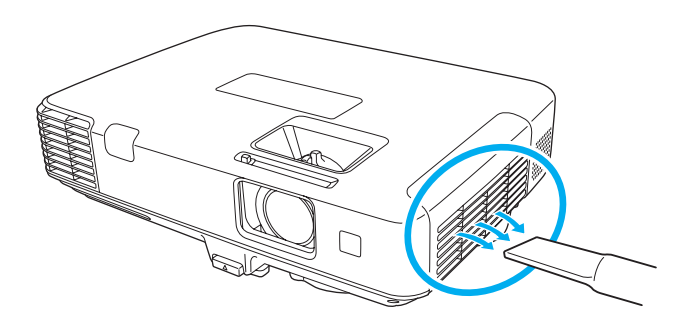

● 即使在清潔完畢後,訊息仍經常顯示,請更換新的空氣濾網。用新<br>- 的空氣濾網予以更換。

- ["更換空氣濾網"](#page-118-0) 第119頁
- 建議至少每三個月清潔一次上述部件。如果在灰塵特別多的環境使用投影機,必須更頻繁清潔。

# <span id="page-114-0"></span>消耗品的更換 <sup>115</sup>

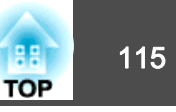

本節說明如何更換燈泡和空氣濾網。

• 燈泡指示燈閃爍橘色。

### 更換燈泡

#### **燈泡更換期**

出現下列情況時,應當更換燈泡:

• 此時會顯示以下訊息。

"更換燈泡的時間。請與Epson投影機經銷商連絡、或造訪www.epson.com 購買。"

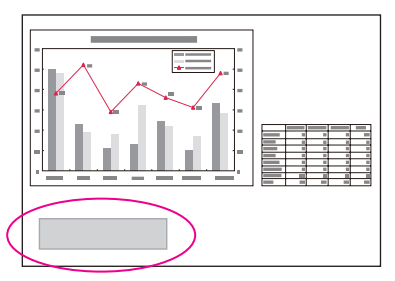

此訊息會顯示 30 秒。

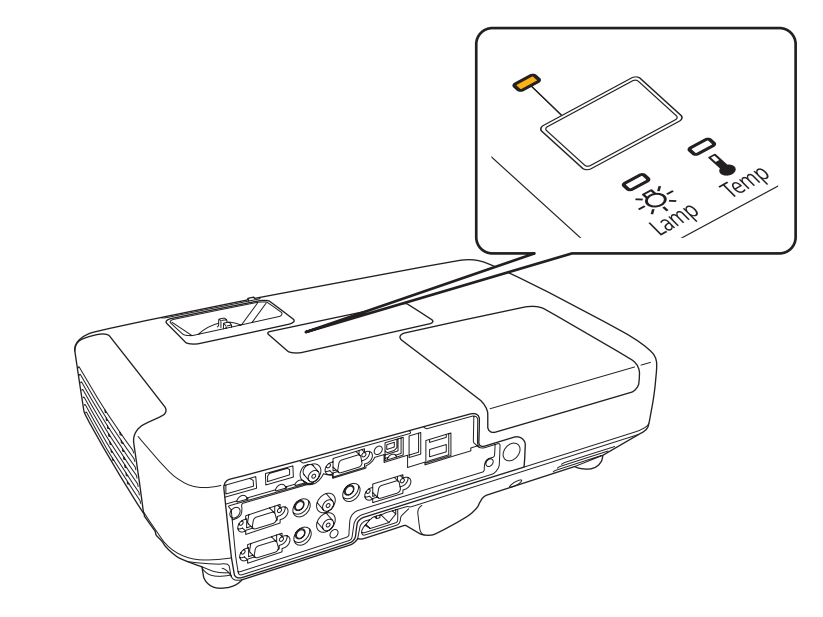

• 投影的映像變暗或開始失真。

### <span id="page-115-0"></span>消耗品的更換 <sup>116</sup>

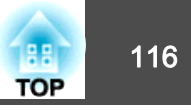

#### **注意**

● 為保持最初的亮度和投影映像品質,設定下列時間週期後會顯示燈泡更換訊 息。

#### 機型 **EB-1960/EB-1950/EB-1940W**

在一般狀態下持續使用耗電量時:大約 2400 小時在 **ECO** 狀態下持續使用耗電量時:大約<sup>3900</sup> 小時

#### 機型 **EB-1930**

在一般狀態下持續使用耗電量時:大約 3400 小時

在 **ECO** 狀態下持續使用 耗電量 時:大約<sup>4900</sup> 小時

#### ● 設定 - 耗電量 [第](#page-87-0)88頁

- 如果在超過更換期限後仍繼續使用該燈泡,會增加燈泡碎裂的可能性。出現 燈泡更換訊息時,即使燈泡仍能工作,也請儘快用新的燈泡予以更換。
- 請勿反復在關機後立即重新開啟。頻繁地開關電源可能會縮短燈泡的使用壽命。
- 依據燈泡的特性和使用方法,燈泡可能在顯出燈泡警告訊息之前變暗或停止 工作。您應當隨時要有備用燈泡組件,以備不時之需。

#### **如何更換燈泡**

即使投影機懸吊在天花板上,也可更換燈泡。

# **警告**

- 如果因為燈泡不亮而更換燈泡時,請注意燈泡有可能是碎裂的。如果為安裝 在天花板的投影機更換燈泡,永遠都要假設燈泡已經破裂,應該站在燈泡蓋側邊,而不要站在燈泡蓋下面。輕輕拿下燈泡蓋。取下燈泡蓋時要小心,因 為玻璃碎片可能會掉落,而可能會造成傷害。若有任何碎片濺入眼中或口中,請立即尋求本地醫師救助。
- 切勿拆解或改裝燈泡。如果投影機安裝使用經過改裝或拆卸過的燈泡,可能 會引發火災、觸電或意外。

# **注意**

打開燈泡蓋之前,請等待片刻,直到燈泡充分冷卻。如果燈泡尚未冷卻即強 行拿取,可能造成湯傷或其他傷害。電源關閉後約一個小時,燈泡才會充分 冷卻。

a關閉投影機的電源,並且待兩聲確認的嗶嗶蜂鳴聲響起後,再拔下<br>電源線。

l 2 等到燈泡充分冷卻後,再取下投影機頂端的燈泡蓋<mark>。</mark><br>使用新燈泡隨附的螺絲起子或十字頭螺絲起子鬆開燈泡蓋的固定螺 絲。接著向前滑動燈泡蓋,然後向上提把它打開。

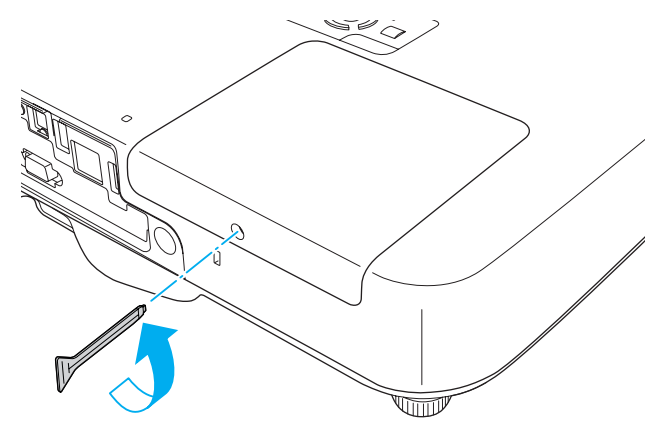

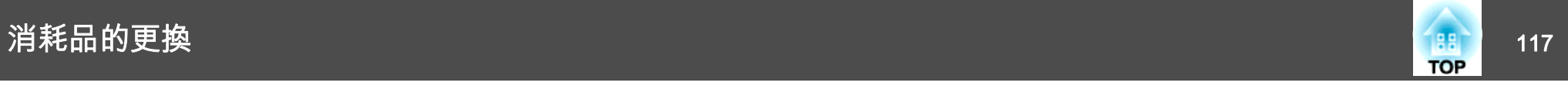

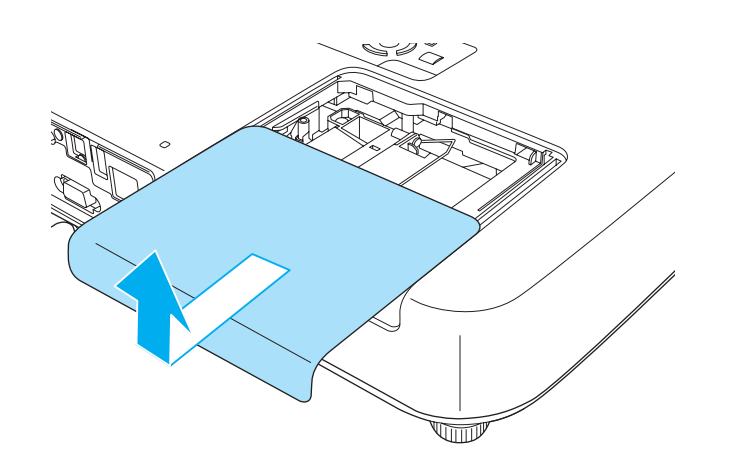

**B** 鬆開2顆燈泡固定螺絲。

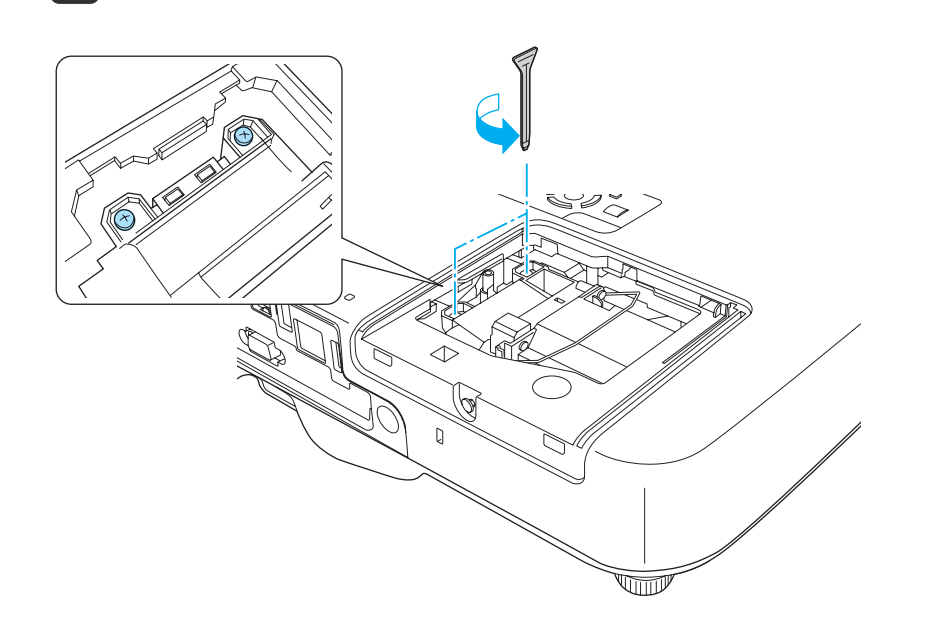

d

通過拉動柄取出舊燈泡。<br>如果燈泡破裂,請以新燈泡更換,或與當地經銷商聯繫,尋求進一 步建議。

● Epson[投影機聯繫清單](#page-16-0)

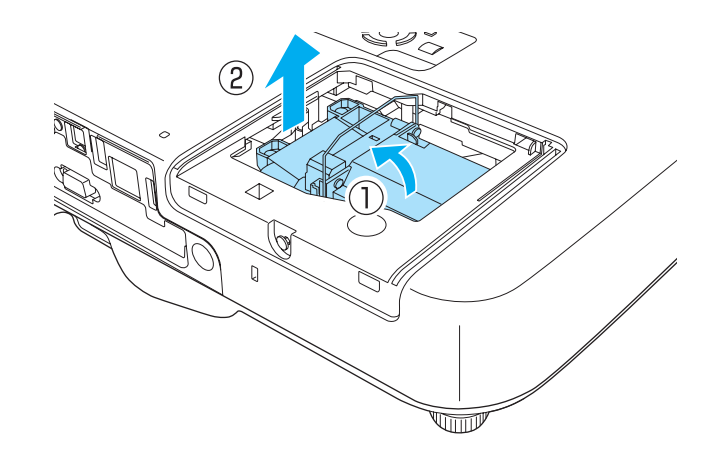

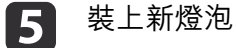

装上新燈泡。<br>以正確方向沿導軌插入新燈泡,將燈泡安裝到適當位置,並用力 推,當燈泡完全插入,請擰緊兩顆螺絲。

l 6

重新蓋上燈泡蓋。

<span id="page-117-0"></span>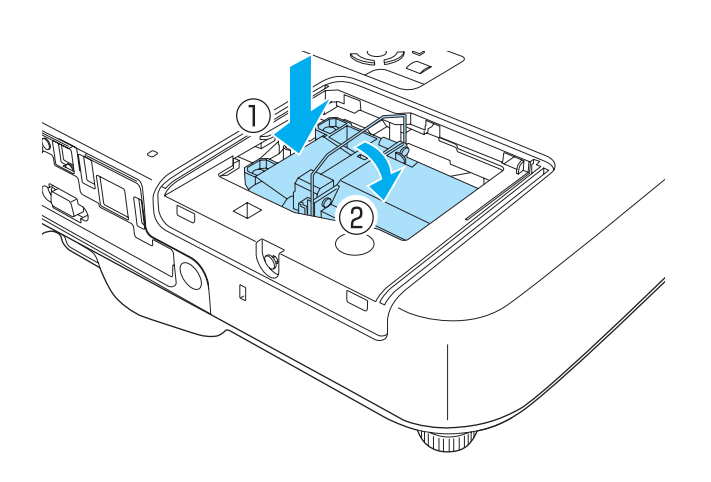

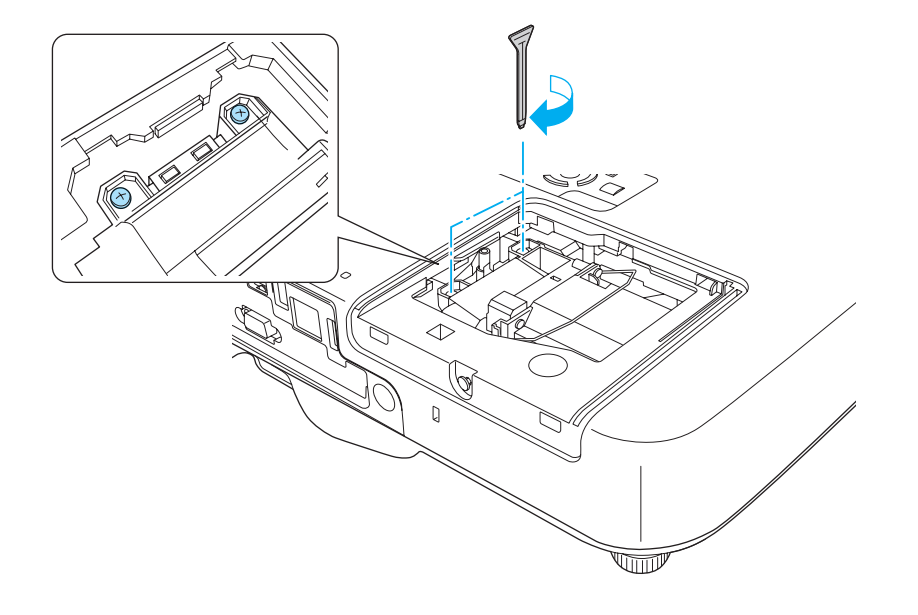

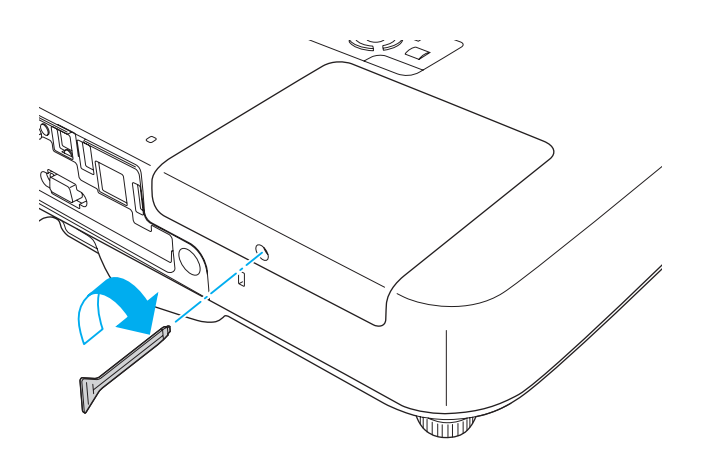

#### **注意**

- 請確定燈泡已牢固安裝。為安全起見,本投影機在構造上設計為一旦拆下燈 泡蓋,就會自動關閉電源。如果燈泡或燈泡蓋安裝不正確,電源開啟時燈泡 不會亮。
- 本產品的燈泡組件含水銀 (Hg)。關於棄置或回收方式,請參照當地的規則。 切勿隨一般垃圾棄置。

#### **重設燈時**

投影機會記錄當燈泡開啟的累計時間,且訊息及指示燈會通知您更換燈 泡。更換了燈泡後,請確認您重設了配置選單上的燈時。

● ["重設選單"](#page-95-0) 第96頁

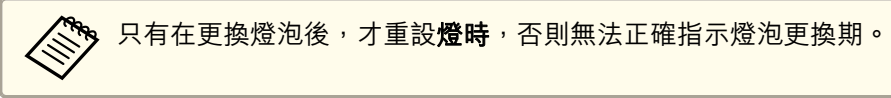

**TOP** 

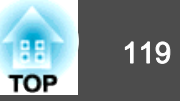

### <span id="page-118-0"></span>更換空氣濾網

#### **空氣濾網更換期**

如果即使已清潔空氣濾網,仍經常顯示該訊息,那麼請更換空氣濾網。

#### **如何更換空氣濾網**

即使投影機懸吊在天花板上,也可更換空氣濾網。

a關閉投影機的電源,並且待兩聲確認的嗶嗶蜂鳴聲響起後,再拔下<br>電源線。

**b** 

開啟空氣濾網蓋。<br>滑動空氣濾網蓋操作鈕,開啟空氣濾網蓋。

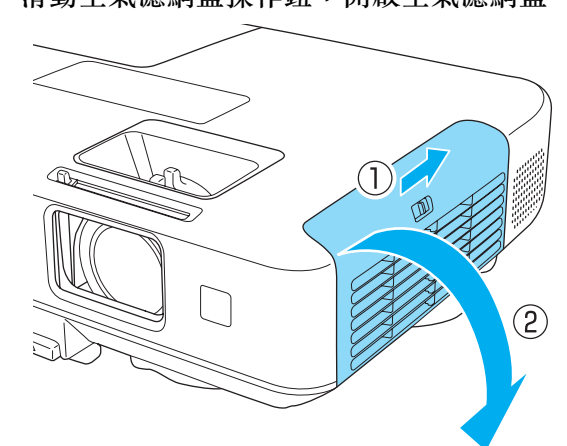

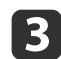

3 拆下空氣濾網。 握住空氣濾網中心點的蓋片,並且平直拉出。

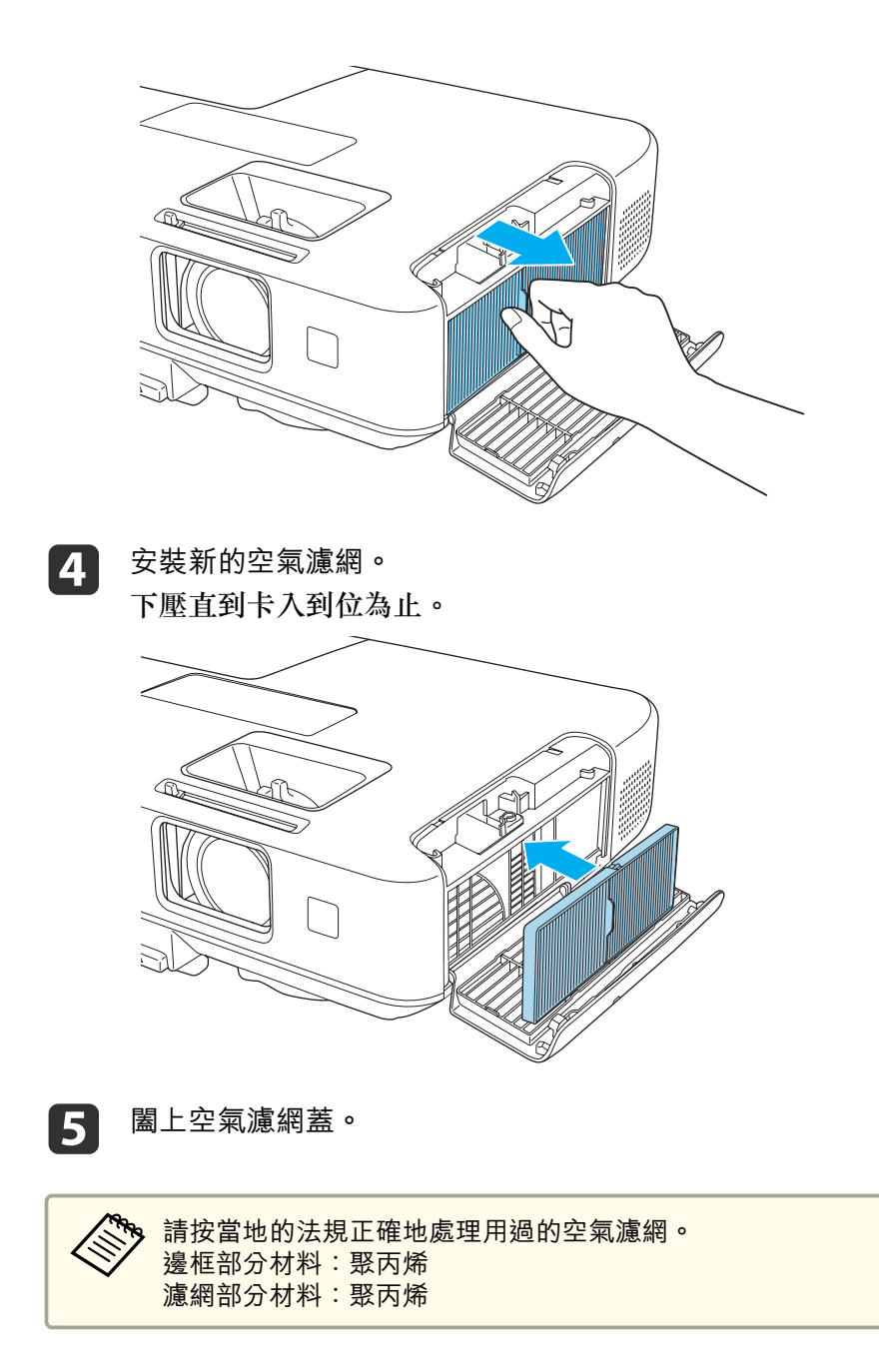

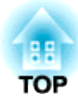

# 附錄

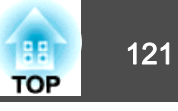

<span id="page-120-0"></span>下列選購件及消耗品均可使用。必要時請購買這些產品。下列為截至 2012 年 2 月為止的選購件及消耗品清單。產品可取得性視購買國家而定,選 購件詳情可不經通知隨時變更。

### 選購件

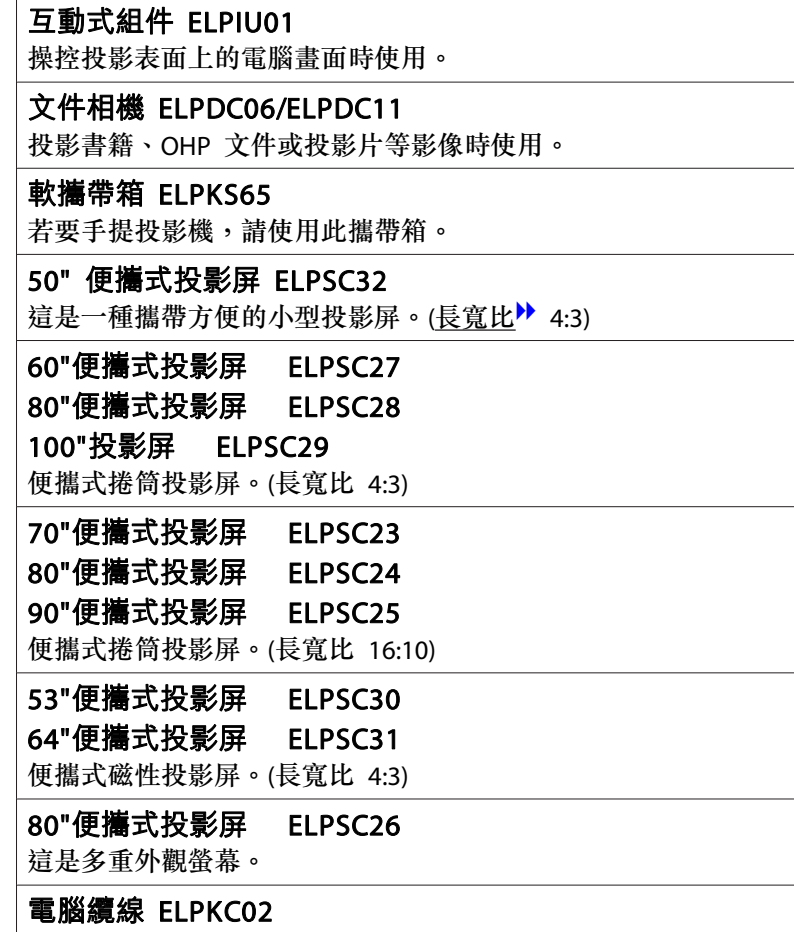

(1.8 <sup>m</sup> - 迷你 D-Sub 15 針/迷你 D-Sub 15 針) 這與投影機隨附的電腦纜線相同。

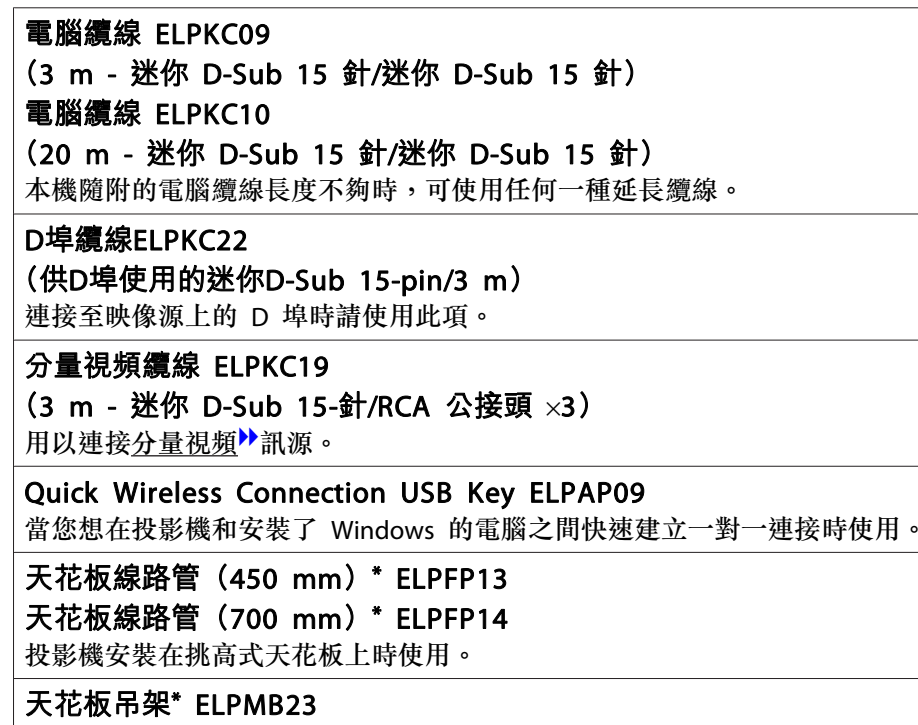

投影機安裝在天花板上時使用。

- \* 將投影機懸吊在天花板下時需要特殊專長。與經銷商聯繫,或按照Epson投影 機聯繫清單中所提供的地址,與離您最近的維修據點聯繫。
- Epson[投影機聯繫清單](#page-16-0)
- 消耗品

燈泡組件 ELPLP74 (僅適用於EB-1930) 燈泡組件 ELPLP75 用於更換壽命已到的燈泡。

空氣濾網 ELPAF41

用作空氣濾網的替換。

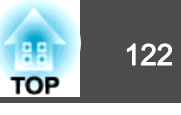

# <span id="page-121-0"></span>投影距離 **(**適用於 **EB-1960/EB-1950/EB-1930)**

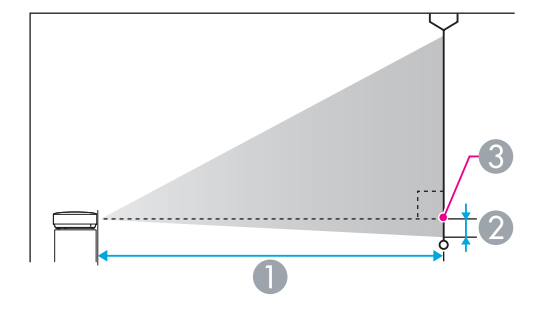

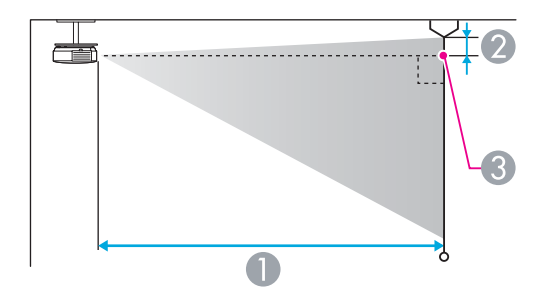

#### A 投影距離

- 2 從鏡頭中心到屏幕底部的距離 (如果從天花板懸吊,則到屏幕頂部)
- C 鏡頭中心

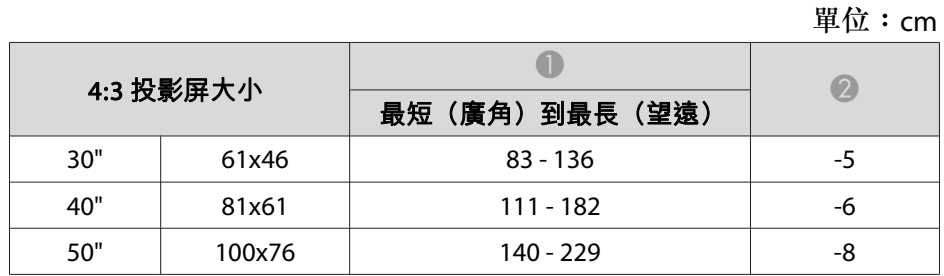

|  | 4:3 投影屏大小 |         |               | 2     |
|--|-----------|---------|---------------|-------|
|  |           |         | 最短(廣角)到最長(望遠) |       |
|  | 60"       | 120x91  | $169 - 275$   | $-10$ |
|  | 80"       | 160x120 | $226 - 368$   | $-13$ |
|  | 100"      | 200x150 | $283 - 460$   | $-16$ |
|  | 150"      | 300x230 | $426 - 692$   | $-24$ |
|  | 200"      | 410x300 | $568 - 923$   | $-32$ |
|  | 250"      | 500x380 | 711 - 1155    | $-40$ |
|  | 300"      | 610x457 | 854 - 1386    | -48   |

單位:cm

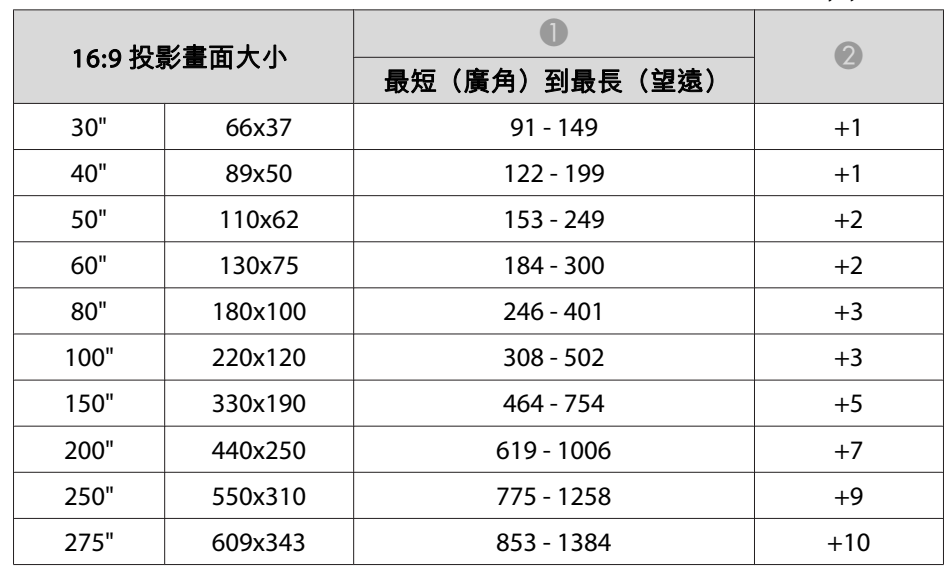

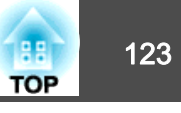

# 投影距離 **(**適用於 **EB-1940W)**

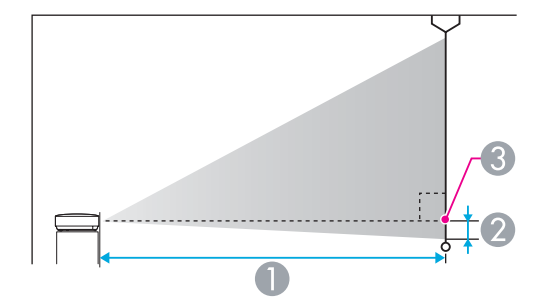

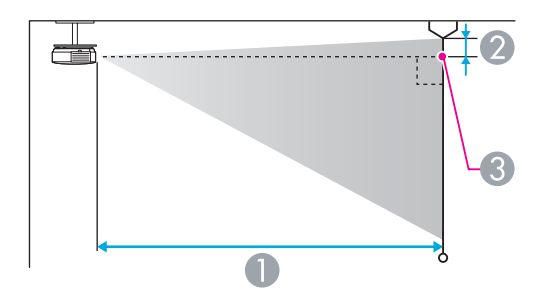

#### A 投影距離

2 從鏡頭中心到屏幕底部的距離 (如果從天花板懸吊,則到屏幕頂部)

C 鏡頭中心

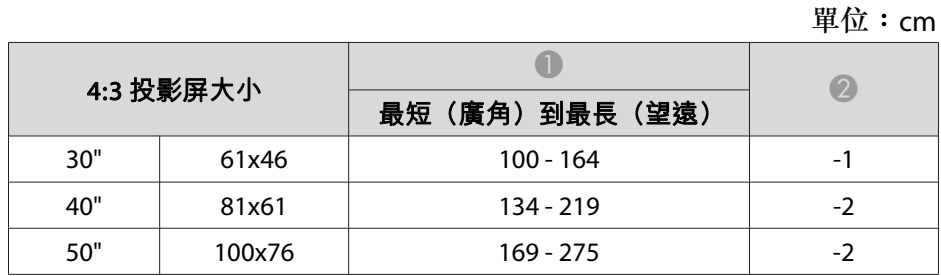

|  | 4:3 投影屏大小 |         |               | $\left( 2\right)$ |
|--|-----------|---------|---------------|-------------------|
|  |           |         | 最短(廣角)到最長(望遠) |                   |
|  | 60"       | 120x91  | $203 - 331$   | $-2$              |
|  | 80"       | 160x120 | $271 - 442$   | $-3$              |
|  | 100"      | 200x150 | $340 - 553$   | $-4$              |
|  | 120"      | 244x183 | $408 - 664$   | -5                |
|  | 150"      | 300x230 | $511 - 831$   | -6                |
|  | 200"      | 410x300 | 682 - 1108    | -8                |
|  | 250"      | 500x380 | 854 - 1386    | $-10$             |

單位:cm

|      | 16:9 投影屏大小 |               | $\overline{2}$ |
|------|------------|---------------|----------------|
|      |            | 最短(廣角)到最長(望遠) |                |
| 30"  | 66x37      | $91 - 149$    | $+1$           |
| 40"  | 89x50      | 122 - 199     | $+1$           |
| 50"  | 110x62     | 153 - 249     | $+2$           |
| 60"  | 130x75     | 184 - 300     | $+2$           |
| 80"  | 180x100    | $246 - 401$   | $+3$           |
| 100" | 220x120    | $308 - 502$   | $+3$           |
| 150" | 330x190    | 464 - 754     | $+5$           |
| 200" | 440x250    | 619 - 1006    | $+7$           |
| 250" | 550x310    | 775 - 1258    | $+9$           |
| 275" | 609x343    | 853 - 1384    | $+10$          |

單位:cm

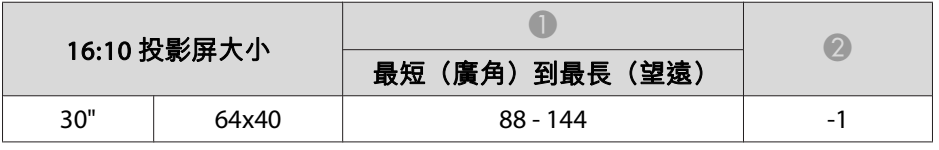

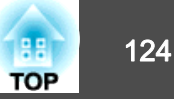

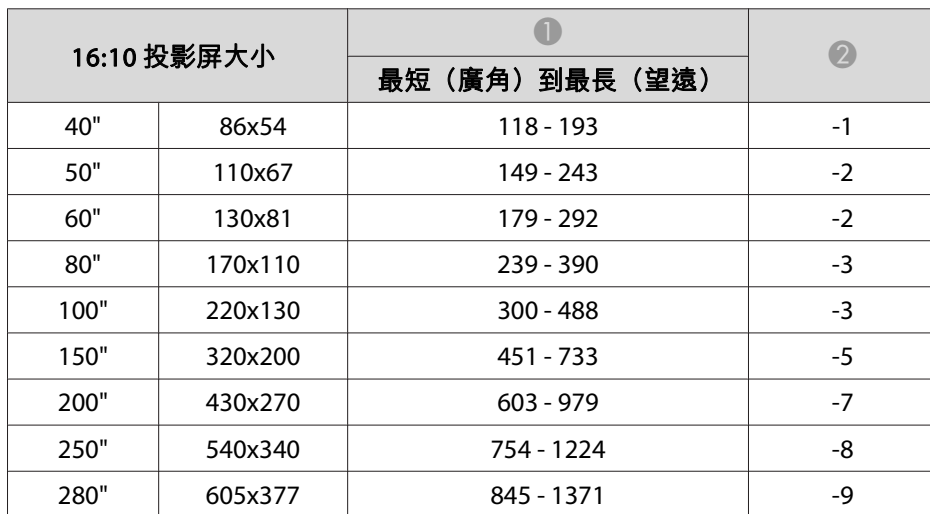

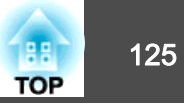

### <span id="page-124-0"></span>可支援的解析度

#### **電腦信號(類比 RGB)**

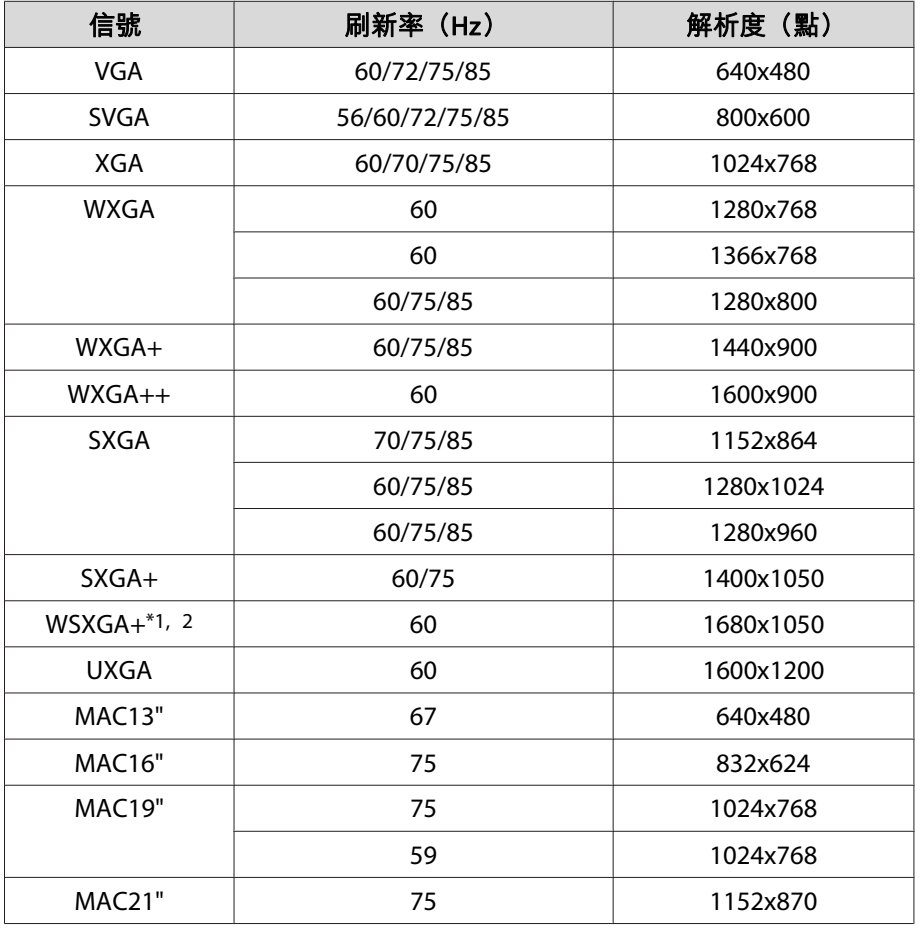

\*1 僅適用於 EB-1940W)

\*2 只有從配置選單選擇**廣角**做為**解析度**時才相容。

即使輸入上述以外的其他信號,還是可能投射影像。但是可能未支援所有的功 能。

#### **分量視頻**

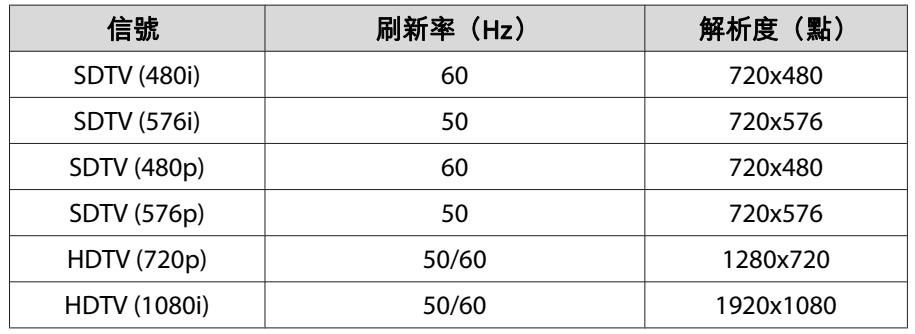

#### **複合視頻**

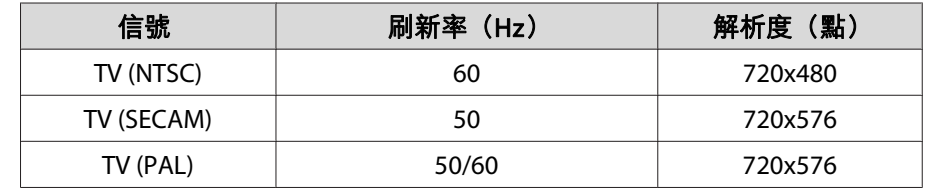

### **從 HDMI 埠和 DisplayPort 輸入信號**

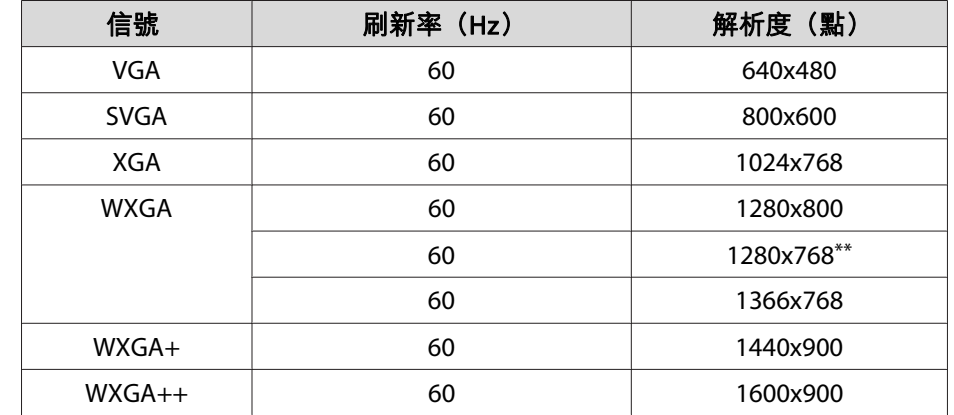

# 支援的監視器顯示 <sup>126</sup>

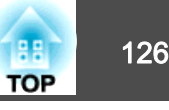

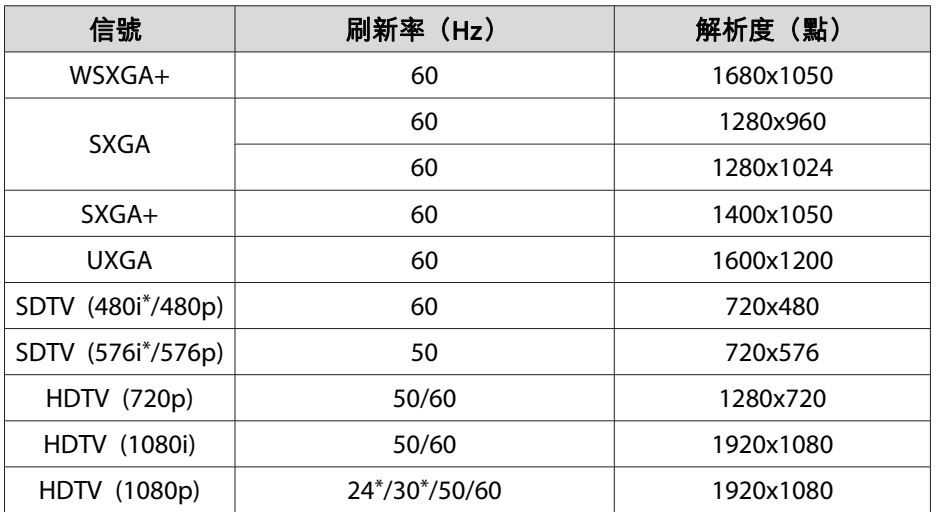

\* 僅適用於 HDMI 輸入

\*\* 僅適用於 DisplayPort 輸入

<span id="page-126-0"></span>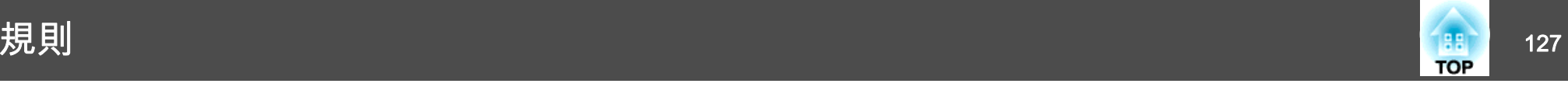

### 投影機一般規格

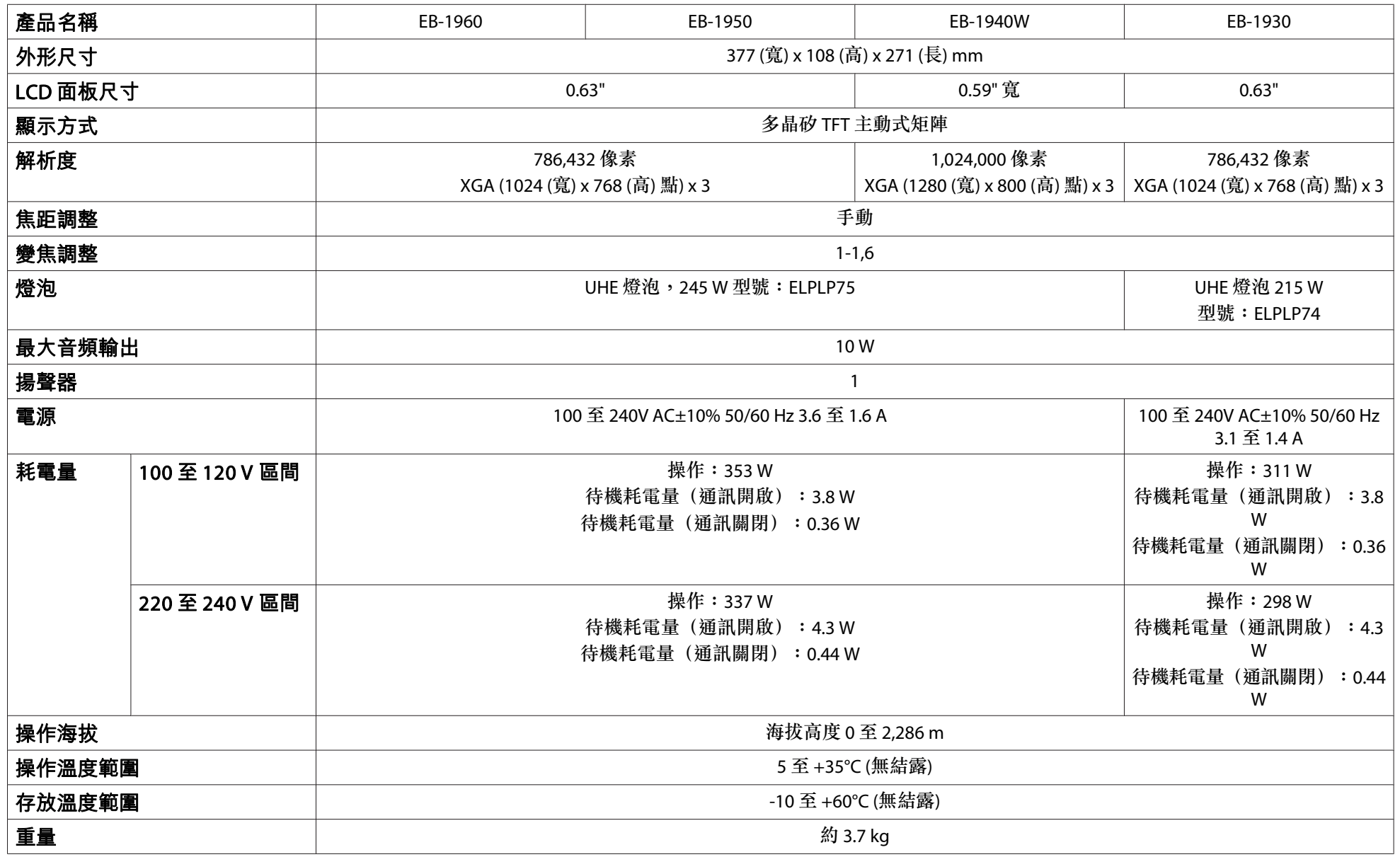

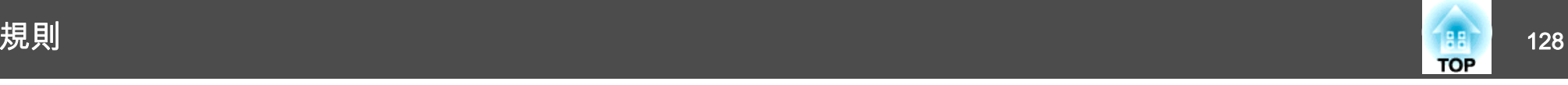

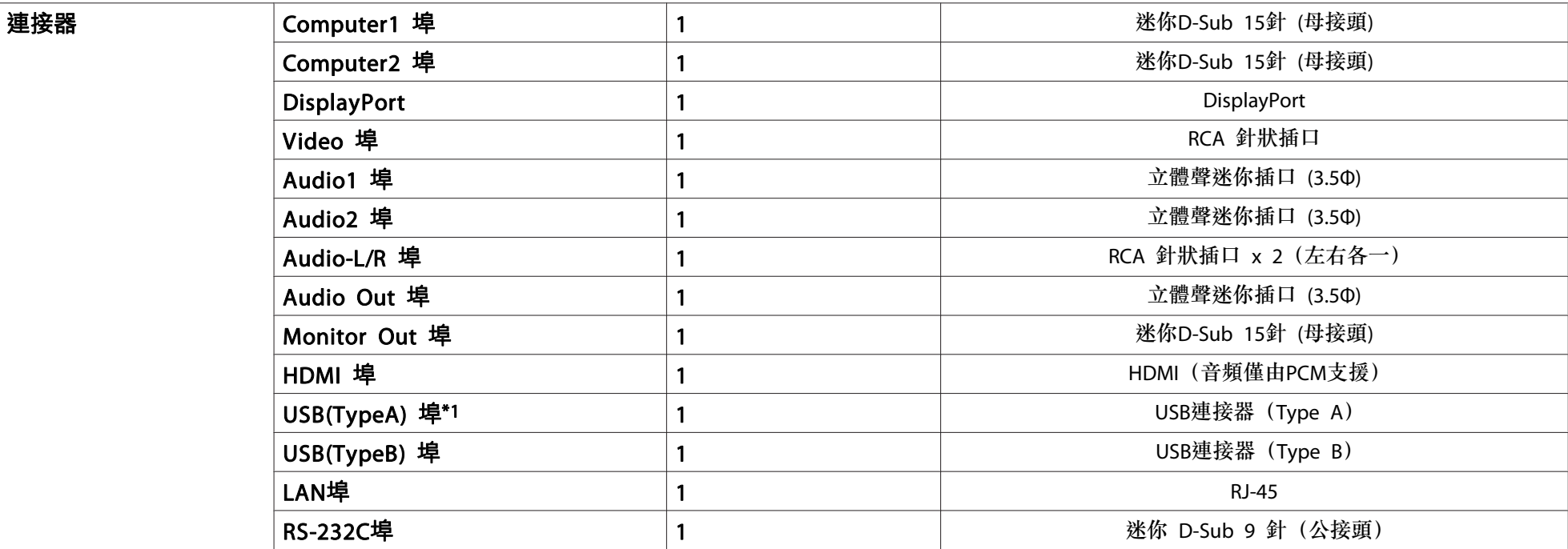

\*1 支援 USB 2.0。然而不保證 USB 埠能夠在所有支援 USB 裝置上正常運作。

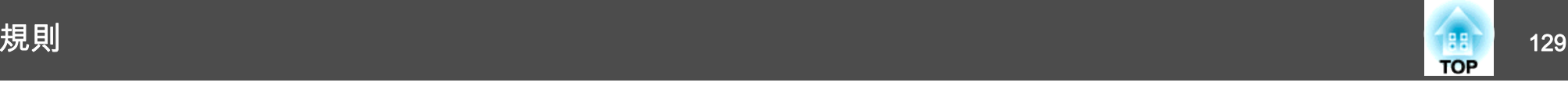

傾斜角度

 $30<sup>°</sup>$ 

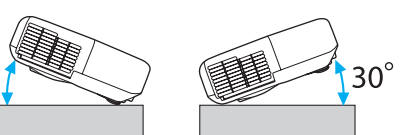

使用投影機時,傾斜角度若超過 30°,則可能導致投影機損壞,造成意外。

#### **DECLARATION of CONFORMITY**According to 47CFR, Part 2 and 15 Class B Personal Computers and Peripherals; and/or

CPU Boards and Power Supplies used with Class B Personal Computers

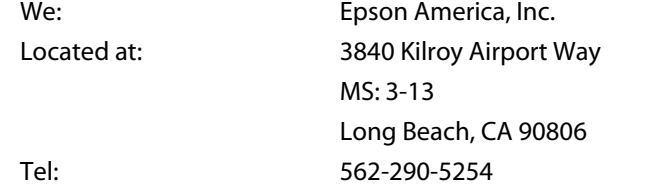

Declare under sole responsibility that the product identified herein, complies with 47CFR Part 2 and 15 of the FCC rules as <sup>a</sup> Class B digital device. Each product marketed, is identical to the representative unit tested and found to be compliant with the standards. Records maintained continue to reflect the equipment being produced can be expected to be within the variation accepted, due to quantity production and testing on <sup>a</sup> statistical basis as required by 47CFR 2.909. Operation is subject to the following two conditions : (1) this device may not cause harmful interference, and (2) this device must accept any interference received, including interference that may cause undesired operation.

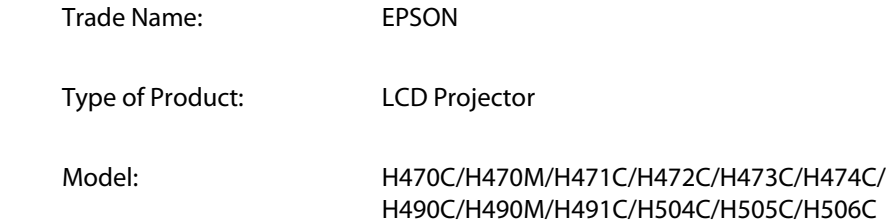

#### **FCC Compliance Statement For United States Users**

This equipment has been tested and found to comply with the limits for <sup>a</sup> Class B digital device, pursuant to Part 15 of the FCC Rules. These limits are designed to provide reasonable protection against harmful interference in a residential installation. This equipment generates, uses, and can radiate radio frequency energy and, if not installed and used in accordance with the instructions, may cause harmful interference to radio communications. However, there is no guarantee that interference will not occur in <sup>a</sup> particular installation. If this equipment does cause interference to radio and television reception, which can be determined by turning the equipment off and on, the user is encouraged to try to correct the interference by one or more of the following measures.

- Reorient or relocate the receiving antenna.
- Increase the separation between the equipment and receiver.
- Connect the equipment into an outlet on <sup>a</sup> circuit different from that to which the receiver is connected.
- Consult the dealer or an experienced radio/TV technician for help.

#### **WARNING**

The connection of <sup>a</sup> non-shielded equipment interface cable to this equipment will invalidate the FCC Certification or Declaration of this device and may cause interference levels which exceed the limits established by the FCC for this equipment. It is the responsibility of the user to obtain and use <sup>a</sup> shielded equipment interface cable with this device. If this equipment has more than one interface connector, do not leave cables connected to unused interfaces. Changes or modifications not expressly approved by the manufacturer could void the user's authority to operate the equipment.

**TOP** 

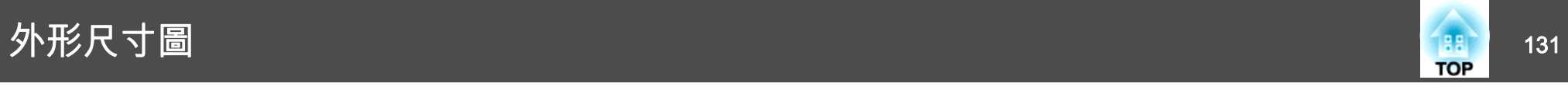

單位:mm

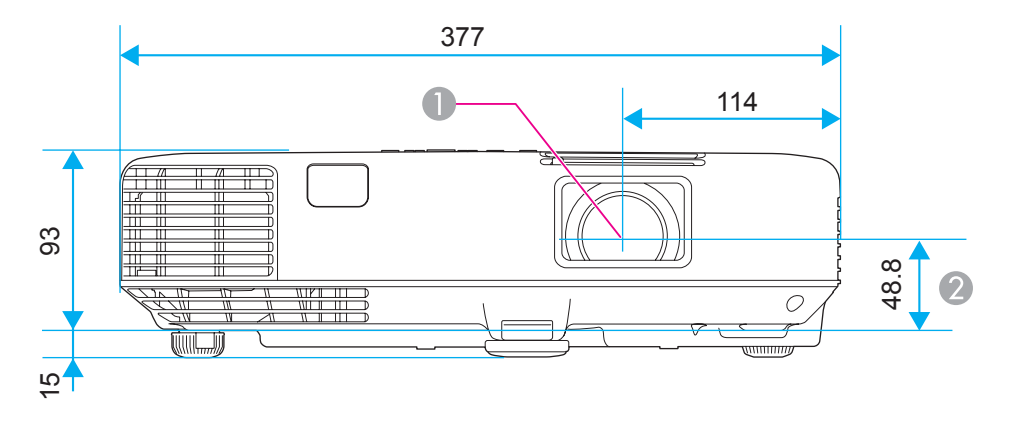

- A 鏡頭中心
- 2 從鏡頭中心至懸吊支架固定點的距離

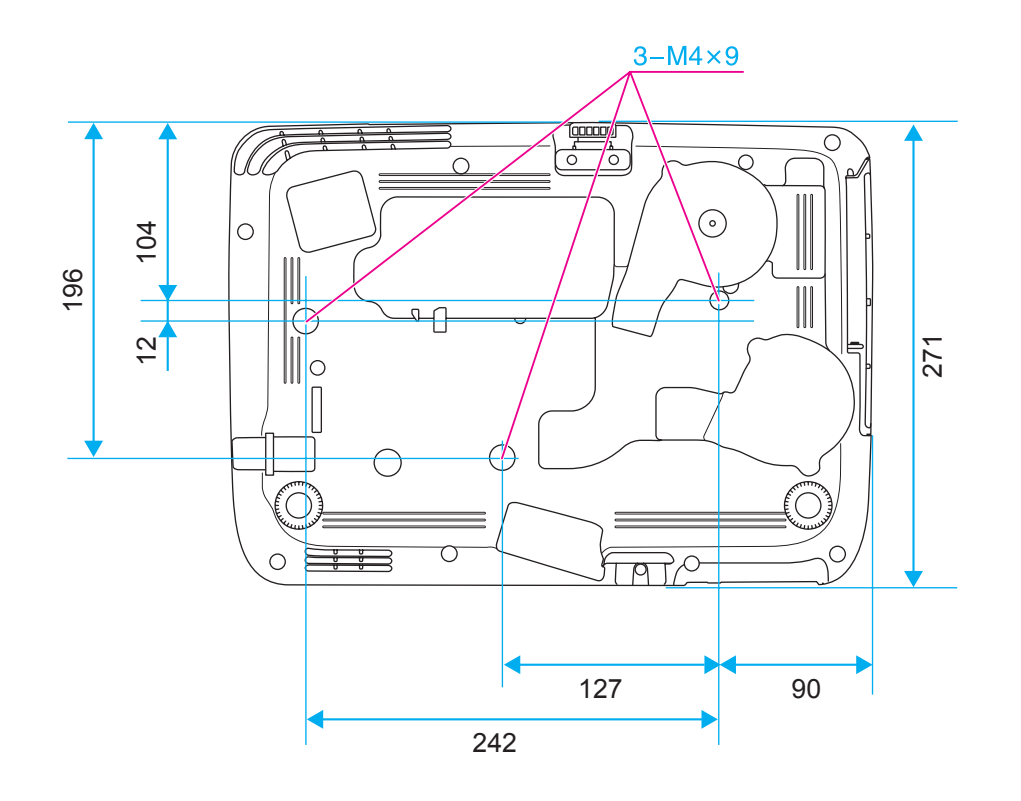

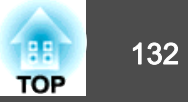

<span id="page-131-0"></span>本節簡要説明本手冊未説明的疑難術語。如需詳細資訊,請參閱市售的出版品。

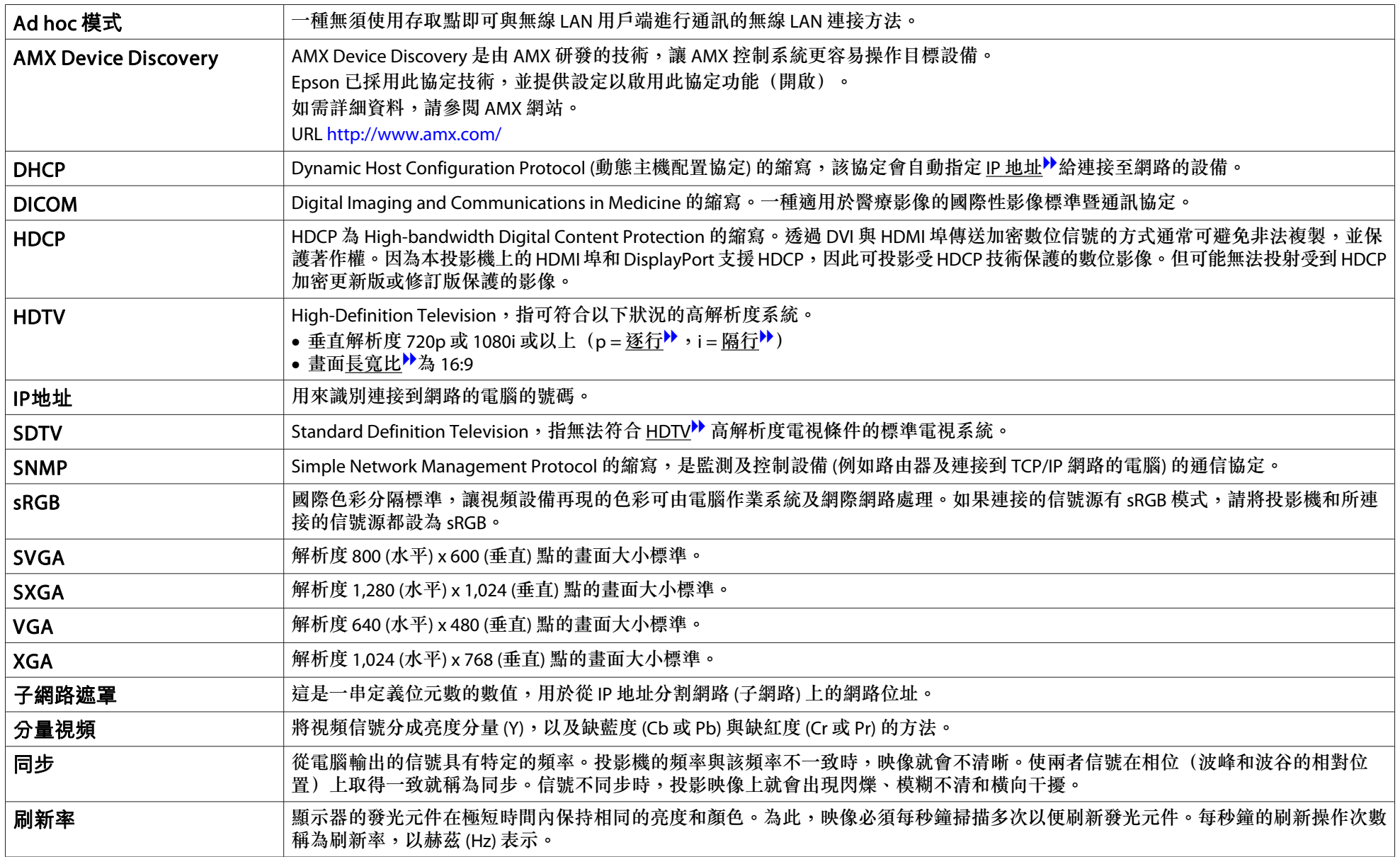

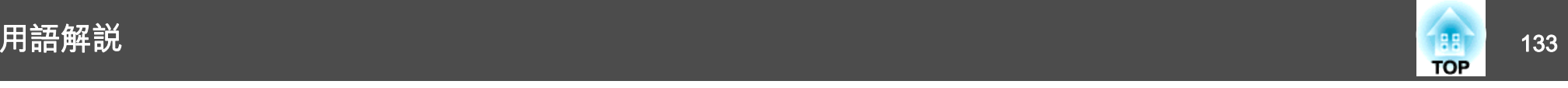

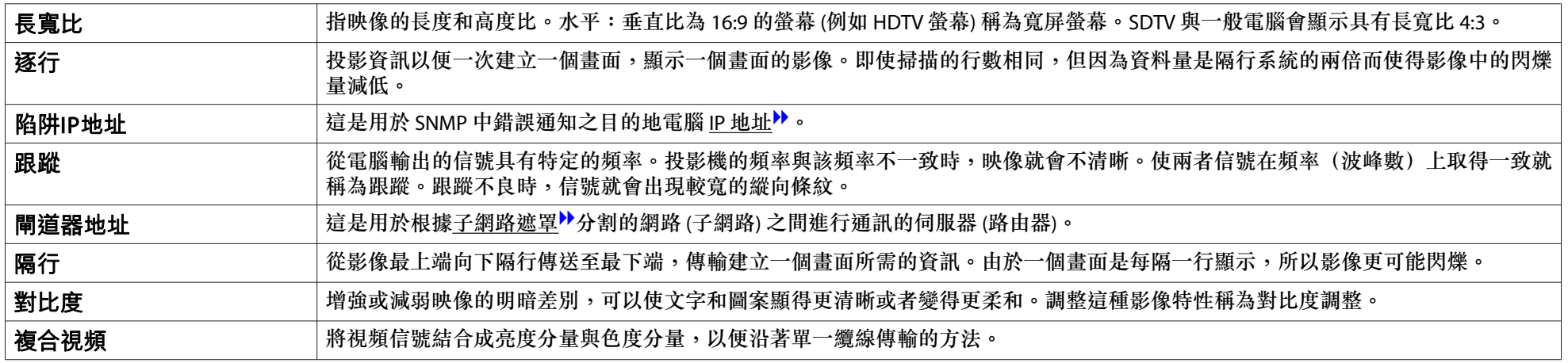

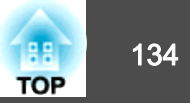

版權所有,未經Seiko Epson Corporation的書面許可,禁止以電子、機械、影 印、錄製或者其他任何形式和方式複製、貯存檢索、或者傳遞本手冊中的任何部份,若使用此處包含的資料我們不承擔任何專利責任。對於因使用此處包含的資料而造成的損壞,我們也不承擔任何責任。

如果買主或者第三方由於意外、使用不當、或者違反本機操作規程或未經授權作出任何修改、檢修、或者以任何形式更換本產品、或者(除美國之外)操作 和維修時未能嚴格遵循Seiko Epson Corporation提供的操作和維修手冊而使其遭 受到任何損壞、損失、承擔任何費用或者開銷,Seiko Epson Corporation及其附 屬公司概不負責。

Seiko Epson Corporation對於因使用非由該公司指定的原裝Epson產品或者非經 Epson准許使用的產品,或者任何消耗產品而造成的損壞,或者引起的問題概不 負責。

本手冊內容如有變更,恕不另行通知。

本出版物中所使用之插圖及畫面可能會與實際插圖及畫面有所出入。

#### 使用限制

將本產品用於需要高度可靠性 / 安全性的應用時 , 例如與航空、鐵路、海運、汽 車等相關的運輸設備、防災設備、各種安全設備、或機能 / 精密設備等 , 您應當 在考慮將故障保險和冗餘機制加入設計中以維持安全和整體系統可靠性之後再 使用本產品。因為本產品不設計為被應用于需要極高可靠性 / 安全性的應用 , 例 如航空設備、主要通訊設備、核電控制設備或與直接醫療相關的醫學設備 , 請 在進行完全評估之後自行判斷是否適用本產品。

### 關於符號

Microsoft® Windows® 2000作業系統 Microsoft® Windows® XP 作業系統 Microsoft® Windows Vista®作業系統Microsoft® Windows® 7作業系統

在本說明書中,上述作業系統稱為"Windows <sup>98</sup>"、"Windows Me"、"Windows 2000" 、 "Windows XP" 、 "Windows Vista" 和 "Windows <sup>7</sup>"。而且,集合名稱 Windows 可能用來指稱 Windows 98、Windows Me、Windows 2000、Windows XP、Windows Vista 和 Windows 7,而 多種 Windows 版本也可能在去掉 Windows 符號下合稱,例如 Windows 98/Me/2000/XP/Vista。

Mac OS X 10.3.xMac OS X 10.4.xMac OS X 10.5.xMac OS X 10.6.xMac OS X 10.7 x

在本說明書中,上述所有作業系統係泛指"Mac OS <sup>X</sup> 10.3.x"、"Mac OS X 10.4.x"、"Mac OS X 10.5.x"、"Mac OS X 10.6.x"和"Mac OS X 10.7.x"。而且會用集合名稱 "Mac OS" 來指稱。

### 商標和著作權

IBM、DOS/V 以及 XGA 為 International Business Machines Corporation 的商標或 註冊商標。

Mac 和 Mac OS 是 Apple Inc 的商標。

App Store 是 Apple Inc 的服務標記。

Microsoft、Windows、Windows Vista、PowerPoint 和 Windows 標誌是 Microsoft Corporation 在美國或其他國家的商標或註冊商標。

DisplayPort 認證標誌和 DisplayPort 圖示是 Video Electronics Standards Association (VESA) 的註冊商標。

DisplayPort 一詞是 VESA 在全世界多個國家的註冊商標。

### 一般注意事項 <sup>135</sup>

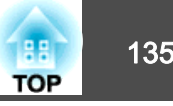

HDMI 及 High-Definition Multimedia Interface 為 HDMI Licensing LLC 商標或註冊

### 商標。

PJLink 商標是在日本、美國和其他國家和地區用作註冊或已經註冊的商標。

Foxit PDF SDK Copyright ©2011, Foxit Software Company www.foxitsoftware.com, All rights reserved.

本文件所使用之其他產品名稱僅作識別用途,產品名稱為擁有者所有。Epson 並 不擁有這些商標的任何權利。

©SEIKO EPSON CORPORATION 2012. All rights reserved.

二畫

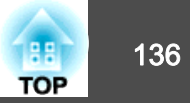

### 數字拉丁字母

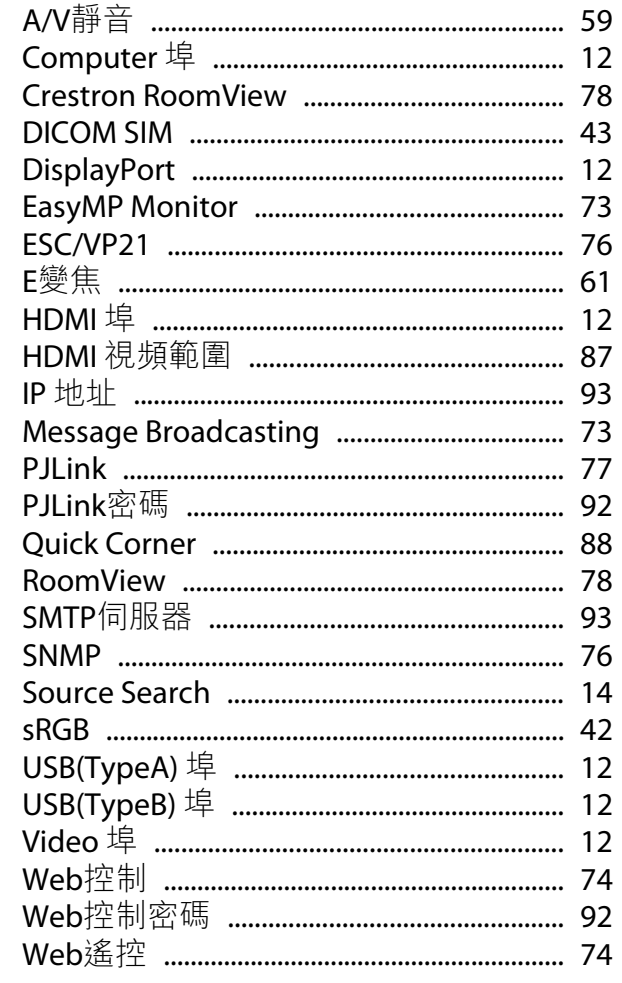

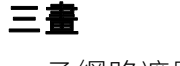

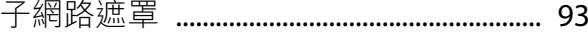

### 四畫

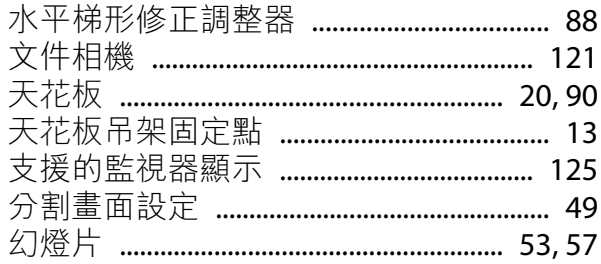

### 五畫

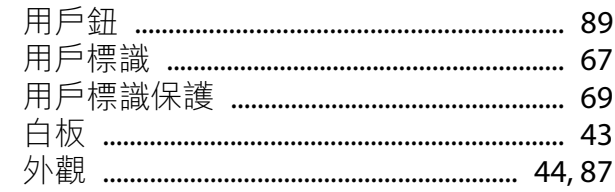

### 六畫

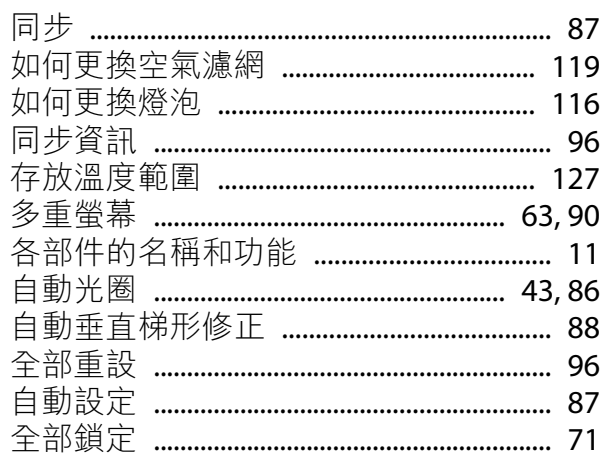

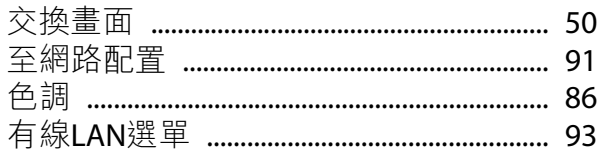

### 七畫

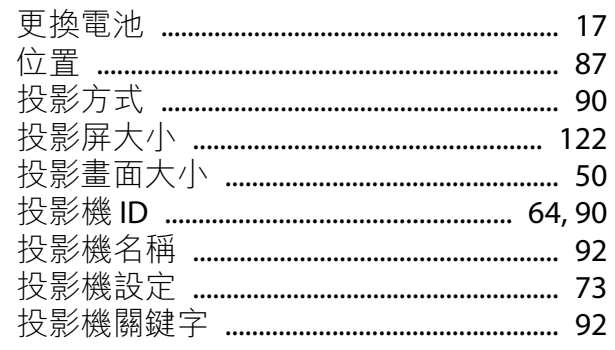

# 八畫

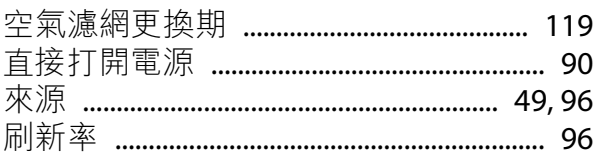

### 九畫

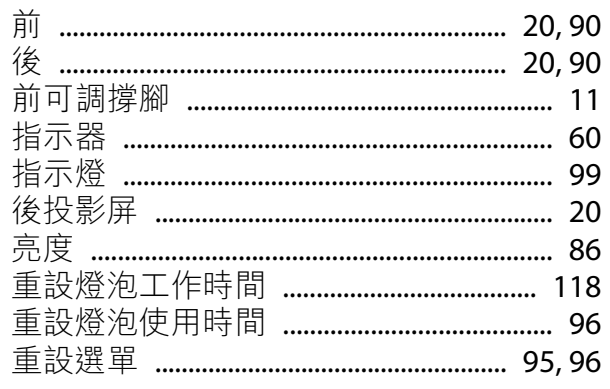

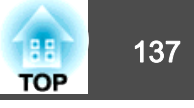

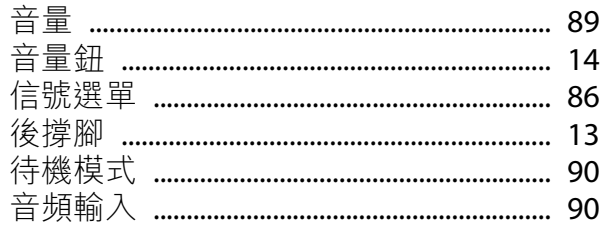

# 十畫

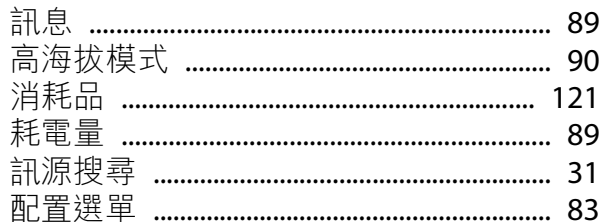

### 十一畫

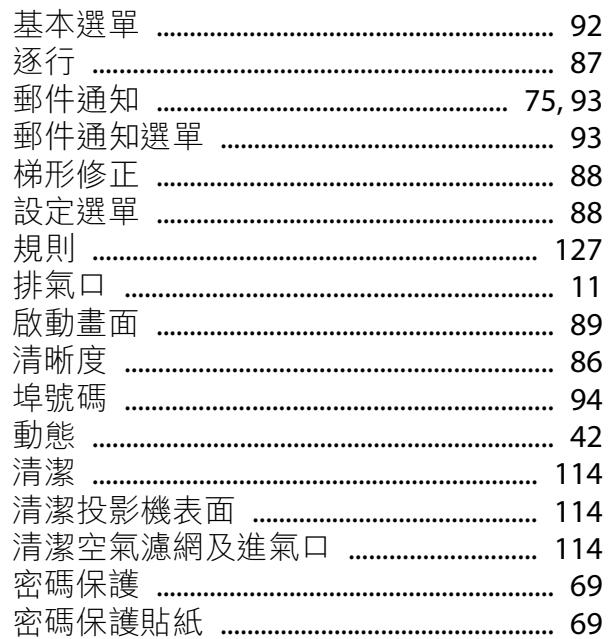

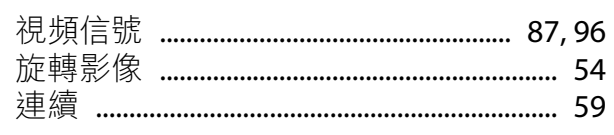

## 十二畫

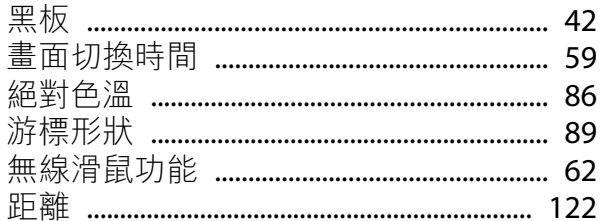

### 十三畫

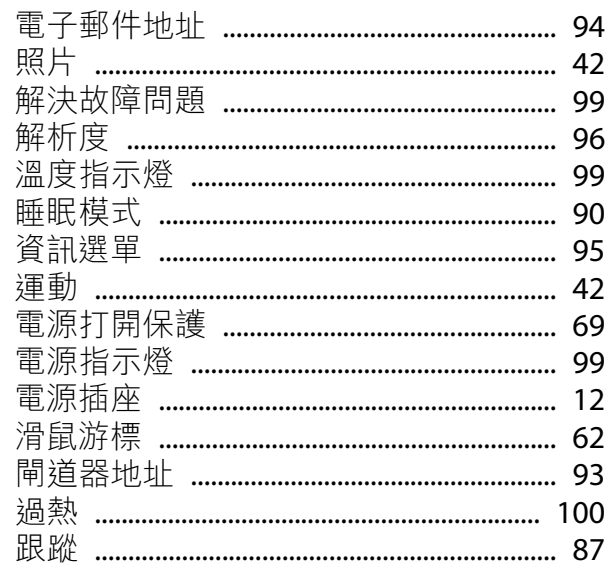

### 十四畫

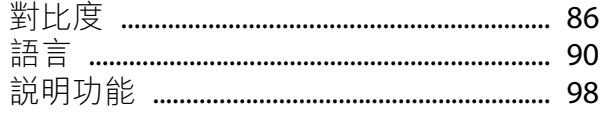

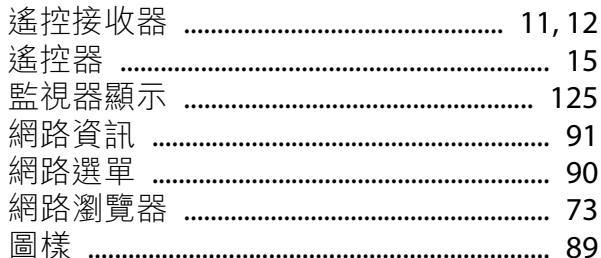

### 十五畫

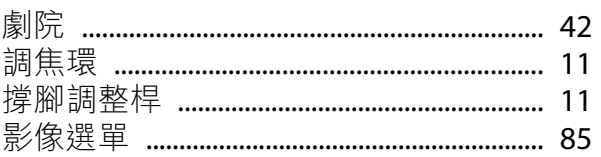

### 十六畫

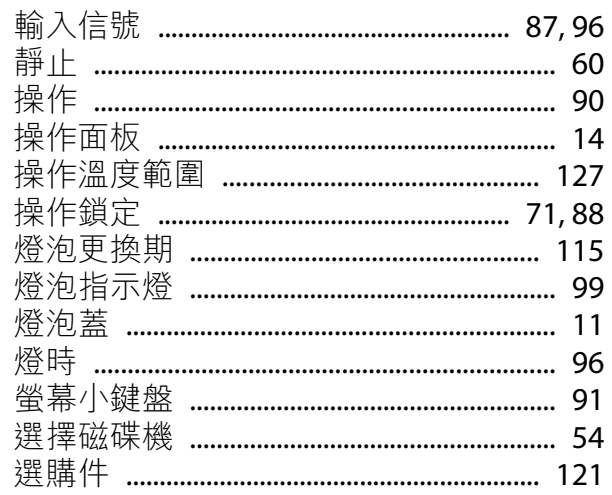

# 十八畫

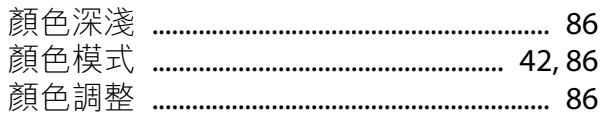

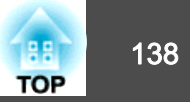

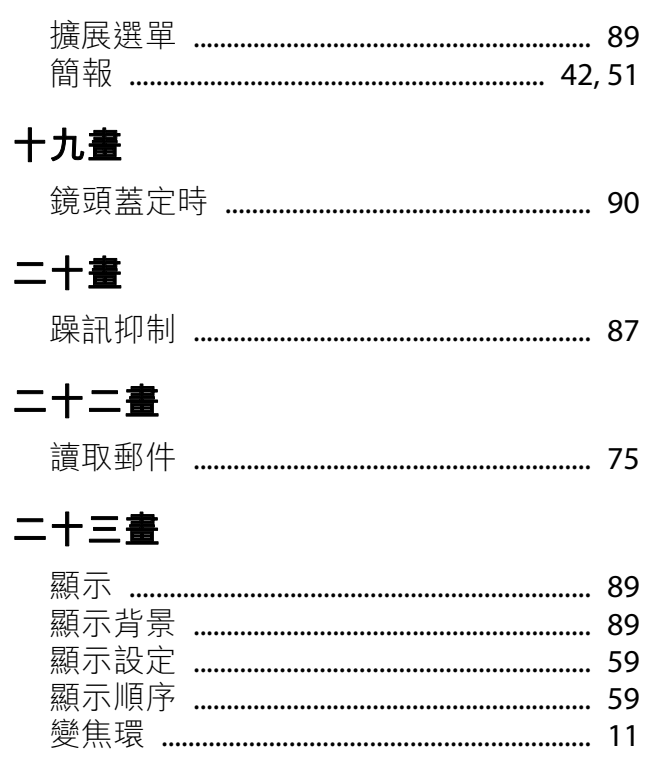